Горнаков С. Г.

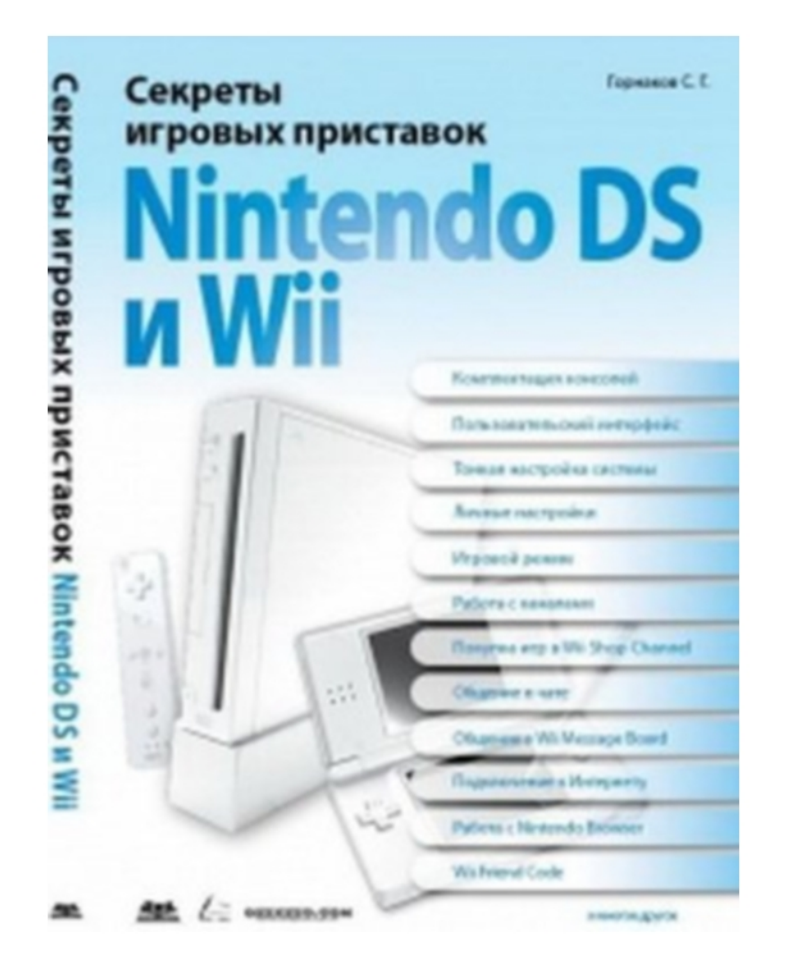

# Секреты игровых приставок Nintendo DS и Wii

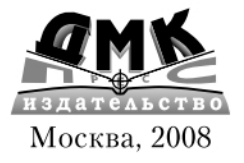

#### **УДК 004.4 ББК 32.973.26-018.2** Г67

Горнаков С. Г.

Г67 Секреты игровых приставок Nintendo DS и Wii. – М.: ДМК Пресс, 2008. – 288 с.: ил.

#### **ISBN 5-94074-412-5**

Издательство ДМК Пресс представляет новую серию книг «Секреты иг ровых приставок», которая расскажет читателям о настольных и портатив ных игровых системах нового поколения. Сейчас доступны три книги по консолям Xbox 360, PlayStation 3 и PlayStation Portable, а также Nintendo Wii и Nintendo DS Lite. Серия этих книг позволит вам легко и быстро изучить все возможности вашей настольной или портативной приставки, а также определится с выбором той или иной игровой системы.

Эта книга рассказывает об игровых приставках Nintendo Wii и Nin tendo DS Lite. В книге вы найдете массу полезной информации, начиная с первого включения приставок и заканчивая настройкой Интернета. В точности изучается комплектация консолей, пользовательский интер фейс, тонкая настройка системы, личные настройки, игровой режим, работа с каналами, покупка игр в Wii Shop Channel, общение в чате и в Wii Message Board, подключение к Интернету, работа с браузером Nin tendo Browser, использование Wii Friend Code и многое, многое другое. Подарите себе эту не имеющую аналогов на нашем книжном рынке кни гу, и вы узнаете немало интересного о приставках нового поколения Nintendo Wii и Nintendo DS Lite!

#### **УДК 004.4 ББК 32.973.26-018.2**

Все права защищены. Любая часть этой книги не может быть воспроизведена в какой бы то ни было форме и какими бы то ни было средствами без письменного разрешения владельцев авторских прав.

Материал, изложенный в данной книге, многократно проверен. Но поскольку вероятность технических ошибок все равно существует, издательство не может гарантировать абсолютную точность и правильность приводимых сведений. В связи с этим издательство не несет ответ( ственности за возможные ошибки, связанные с использованием книги.

# Содержание

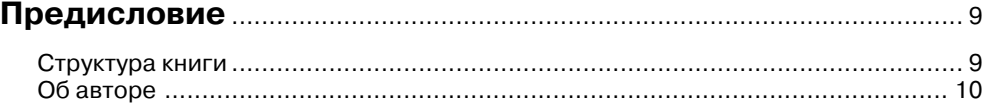

#### **Часть I**

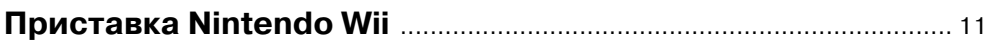

#### **Глава 1**

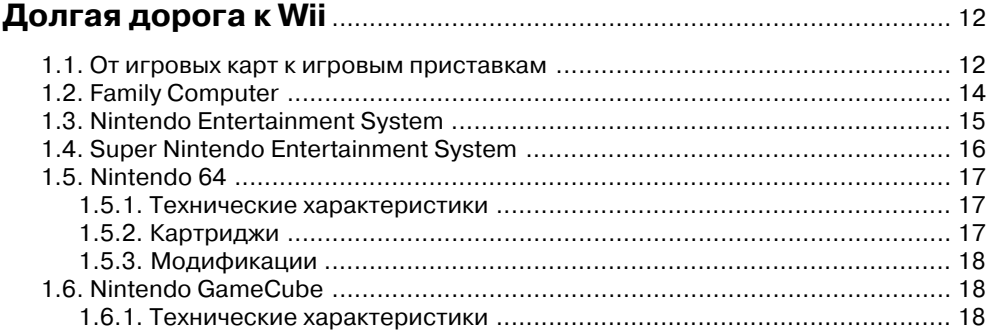

#### **Глава 2**

#### **За что все любят Wii** ................................................................................. 19

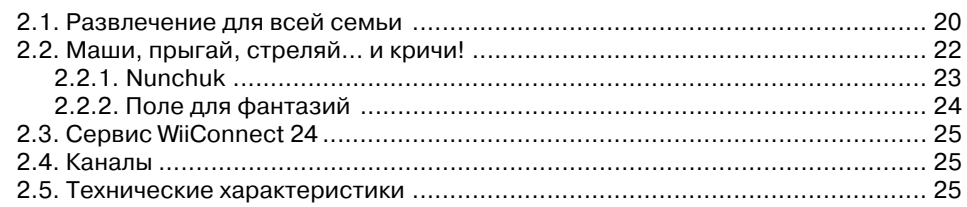

ISBN 5-94074-412-5 © Горнаков С. Г., 2008

© Оформление, ДМК Пресс, 2008

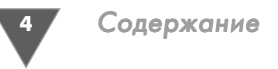

Глава 3

#### 

#### Глава 4

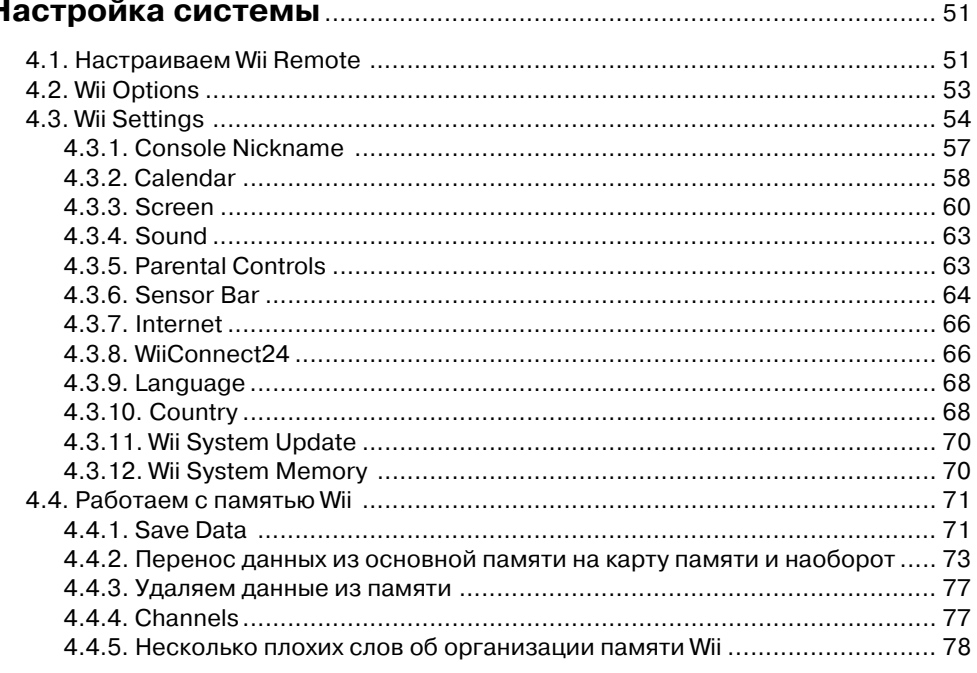

## Глава 5

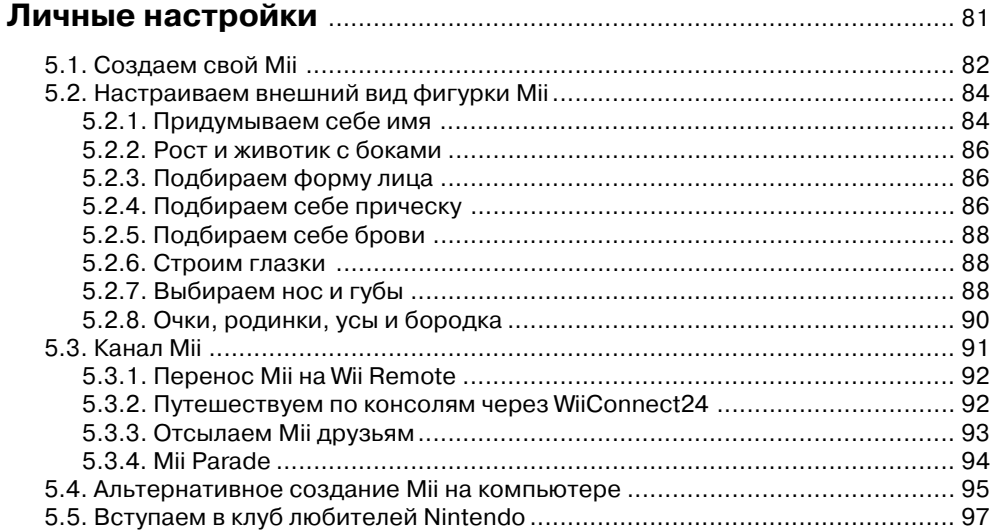

## Глава 6

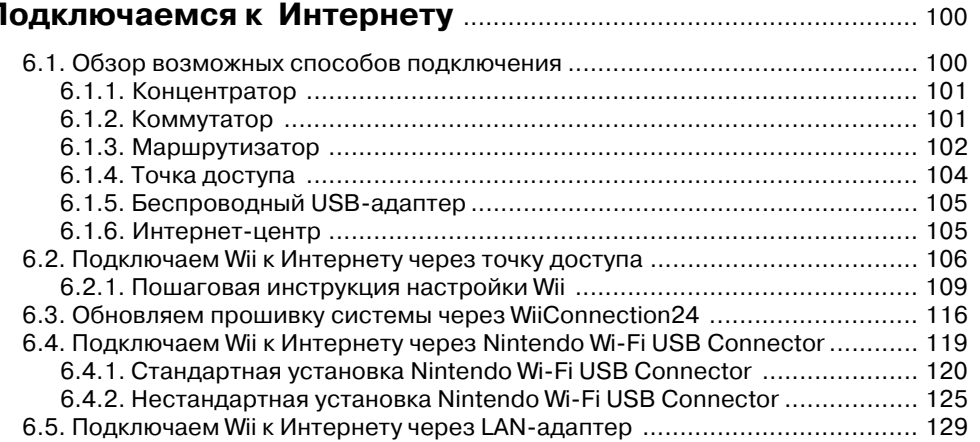

## Глава 7

#### 

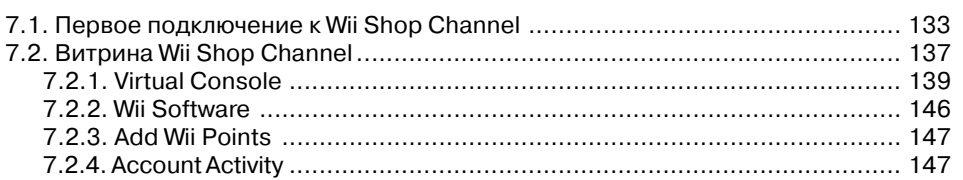

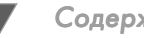

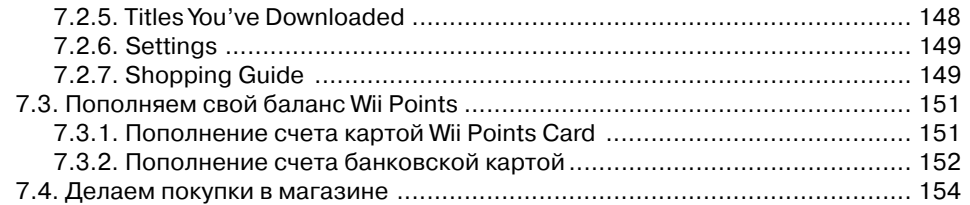

## Глава 8

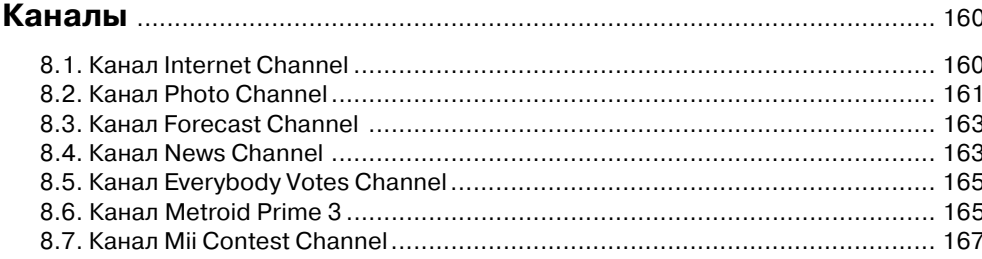

## Глава 9

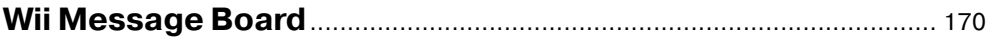

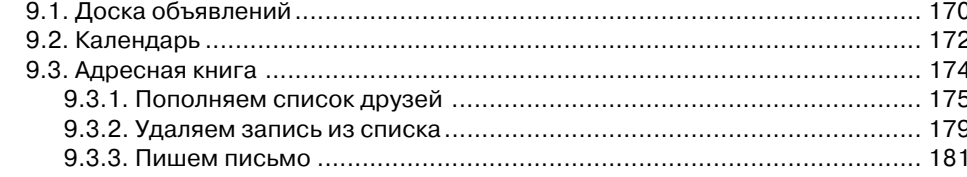

#### Часть II

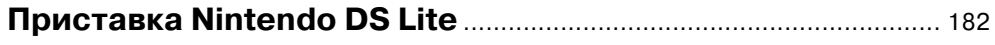

#### Глава 10

# История развития портативных приставок<br>Nintendo.................

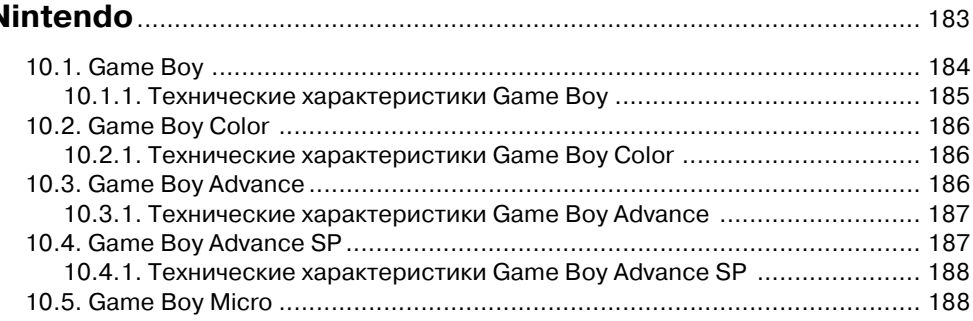

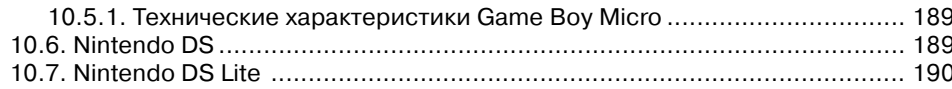

#### Глава 11

#### 

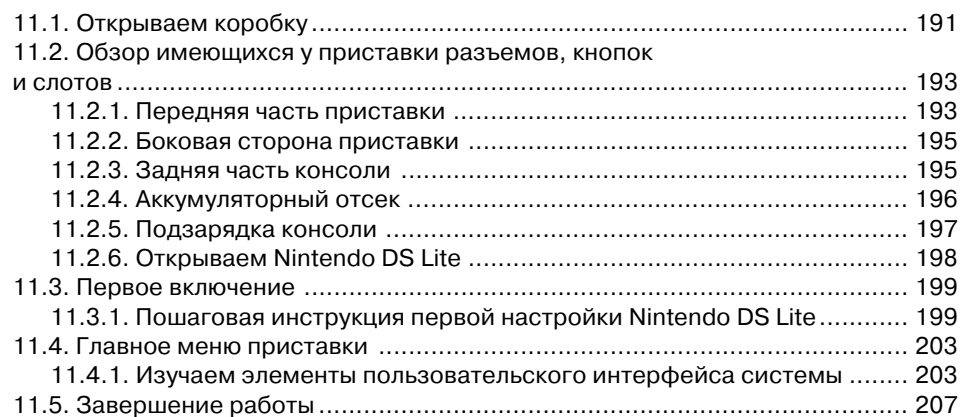

## Глава 12

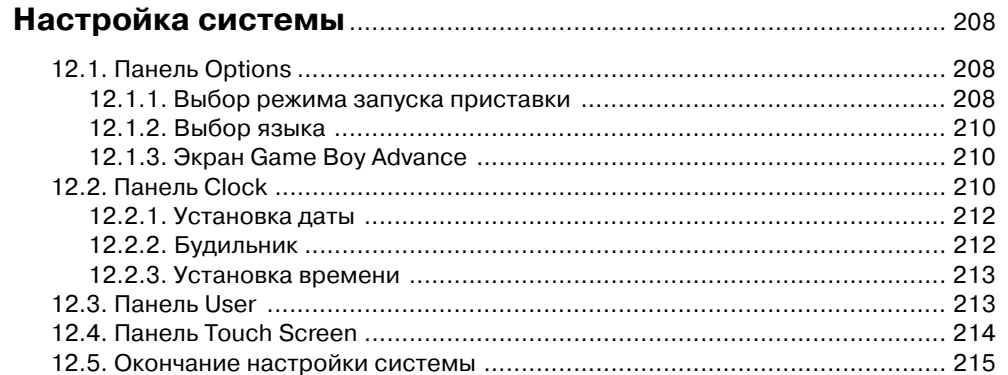

## Глава 13

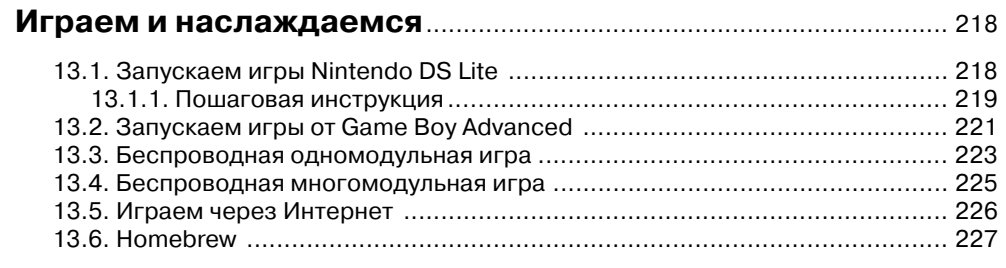

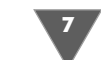

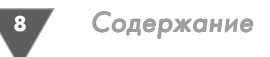

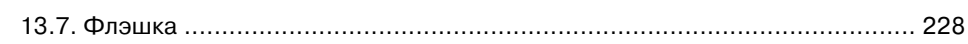

## Глава 14

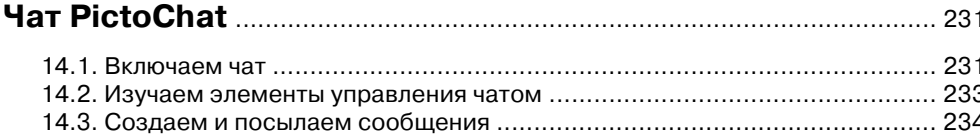

## Глава 15

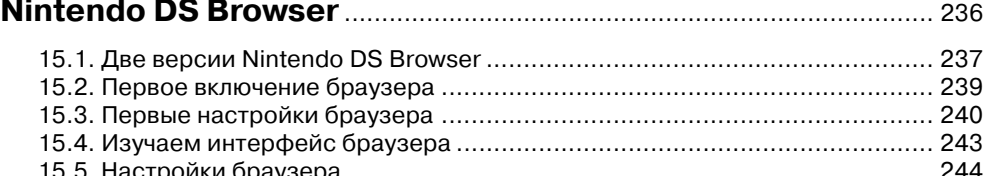

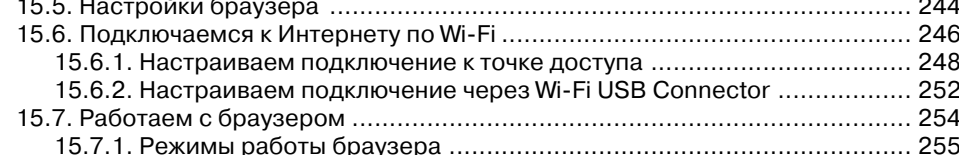

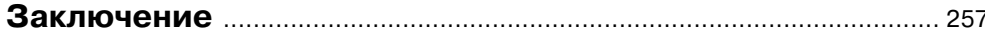

#### Приложение

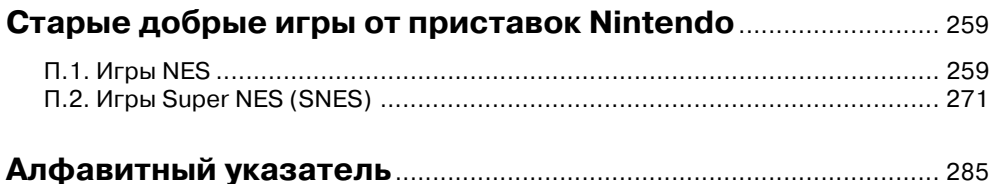

# Предисловие

астольные и портативные игровые системы появились, по меркам истории, не так давно, но за эти 20-30 лет своего существования они пе-Режили несколько ключевых событий. Так, кризис игровой индустрии и падение в пропасть всего рынка приставок в начале восьмидесятых, уже было, похоронил видеоигры, но на рынок во всей красе является консоль Nintendo Entertainment System – и рынок, пусть и на костях десятка других известных приставок, возрождается вновь. В тех же восьмидесятых появление портативной приставки GameBoy вызвало в мире такой ажиотаж, что люди стояли в длинных очередях, чтобы приобрести себе эту приставку.

Множество событий в истории развития видеоигр связано именно с японской компанией Nintendo и ее игровыми системами, которая сыграла очень важную, а местами и ключевую роль в становлении всей индустрии развлечений видеоигр. Например, мало кому известно, что появление первой приставки PlayStation от части способствовало сотрудничество Sony и Nintendo в области создания звуковой подсистемы для консолей Nintendo. Конечно, никто не утверждает, что если бы ни Nintendo, то Sony не создала свою приставку, но очевидно, что сотрудничество между компаниями дало пищу для размышлений ныне одному из гигантов игровой индустрии.

Так или иначе, компания Nintendo и по сей день тянет как локомотив длинный поезд видеоигр и развлечений. Безусловно, в этом компания не одинока, и Sony с Microsoft тоже тащат свои поезда, но не будем забывать, что Nintendo – это одна из самых старейших компаний, сделавшая для рынка электронных развлечений очень многое. В этой книге мы как раз и поговорим о настольной видеоприставке Nintendo Wii и портативной игровой системе Nintendo DS Lite, а также о многом другом, что связано с этими приставками.

## Структура книги

Книга разделена на две логические части. В первой части вы познакомитесь с настольной приставкой Nintendo Wii, а во второй мы перейдем к изучению портативной игровой системы Nintendo DS Lite. Каждая глава книги содержит

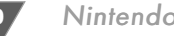

Nintendo

блок определенной информации, связанной с тем или иным вопросом в работе с консолями. Поэтому если вы не знакомы с приставками Nintendo Wii и Nintendo DS Lite, то лучше всего изучать части книги в хронологическом порядке.

## Об авторе

Горнаков Станислав Геннадьевич - профессиональный программист в области создания мобильных и компьютерных игр. Автор книг: «Разработка игр под Windows в XNA Game Studio Express», «Разработка игр для приставки Xbox 360 в XNA Game Studio Express», «Инструментальные средства программирования и отладки шейдеров в DirectX и OpenGL», «DirectX 9. Уроки программирования на C++», «Symbian OS. Программирование мобильных телефонов на C++», «Программирование мобильных телефонов на Java 2 ME» (первое и второе издания), «Самоучитель работы на смартфонах и коммуникаторах под управлением Symbian OS» и «Самоучитель работы на КПК, смартфонах и коммуникаторах под управлением Windows Mobile».

Больше информации о книгах автора вы можете найти в Интернете по адреcy: http://www.gornakov.ru.

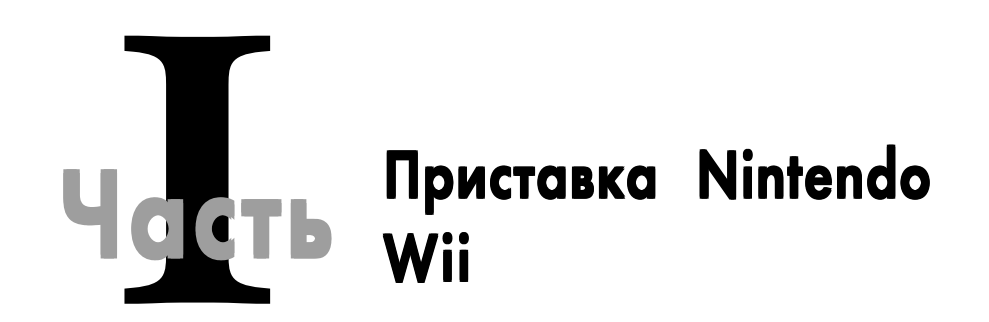

- Плава 1. Долгая дорога к Wii
- □ Глава 2. За что все любят Wii
- □ Глава 3. Первое знакомство
- Плава 4. Настройка системы
- □ Глава 5. Личные настройки
- Плава 6. Подключаемся к Интернету
- □ Глава 7. Магазин Wii Shop Channel
- □ Глава 8. Каналы
- □ Глава 9. Wii Message Board

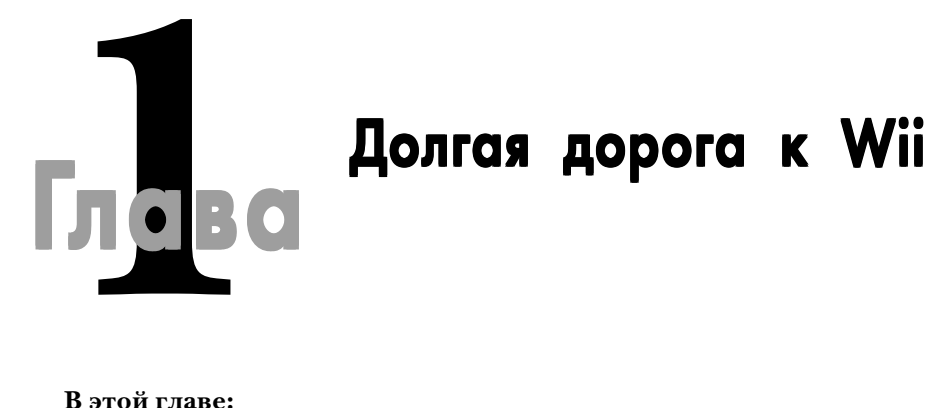

#### **В этой главе:**

- $\Box$  Family Computer
- Nintendo Entertainment System
- Super Nintendo Entertainment System
- □ Nintendo 64
- □ Nintendo GameCube

intendo – это одна из самых старейших компаний мирового рынка видеоигр. История Nintendo насчитывает уже более ста лет! Компания была создана еще в прошлом веке и прошла огромный путь от настоль ных игр к электронным развлечениям. История этой компании просто уни кальна, и в этой главе в виде краткой хронологии мы рассмотрим становление компании в огромном мире игровой индустрии.

## 1.1. От игровых карт к игровым приставкам

Nintendo была образована в прошлом веке, в далеком 1889 году в городе Киото (Kyoto). Изначально компания имела другое название и называлась Fusajiro Yamauchi. На протяжении последующих пятидесяти лет компания специализи ровалась на выпуске и продаже японских игральных карт (рис. 1.1). За это вре мя происходит небольшая череда поглощений некоторых более мелких компа ний, а соответственно, несколько раз меняется и название компании. Так, в 1933 году компания была известна как Yamauchi Nintendo & Со, в 1947 году – как Marufuku Co. Ltd, а в 1951 году компания становится известна как Nintendo Playing Card Co. Ltd (рис. 1.2). В конце концов, в 1963 году компания изменяет в последний раз свое название на всем привычное Nintendo.

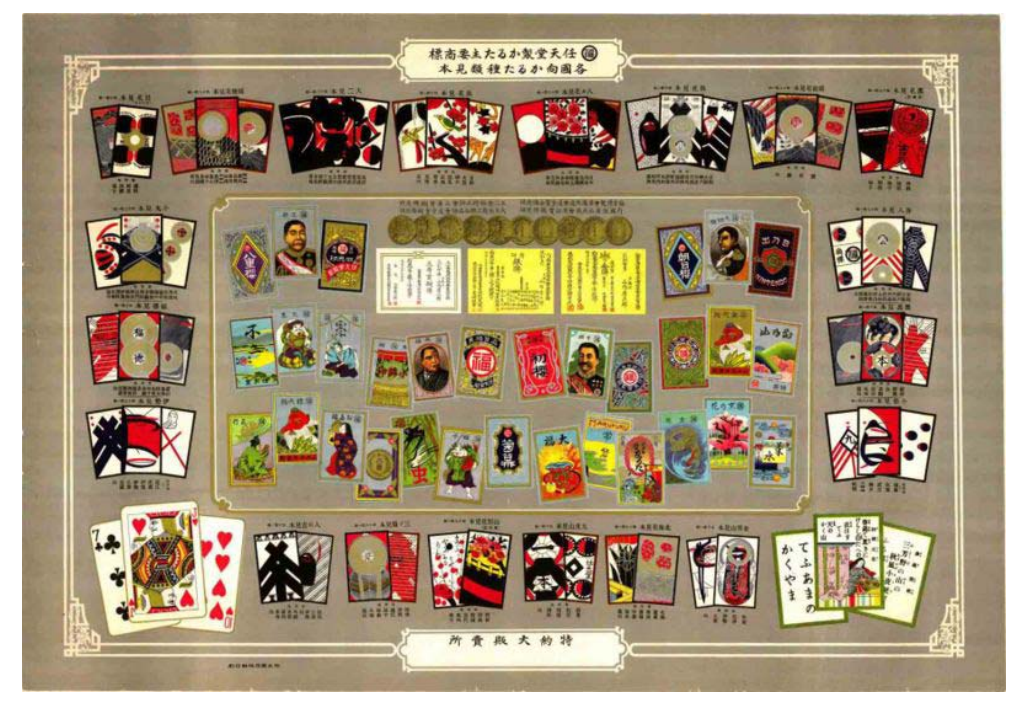

Рис. 1.1 <del>▼</del> Японские игровые карты

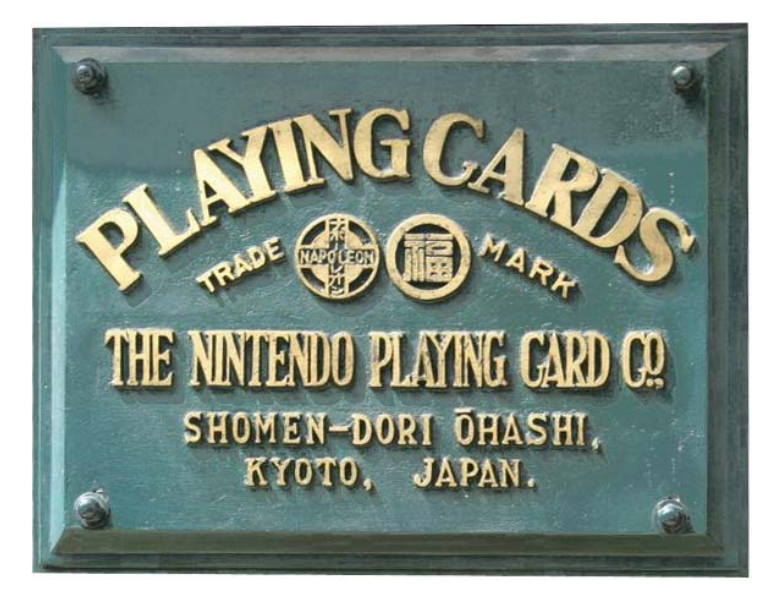

**Рис. 1.2** • Раритетная вывеска компании Nintendo Playing Card Co. Ltd

За этот небольшой по меркам истории промежуток времени Nintendo ста новится одной из наиболее успешных компаний Японии, которые занимались выпуском и распространением игральных карт. Более того, в 1959 году компа ния договорилась со студией Уолта Диснея и выпустила первые детские игро вые карты с изображением мультипликационных героев Диснея, которые пользовались огромной популярностью!

С середины семидесятых годов до начала восьмидесятых Nintendo плавно переходит к рынку электронных развлечений. В то время этот рынок как раз начал формироваться, появились первые аркадные автоматы, а также ряд весь ма успешных игровых приставок и первых игровых компьютеров, таких как Magnavox Odyssey, Atari, Sinclair ZX80, ZX Spectrum и многие другие. Это было время первого и второго поколений игровых приставок и формирование буду щего рынка игровых развлечений.

В начале восьмидесятых годов Nintendo выпускает целый ряд аркадных ав томатов, а спустя некоторое время решает занять свою нишу на рынке игро вых приставок, благо наработки в этом плане у компании уже имелись. Итак, в 1983 году в Японии выходит первая игровая приставка компании Nintendo с названием Famicomp (рис. 1.3).

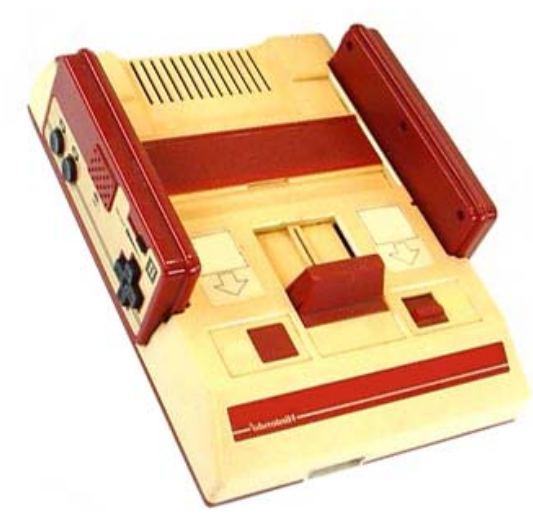

**Рис. 1.3** • Игровая приставка Famicomp

## 1.2. Family Computer

Приставка Famicomp, или Family Computer, была целиком и полностью спроек тирована инженером Масэйуки Уемурой и появилась на японском рынке летом в 1983 году. В течение следующего года приставка Famicomp завоевывает по

рядка 90% японского рынка и становится одной из самых популярных игровых приставок Японии. На волне успеха и популярности Nintendo решает выйти на североамериканский рынок и готовит к выпуску несколько переработанную версию своей приставки. В 1985 году в Америке, а спустя некоторое время и в Европе стартует запуск приставки Nintendo Entertainment System (рис. 1.4). В Японии приставка по-прежнему продается под названием Famicomp.

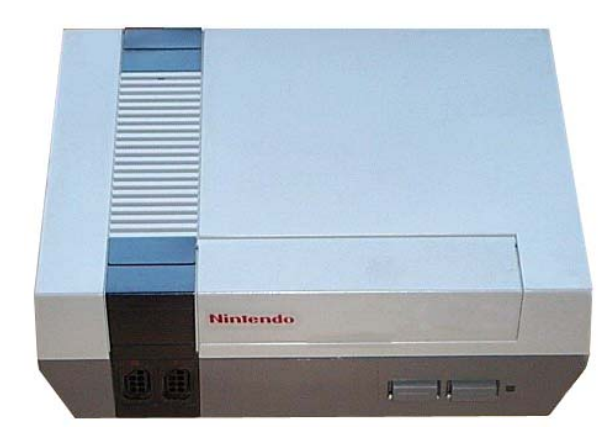

**Рис. 1.4** Игровая приставка Nintendo Entertainment System

## 1.3. Nintendo Entertainment System

Приставка Nintendo Entertainment System (NES) появилась на американском рынке после всемирно известного кризиса игровых приставок. Фактически появление NES на рынке возродило из пепла всю индустрию видеоразвлече ний! Многие аналитики отмечают, что именно Nin

tendo со своей приставкой оживила рынок, а ог ромный ажиотаж вокруг NES дал старт новому циклу развития приставок и консольных игр.

В то время на американском рынке приставка NES комплектовалась двумя играми Duck Hunt и Super Mario Bros. Вездесущие братья Марио до сих пор бьют все рекорды популярности. Первая версия этой игры для NES разошлась более чем в 40 мил лионов копий, а последующие версии братьев разошлись еще большими тиражами. К примеру, игра Super Mario Bros 3 продалась более 15 мил лионов раз (обложка игры представлена на рис. 1.5).

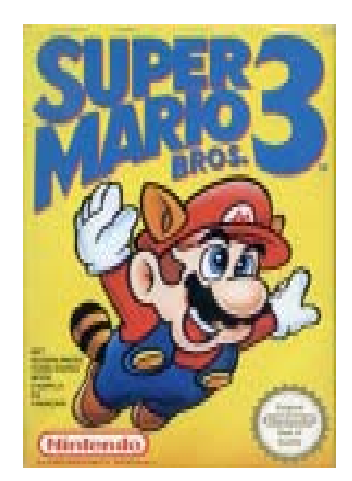

Рис. 1.5 <del>V</del> Обложка игры Super Mario Bros 3

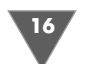

На протяжении нескольких последующих лет NES являлась безоговорочным лидером в своей нише игровых приставок. Однако в 1989 году компания SEGA выпускает на рынок свою новую 16-битную игровую приставку SEGA MegaDrive. Эта приставка предлагала пользователям более мощные по качеству графики игры, и, естественно, пальма первенства начала медленно переходить в стан компании SEGA.

## 1.4. Super Nintendo Entertainment System

В 1990 году компания Nintendo заканчивает разработку своей 16-битной приставки Super Nintendo Entertainment System (SNES) и выпускает ее сначала на японском рынке, а затем в 1991 году приставка появляется и на североамериканском рынке (рис. 1.6). В Японии, правда, консоль по-прежнему называется Famicom, но уже с приставкой Super и имеет несколько другую внешность  $(pnc. 1.7).$ 

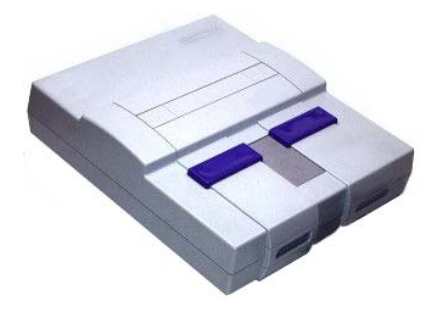

Рис. 1.6 • Приставка Super Nintendo **Entertainment System** 

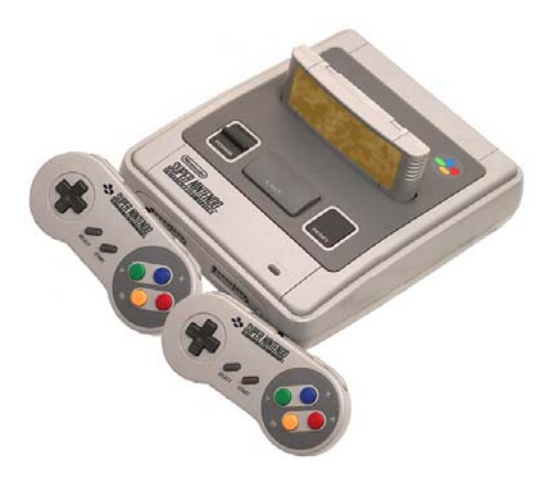

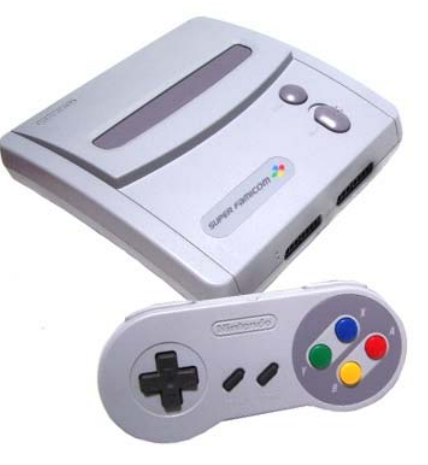

Рис. 1.7 • Приставка Super Famicom

Затем на протяжении ряда лет SNES несколько раз меняет свой дизайн, принимая более обтекаемые формы (рис. 1.8). А в 1993 году появляется, по сути, первый графический приставочный чип (Super FX Chip), возможности которого компания Nintendo использует с лих-

Рис. 1.8 • Одна из модификаций SNES

вой. Так вплоть до 1996 года для приставки Super Nintendo Entertainment System выходит большое количество разнообразных игр, а сама приставка продается тиражом в 50 миллионов экземпляров, и это только в одной Северной Америке!

## 1.5. Nintendo 64

В 1996 году на свет появляется новая игровая приставка Nintendo 64 (рис. 1.9). Почему в названии приставки присутствует цифра 64? Да потому, что эта консоль базировалась на мощном для того времени 64-битном RISC процессоре с тактовой частотой в 93.75 МГц. Более того, приставка комплектовалась мощным графическим процессором с частотой в 62,5 МГц, созданным специально для Nintendo компанией Silicon Graphics. Дополнительно Nintendo 64 имела 16-бит-

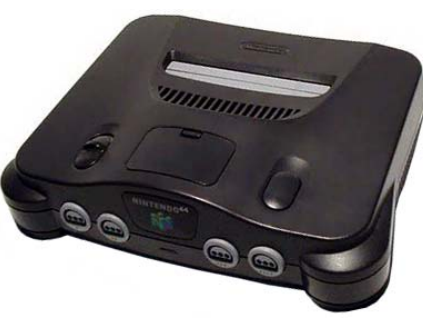

Рис. 1.9 • Приставка Nintendo 64

ную поддержку звука и 4 Мб встроенной памяти, которую можно расширить дополнительным пакетом Expansion Pack. Для любителей технических данных предлагаю ознакомиться с характеристиками приставки.

## 1.5.1. Технические характеристики

- > Процессор 64-бит MIPS R4300i с частотой 93.75 МГн. Производительность процессора составляла 93 миллиона операций в секунду.
- > Мощный графический 64-бит процессор класса MIPS RISC с частотой 62.5 MF<sub>II</sub>.
- > В приставку было встроено 4 Мб памяти, которую можно было увеличить до 36 Мб. Сама система базировалась на мощной в то время памяти Rambus DRAM со скорость до 562,5 Мб/с и частотой в 500 МГц.
- > Звук использовал 16 бит стереодвижок со сжатием ADPCM.
- > Видео можно было демонстрировать с разрешением от  $256 \times 224$  пикселей до 640 × 480 пикселей, что было очень серьезно для тогдашних кинескопных телевизоров.

## 1.5.2. Картриджи

Основным носителем для игр Nintendo 64 компания выбрала хорошо зарекомендовавшие себя со временем картриджи. Они могли быть размерностью от 256 Кб до 2 Мб. Однако в то время все производители консольных приставок уже использовали модные CD-диски, и многие разработчики игр жаловались на недостаток объема картриджей. Спустя пару лет компания выпускает дополнительно подключаемое к Nintendo 64 устройство, которое дает возможность играть с CD-дисков.

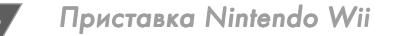

## 1.5.3. Модификации

Приставка Nintendo 64 в то время была сильно популярной на азиатском рынке, и Nintendo кроме стандартной поставки выпустила много разнообразных версий Nintendo 64, которые отличались в основном комплектацией и своим внешним видом. Например, в 1999 году выходит игра и одновременно приставка с названием Pokemon. В дальнейшем компания выпустила еще много различных версий приставок.

## 1.6. Nintendo GameCube

Начиная с 1999 года Nintendo работает над созданием новой версии настольной консоли. В сентябре 2001 года на японском и американском рынках появляется консоль под названием Nintendo GameCube (рис. 1.10). Спустя год GameCube появляется и в Европе. Приставка пользуется огромной популярностью и в техническом плане превосходит все имеющиеся на рынке консоли (некоторые технические характеристики приставки даны в разделе 1.6.1).

После выхода в свет Nintendo GameCube приобрела большой успех. За первые три недели было продано свыше полумиллиона консолей, а общая сумма продаж консолей, игр и различных аксессуаров составила порядка 100 миллионов долларов. Пожалуй, только Nintendo может по-

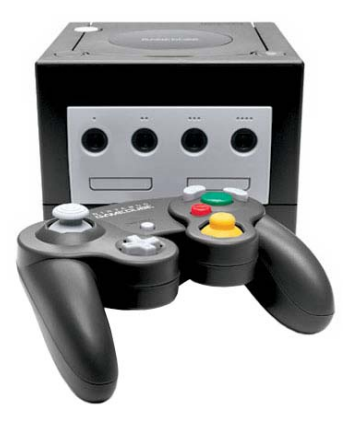

Рис. 1.10  $\blacktriangledown$  Приставка Nintendo GameCube

хвастаться такими невероятными показателями продаж, причем подобный спрос на продукцию этой компании был всегда и на всем протяжении ее существования - чудеса, да и только!

## 1.6.1. Технические характеристики

- > Процессор IBM Power PC, создан по технологии: 0,18 микрон с частотой работы 485 Мгц.
- $\triangleright$  Память приставки 24 Мб MoSys 1T-SRAM.
- > Использовался графический процессор ATI/Nintendo Flipper с частотой работы в 162 Мгц. Этот процессор был способен отображать от 6 до 12 миллионов полигонов в секунду.
- > Звуковой процессор Macronix 16-bit DSP.
- > В качестве носителя информации использовался 8-сантиметровый GameCube Disk на основе технологии Matsushita's Optical Disk Technology, с вместимость в 1.5 Гб.

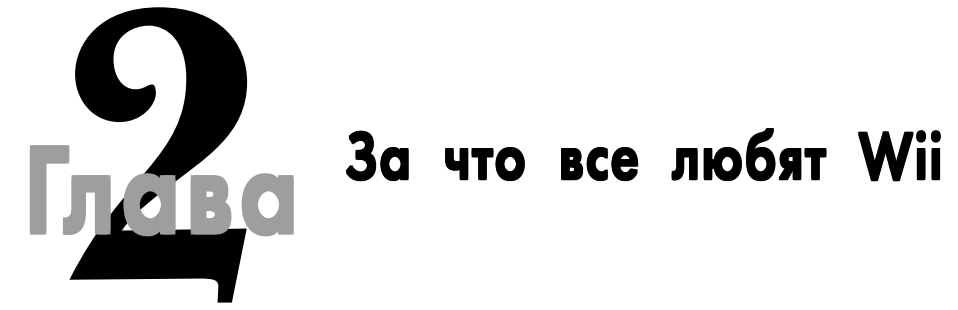

#### В этой главе:

- □ Приставка для всех
- Революция в управлении игрой
- □ Связь 24 часа в сутки
- Каналы

о временем популярность приставки GameCube постепенно начала сходить на нет, да и на рынке видеоразвлечений появились более серьезные игроки со своими новыми технологическими новинками. Компания Nintendo прекрасно понимала, что необходимо запускать в обиход новую приставку и при этом нужно как-то заинтересовывать людей своей новинкой. В какой-то момент в руководстве компании осознали, что организация «гонки вооружений» с такими гигантами, как Microsoft и Sony, особого смысла не имеет, более того, руководством была поставлена задача по созданию окупаемой приставки.

Разработки новой приставки в недрах компании начались примерно в 2003 году, и уже в 2004 году на выставке Е3 компания анонсировала новую игровую систему под кодовым названием Nintendo Revolution. Тогда на выставке было сказано о будущей консоли немного, но было заявлено, что это будет нечто совершенно новое, и, судя по названию приставки, так и должно было быть. Спустя год на той же выставке E3 о новой консоли компания Nintendo заговорила уже в полный голос, хотя саму консоль так и не показала. Но буквально несколько месяцев спустя, в сентябре на выставке Tokyo Game Show 2005 компания показывает новую приставку, а спустя почти год в 2006 году на конференции ЕЗ была представлена окончательная версия консоли с новым названием Nintendo Wii (рис. 2.1).

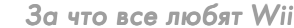

 $21$ 

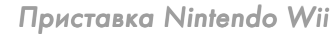

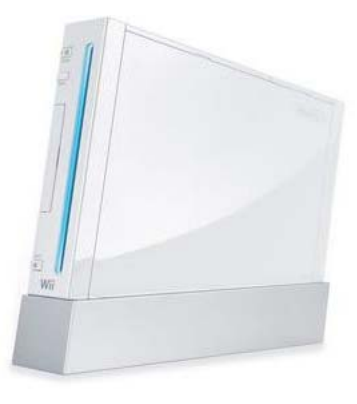

Рис. 2.1 • Приставка Nintendo Wii

## 2.1. Развлечение для всей семьи

Название приставки Nintendo Wii было выбрано компанией не случайно. Аббревиатура Wii очень сильно напоминает англоязычное слово «we», то есть «мы», или более в пространственном понятии «все вместе», «все друзья» или даже «вся семья». Таким образом, Nintendo «подключила» огромную дополнительную аудиторию потенциальных игроков, которые, может быть, и хотели бы играть в игры, но не решались этого сделать или элементарно не видели для себя подходящих игр.

В целом это весьма умный и взвешенный подход. Приставка Nintendo Wii не обладает каким-то быстрым процессором или мощной графической системой. Консоль берет людей за живое своим весьма нетрадиционным подходом в плане управления игрой, а также прямой совместимостью с играми от GameCube и возможностью играть в старые добрые игры от приставок NES и SNES, которые можно загрузить на Wii через Интернет. И этот подход в подборе своей аудитории игроков дал просто превосходные результаты!

Сейчас Nintendo Wii по продажам уже вплотную приблизилась к своим конкурентам, но при этом не стоит забывать, что Wii появилась на рынке намного позже. Для интереса давайте обратимся к известному интернет-ресурсу NexGenWars.com (адрес в Интернете http://nexgenwars.com) и посмотрим на статистику продаж Wii на момент написания книги – 19 сентября 2007 года (рис. 2.2). Но, как говорится, лучше всего иметь подтверждение из разных источников, так что мы дополнительно изучим статистику и с другого не менее известного ресурса VGCharts.com (адрес в Интернете http://www.vgcharts.com.com), изображенного на рис. 2.3, тем более что эта статистика ведется еще и по регионам.

Примечание. Для интереса, по окончании работы над книгой, а это примерно 2-3 месяца спустя, я сделаю еще пару скриншотов с этих двух сайтов и размещу их в конце книги в разделе Заключение. Будет весьма интересно сравнить стати-

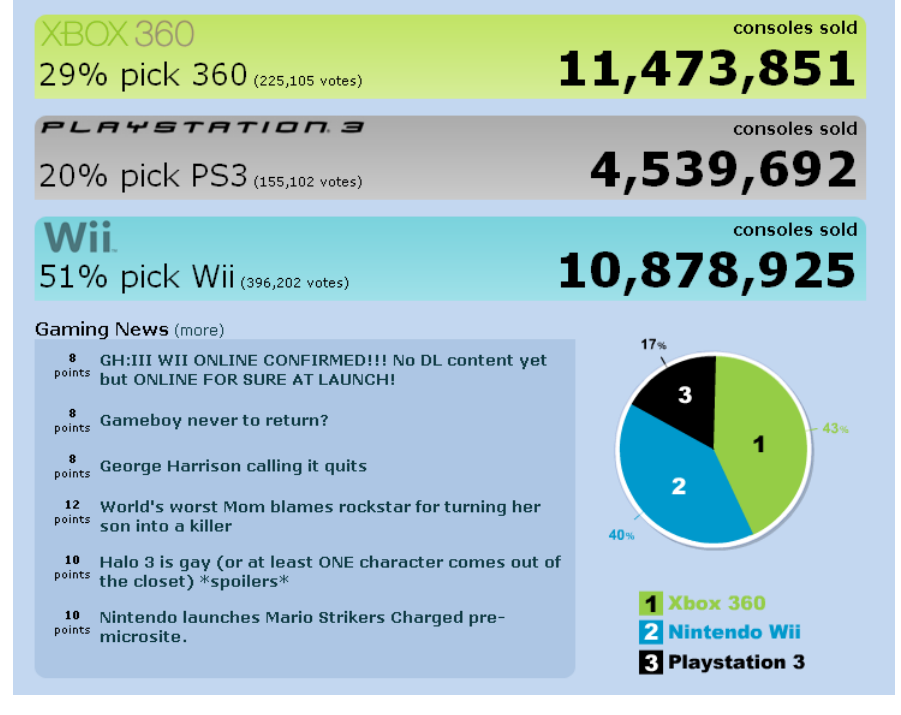

Рис. 2.2 <del>•</del> Статистика продаж консолей от NexGenWars.com

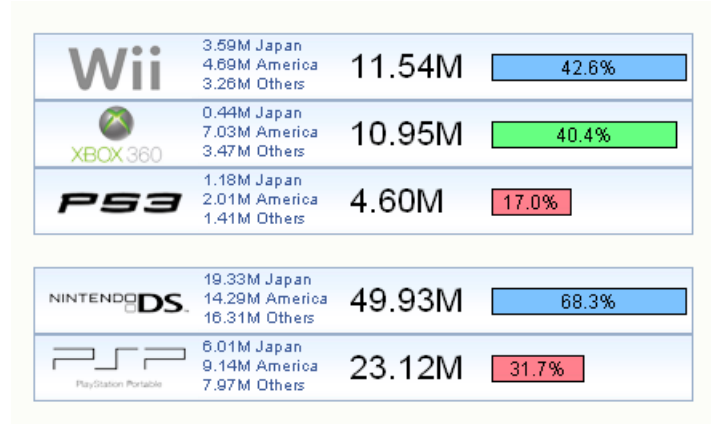

Рис. 2.3 • Статистика продаж консолей от VGCharts.com

стику продаж приставок в разное время, кстати, вы со своей стороны также можете посетить эти ресурсы и сравнить приведенные данные с показателями в дни прочтения этой книги.

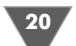

По графикам продаж видно, что цифры примерно одинаковы на обоих ре сурсах, а значит, истина гдето рядом. Но при всем при этом я ни в коем случае не стал бы сравнивать разные консоли между собой. Делать это нельзя ни в коем случае!!! У каждой приставки есть свой сформировавшийся круг пользо вателей, и любые высказывания на эту тему, как правило, порождают склоки и дрязги между людьми. Каждая приставка посвоему хороша и уникальна, и нуж но уважать людей, которые играют в то, что им нравится больше всего!

## 2.2. Маши, прыгай, стреляй... и кричи!

Так чем же Wii завоевывает мир? Прежде всего, конечно, революционным уп равлением! В качестве джойстика для Wii инженеры Nintendo создали нечто похожее на пульт дистанционного управления с ярким названием *Wii Remote* (рис. 2.4). Этот не совсем традиционный джойстик связывается с приставкой по каналу Bluetooth. Особенности Wii Remote заключаются в том, что он снаб жен встроенным в него акселерометром, инфракрасным датчиком, динами ком, механизмом вибрации и даже небольшим объемом памяти для хранения профиля пользователя!

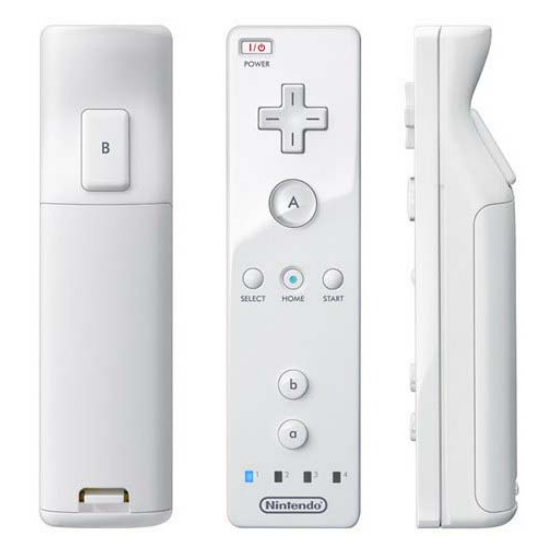

**Рис. 2.4** Wii Remote

По сути, Wii Remote – это ключевой компонент приставки Wii. С помощью встроенного в Wii Remote акселерометра пользователь получает уникальную возможность управлять игрой, наклоняя Wii Remote в разные стороны. Напри мер, играя в одну из гоночных игр, вы можете управлять машиной посредством наклонения Wii Remote в одну из сторон, а играя в бейсбол или теннис – махать Wii Remote как битой или теннисной ракеткой.

В свою очередь, инфракрасный датчик позволяет наводить прицел на цель, и в этом случае играть в один из шутеров от первого лица становится действи тельно интересно. Здесь нужно заметить, что в комплекте с приставкой по ставляется так называемый Sensor Bar, или сенсорная панель, которая крепит ся в непосредственной близости от экрана телевизора, организовывая тем самым элементарный приемопередатчик.

Встроенный в Wii Remote динамик и механизм вибрации добавляют в игру еще больше реальности. Например, если вы играете в теннис и имитируете удар ракеткой по мячу, то вы обязательно услышите характерный звук из дина мика и почувствуете вибрацию от Wii Remote. Соответственно, в разных играх присутствуют разные звуки, а степень силы удара (степень быстроты и резко сти замаха и имитации удара Wii Remote) отразится на мощности вибрации.

Еще одним очень важным компонентом Wii Remote является встроенная в него память, которая может хранить все пользовательские данные об игроке. То есть фактически вы имеете свой именной Wii Remote. В этом плане ничто вам не мешает взять Wii Remote с собой и прийти в гости к другу со своим «именным орудием игры» (к одной приставке можно подключить до четырех Wii Remote). А поскольку все пользовательские данные привязаны к профилю игрока, то все ваши достижения будут сохранены в вашем Wii Remote. Офи циально профиль игрока имеет название Mii (см. *главу 5*).

## 2.2.1. Nunchuk

Кроме всех перечисленных достоинств, Wii Remote имеет разъем для подклю чения любых других дополнительных устройств. Например, в стандартную по ставку включен так называемый *Nunchuk*, или просто нунчак (рис. 2.5), кото рый пользователь может держать в другой свободной руке (рис. 2.6).

По своей сущности это дополнительное приспособление исполняет роль обычного джойстика. С помощью подключенного к Wii Remote нунчака вы мо

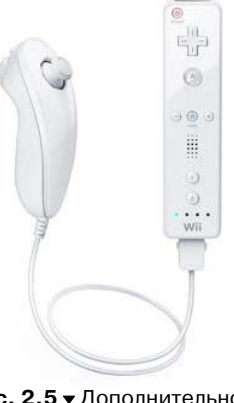

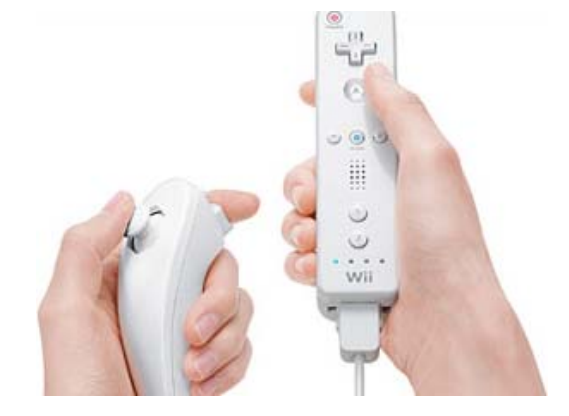

Рис. 2.5 <del>у</del> Дополнительное

устройство Nunchuk **Рис. 2.6** Держим Nunchuk в руке

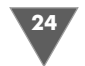

жете в различных играх управлять движением персонажей. Скажем, в культовой игре «Zelda: Twilight Princess» нунчак может выступать еще и в роли щита, тогда как Wii Remote будет мечом.

#### 2.2.2. Поле для фантазий

Самое интересное, что у Wii Remote нет ограничений на подключаемые устройства. То есть теоретически к Wii Remote можно подключить электронное пианино, гитару, пулемет и т. д. Здесь все зависит от самой Nintendo и ее желания лицензировать то или иное устройство, подключаемое к Wii Remote. В данный момент уже сейчас анонсированы и в скором времени появятся в продаже сразу три официальных устройства, не говоря о том, что уже доступен так называемый Classic Controler, который позволяет играть в старые игры, купленные через сервис Virtual Console.

Примечание. Сервис Virtual Console является частью фирменного интернет-магазина Nintendo под названием Wii Shop Cannel, который доступен непосредственно через меню приставки при активном соединении с Интернетом. Через сервис Virtual Console вы можете приобрести огромное количество старых добрых uep om систем NES, SNES, Nintendo 64, Sega Mage Drive, NEOGEO и Turbograf. Чтобы играть в эти игры, вам придется использовать Classic Controler, который представляет собой простой геймпад, подключаемый проводом к Wii Remote. Также в скором времени в магазине Wii Shop Cannel (ориентировочно в начале 2008 года) ожидается появление новых казуальных игр, сделанных специально для приставκu Wii.

Первым анонсированным устройством был пистолет с названием Wii Zapper, который также в прошлом имела приставка SNES, но в несколько другом исполнении (рис. 2.7). Думается, объяснять удобство пистолета в играх не стоит. Еще одним анонсированным устройством, подключаемым к Wii Remote, стал мини-коврик для фитнеса, которым комплектуется игра WiiFit (рис. 2.8). Эта игра состоит из набора различных упражнений, и с помощью коврика и встроенных в него датчиков, реагирующих на нажатие, вы сможете выполнять комплекс фитнес-упражнений. Также на сегодняшний день официально анонсирован руль Wii Wheel (рис. 2.9). При этом сохраняется уверенность, что это только начало, и мы увидим еще много различных подключаемых к Wii Remote устройств

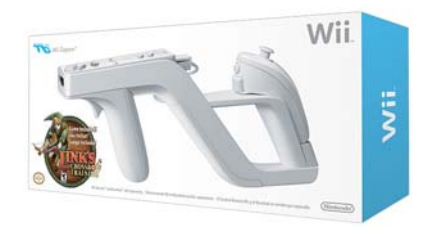

Рис. 2.7 • Пистолет Wii Zapper

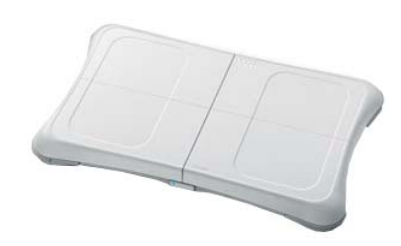

Рис. 2.8 • Коврик для фитнеса

и, как всегда, наверняка будет еще ряд нелицензированных устройств, которые также можно будет подключать к Wii Remote (ecтественно, на свой страх и риск).

## 2.3. Сервис WiiConnect 24

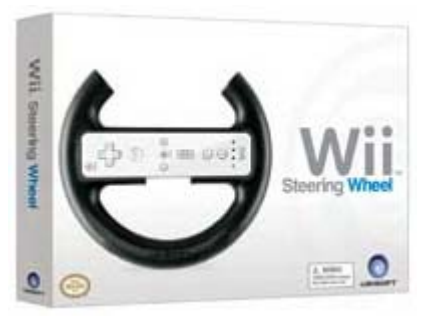

Еще одной отличительной особенностью приставки Wii является дополнительный сетевой сервис WiiConnect24. Как видно из названия, этот сервис работает все 24 часа в сутки и 365 дней в году. В чем смысл данного сервиса? Приставка Wii имеет возможность подключаться через Интернет к специальному серверу компании Nintendo под названием WiiConnect24. С этого сервиса можно закачивать на приставку обновление системной прошивки, новые дополнения к играм, программное обеспечение, различные анонсы и многое другое!

Такой подход во взаимодействии с пользователями позволяет Nintendo вовремя и моментально предоставлять игроку полный сервис тематических услуг. К слову сказать, этот режим также доступен и тогда, когда вы выключаете приставку кнопкой выключения, но оставляете ее подключенной к сети и Интернету. В этом режиме приставка потребляет минимум электроэнергии и может получать сообщения от других пользователей!

## 2.4. Каналы

Кроме всего прочего, приставка Wii имеет ряд встроенных в систему программ, или, как принято их называть, каналов. Название канал выбрано специально и ассоциируется с переключением телевизионных каналов при помощи пульта управления. То есть, выбирая один из каналов, вы фактически переводите приставку Wii в режим работы выбранной программы, или, как говорят, канала.

Сейчас доступно множество различных каналов, а поскольку Wii имеет доступ к Интернету, то можно не сомневаться, что со временем количество каналов будет постоянно расти, расширяя тем самым функционал самой приставки. Посмотрите на рис. 2.10, где показано меню приставки с набором каналов. Более подробно о каналах мы поговорим в следующих главах.

## 2.5. Технические характеристики

Как таковых технических раскладок приставки Wii вы не сможете найти на официальном сайте. Компания предпочитает ставить во главу угла совсем другие достоинства приставки. Поэтому все приведенные в этом разделе технические данные консоли могут быть и ошибочными и не претендуют на офи-

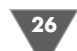

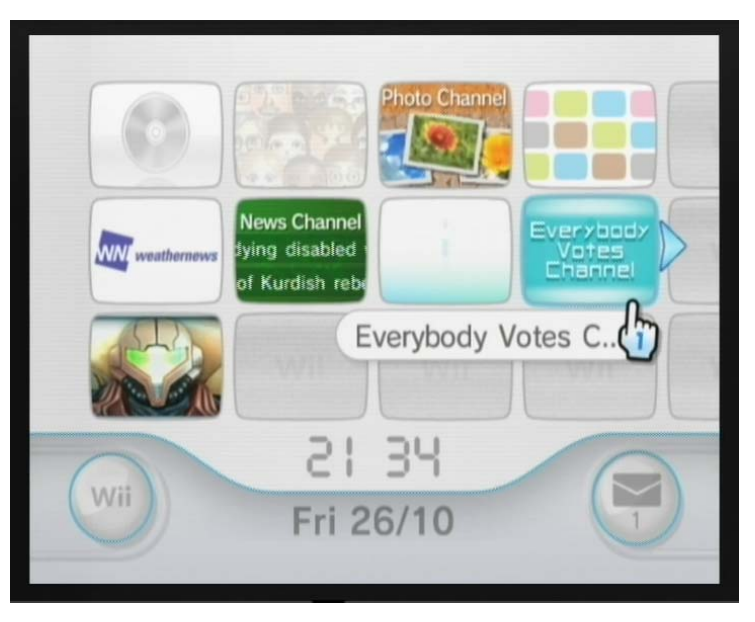

Рис. 2.10 • Меню приставки Wii

циальные данные. После освещения характеристик устройства мы перейдем к более тщательному осмотру приставки, которое будет происходить уже в новой главе, где мы торжественно распакуем приставку и рассмотрим комплектацию устройства.

- Процессор используется одноядерный процессор PowerPC 750CXe, разработанный специально под эту приставку.
- > Графический процессор здесь используется совместная наработка компании ATI и Nintendo, материализовавшаяся в виде процессора GPU Hollywood. Кроме этого, имеется вспомогательная графическая подсистема.
- $\triangleright$  Память в приставку встроены 512 Мб флэш-памяти для хранения закаченных на приставку игр, программ или других данных. Также имеются слот под карту памяти формата Secure Digital (SD) и два слота под карты памяти от приставки GameCube.
- Дисковод поддерживается свой специальный формат дисков Wii Optical Disc, а также формат GameCube Game Disc, доставшийся по наследству от приставки GameCube.
- > Контроллеры одновременно можно подключить до четырех Wii Remote, а также реализована поддержка джойстиков от приставки Game-Cube (до четырех одновременных подключений), которые подсоединяются к Wii через специально встроенные в консоль порты.

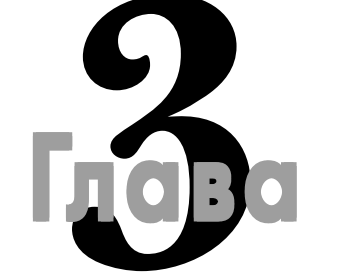

## Первое знакомство

#### В этой главе:

- □ Распаковываем коробку с приставкой
- **Знакомимся с Wii**
- $\Box$  Wii Remote
- $\Box$  Nunchuk
- $\Box$  Classic Controller
- □ Первое включение
- □ Главное меню
- Запускаем игру

омпания Nintendo официально имеет в нашей стране представительство, в Интернете вы найдете его по адресу http://www.nintendo.ru. Мы как пользователи можем получать как техническую, так и сервисную поддержку. Если вы живете не в Москве, то общаться можно посредством форума сайта или по электронной почте, адрес которой можно найти на сайте представительства.

К большому сожалению, специально для России с ее многомиллионным населением приставка не производится, а это означает отсутствие официального русскоязычного руководства пользователя (не беру в расчет пару переведенных черно-белых копий листков, предлагающихся в некоторых магазинах) и англоязычный интерфейс пользователя. Про интерфейс пользователя разговор особый, и Nintendo до сих пор не может реализовать перевод меню приставки на разные языки народов мира, хотя другие магнаты приставочной индустрии со своими консолями Xbox 360 или PS3 уже давно имеют поддержку многих языков, в том числе и русского.

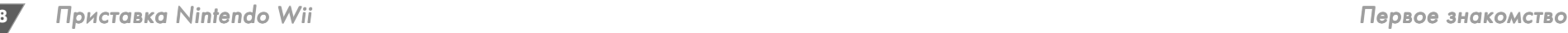

## 3.1. Открываем коробку

Коробка приставки открывается с боковой стороны. Содержимое коробки равномерно распределено между двумя выдвигающимися картонными отде лениями, располагающимися друг над другом (рис. 3.1). После того как вы откроете коробку, аккуратно выдвиньте на себя оба отделения и вытащите их из коробки.

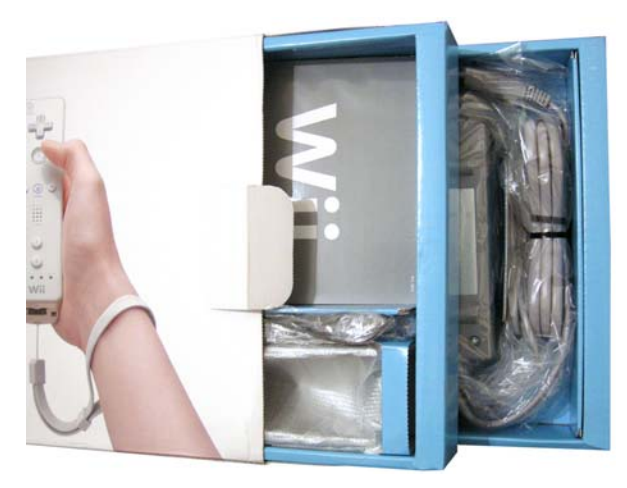

Рис. 3.1 <del>V</del> Два картонных отделения в комплектации Wii

Верхнее отделение коробки содержит большое количество различных ак сессуаров, идущих в комплекте с приставкой, которые аккуратно разложены по отделениям (рис. 3.2). Здесь вы найдете руководство пользователя Wii, ряд рек

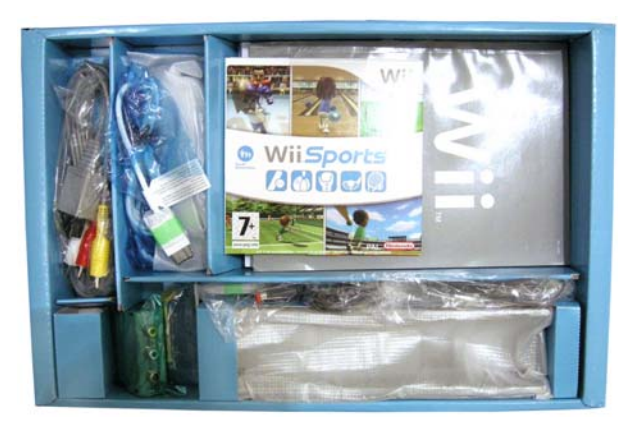

**Рис. 3.2** Комплектация верхнего отделения коробки с Wii

ламных и информационных буклетов, игру Wii Sport, несколько различных ка белей для подключения приставки к телевизору, Sensor Bar, Nunchuk и под ставку для горизонтального расположения Wii.

Нижнее отделение коробки содержит саму приставку Wii, блок питания приставки для подключения ее к электрической сети, две пальчиковые бата рейки и Wii Remote (рис. 3.3). Батарейки вам понадобятся для питания Wii Remote, а блок питания необходим для понижения вольтажа электрической сети. Кстати, блок питания при эксплуатации почти не греется, чем не могут похвастаться другие настольные игровые системы.

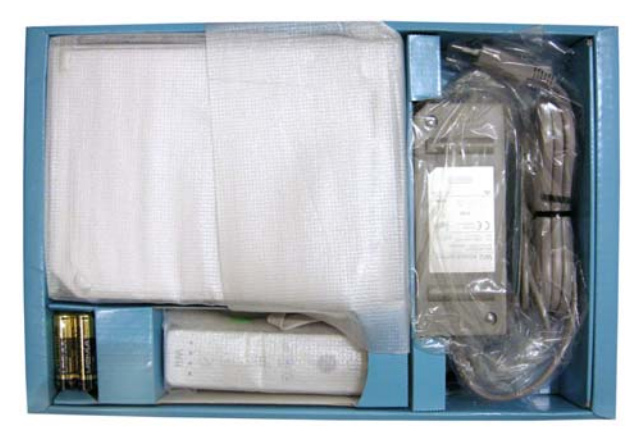

Рис. 3.3 • Комплектация нижнего отделения коробки с Wii

## 3.1.1. Комплектация

Теперь давайте рассмотрим содержимое комплектации Wii более подробно и узнаем, что именно подарила нам Nintendo за наши деньги. В нижнем отделе нии располагаются блок питания, Wii Remote, две батареи, а также сама при ставка Wii. В этом отделении коробки все легко узнаваемо, поэтому особо оста навливаться здесь нам не придется. Перейдем к верхнему отделению коробки, где находится обилие всевозможных аксессуаров.

В самом большом по размеру отсеке верхнего отделения коробки находятся руководства пользователя, различные буклеты, игра Wii Sport, а также рядом в маленьком отделении лежит Nunchuk. Далее во втором по размеру отделе нии нижней части коробки находится основная подставка под приставку (Wii Console Stand), завернутая в специальную упаковочную бумагу (рис. 3.4). Эта подставка позволяет расположить консоль вертикально (рис. 3.6).

Кроме того, к основной подставке приставки подсоединяется еще и плос кое дополнительное основание, или Wii Stand Plate (рис. 3.5). Это основание позволяет более четко зафиксировать приставку в вертикальном положении, чтобы она элементарно не упала (рис. 3.6). Соединяется основание с подстав

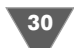

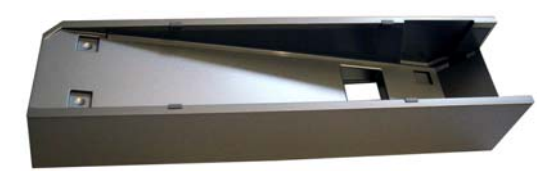

**Рис. 3.4** Подставка под приставку

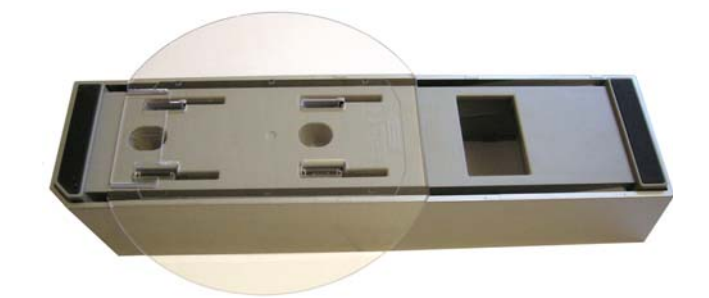

**Рис. 3.5 • Собранная подставка** 

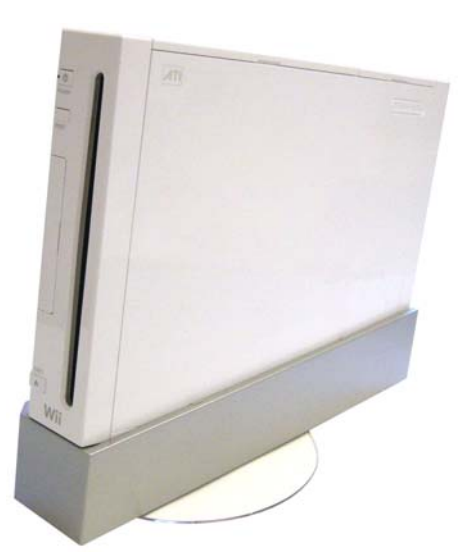

**Рис. 3.6** Wii на подставке

кой легко, просто совместите ушки основания с пазами подставки, а затем сдвиньте основание по направлению тонких щелей (рис. 3.5).

В комплектацию приставки входит также композитный кабель (Wii AV Cable) с тремя тюльпанами на выходе (рис. 3.7). Переходник VCR (называется Euro Connector) предназначен для телевизоров, имеющих вход SCART (рис. 3.8).

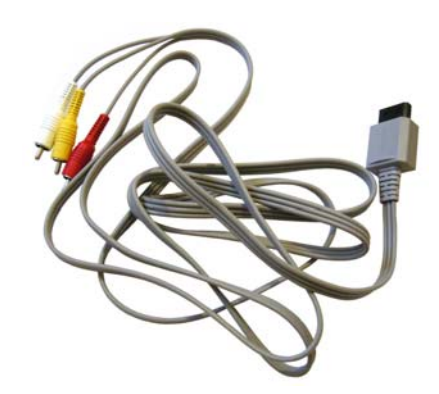

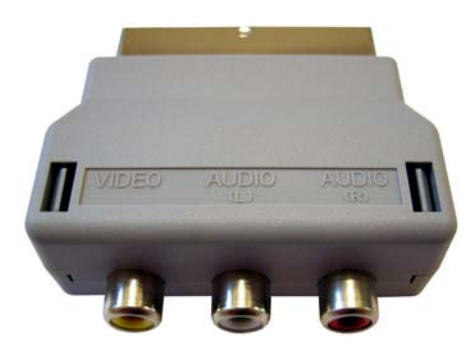

**Рис. 3.8** • Переходник SCART

**Рис. 3.7** Композитный кабель

Если у вас по какимто причинам в телевизоре не имеется простых разъемов RGB или вы хотите подключиться через SCART, то можно использовать этот переходник. Дополнительно в магазинах и, естественно, за свои деньги вы мо жете приобрести еще ряд кабелей. В частности, сейчас доступны кабель SVideo (рис. 3.9), компонентный кабель с пятью тюльпанами (рис. 3.10). К сло ву сказать, если вы имеете плазменный телевизор или LCD-телевизор, то без компонентного кабеля вам просто не обойтись, поскольку композитный ка бель (тот, что в комплекте) выдает намного менее качественную картинку, чем компонентный кабель. Дополнительно на рынке доступен еще ряд различных кабелей, в частности совсем недавно в продажу поступил универсальный ком понентный кабель, подходящий сразу к трем игровым системам Wii, Xbox 360 и PS2. Правда, этот кабель не относится к числу лицензионных аксессуаров.

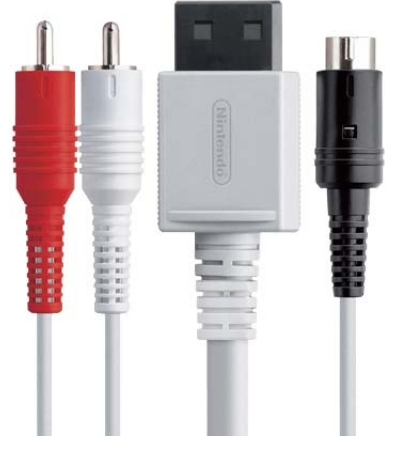

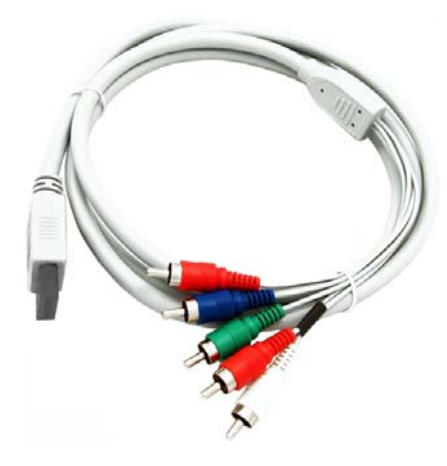

**Рис. 3.9 •** Кабель S-Video **Рис. 3.10 •** Компонентный кабель

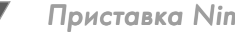

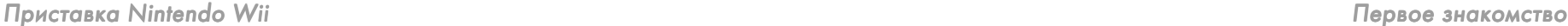

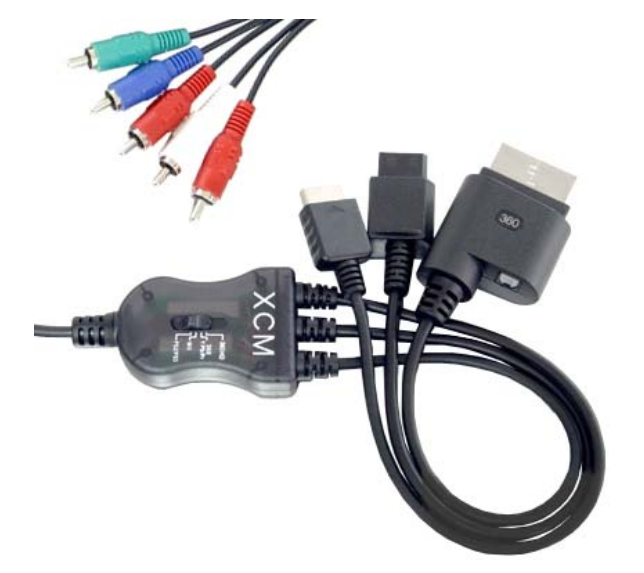

**Рис. 3.11** Универсальный кабель, подходящий к трем игровым системам Wii, Xbox 360 и PS2

Последнее устройство в верхнем отсеке коробки – это сенсорная панель (Sensor Bar) и подставка к ней (рис. 3.12). Для чего нужна сенсорная панель? На самом деле это одна из ключевых частей, которая используется для управления приставкой. Сенсорная панель устанавливается около вашего телевизора и со единяется проводом с приставкой, организуя тем самым приемопередатчик для Wii Remote, в который также встроен сенсор. Дополнительная подставка для сенсорной панели позволяет приподнять или установить панель на под ставку, если вы не хотите крепить ее непосредственно к телевизору. Далее в этой главе мы обязательно рассмотрим процесс правильной установки сен сорной панели.

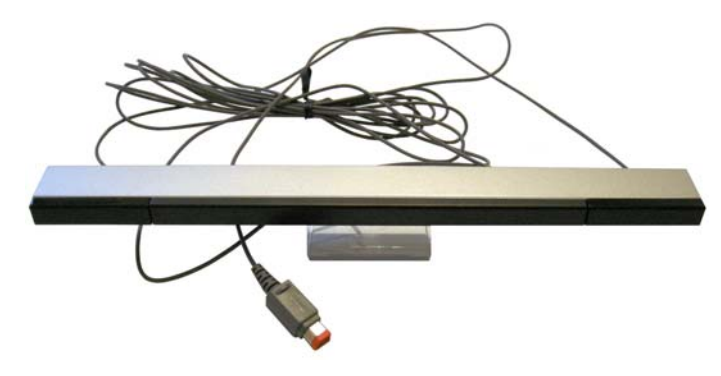

Рис. 3.12 <del>•</del> Сенсорная панель и подставка

## 3.2. Знакомимся с устройством Wii

Прежде чем включать приставку в первый раз, стоит уделить немного времени на рассмотрение имеющихся у Wii кнопок, разъемов, слотов, для того чтобы элементарно понимать и знать, как вам работать с приставкой. Поэтому в этом разделе мы познакомимся с располагающимися на корпусе приставки кнопка ми, разъемами и слотами.

## 3.2.1. Передняя панель приставки

Передняя часть игровой системы Wii имеет несколько кнопок, открывающий ся отсек и щель дисковода под игровые диски. Посмотрите на рис. 3.13, где представлена передняя часть приставки Wii, и давайте по этому рисунку рас смотрим назначение каждого элемента панели.

- 1. Кнопка **POWER** предназначена для включения и выключения пристав ки, которая также доступна и на Wii Remote. Сама кнопка имеет встроен ный в нее световой индикатор, который разными цветами будет сигнали зировать вам о состоянии Wii (если, конечно, приставка подсоединена в данный момент к электрической сети). Так, если индикатор горит зеле ным цветом, то это означает, что консоль успешно включена и работает. В этом состоянии вы можете играть в игры и пользоваться каналами. В том случае если индикатор горит оранжевым цветом, то приставка ра ботает в своеобразном спящем режиме и может получать любые обновле ния через WiiConnect24, при условии что Wii подключена к Интернету. В этом состоянии вы не можете играть и пользоваться каналами, по скольку у вас элементарно не будет доступа к меню приставки. Именно в этот режим приставка переходит после ее принудительного выключе ния. Когда индикатор горит красным цветом, то приставка отключена от сети Интернет.
- 2. Кнопка **Reset**. Эта кнопка позволит вам начать игру с диска самого нача ла, без необходимости выхода в меню игры или приставки. То есть кноп ка **Reset** сбрасывает текущее игровое состояние, или, если так можно вы разиться, перегружает приставку в игровом режиме. Но при этом вам нужно помнить, что все несохраненные достижения в игре в момент пе резагрузки игрового режима приставки будут уничтожены.
- 3. Кнопка **SYNC**, или кнопка синхронизации консоли и Wii Remote. Эта кнопка находится под дополнительной крышкой приставки и покра шена в красный цвет. При первом включении консоли, а также когда соединение между Wii и Wii Remote какимто образом утеряно, вы мо жете использовать эту кнопку для синхронизации этих двух устройств между собой. При первом включении выполнение этих действий осо бенно важно, иначе Wii Remote просто не захочет работать, но более полную информацию о том, как это правильно сделать, вы найдете в *разделе 3.8*.

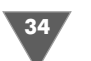

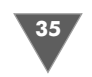

- 4. Слот под карту памяти формата SD. По официальным данным, приставка умеет работать с картами объемом не более 2 Гб, но некоторые люди исполь зуют карты и большей емкости. К сожалению, сам лично я такого экспери мента не проводил, поэтому подтвердить данное утверждение не могу.
- 5. Кнопка **EJECT**. С помощью этой кнопки извлекается диск из игровой приставки.
- 6. Дисковод, снабженный защитными шторками. Когда вы хотите вставить диск в приставку, вам достаточно всунуть его в щель примерно на чет верть, и встроенный в Wii механизм аккуратно затащит диск вовнутрь. Также при извлечении диска из приставки кнопкой **EJECT** консоль очень медленно выдвинет вам диск.

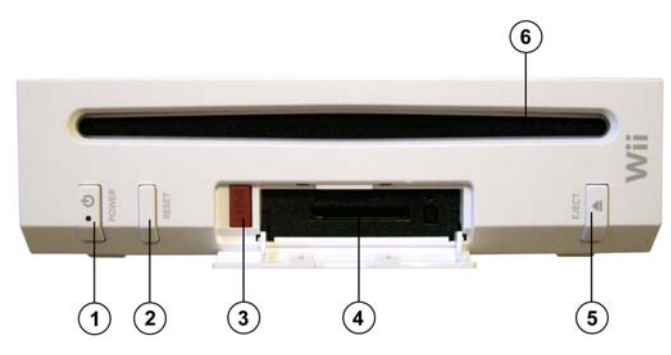

Рис. 3.13 ▼ Передняя часть приставки

#### 3.2.2. Задняя часть приставки

- 1. Два USB-разъема для подключения различных USB-устройств.
- 2. Здесь находится вентиляционное отверстие, а внутри приставки венти лятор, который охлаждает Wii. Старайтесь не закрывать это отверстие какими-либо предметами.

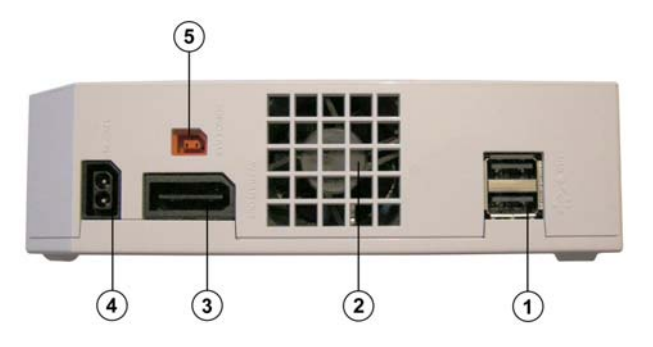

**Рис. 3.14** Задняя часть приставки

- 3. Специальный совмещенный выходной аудио и видеоразъем.
- 4. Разъем для подключения приставки к электрической сети. Этот разъем также использует свой специализированный штекер, к которому под ключается блок питания, идущий в комплекте с приставкой.
- 5. Разъем для подключения сенсорной панели.

#### 3.2.3. Левая боковая часть приставки

С левой стороны приставки находится боль шой по размеру отсек, который закрыт крыш кой. Открыв эту крышку, вы найдете там два слота под карты памяти приставки GameCube (рис. 3.15) и четыре разъема для подключения джойстиков от приставки GameCube. Если вы хотите играть в старые игры от приставки GameCube, то вам придется использовать джойстик и карту памяти от этой приставки.

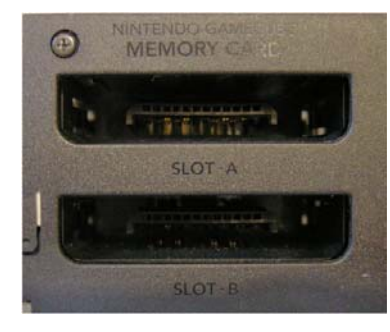

## 3.2.4. Правая боковая часть приставки

**Рис. 3.15** • Левая боковая часть приставки

Правая боковая сторона Wii имеет вентиляционное отверстие и небольшой по размеру отсек, зафиксированный болтиком, в котором находится маленькая плоская батарейка (рис. 3.16). Эта батарея питает материнскую плату пристав ки в тот момент, когда приставка отключена от сети. Здесь наблюдается пря мая аналогия с любой компьютерной системой. Частой смены батарейки не требуется, но если такая необходимость действительно появилась, то менять батарейку нужно аккуратно и использовать точно такую батарейку, а еще луч ше, если вы произведете ее смену в одном из сервисных центров Nintendo.

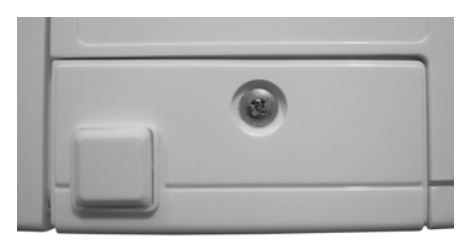

**Рис. 3.16** • Правая боковая часть приставки

## 3.3. Wii Remote

В этом разделе мы рассмотрим устройство Wii Remote. Обратимся к рис. 3.17 и по нумерации этого изображения изучим Wii Remote.

1. Приемопередатчик сигнала между Wii Remote и приставкой Wii.

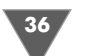

- 2. Кнопка **POWER** для включения и выключения приставки Wii. Чтобы выключить приставку, необходимо нажать эту кнопку и удерживать ее в течение нескольких секунд.
- 3. Крестовина, используется для работы с меню приставки и для управле ния в играх.
- 4. Кнопка с изображением заглавной английской буквы **А**. Как правило, эта кнопка используется для подтверждения каких-либо действий в меню приставки или игры, а также она очень часто применяется в играх, где ее функциональность определена самой игрой.
- 5. Кнопки с изображением знаков «–» и «+». Очень часто эти кнопки ис пользуются в играх, а также в меню игр и самой приставки.
- 6. Кнопка **HOME**. С помощью этой кнопки вызывается специальное диало говое окно, через которое можно вернуться в главное меню приставки.
- 7. Здесь расположен встроенный в Wii Remote динамик.
- 8. Кнопка с цифрой **1**. Используется в играх, ее предназначение зависит от самой игры.
- 9. Кнопка с цифрой **2**. Используется в играх, ее предназначение зависит от самой игры.
- 10. Четыре индикатора, которые показывают количество подключенных Wii Remote к одной приставке Wii.

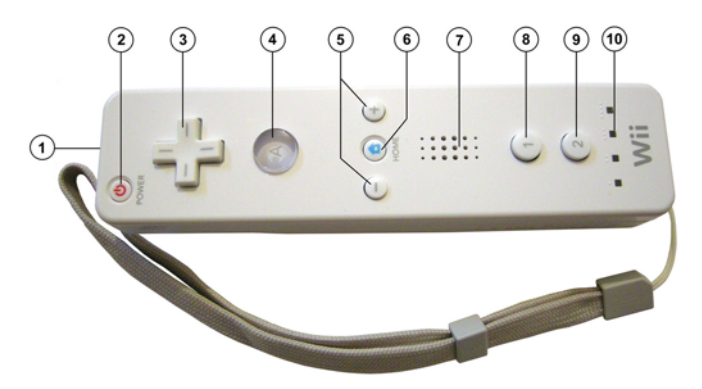

**Рис. 3.17** Wii Remote вид передней части

Перевернем Wii Remote и рассмотрим его устройство с задней стороны.

- 1. Игровая кнопка с изображением заглавной английской буквы **В**. Как пра вило, эта кнопка используется для отмены какихлибо действий в меню приставки или игры, а также она очень часто применяется в играх, где ее функциональность определяется уже самой игрой.
- 2. Это кнопка **SYNC**, или кнопка синхронизации Wii Remote с приставкой Wii. При первом включении консоли, а также когда соединение между Wii и Wii Remote каким-то образом утеряно, вы можете использовать эту

кнопку для синхронизации двух устройств между собой, более полную информацию о том, как это правильно сделать, вы найдете в *разделе 3.8*.

- 3. Крышка отсека для батареек.
- 4. Отверстие для подсоединения шнурка или защитного хлястика, который вы можете надеть на руку, чтобы во время игры Wii Remote случайно не вылетел из руки. Тем более что вылететь Wii Remote действительно мо жет, поэтому обязательно страхуйте себя. Например, у одного пользова теля из Японии вылетевший из рук Wii Remote угодил прямо в экран те левизора, а у одного американца пульт вылетел в окно и упал со второго этажа в бассейн. Да что далеко ходить, лично у меня в пылу игры в боль шой теннис Wii Remote вылетал из скользких рук несколько раз, и если бы не защитный хлястик, кто знает, куда бы он полетел.
- 5. Защитный хлястик.
- 6. Это нехитрое устройство позволяет отрегулировать степень прижатия хлястика к руке, обязательно подберите максимально возможную затяж ку хлястика на руке.

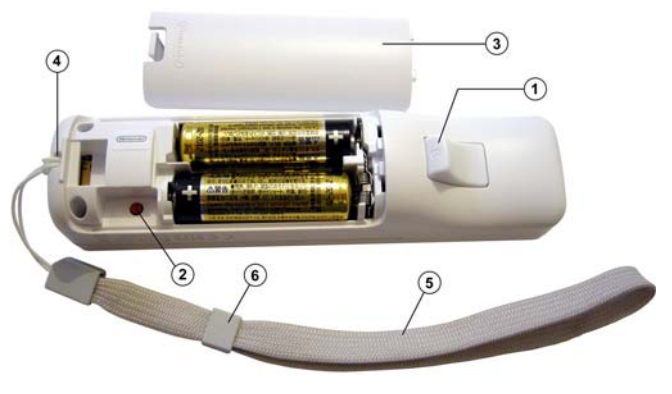

**Рис. 3.18** Wii Remote вид задней части

## 3.3.1. Устанавливаем в Wii Remote батарейки

Пульт Wii Remote работает от двух пальчиковых батареек, которые идут в ком плекте с приставкой. Чтобы вставить батарейки в Wii Remote, аккуратно от кройте крышку отсека для батареек и расположите батарейки, как указано на изображении отсека (рис. 3.19). После того как обе батарейки вставлены, за кройте крышку отсека, совместив пазы крышки с пазами Wii Remote, и легонь ко защелкните крышку (рис. 3.20).

Единственное, что хочется еще упомянуть о батарейках, – так это то, что их срок жизни, конечно, не столь долгий, как хотелось бы. Поэтому со временем можно приобрести пальчиковые аккумуляторы и соответствующее зарядное устройство. Такой комплект можно запросто приобрести в любом магазине электроники. Все это дело обойдется вам в 150–550 рублей за один аккумулятор

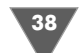

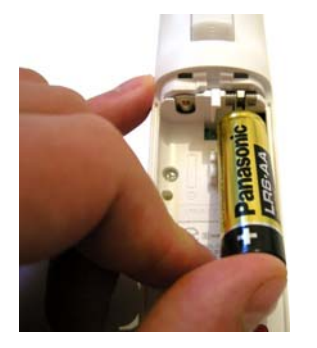

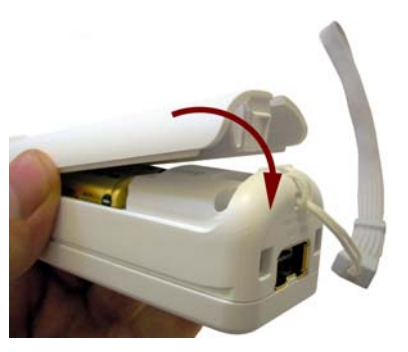

**Рис. 3.19** Вставляем батарейку в Wii Remote

**Рис. 3.20 •** Защелкиваем крышку отсека

(в зависимости от фирмы и страныпроизводителя) и 200–800 рублей за заряд ное устройство (цена тоже зависит от фирмы и страныпроизводителя), а все вместе в одном комплекте может стоить еще на 100–200 рублей дешевле.

## 3.4. Nunchuk

Нунчак, так же как и Wii Remote, имеет несколько различных кнопок, которые мы сейчас быстренько изучим по рис. 3.21.

- 1. Обычный рычажок джойстика, необходимый для управления игрой.
- 2. Кнопка с изображением заглавной английской буквы **С**. Как правило, эта кнопка часто используется в играх, где ее функциональность определяет ся уже самой игрой.
- 3. Кнопка с изображением заглавной английской буквы **Z**. Эта кнопка часто используется в играх, где ее функциональность определяется игрой.
- 4. Штекер для соединения нунчака с Wii Remote.

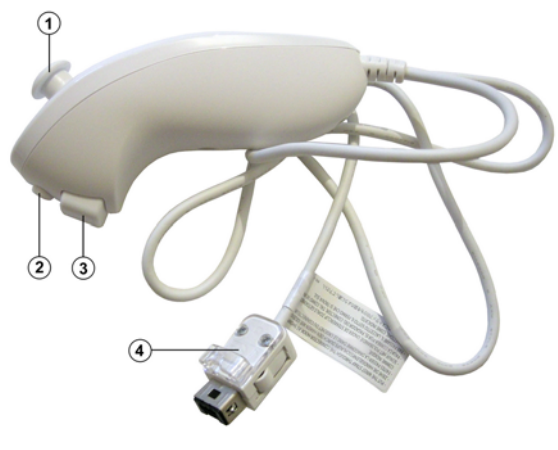

**Рис. 3.21** Устройство Nunchuk

## 3.4.1. Подсоединяем Nunchuk к Wii Remote

Чтобы подсоединить Nunchuk к Wii Remote, нужно совместить штекер шнура от нунчака с разъемом Wii Remote, как показано на рис. 3.22. Затем легким нажатием вставить штекер в разъем до характерного щелчка. Если вы хотите отсоединить Nunchuk от Wii Remote, то просто нажмите двумя пальцами две кнопки на штекере нунчака и вытащите штекер из разъема Wii Remote (рис. 3.23).

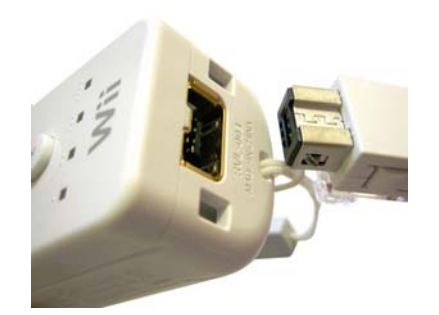

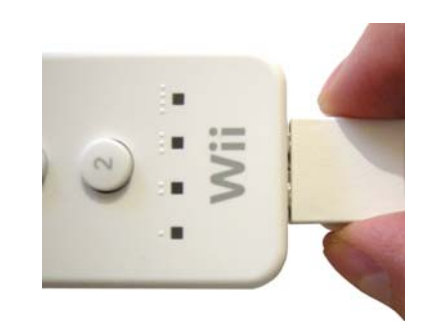

Рис. 3.22 <del>V</del> Соединяем Nunchuk с Wii Remote

#### **Рис. 3.23** Разъединяем Nunchuk с Wii Remote

## 3.5. Classic Controller

Классический контроллер не входит в комплект поставки Wii, и вам по необхо димости придется покупать его отдельно. Без этого контроллера вы обойде тесь абсолютно спокойно, в том случае если не собираетесь играть в старые игры, купленные через Wii Shop Cannel, в частности Virtual Console (больше информации о покупке игр в *главе 7*). Если же вы любитель старых игр или ма леньких аркадных игр, как я, то без Classic

Controller вам просто не обойтись.

*Примечание. Классический контроллер можно использовать в отдельных новых иг\$ рах, а также некоторые кнопки контролле\$ ра могут отвечать за те или иные команды меню Wii, например кнопки с обозначения\$ ми знаков + и – дают возможность переме\$ щаться по каналам, а кнопка Home откры\$ вает меню настроек приставки.*

Контроллер поставляется в картонной коробке, внутри которой находятся пласти ковый бокс и пара инструкций (рис. 3.24). Купить контроллер можно в любом магази

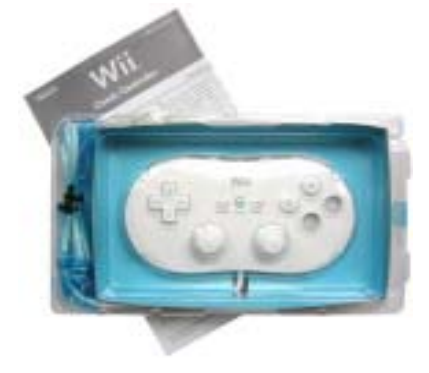

**Рис. 3.24** Контроллер в магазинной упаковке

не, специализирующемся на продаже игровых приставкок, а при отсутствии в вашем городе таких магазинов контроллер можно заказать через интернет магазин. Стоит контроллер от 1050 до 1350 рублей в зависимости от магазина. Рекомендуется покупать оригинальный контроллер от фирмы Nintendo, а не дешевую подделку от подвальных китайских мастеров на все руки.

Сейчас давайте по рис. 3.25 и нумерованному списку рассмотрим имеющие ся кнопки контроллера.

- 1. Кнопки с изображением заглавных английских букв **L** и **R**. Эти кнопки часто используются в играх, где их функциональность определяется уже самой игрой.
- 2. Кнопка с изображением заглавных английских букв **ZL** и **ZR**. Эти кнопки часто используются в играх, где их функциональность определяется иг рой.
- 3. Кнопки с изображением знаков **–** и **+**. Очень часто эти кнопки использу ются в играх, а также в меню игр и приставки.
- 4. Кнопка **HOME**. С помощью этой кнопки вызывается специальное диало говое окно, через которое можно вернуться в главное меню приставки или «домой».
- 5. Крестовина, используется для работы с меню приставки и управления в играх.
- 6. Четыре кнопки с англоязычными буквами **A**, **B**, **X** и **Y**. Назначение этих кнопок аналогично назначению кнопок Wii Remote и нунчака, а также оно может зависеть от конкретно взятой игры.
- 7. Левый рычажок с условным обозначением **L Stick**, часто используется в играх для перемещения камеры или других действий.

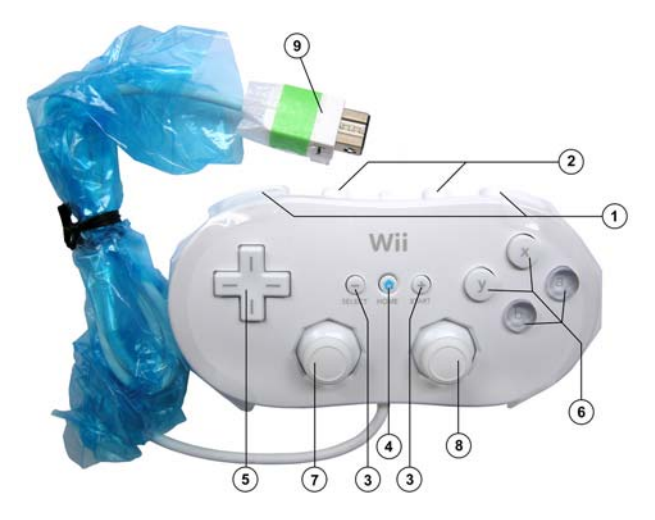

- 8. Правый рычажок с условным обозначением **R Stick**, нередко используется в играх для управ ления главным героем или других действий.
- 9. Штекер, соединяющий Classic Controller с Wii Remote. Здесь принцип работы и мето дика соединения двух устройств аналогичны соединению нунчака с Wii Remote.

## 3.6. Устанавливаем Sensor Bar

Как вы помните, Sensor Bar (рис. 3.12) обеспечива ет прием сигнала с Wii Remote, поэтому, прежде чем включать приставку в первый раз, вам обяза тельно необходимо правильно установить Sensor Bar около телевизора, иначе могут возникнуть про блемы с управлением приставкой. Расположить Sensor Bar можно прямо на телевизоре сверху либо поместить его внизу, около основания телевизора. Главное, чтобы середина Sensor Bar была располо жена посередине экрана телевизора (рис. 3.26). Это очень важно, поскольку приемопередатчик Sensor Bar встроен сразу с двух концов.

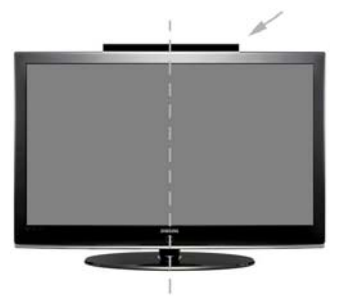

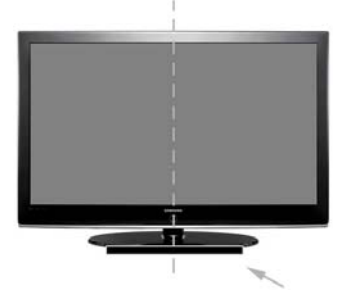

Рис. 3.26 <del>▼</del> Расположение Sensor Bar посередине экрана телевизора

Сам Sensor Bar можно поставить на подставку,

которая идет в комплекте с консолью, и закрепить на имеющихся у подставки липучках. Дополнительно в комплекте есть еще несколько липучек для закреп ления Sensor Bar без подставки. После того как вы установили Sensor Bar, вам нужно просто подсоединить провод от него к приставке. Соответствующий разъем с одноименной надписью находится на задней части консоли (рис. 3.14). После подсоединения Sensor Bar к Wii можно смело переходить к подключе нию консоли к телевизору и электрической сети, а в дальнейшем вы можете в любой момент подкорректировать сенсорную панель вновь.

## 3.7. Подключаем приставку

После подсоединения Sensor Bar к Wii вам нужно подключить консоль к сети и телевизору. Все необходимое для этого присутствует в комплекте приставки. Первоначально нужно подключить Wii к телевизору. Для этих целей исполь зуйте композитный кабель из комплекта или другой сторонний кабель. Один конец кабеля совмещаем с подходящим разъемом на задней стороне приставки (рис. 3.14), а другой конец подключаем к телевизору. Затем аналогичным обра зом подсоединяем блок питания к приставке и электрической сети. В момент соединения Wii с электрической сетью на передней панели приставки встроен ный световой индикатор в кнопку **POWER** должен загореться красным цветом, Рис. 3.25 ▼ Устройство Classic Controller **Это означает, что приставка готова к своему первому включению.** 

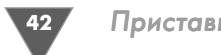

## 3.8. Первое включение Wii

Итак, все готово для первого включе ния, но перед тем как нажать кнопку **POWER** на корпусе приставки, снимите крышку батарейного отсека на Wii Re mote, а также откройте на передней па нели Wii крышку отсека карты памяти. Как вы помните, и там, и там имеются две красные кнопки **SYNC**, которые мы будем использовать при первом включе нии для синхронизации Wii и Wii Remo te между собой.

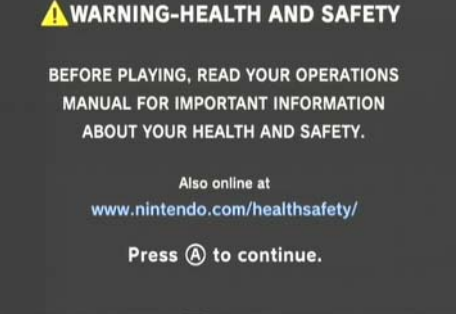

**Рис. 3.27** Первая экранная заставка Wii

После этого нажимаем на корпусе

приставки кнопку **POWER** и ждем появления на экране первой заставки (рис. 3.27). Это своего рода предупреждающая заставка, которая будет появ ляться при каждом включении консоли. Как видно по рис. 3.27, приставка предложит вам нажать на Wii Remote кнопку с буквой **А**, но сделать вы этого не сможете, поскольку Wii элементарно не увидит или не определит Wii Remote как свое устройство.

Поэтому нажмите на приставке и на Wii Remote те самые красные кнопки с названиями **SYNC**. Порядок нажатия и их одновременность значения не име ет. Когда вы нажмете одну из кнопок на одном из устройств, у вас будет еще примерно 30 секунд времени для нажатия второй такой же кнопки на другом устройстве. Как только вы нажмете обе кнопки, приставка и Wii Remote начнут синхронизацию и настроят друг на друга на один канал передачи данных. На это у вас уйдет несколько секунд, все четыре световых датчика Wii Remote бу дут безостановочно мигать. Как только синхронизация окончится, на Wii Re mote загорится крайний слева индикатор. Теперь нажмите кнопку с буквой **А**, и вам откроется меню приставки, изображенное на рис. 3.28, а из динамиков те левизора или аудиосистемы польется незатейливая мелодичная музыка.

*Примечание. В дальнейшем если вам понадобится произвести новую синхрониза\$ цию своего Wii Remote или подключить еще один новый Wii Remote, то необходимо перейти к настройкам приставки в специальное окно, где можно будет произвес\$ ти эту операцию непосредственно из меню консоли. Этот механизм будет подробно рассмотрен в следующей главе.*

## 3.9. Меню приставки Wii

На рис. 3.28 представлено меню Wii, в которое вы будете всегда попадать после включения приставки и показа первой предупреждающей экранной заставки консоли. Все меню Wii равномерно поделено на прямоугольные области, или ячейки с закругленными углами, а также в нижней части окна присутствует об

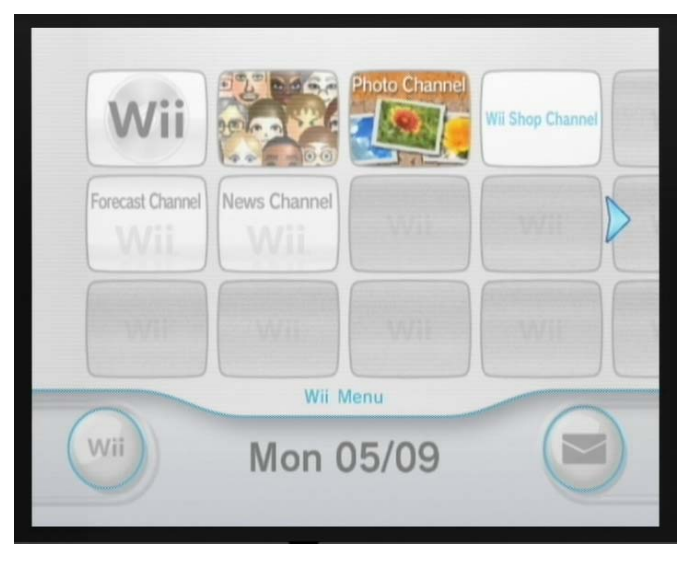

**Рис.**  $3.28 \times$  Меню приставки Wii

текаемая панель с двумя круглыми кнопками (на одной – надпись Wii, а на дру гой – изображение с конвертом) и текущей датой.

Теперь возьмите в руку Wii Remote и наведите его на экран телевизора, словно вы хотите воспользоваться пультом управления и включить телеви зор. Если сенсорная панель ранее была установлена правильно, то на экране телевизора появится графическое изображение кисти руки или курсор Wii. С помощью этого курсора вы и будете использовать кнопки меню приставки. Например, чтобы нажать одну из кнопок меню, просто наведите курсор на кнопку и нажмите на Wii Remote кнопку с изображением буквы **А**. В дальней шем это действие мы будем называть так: выберите курсором на экране теле визора кнопку…

*Примечание. На изображении курсора вы увидите цифру один. Это означает, что текущий Wii Remote определен системой как первый, а на самом пульте у вас будет гореть крайний слева световой индикатор. Если подключить к приставке еще один или несколько Wii Remote, то каждый курсор пульта будет иметь свое цифровое обозначение. Всего можно подключить к консоли до четырех Wii Remote.*

Каждая ячейка в меню Wii – это так называемый канал, или, по сути, загру женная либо ранее предустановленная программа. Выбор одного из каналов запускает соответствующую программу на исполнение. Название канала ото бражается непосредственно в самой ячейке. Также стоит заметить, что все ме ню приставки и отображение названий каналов интерактивны и постоянно сопровождаются анимацией и различными звуковыми сигналами.

Первоначально у вас на экране будет всего несколько заполненных ячеек, иначе говоря, несколько предустановленных на приставку программ. С каждой

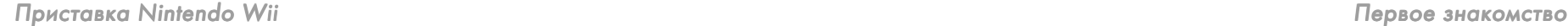

новой установленной программой или с каждым новым добавлением канала одна из следующих по очереди ячеек (отсчет идет сверху вниз и слева направо) будет заполняться. Может наступить момент, когда все ячейки в зоне видимо сти экрана телевизора будут заполнены, поэтому в меню Wii предусмотрен спе циальный механизм прокрутки экрана.

Посмотрите на рис. 3.28 и обратите внимание на небольшую по размеру стрелочку, которая находится с правой стороны экрана телевизора и указыва ет в правую сторону. Если вы наведете на эту стрелку курсор Wii (рис. 3.29) и нажмете кнопку с буквой **А**, то произойдет прокрутка меню Wii ровно на один размер экрана телевизора по ширине, и далее вы увидите следующий ряд яче ек, которые ожидают своей очереди заполнения новыми каналами (рис. 3.30). Прокрутку меню можно также осуществлять по нажатии кнопок на Wii Remote с обозначениями знаков **+** и **–** (рис. 3.29). Знак **+** осуществляет прокрутку влево, а знак **–** – вправо.

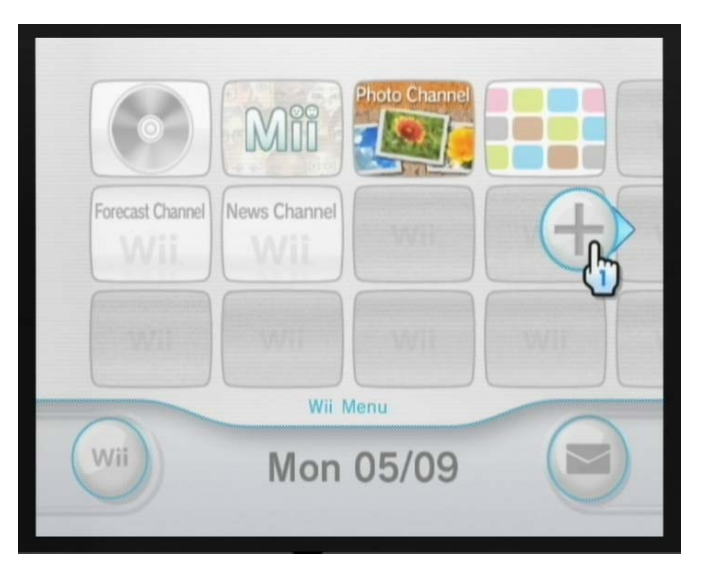

Рис. 3.29 <del>▼</del> Прокрутка меню Wii в действии

## 3.10. Режим игры

Естественно, что первым делом вам захочется запустить игру с диска и только потом уже будут интересны другие каналы приставки. Поэтому в этом разделе мы разберем все нюансы, связанные с запуском игр на приставке Wii. Итак, за игровой режим в консоли отвечает канал Disc Channel, который находится в верхнем левом углу меню Wii (рис. 3.31). Если навести на этот канал курсор приставки, то под курсором появится подсказка с названием канала в виде ин формационной надписи, и это характерно для всех каналов и кнопок меню Wii.

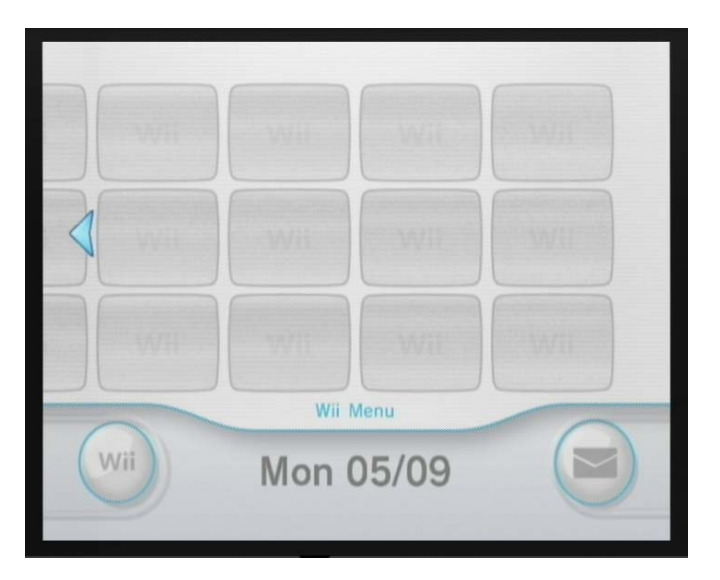

Рис. 3.30 • Свободные ячейки для каналов

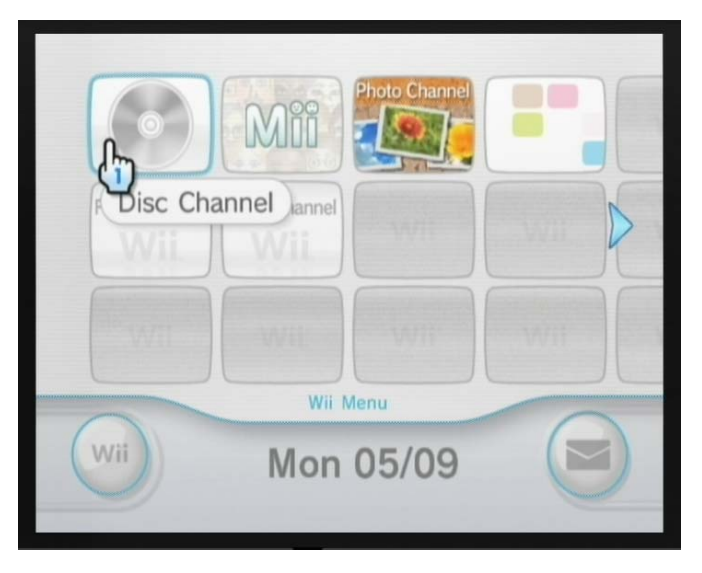

Рис. 3.31 • Выбор канала Disc Channel

Если в дисководе приставки нет игрового диска, то в графическом изобра жении ячейки канала Disc Channel будет показано изображение простого диска (рис. 3.31). Если в дисководе уже находится игровой диск, то в названии ячейки канала Disc Channel будут отображаться название игры и ее фирменная иконка от разработчика данной игры. Выбор курсором ячейки с названием Disc

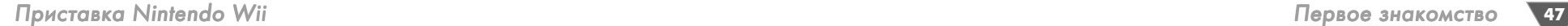

Channel откроет вам меню этого канала, и это меню в зависимости от того, есть диск в дисководе или нет, будет выглядеть поразному. Например, на рис. 3.32 представлено меню канала Disc Channel без игрового диска в дисководе консоли.

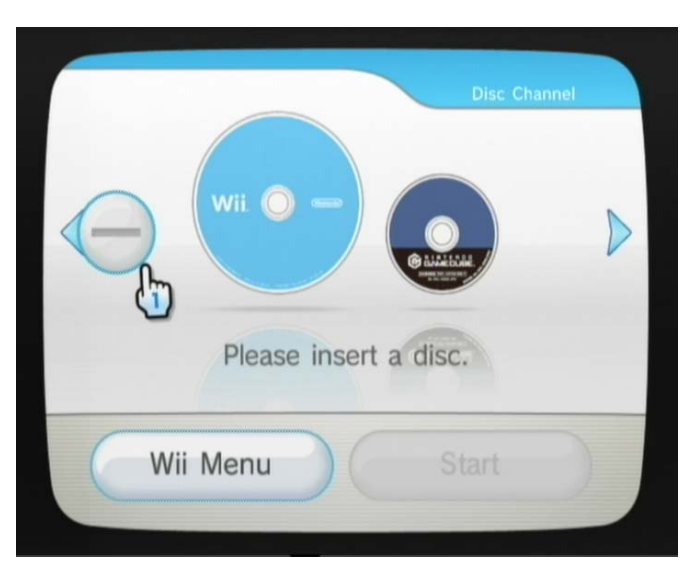

Рис. 3.32 <del>▼</del> Меню канала Disc Channel без игрового диска

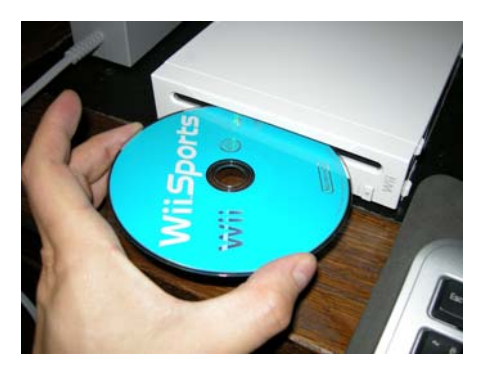

Рис. 3.33 • Вставляем в дисковод консоли игровой диск

Вставлять игровой диск в дисковод Wii необходимо рисунком диска вверх, если приставка расположена горизон тально (рис. 3.33), и рисунком вправо, если консоль стоит вертикально. При ставка Wii имеет встроенный механизм приема и извлечения дисков. Вам доста точно лишь всунуть в дисковод диск (при мерно на четверть), и приставка сама втянет его в себя. Чтобы вытащить диск из приставки, необходимо воспользо ваться кнопкой **EJECT** на передней пане ли Wii. В этом случае диск будет выдвинут из консоли, и вы сможете его забрать.

Запускать саму игру необходимо из меню приставки, поэтому нет разницы в том, когда будет вставлен диск в консоль. То есть Wii не запускает игру автома тически после того, как вы вставили в приставку игровой диск. Только после того как вы вставите игровой диск в дисковод консоли и выберете курсором канал Disc Channel, вы попадете в меню канала Disc Channel и через это меню

сможете запустить игру (рис. 3.34). Например, по рис. 3.34 видно, что в данный момент в дисковод приставки вставлен диск с игрой Wii Sports.

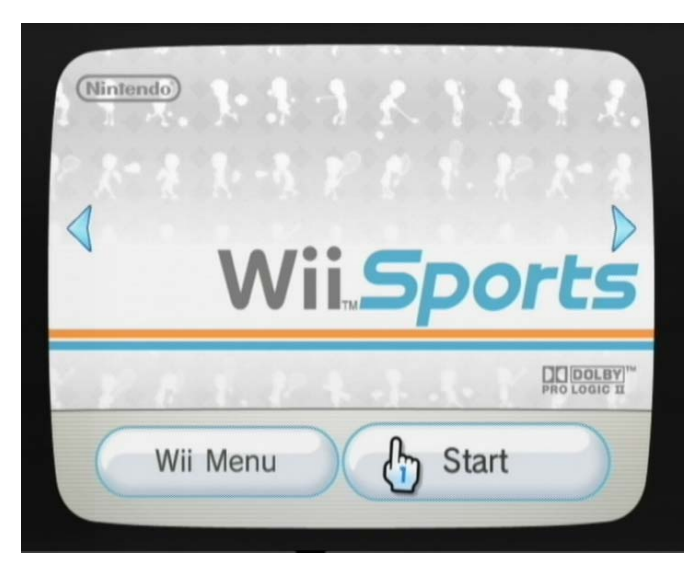

Рис. 3.34 <del>V</del> Меню канала Disc Channel с игрой Wii Sports

Активное меню канала Disc Channel с одной из игр всегда будет иметь две кнопки **Wii Menu** и **Start**. Кнопка **Wii Menu** позволяет вам вернуться в меню консоли, но при этом игра попрежнему будет находиться в приставке, и вы можете вновь и вновь обращаться к ней через Disc Channel. В свою очередь, кнопка **Start** запустит текущую игру. Также стоит отметить, что в меню игрово го канала (и всех других каналов) по бокам всегда присутствуют стрелки, с по мощью которых вы можете перейти к меню предыдущего и последующего ка нала в общем списке ячеек, но в эдаком увеличенном режиме отображения информации о канале.

#### 3.10.1. Запускаем игру

Сейчас давайте на базе игры Wii Sports рассмотрим механизм запуска игры на приставке и ее остановку или выход из игры. Итак, вы вставили в дисковод иг ровой диск и открыли меню канала Disc Channel. Далее выбирайте в меню кана ла кнопку **Start**. Первое, что вы всегда будете видеть на экране телевизора пос ле запуска игры, – это информационная заставка, которая будет напоминать вам о необходимости использования защитного хлястика, прикрепленного к Wii Remote и надетого на вашу руку (рис. 3.35). То есть в том случае, если не закрепленный у вас на руке хлястиком Wii Remote вылетит из рук и разобьет чтонибудь в комнате, виноваты будете лишь вы сами, и ни о каких исках в суд не может быть и речи.

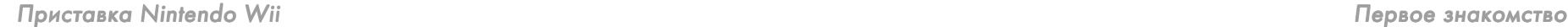

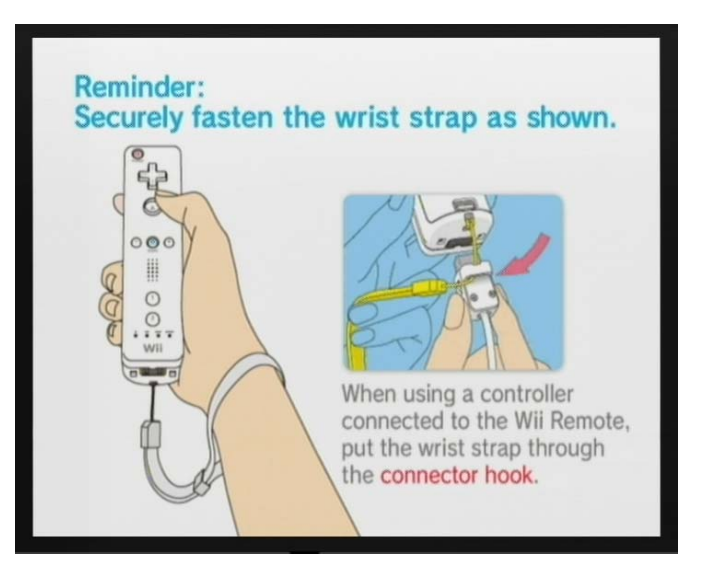

**Рис. 3.35** Предупреждающая заставка

Для продолжения нажмите кнопку с буквой **А**. Дальнейшее количество окон и меню игры будут зависеть уже от конкретно взятой игры. Например, в игре Wii Sports на экране телевизора появляется еще одна заставка, в которой гово рится о том, что для продолжения игры необходимо одновременно на Wii Remote нажать кнопки с буквами **А** и **В** (рис. 3.36). И только после этого вы попадете в главное меню игры Wii Sports (рис. 3.37).

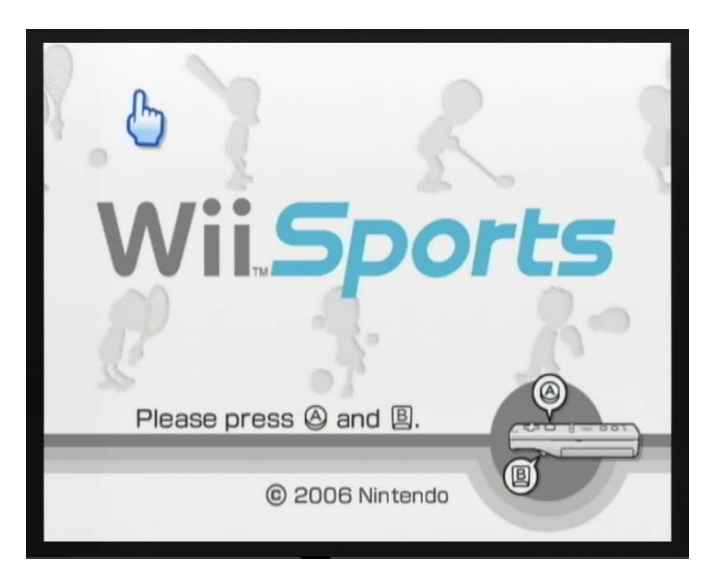

Рис. 3.36 <del>V</del> Нажимаем две кнопки А и В на Wii Remote

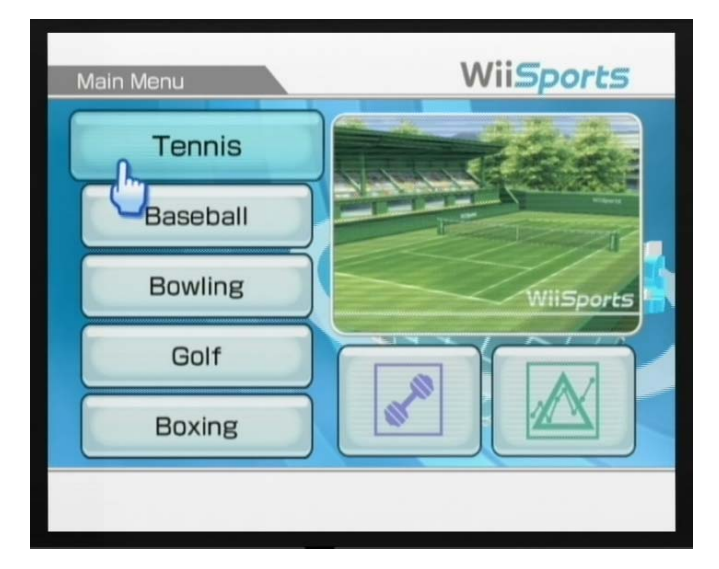

**Рис. 3.37** Главное меню игры Wii Sports

Работа с меню в разных играх происходит, естественно, поразному, и здесь все зависит непосредственно от самого разработчика игры. Как правило, в большинстве игр все кнопки меню избираются курсором Wii, и вы можете как запускать, так и настраивать имеющиеся опции игры курсором. Правда, попа даются и не совсем удобные в управлении игры, где приходится работать с меню игры посредством крестовины Wii Remote, а сам механизм запутан так, что с первого раза и не поймешь, что куда и зачем нажимать, но это, как гово рится, «большой респект» разработчикам, придумавшим такое меню.

#### 3.10.2. Выход из игры

Если посмотреть внимательно на меню игры Wii Sports, то вы не увидите спе циальной команды выхода из игры. На самом деле ни одна игра не имеет такой команды просто за ненадобностью, поскольку Wii имеет свой встроенный ме ханизм выхода из игры. Для того чтобы выйти из игры, вам прежде необходи мо сохранить все данные, а затем вернуться в главное меню игры.

Чаще всего для возврата в главное меню игры используется кнопка с обозна чением **+** на Wii Remote, нажав которую вы переведете игру в режим паузы и получите возможность посредством появившихся на экране кнопок выйти в главное меню игры (рис. 3.38). Обычно на экране появляются три кнопки **Continue** (Продожить), **Start Over** (Начать сначала) и **Quit** (Выход из игры в меню приставки). Если в одной из игр на кнопку с обозначением **+** не назначе но такое меню, то выйти из игры можно посредством кнопки **HOME** и выбора в появившемся меню кнопки **Wii Menu**. Таким образом вы перейдете в основ ное меню приставки Wii (рис. 3.39).

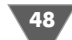

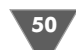

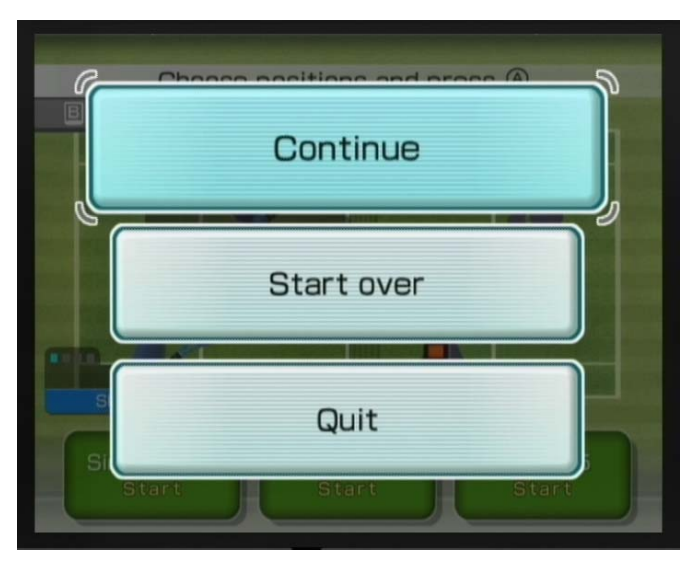

**Рис. 3.38** Режим паузы в игре

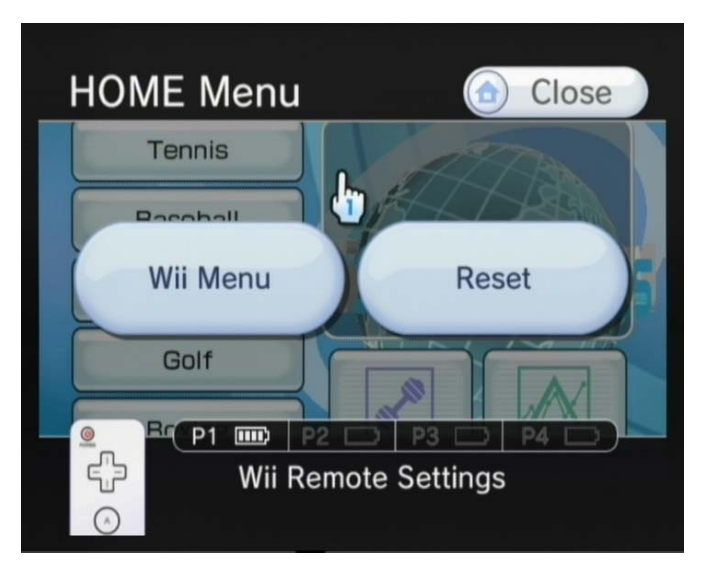

Рис. 3.39 <del>•</del> Меню НОМЕ

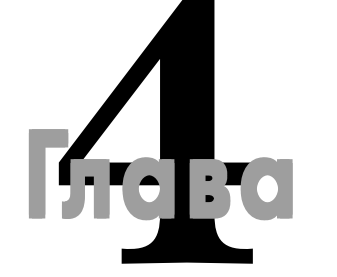

# Настройка системы

#### **В этой главе:**

 $\Box$  Настраиваем Wii Remote Настраиваем систему консоли

Работа с памятью

Почти любое электронное устройство обычно предоставляет пользова это высокотехнологичное устройство. Вызвав соответствующее меню в Wii, вы телю возможность настроить различные системные функции. Игро вая приставка Wii в этом плане также не исключение, тем более что сможете настроить большое количество различных системных функций под себя, и главное, что делается все это очень просто на уровне простого пользо вателя. В этой главе мы выделим максимальное количество возможного време ни на изучение всех имеющихся системных настроек приставки, а начнем свой обзор с настройки Wii Remote.

## 4.1. Настраиваем Wii Remote

Чтобы добраться до настроек Wii Remote, вам необходимо включить пристав ку и после загрузки системы нажать на Wii Remote кнопку **HOME**. На экране телевизора откроется окно с меню **HOME**, показанное на рис. 4.1. В этом меню имеются две большие кнопки **Wii Menu** и **Close**, которые позволяют соответ ственно вернуться в меню Wii через перегрузку системы и закрыть меню **HOME**, возвратившись в предыдущее открытое окно.

В меню **HOME** в нижней части экрана находится графическое изображение батареек с буквенными обозначениями **Р1–Р4**. Это показатель заряда ваших двух батареек, установленных в Wii Remote, а поскольку к приставке может быть подключено до четырех пультов, то используются обозначения **Р1–Р4**.

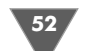

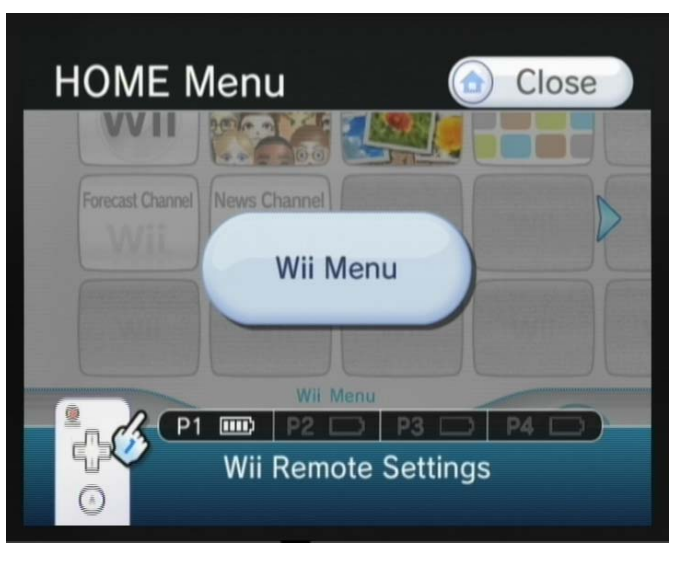

**Рис. 4.1** Меню HOME

Каждый подключенный и активный Wii Remote будет подсвечен белым цве том. Ниже под линейкой обозначения заряда батареек находится интерактив ная панель с надписью **Wii Remote Settings**. Наведите на эту панель курсор. Панель моментально подсветится одним из оттенков темносинего цвета. Те перь нажмите на Wii Remote кнопку с буквой **А**, и вы откроете новый экран с настройками Wii Remote (рис. 4.2).

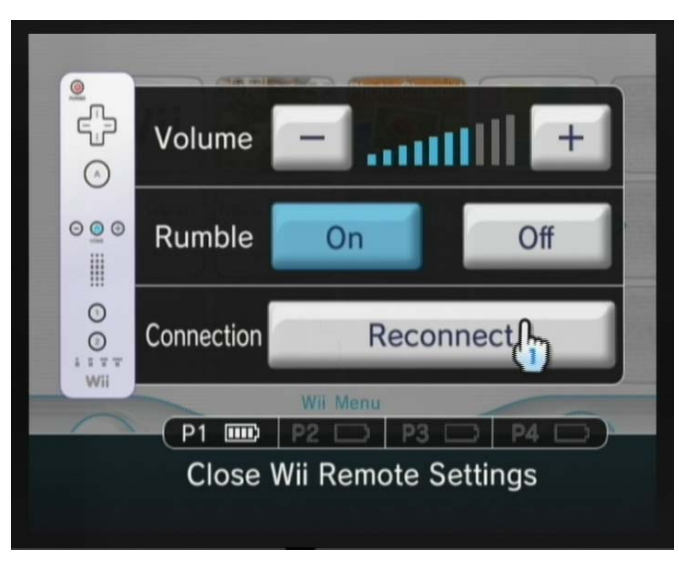

Рис. 4.2 <del>▼</del> Настройки Wii Remote

В настройках Wii Remote доступны всего три следующие опции:

- ¾ **Volume** при помощи этой опции вы можете настроить громкость звуково го сигнала, идущего из встроенного в Wii Remote динамика. Для уменьше ния громкости используйте курсор или кнопки Wii Remote со знаками **+** и **–**;
- ¾ **Rumble** здесь вы может либо включить, либо выключить вибрацию у Wii Remote. Кнопка **On** включает вибрацию, а кнопка **Off** – отключает;
- ¾ **Connection** а вот с помощью этой кнопки вы сможете прямо из меню приставки произвести повторную синхронизацию Wii Remote и Wii.

После того как вы настроите свой Wii Remote должным образом, необходи мо переместить курсор Wii на панель с надписью **Close Wii Remote Settings** и нажать кнопку с буквой **А**. Как только вы это сделаете, на экране появится окно **Simultaneously**, представленное на рис. 4.3. Теперь вам нужно нажать на Wii Remote последовательно кнопки с цифрами **1** и **2** и затем вернуться в глав ное меню приставки. На этом все настройки Wii Remote окончены и можно спокойно использовать пульт в играх.

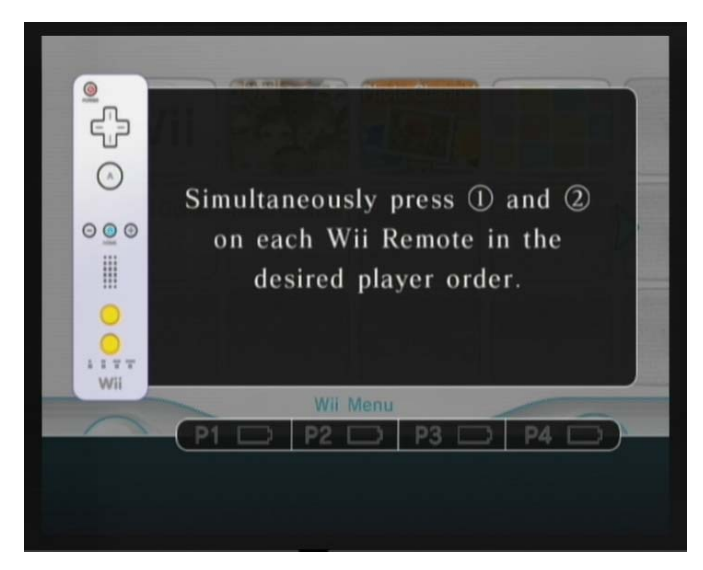

Рис. 4.3 <del>▼</del> Окно Simultaneously

## 4.2. Wii Options

Теперь давайте перейдем непосредственно к системным настройкам Wii. Доб раться до настроек можно из главного меню консоли по нажатии кнопки **Wii Options**, которая находится в левой нижней части экрана телевизора. Как только вы нажмете эту кнопку, система переместит вас в окно настроек **Wii Options**, изображенное на рис. 4.4.

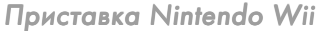

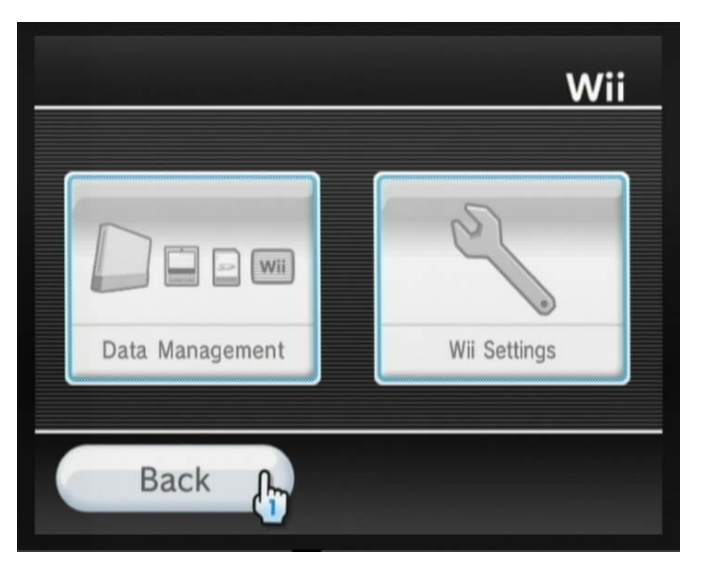

Рис.  $4.4 \times$  Окно Wii Options

В окне Wii Options вы обнаружите две большие интерактивные кнопки Date Management и Wii Settings, а также овальную кнопку с надписью Back. Кнопка Date Management открывает новый раздел настроек, связанных с памятью приставки. Через этот раздел вы можете следить за основной памятью консоли, а также производить различные манипуляции с картами памяти, о чем мы обязательно поговорим в конце этой главы.

Кнопка Wii Settings также открывает свой раздел с еще большим количеством всевозможных системных настроек консоли. Через выбор этой кнопки вы сможете настроить в своей приставке абсолютно все опции, начиная от языка интерфейса меню и заканчивая форматированием памяти приставки. Буквально со следующего раздела этой главы мы начнем подробно изучать каждую из доступных настроек системы.

Последняя кнопка Back выполняет функцию возврата из окна Wii Options в главное меню приставки, сопровождая эти действия быстрой перегрузкой системы Wii. Теперь давайте обратимся к системным настройкам консоли и выберем курсором кнопку Wii Settings, перейдя тем самым в окно настроек системы с названием Wii System Settings (рис. 4.5).

## 4.3. Wii Settings

Окно настроек Wii System Settings по своей ширине не помещается в один экран телевизора, поэтому все настройки системы разделены прокруткой экрана, образовав тем самым три разные страницы настроек, которые представлены на рис. 4.5-4.7. Переход по страницам осуществляется прокруткой экрана, а активная в данный момент страница обозначена в названии Wii System

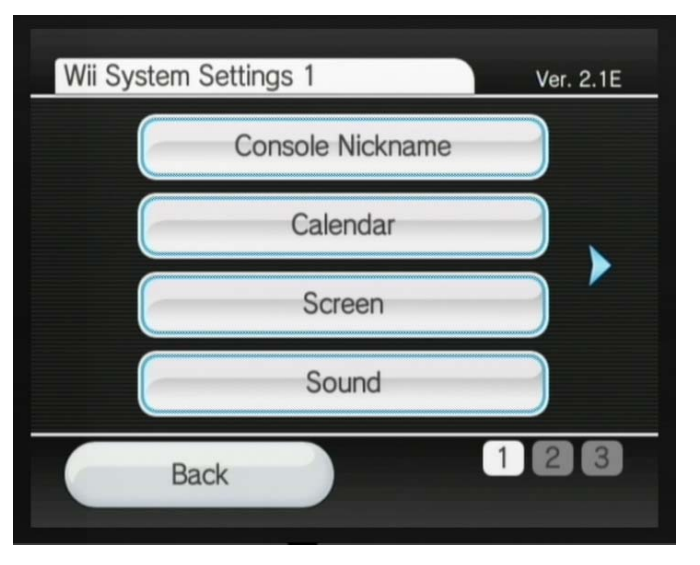

Рис. 4.5 • Страница Wii System Settings 1

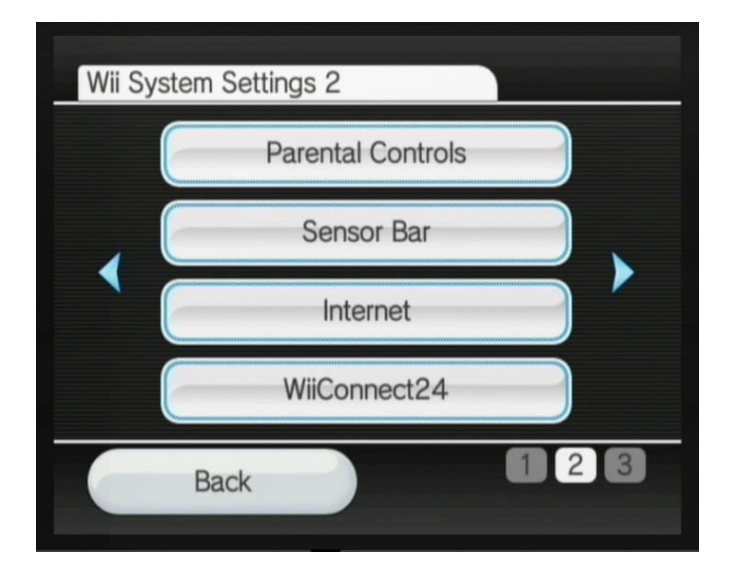

Рис. 4.6 • Страница Wii System Settings 2

**Settings 1-3**, а также в правом нижнем углу экрана телевизора порядковое число текущей страницы подсвечивается белым цветом.

Каждая страница настроек имеет четыре длинные кнопки с англоязычными обозначениями. Выбор каждой кнопки курсором Wii открывает раздел с дополнительными вложениями (степень вложения зависит от степени

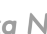

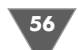

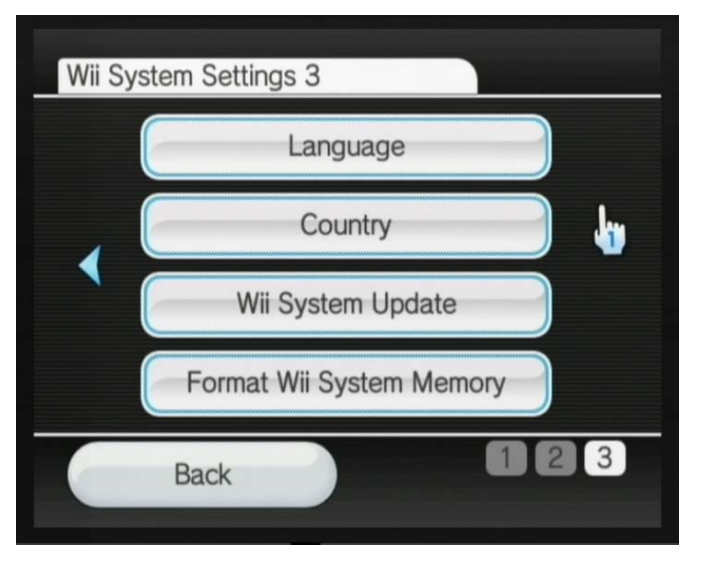

**Рис. 4.7** Страница Wii System Settings 3

сложности самой настройки), где вы сможете произвести те или иные опе рации по настройке консоли. Поскольку у нас три окна и по четыре кнопки в каждом, то в итоге мы имеем двенадцать независимых разделов, которым сейчас и будет дана краткая характеристика. После этого мы перейдем к рассмотрению каждого отдельно взятого раздела и изучению способов ра боты с ним.

- ¾ **Console Nickname** это имя вашей приставки, которое вы можете приду мать сами.
- ¾ **Calendar** здесь можно установить текущую дату и время.
- ¾ **Screen** в этом разделе можно переключать режимы отображения ин формации на экране телевизора с обычного на широкоформатный.
- ¾ **Sound** выбор режима воспроизведения звука.
- ¾ **Parental Controls** это так называемое родительское окно, через кото рое родители могут ограничить детям игры по возврастному критерию.
- ¾ **Sensor Bar** более точная настройка сенсорной панели.
- ¾ **Internet** настройки подключения к Интернету.
- ¾ **WiiConnect24** настройки для сервиса WiiConnect24, которые основы ваются на интернет-настройках.
- ¾ **Language** выбор языка интерфейса меню.
- ¾ **Country** выбор страны проживания.
- ¾ **Wii System Update** через этот раздел можно обновить прошивку систе мы посредством сервиса WiiConnect24.
- ¾ **Format Wii System Memory** форматирование основной памяти при ставки.

## 4.3.1. Console Nickname

В разделе **Console Nickname** можно задать имя для своей приставки (рис. 4.8). Для того чтобы это сделать, необходимо навести курсор на большую белую пря моугольную кнопку в центре экрана и, как только она станет активной, нажать на Wii Remote кнопку с буквой **А**. Этими действиями вы вызовите виртуальную клавиатуру приставки Wii (рис. 4.9).

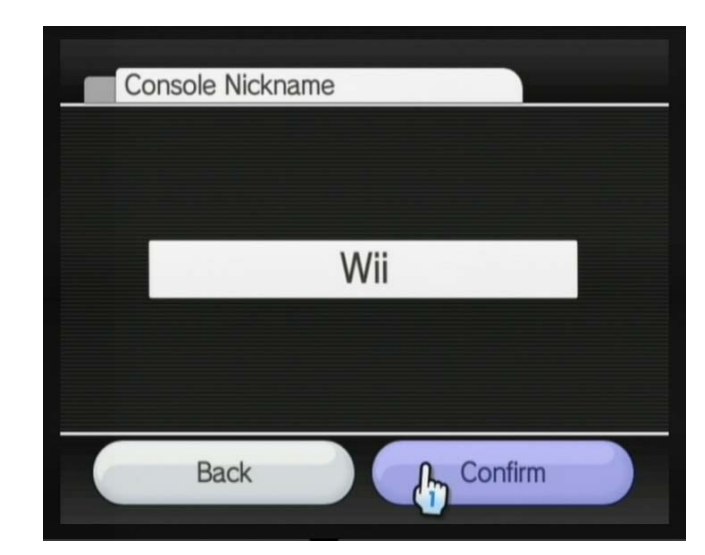

Рис. 4.8 <del>▼</del> Console Nickname

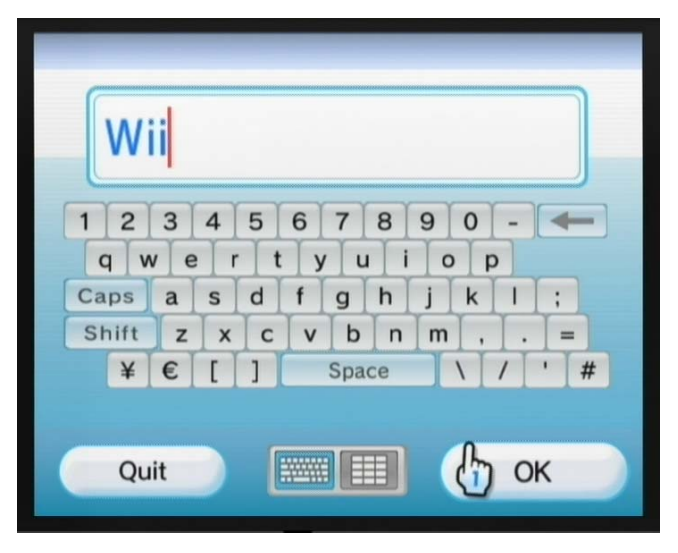

**Рис. 4.9** Виртуальная клавиатура приставки Wii

Виртуальная клавиатура приставки фактически ничем не отличается от обычной компьютерной клавиатуры, за исключением того, что вам придется набирать все символы курсором, а в целом же принцип работы с клавиатурой одинаков. После набора имени для приставки нажмите на виртуальной клавиа туре кнопку **ОК**. Таким образом вы возвратитесь в раздел **Console Nickname**, где вам также нужно будет подтвердить введенное имя приставки путем нажа тия кнопки **Confirm**. Как только вы нажмете эту кнопку, система «выкинет» вас назад к общим настройкам системы.

*Примечание. В нижней части виртуальной клавиатуры присутствуют две иконки с графическим обозначением клавиатур. Левая иконка включает класси\$ ческую компьютерную клавиатуру, тогда как правая иконка включает клавиа\$ туру, выполненную в стиле мобильного телефона. Работать можно и с той, и с другой клавиатурой, здесь все зависит от вашего желания.*

## 4.3.2. Calendar

Раздел **Calendar** позволяет установить текущие дату и время. Когда вы выбери те курсором раздел **Calendar**, вам откроется новое окно с одноименным назва нием раздела, изображенное на рис. 4.10. В этом окне находятся две кнопки с названиями **Date** и **Time**. Выбор каждой из кнопок даст вам возможность уста новить соответственно дату и время (рис. 4.11 и рис. 4.12).

Установка даты и времени происходит одним и тем же способом, а именно используются простые инкрементные списки для выбора определенного числа из заданного списка. Сверху и снизу каждого инкрементного списка располага

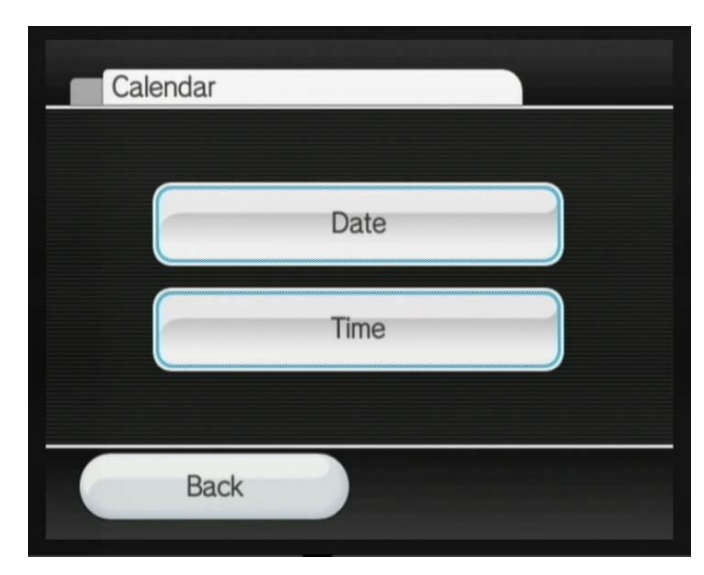

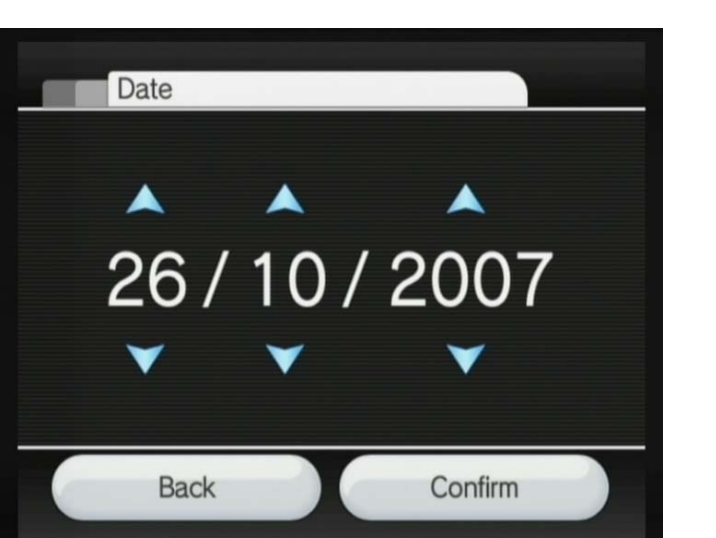

**Рис. 4.11** Установка даты

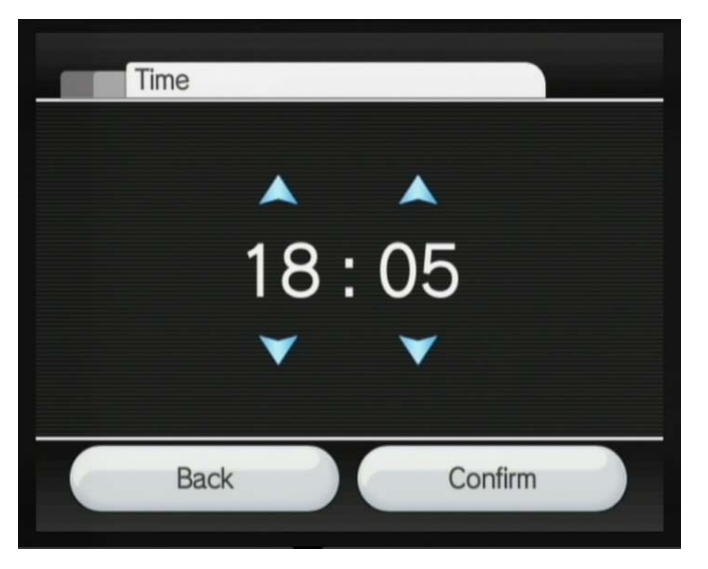

**Рис. 4.12** Установка времени

ется стрелочка, которую нужно выделить курсором Wii и нажать кнопку с бук вой **А**. В соответствии с тем, какая из стрелок была выбрана, изменяемое число будет увеличиваться или уменьшаться на единицу. После того как вы установи те время или дату, изберите кнопку **Confirm** для подтверждения внесенных **Рис. 4.10** • Раздел Console Nickname **изменений и возврата к Wii System Settings**.

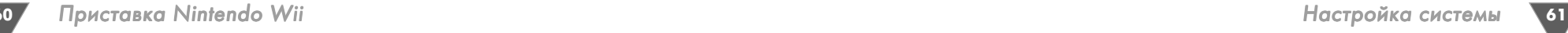

## 4.3.3. Screen

Раздел **Screen** позволит вам задать некоторые настройки для выходного сигна ла приставки, которые актуальны именно для вашего телевизора (рис. 4.13). В этом разделе имеются четыре кнопки **Screen Position**, **Widescreen Settings**, **TV Type, Screen Burn-in Reduction**, которые открывают вложенные разделы с опциями для настройки консоли.

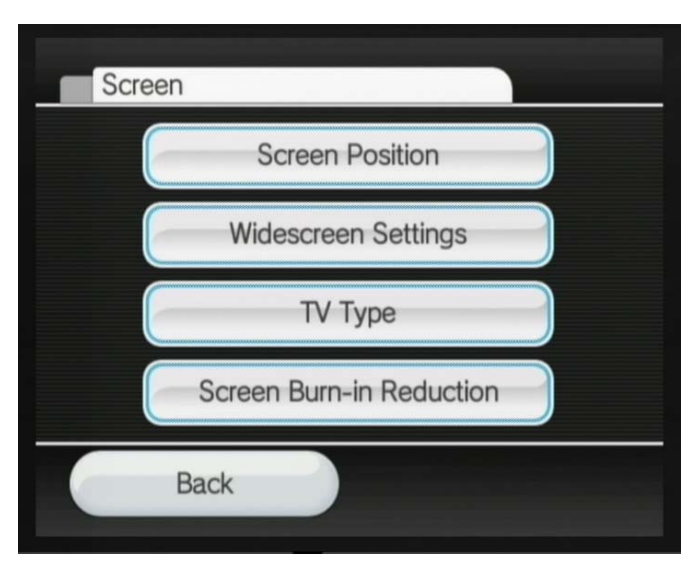

**Рис. 4.13** Раздел Screen

Кнопка **Screen Position** откроет раздел с одноименным названием, где вы сможете подрегулировать позицию выводимой картинки от приставки в рабо чей области вашего телевизора (рис. 4.14). Определить текущий сдвиг пози ции картинки можно по красным бордюрам с двух сторон экрана телевизора. Сдвигать картинку на экране можно посредством курсора Wii, который необхо димо навести на одну из стрелок и нажать кнопку с буквой **А**.

Раздел **Widescreen Settings** позволяет выбрать широкоформатный режим вывода сигнала (16:9) или простой (4:3). Здесь все зависит от вашего телевизо ра: если у вас широкоформатный телевизор, то стоит избрать режим 16:9, а если обычный, то режим 4:3. По умолчанию задан режим 4:3, но приставка сама в автоматическом режиме при первом старте может определить режим работы, однако если этого не произошло, то для настройки выходного сигнала как раз и используется раздел **Widescreen Settings** (рис. 4.15).

Раздел **TV Type** позволяет в ручном режиме выбрать телевизор, а точнее подстроить выходной сигнал под ваш телевизор (рис. 4.16). К сожалению, при ставка Wii не может работать в столь популярных ныне режимах, как 720p или

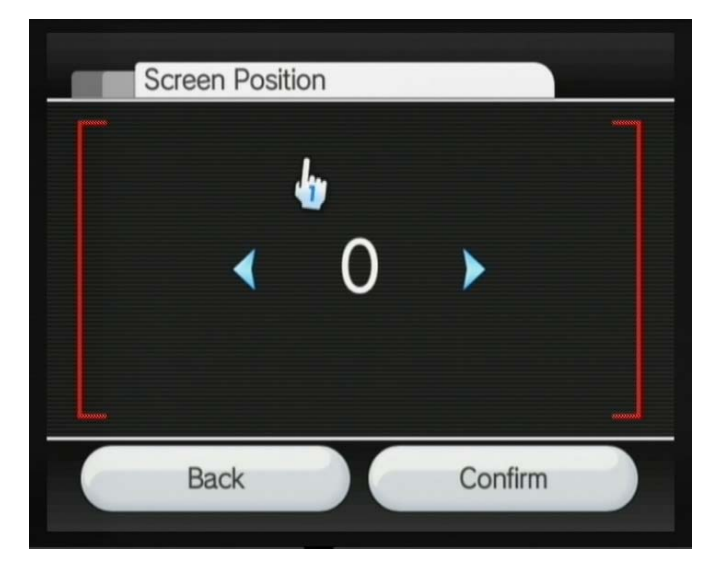

**Puc. 4.14** Screen Position

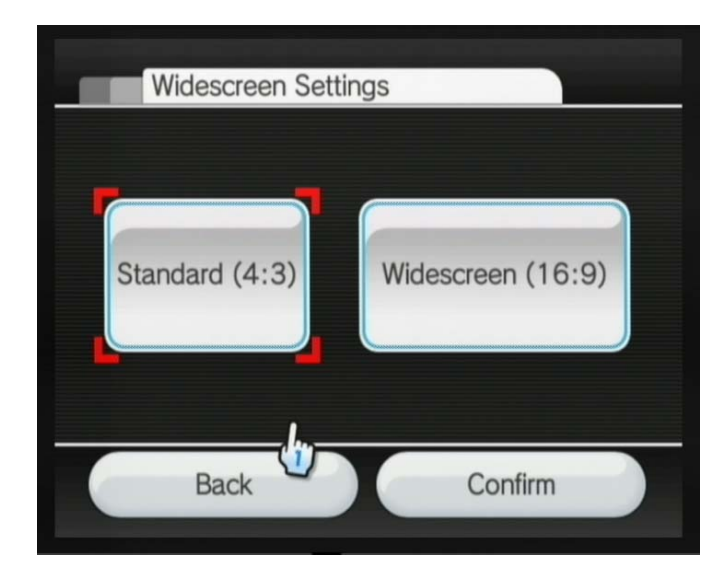

**Рис. 4.15** Widescreen Settings

1028p, поскольку начинка консоли и, в частности, графический чип просто не рассчитаны на это. Но Wii берет людей за душу совсем не этим, так что имею щихся настроек выходного сигнала вполне достаточно для игры на любом плазменном и LCD-телевизоре вкупе с компонентным кабелем.

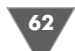

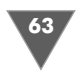

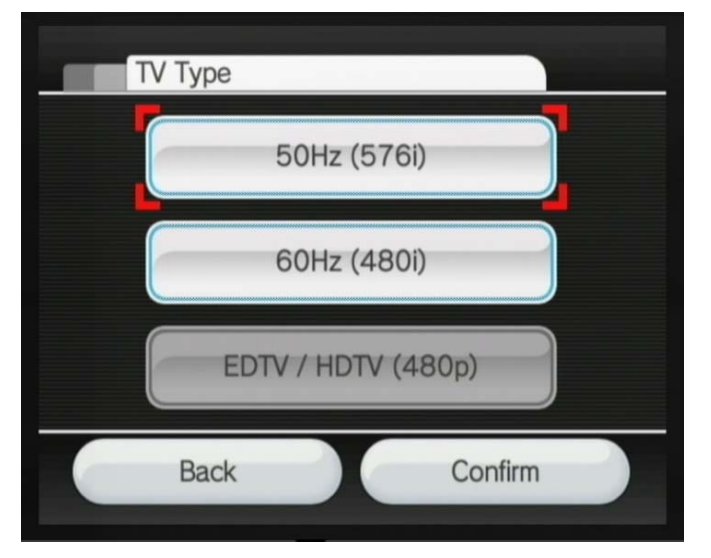

**Рис. 4.16**  $\bullet$  TV Type

Некоторые модели телевизоров (в основном плазменные и LCD-телевизоры) имеет свою отличительную особенность, которая заключается в том, что когда на экране телевизора долгое время демонстрируется светлое статиче ское изображение, то со временем некоторые пиксели в этом месте могут выго рать. Так вот приставка Wii позволяет в разделе **Burn#in Reduction** включить

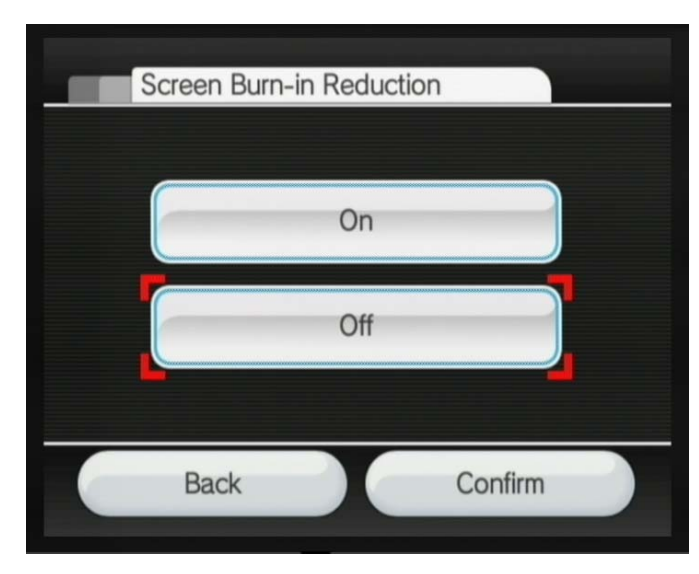

Рис. 4.17 <del>▼</del> Screen Burn-in Reduction

опцию снижения выгорания. Когда эта опция включена, а игровой процесс в данный момент стоит на паузе или вы в течение долгого времени (несколько минут) не трогаете кнопки Wii Remote, то приставка переходит в режим свое образной паузы и значительно уменьшает свечение экрана телевизора. Для того чтобы включить уменьшение выгорания экрана телевизора, вам необхо димо в разделе **Burn#in Reduction** выбрать кнопку **On**.

## 4.3.4. Sound

Раздел **Sound** нужен для настройки выходного аудиосигнала. Так, в разделе имеются три кнопки **Mono**, **Stereo** и **Surround** (рис. 4.18). Выбор одной из трех кнопок переведет работу приставки в соответствующий режим. Заметьте, что опцию **Surround** лучше всего выбирать, если вы используете внешнюю стерео систему или ваш телевизор оснащен хорошим звуковым процессором, позво ляющим работать с как минимум пятиканальным звуком. В остальном вам впол не хватит режима **Stereo** или, если у вас совсем старенький телевизор, режима **Mono**.

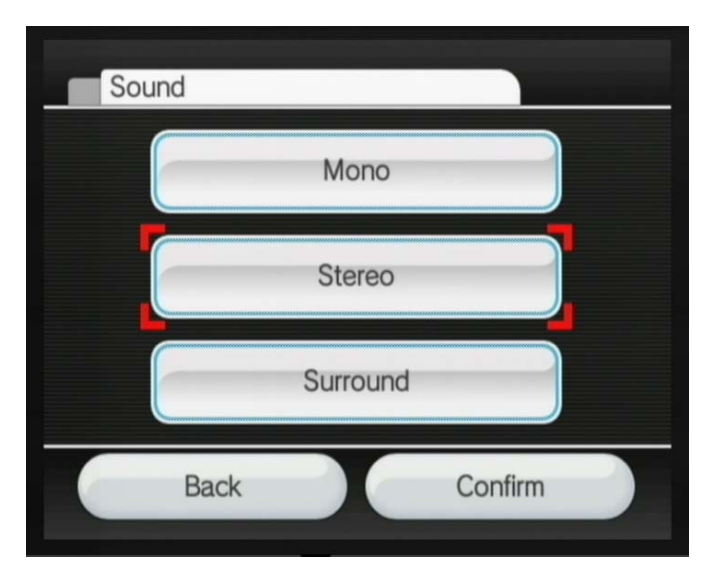

 $P$ *uc.* 4.18 $\div$  Sound

#### **4.3.5. Parental Controls**

Раздел **Parental Controls** позволяет родителям контролировать возрастной уровень игр, в которые играет ребенок (рис. 4.19). Каждая игра Wii имеет свою планку, или возрастной ценз, который определяет, для какого возраста эта игра предназначена. Если игра предназначена для подростков и минимальная возрастная категория стоит в районе 17 лет, то лучше, конечно, пятилетнему

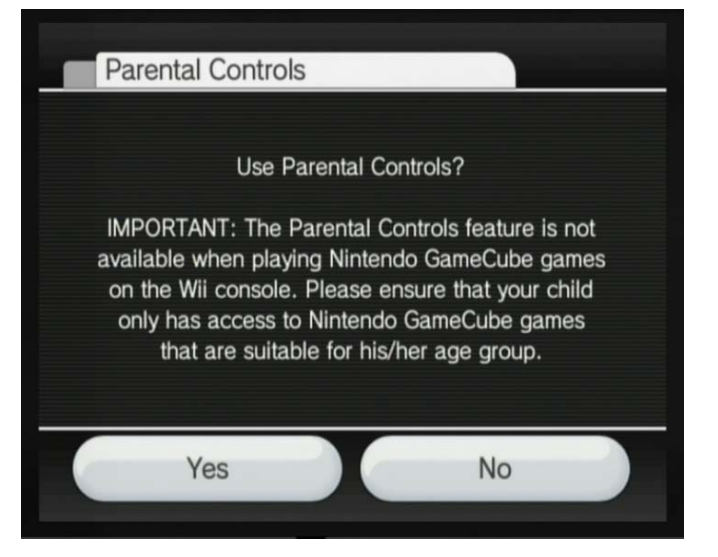

**Рис. 4.19** Parental Controls **Рис. 4.20** Sensor Bar

ребенку не играть в эту игру, поскольку игра может содержать, например, сце ны насилия или сцены сексуального характера и т. д. Поэтому каждая приста вочная игра Wii имеет свой возрастной ценз, и с помощью раздела **Parental Controls** можно оградить своего ребенка от нежелательных игр. Достаточно просто зайти в этот раздел, подтвердить свои намерения об использовании Parental Controls и затем в новом окне указать PIN-код и придумать секретный вопрос (своего рода пароль), а затем задать планку возрастного ограничения в поле **Highest Game Rating Allowed**.

#### 4.3.6. Sensor Bar Bar

В разделе **Sensor Bar** происходит настройка опций, связанных с сенсорной па нелью. Так, в этом разделе имеются две кнопки **Sensor Bar Position** и **Sensi# tivity**. Первая кнопка позволяет избрать местоположение сенсорной панели около телевизора, а вторая дает возможность задать степень чувствительности приемопередатчика панели (рис. 4.20).

Избрав кнопку **Sensor Bar Position**, вы попадете в раздел с одноименным названием, где вам предстоит указать место расположения вашей сенсорной панели относительно телевизора. Так, если сенсорная панели стоит сверху те левизора, то необходимо выбрать опцию **Above TV**, а если панель располагает ся внизу, то выбирайте соответственно опцию **Below TV** (рис. 4.21).

Выбор кнопки **Sensitivity** в разделе **Sensor Bar** приведет вас на экран, где вы сможете изменить степень чувствительности приемопередатчика сенсорной панели, в том случае если у вас наблюдаются в этом плане проблемы! То есть по

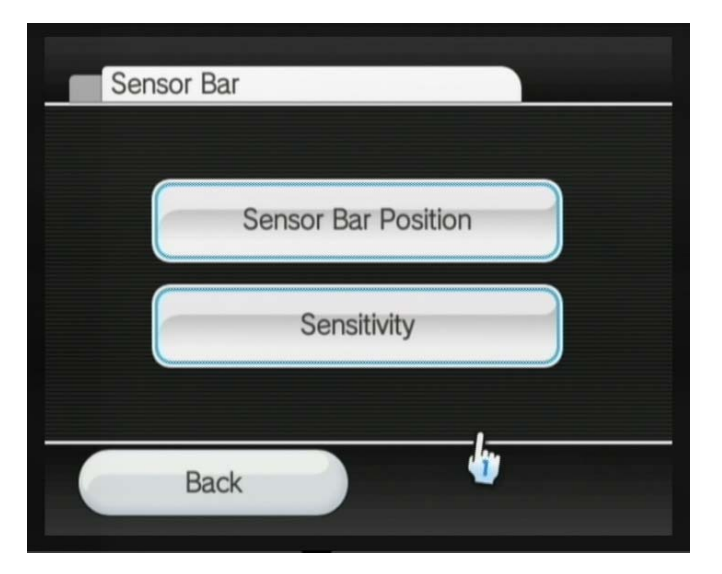

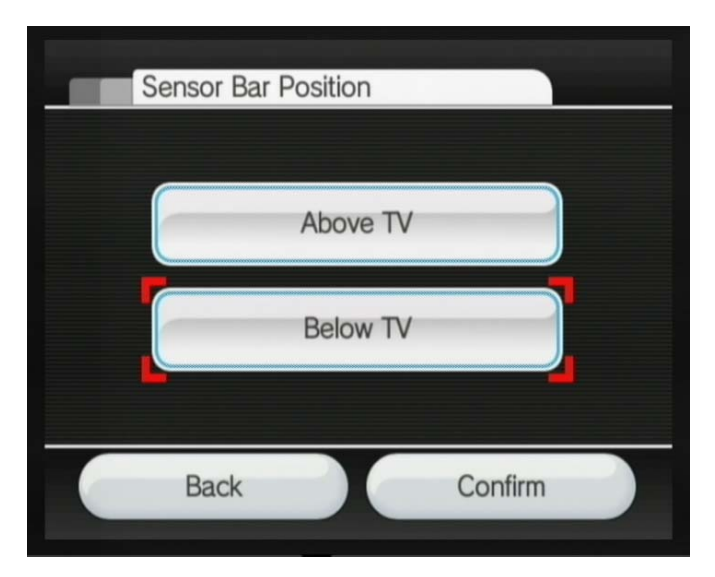

**Рис. 4.21** Выбираем позицию сенсорной панели

умолчанию все настройки в этом разделе сделаны еще производителем консо ли, поэтому специально настраивать или изменять что-либо в разделе **Sensitivity** не нужно (рис. 4.22).

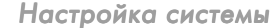

67

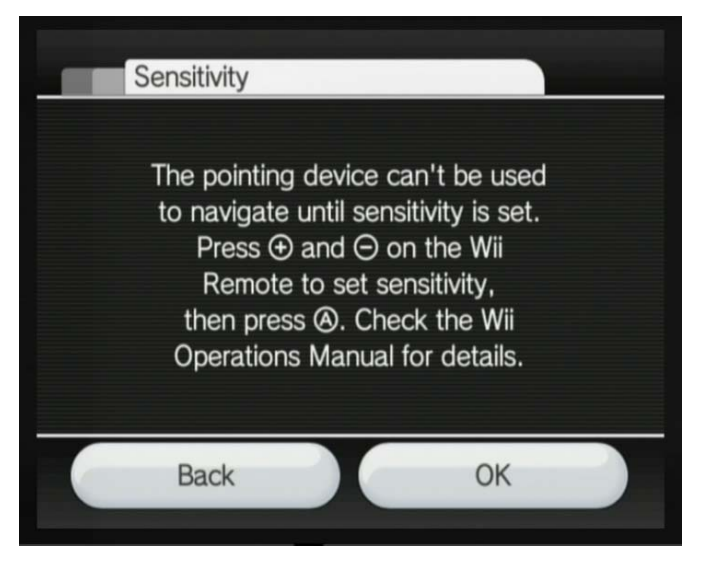

Рис. 4.22 • Задаем степень чувствительности приемопередатчика сенсорной панели

#### 4.3.7. Internet

Следующий раздел Internet позволяет задать некоторые параметры для конфигурации соединения приставки с сетью Интернет (рис. 4.23). В этой главе мы не будем подробно изучать настройку работы с Интернетом, поскольку это очень важный вопрос, имеющий множество нюансов и особенностей, в книге для рассмотрения этого вопроса выделена целая глава за номером 6.

## 4.3.8. WiiConnect24

Сервис WiiConnect24 предоставляет возможность пользователю постоянно поддерживать связь с сетью Интернет, обновлять системную часть приставки Wii, получать сообщения от других пользователей, получать другие обновления и т. д. Этот сервис работает в незаметном для пользователя режиме (если он активирован), а соединение с Интернетом базируется на основе настроек, сделанных в разделе Internet.

Сам раздел WiiConnect24 имеет вложенные разделы ON/OFF, Standby Connection и Slot Illumination, перейти к которым можно посредством выбора одноименных кнопок, имеющихся в окне этого раздела (рис. 4.24). Раздел ОN/OFF и раздел Standby Connection позволяют либо включить (кнопка Оn в обоих разделах), либо отключить (кнопка Off в обоих разделах) автоматическое обновление системы и каналов при связи с Интернетом.

Если вы включили автоматическое обновление, то приставка сама будет следить за всеми нововведениями сервиса WiiConnect24, если нет, то вы можете обновлять систему в ручном режиме через сервис Wii System Update (раз-

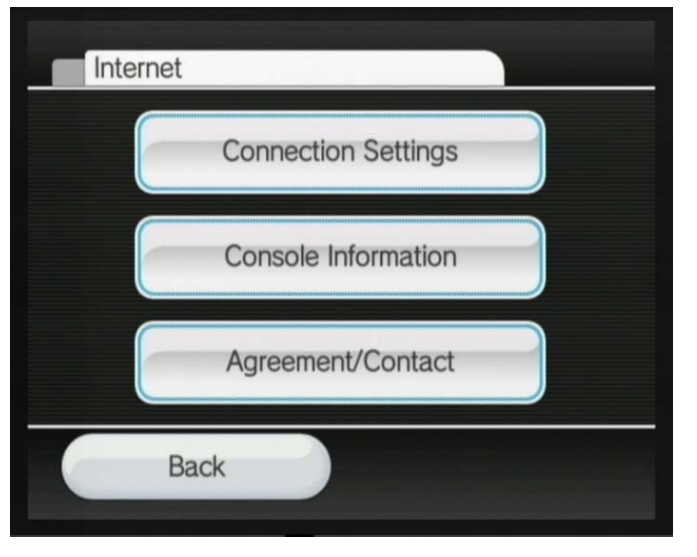

Puc.  $4.23 \bullet$  Internet

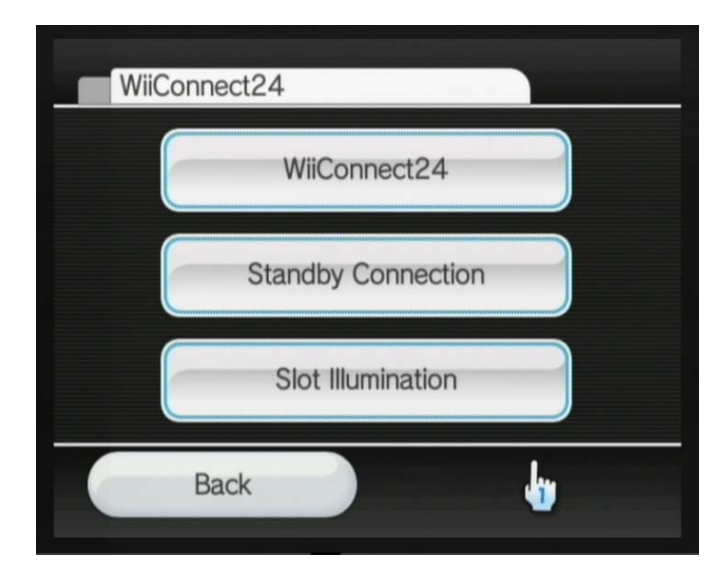

Puc. 4.24 VWiiConnect24

дел 4.3.11). Здесь очевидно, что если у вас имеется широкополосный и безлимитный доступ к сети Интернет, то автоматическое обновление системы - это лучший выбор. Если же ваш трафик стоит денег, которые начисляются за каждый скаченный мегабайт, то нужно быть осторожным.

Последний раздел **Slot Illumination** исполняет роль приятного визуального бонуса. В частности, в этом разделе вы можете выбрать цвет иллюминации или свечения дисковода в тот момент, когда через сервис на приставку будут зака чиваться различные обновления, то есть это своего рода визуальный цветовой индикатор, показывающий, что Wii в данный момент качает из сети определен ный контент.

В разделе **Slot Illumination** доступны три опции **Bright**, **Dim** и **OFF** (рис. 4.25). Первые две опции позволяют выбрать яркость свечения иллюминации диско вода. Так, выбор **Bright** включит яркую голубую подсветку для дисковода, а **Dim** сделает подсветку дисковода более тусклой. В свою очередь, выбор опции **OFF** и вовсе отключит иллюминацию дисковода.

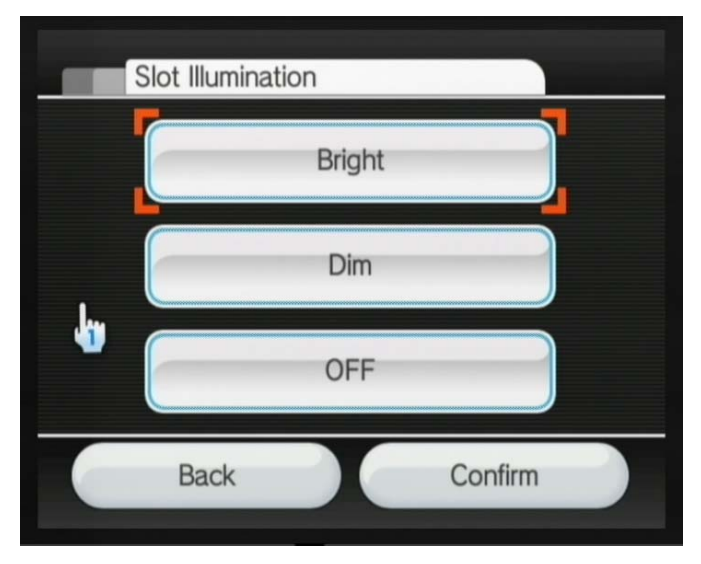

**Рис. 4.25** Выбор цвета иллюминации

## 4.3.9. Language

Раздел **Language** необходим для выбора языка интерфейса системы (рис. 4.26). Вариантов особо немного и русского языка нет, поэтому избираем английский язык как международный или тот язык, который вам более знаком.

## 4.3.10. Country

Выбрать регион проживания можно в разделе **Country**. К сожалению, как и в ситуации с русским языком, выбирать придется совсем другую страну. Точнее выто можете выбрать страну проживания Россия, и наша страна есть в списке стран, да вот только сервиса WiiConnect24 и Wii Shop Cannel для нашей страны

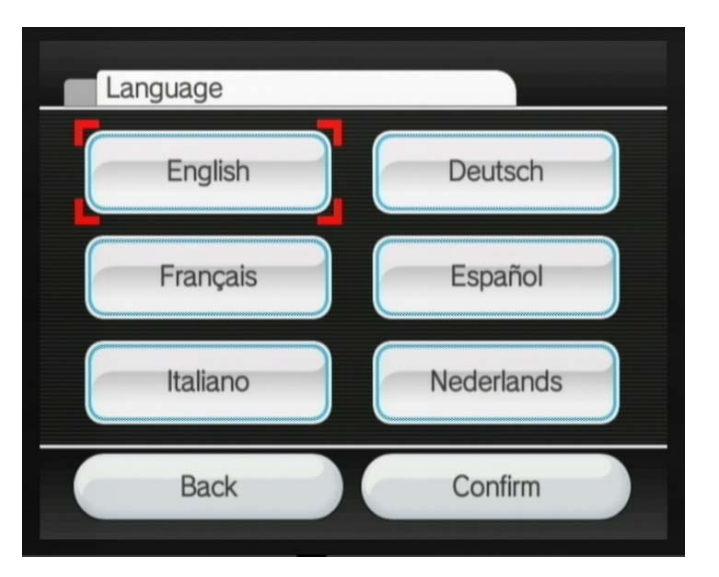

Рис. 4.26 <del>▼</del> Language

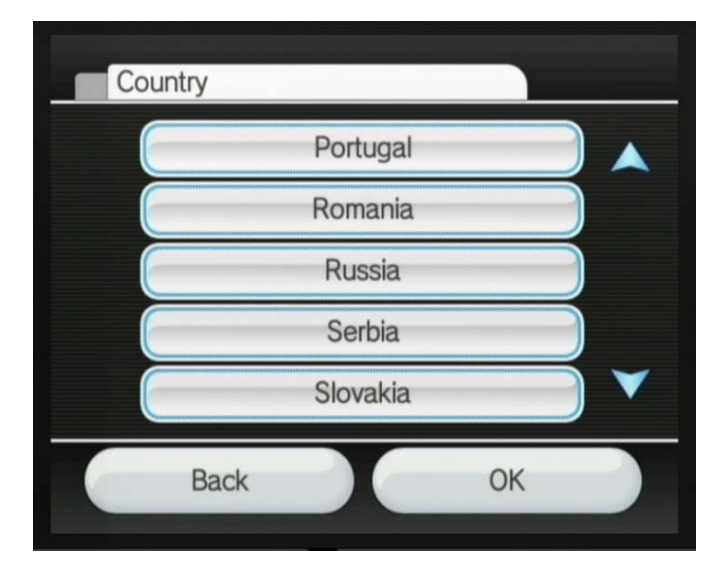

**Рис. 4.27** Выбор страны

не предусмотрено. Если вы укажете, а точнее зарегистрируете или даже привя жете консоль к России, то вышеперечисленных сервисов вам просто не видать. Поэтому из имеющегося списка стран придется выбирать одну из европейских стран, и лучше всего выбрать именно United Kingdom.

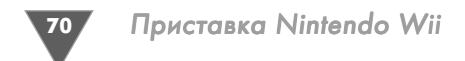

## 4.3.11. Wii System Update

Если вы внимательно изучили первую страницу настроек системы под названием Wii System Settings 1, то заметили, что в правом верхнем углу экрана телевизора присутствует обозначение текущей прошивки системы. На рис. 4.5 вы увидите обозначение прошивки как ver. 2.1Е. Это старая версия прошивки, и я делал эти скриншоты давно, сразу после первого запуска Wii. В данный момент уже доступна прошивка версии ver. 3.1E, ее свободно и, главное, бесплатно можно скачать через сервис WiiConnect24.

Фактически не имеет значения, какая у вас прошивка была на момент покупки приставки Wii. Вы всегда можете обновить текущую прошивку через Интернет, а также очень часто новая версия прошивки идет в комплекте с новой только появившейся на прилавках магазинов игрой. Для обновления прошивки через Интернет вам необходимо в настройках системы перейти в раздел Wii System Update (рис. 4.28) и нажать там кнопку Yes для старта обновления системы, но! Дело в том, что сейчас вы не имеете настроенного подключения к Интернету, который необходимо выполнить в разделе Internet, а именно на базе этих настроек происходит подключение к сети. Рассматривать настройки подключения к Интернету мы будем в шестой главе, поэтому отложим обновление системы до этой главы.

## 4.3.12. Wii System Memory

В настройках приставки Wii предусмотрен механизм форматирования основной памяти консоли. Сделать эту операцию можно через раздел Wii System Метогу. Когда это нужно делать? По большому счету, данный механизм не так

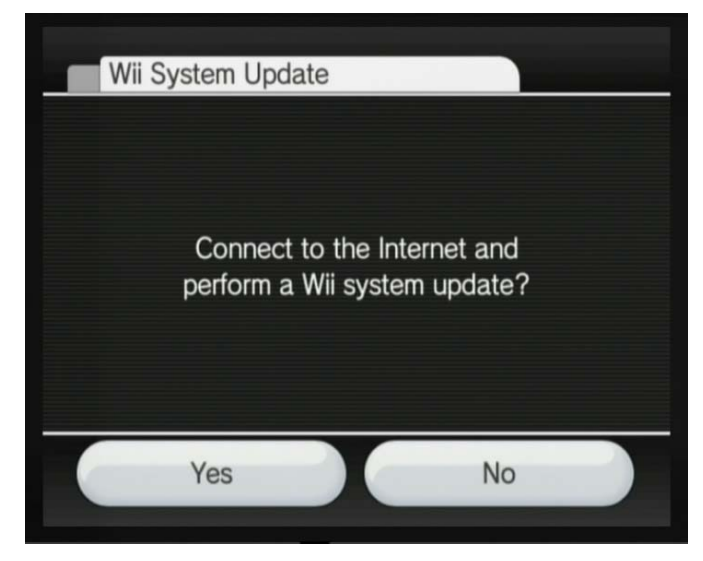

Puc. 4.28 VWii System Update

часто используется в повседневной жизни, но иногда он может помочь. Например, у вас возникли какие-то проблемы с приставкой или основная память Wii до отказа забита сейвами от игр (маленькие файлы с сохраненными данными по той или иной игре) и вы не хотите мучиться, удаляя каждый файл по отдельности, - можно прибегнуть к форматированию основной памяти.

Механизм форматирования памяти очень прост. Вам необходимо открыть раздел Wii System Memory и на вопрос приставки о форматировании памяти ответить Yes. После этого консоль отформатирует всю память (нельзя выключать из сети в этот момент Wii), удалив из нее абсолютно всю информацию! То есть нужно понимать, что, форматируя память приставки, вы теряете все сейвы и скаченные из Интернета каналы или игры, а также другие различные данные. Тогда возникает вопрос, а как же мои купленные игры? Мне что, придется покупать их еще раз?

Нет, покупать игры или каналы, которые вы приобрели через Wii Shp Channel, вам не придется. Дело в том, что вся история ваших покупок (сделанная с одной консоли, а привязка покупок идет по идентификационному номеру Wii) хранится на сервере у Nintendo, а также в текстовом файле, на приставке к которому нет доступа. И когда вы в следующий раз зайдете в магазин, то на базе сравнения этих данных вам будет предоставлена возможность скачать все купленные ранее каналы и игры бесплатно! То есть все то, что было ранее куплено и привязано к идентификационному номеру вашей консоли, вам дадут скачать еще раз и совершенно бесплатно.

## 4.4. Работаем с памятью Wii

Теперь вернемся в самое первое окно настроек системы Wii Options, с которого мы начинали свой обзор, и выберем в этом окне опцию Data Management (рис. 4.4). Этот раздел необходим для контроля и менеджмента системной памяти устройства, а также карт памяти, подключенных к приставке. После выбора опции Data Management в окне Wii Options вам откроется новое окно, где посередине экрана располагаются еще две большие квадратные кнопки с названиями Save Data и Channels (рис. 4.29). Обе кнопки открывают два разных раздела, в которых можно поближе подобраться к системной и съемной памяти приставки. Давайте выберем раздел Save Data и начнем обзор возможностей этого раздела.

## **4.4.1. Save Data**

Раздел Save Data делится еще на два вложенных и не зависимых друг от друга раздела Wii и Nintendo GameCube (рис. 4.30). Как видно из названий, раздел Wii осуществляет менеджмент памяти приставки Wii (как основной, так и съемной), а раздел Nintendo GameCube курирует два слота для карт памяти приставки Nintendo GameCube (рис. 4.31). Механизм работы с памятью устройства и картами памяти одинаков, и при этом он также одинаков и для работы с картами памяти приставки Nintendo GameCube. Поэтому мы возьмем
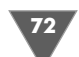

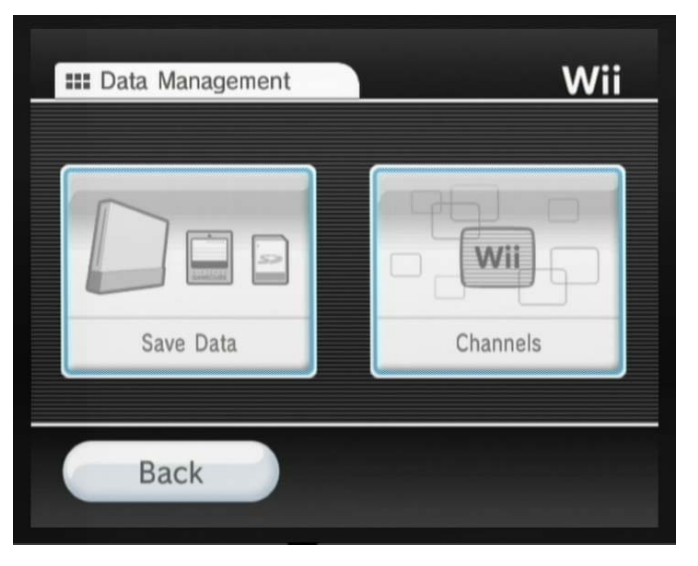

Рис. 4.29 <del>▼</del> Окно Data Management

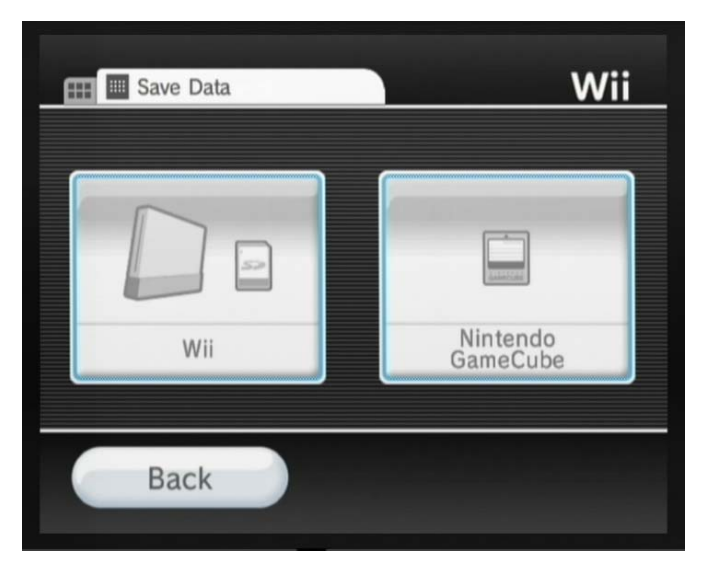

Рис. 4.30 <del>V</del> Save Data

за основу раздел **Wii** окна **Save Data** и поучимся на примере этого раздела рабо тать с основной памятью устройства и картой памяти. В частности, научимся переносить данные из основной памяти приставки на карту памяти и наобо рот, а также рассмотрим процесс удаления данных как из основной, так и со съемной памяти.

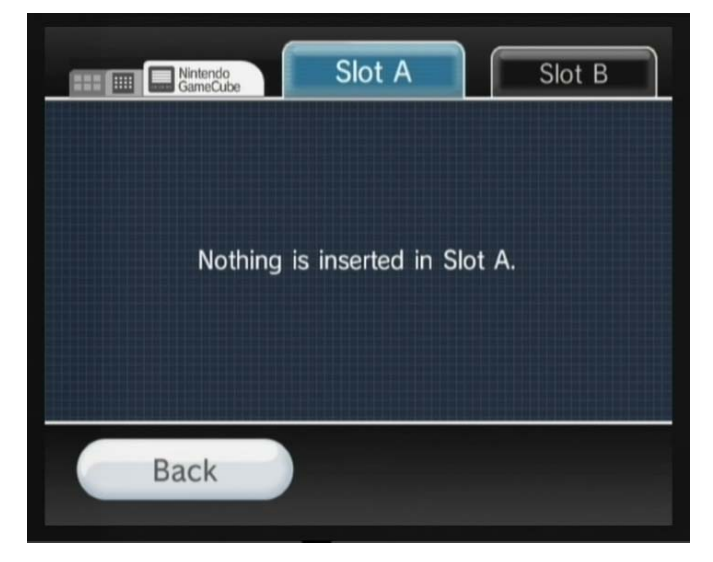

Рис. 4.31 ▼ Nintendo GameCube

#### 4.4.2. Перенос данных из основной памяти на карту памяти и наоборот

Открываем раздел **Wii** и смотрим на рис. 4.32, на котором представлен скрин шот экрана этого раздела. В верхней части экрана имеются две вкладки **Wii** и **SD Card**. Вкладка **Wii** представляет основную память устройства, и по умолча нию мы попадаем в этот раздел. Вкладка **SD Card** представляет съемную па мять, или просто карту памяти. С помощью курсора Wii вы можете перехо дить по вкладкам или переключаться между основной памятью и съемной памятью.

Остановимся на вкладке основной памяти устройства. Большая часть экрана раздела **Wii** разбита на прямоугольные ячейки. Вся доступная память, в данном случае основная, разделена на своеобразные ячейки, в которые та или иная игра или канал может записать (сохранить) определенные данные. Ячейки – это все го лишь визуальное оформление интерфейса, сделанное для красоты, но эти ячейки в данном случае представляют память приставки. Более того, вся память устройства в трактовке приставки Wii имеет название Blocks (Блоки).

Обратите внимание на рис. 4.32 и, в частности, на надпись в нижнем правом углу экрана телевизора. Надпись **Blocks Open** показывает наличие доступной памяти или количество доступных Blocks. С каждой новой записью в ячейку у вас будет уменьшаться количество доступных блоков, то есть память будет элементарно уменьшаться, поскольку вы занимаете ее данными. Одна ячейка может содержать любое количество таких блоков. Грубо говоря, вся основная память устройства, а это 512 Мб, поделена на две с лишним тысячи Blocks. При

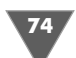

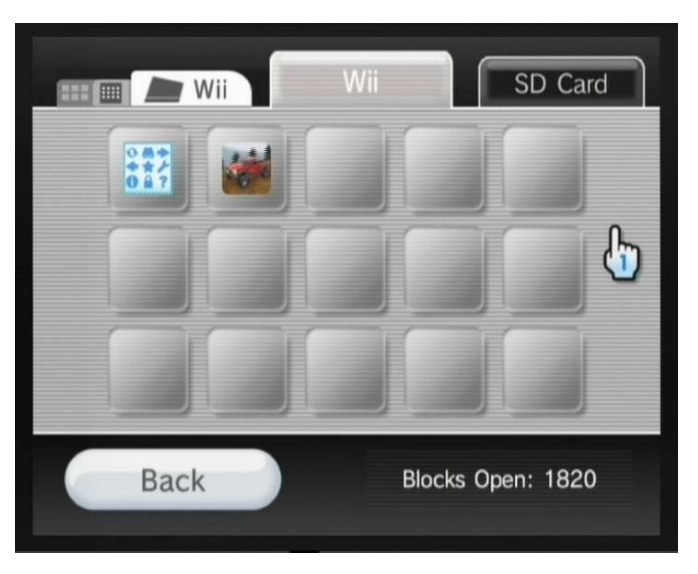

Рис. 4.32 • Две вкладки памяти устройства

желании можно сопоставить количество памяти с количеством блоков и вычислить промежуточную величину, но делать это не обязательно, поскольку это всего лишь название, придуманное Nintendo.

Одна ячейка всегда представляет одно сохранение игры, канала или еще каких-то данных. Любую ячейку вы можете перенести из основной памяти устройства на карту памяти и наоборот. Давайте возьмем сейв игры Excite Truck с изображением машинки (рис. 4.32) и перенесем его из основной памяти на карту памяти. Перенос данных с карты памяти в основную память консоли абсолютно идентичен. Весь процесс переноса данных для удобства изложения материала рассматривается в виде пошаговой инструкции.

- 1. В основной памяти на вкладке Wii выбираем курсором графическое изображение машины и нажимаем на Wii Remote кнопку с буквой А. Открывается новое диалоговое окно, представленное на рис. 4.33. Обратите внимание, что около названия игры есть цифра, помещенная в прямоугольник, в нашем случае это число 4. Это говорит о том, что данная ячейка с сейвом игры занимает всего 4 блока. Для примера скаченная с Интернета игра может занимать 30-200 и более блоков, так, интернет-браузер занимает ровно 250 блоков. Дополнительно в этом окне имеются две кнопки Сору (Копировать) и Erase (Стереть, или Удалить). Чтобы скопировать сейв игры на карту памяти, выбираем кнопку Сору.
- 2. После этих действий на экране появится новое диалоговое окно (рис. 4.34). В этом окне необходимо подтвердить выбранные действия. Нажимаем кнопку Yes и переходим непосредственно к этапу копирования данных на карту памяти.

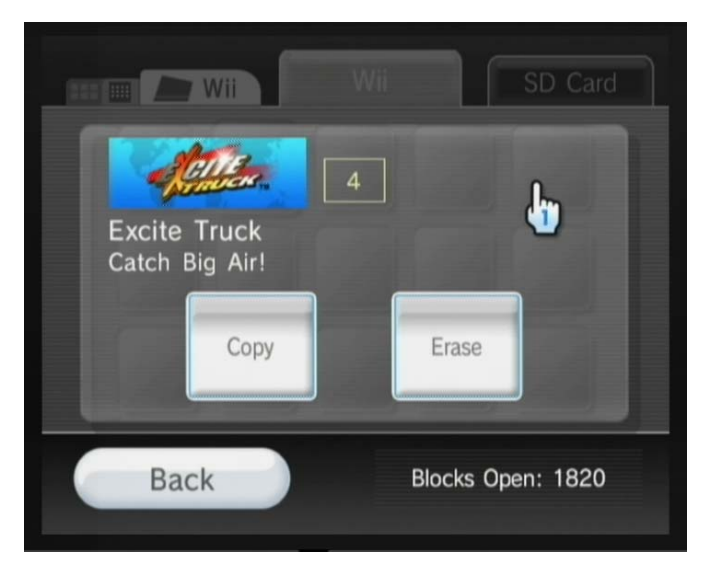

Рис. 4.33 ▼ Окно выбора действий с ячейкой памяти

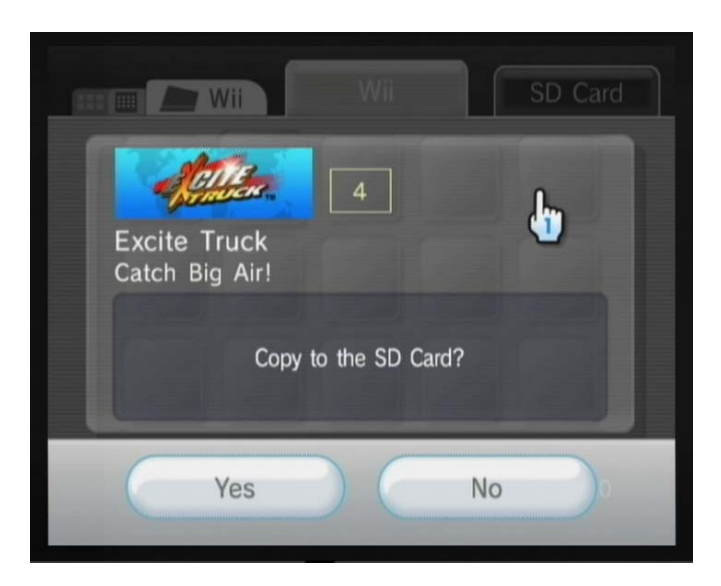

Рис. 4.34 • Окно с подтверждением действий

3. Далее на экране телевизора появится окно, где будет показан процесс копирования данных (рис. 4.35). По окончании копирования данных откроется последнее окно, подтверждающее выполнение действий (рис. 4.36). Все, теперь можно вернуться в основную память устройства и перейти на

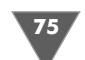

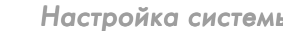

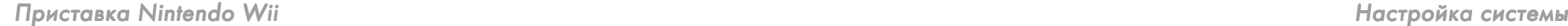

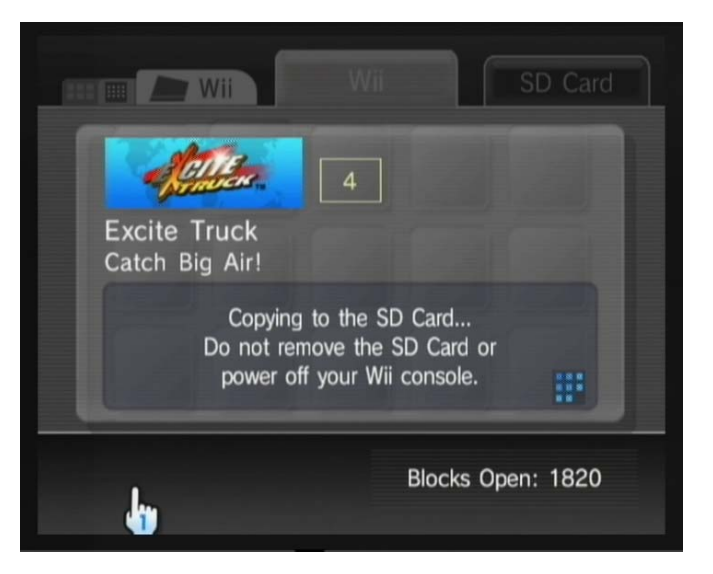

Рис. 4.35 • Копирование данных

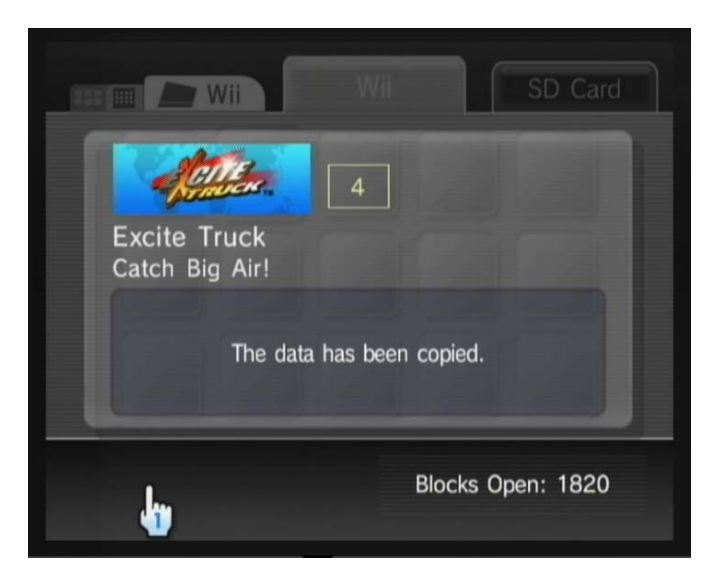

**Рис. 4.36 • Окончание копирования** 

вкладку **SD Card**, где появилась новая ячейка с сейвом игры Excite Truck (рис. 4.37). После этого если вам данный сейв не нужен в основной памя ти, например память забита до отказа и нужно освободить место под дру гие данные, то этот сейв можно удалить из основной памяти, о чем мы сейчас и поговорим.

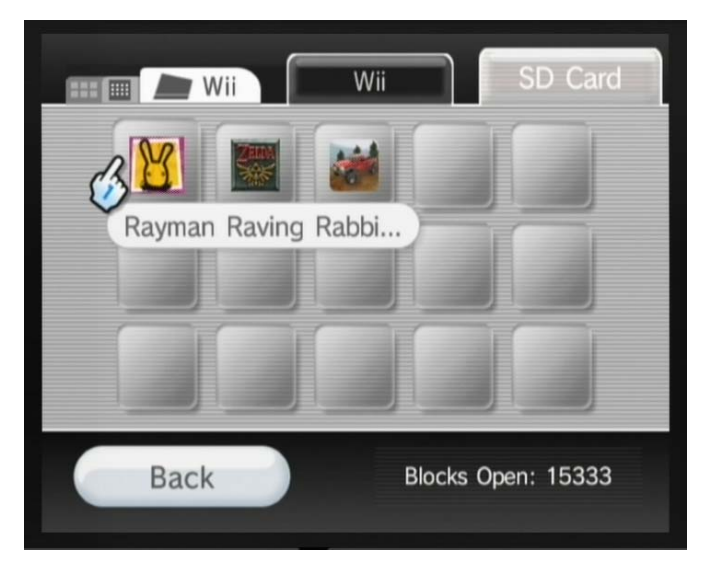

**Рис. 4.37** Вкладка SD Card

#### 4.4.3. Удаляем данные из памяти

Удалять данные из основной памяти или карты памяти так же легко, как и ко пировать. Давайте удалим из основной памяти сейв игры Excite Truck. Выбе рем графическое изображение машинки, открыв диалоговое окно с выбором действий (рис. 4.33). Затем нажимаем кнопку **Erase**. В новом окне подтвержда ем выбранные действия (рис. 4.38). Затем в следующем окне наблюдаем за про цессом удаления данных (рис. 4.39). Так же как и при копировании данных, по окончании удаления ячейки появится новое окно, сигнализирующее об успеш ном выполнении заданных действий (рис. 4.40). После чего вы можете вер нуться на вкладку основной памяти устройства и убедиться в том, что удален ной ячейки более не существует (рис. 4.41).

#### **4.4.4. Channels**

Теперь вернемся к окну **Data Management** (рис. 4.29) и выберем там раздел **Channels**. Откроется новый раздел с одноименным названием, который отве чает за работу именно с каналами (рис. 4.42). Как видно по рис. 4.42, вам также доступны две вкладки для работы с основной и съемной памятью устройства. По сути, это и есть та же самая память устройства, доступная через раздел **Wii**, но поскольку раздел **Channels** ориентирован исключительно на каналы, то в ячейках будут отображены только записанные на приставку каналы. В осталь ном весь механизм работы с каналами абсолютно идентичен действиям, рас смотренным в предыдущих разделах. Вы также можете удалять и копировать любые каналы как в основную память, так и на карту памяти.

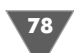

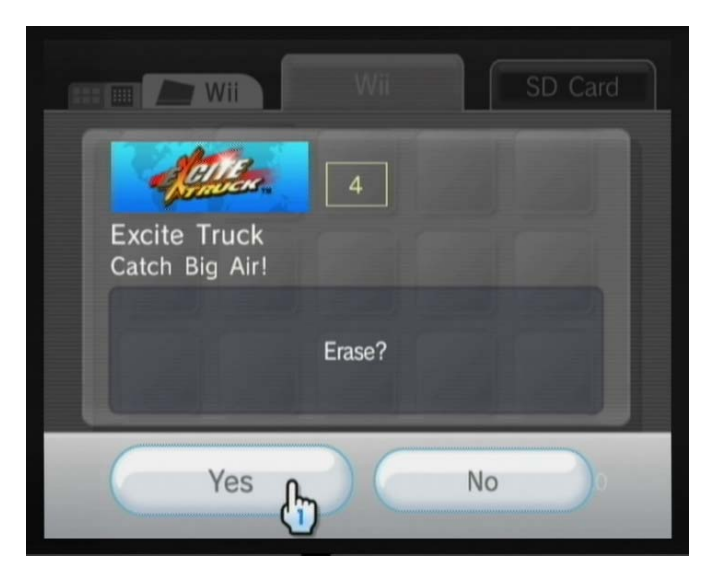

Рис. 4.38 <del>▼</del> Подтверждаем удаление ячейки

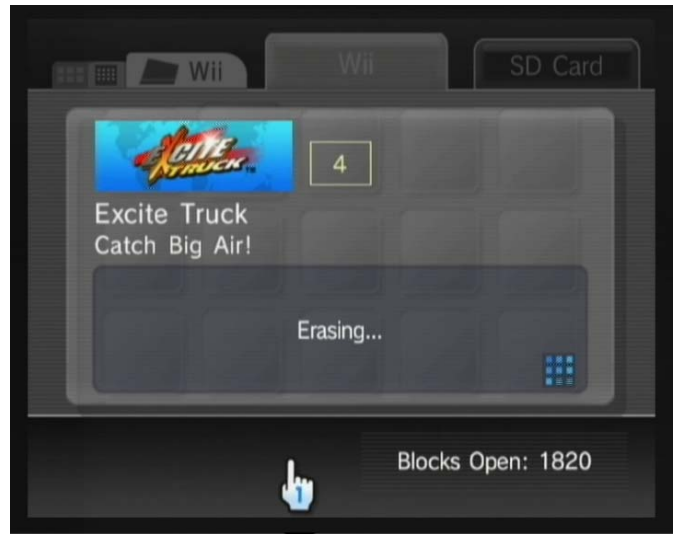

Рис. 4.39 • Процесс удаления данных

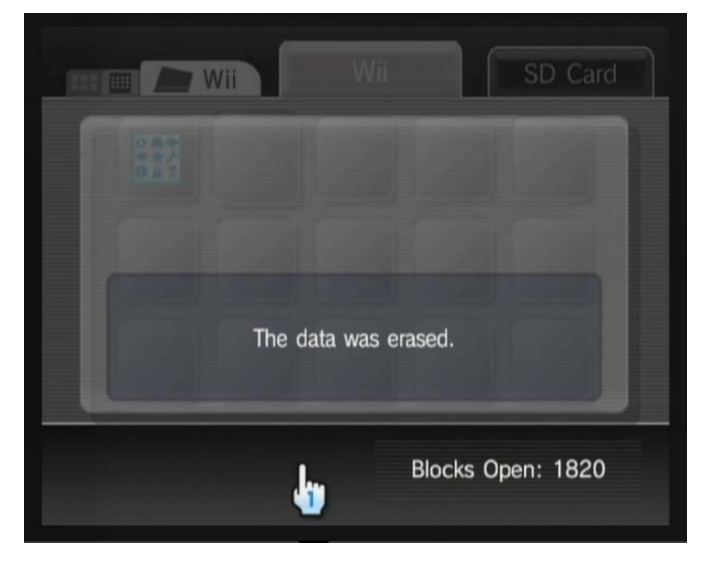

Рис. 4.40 • Окончание процесса удаления ячейки

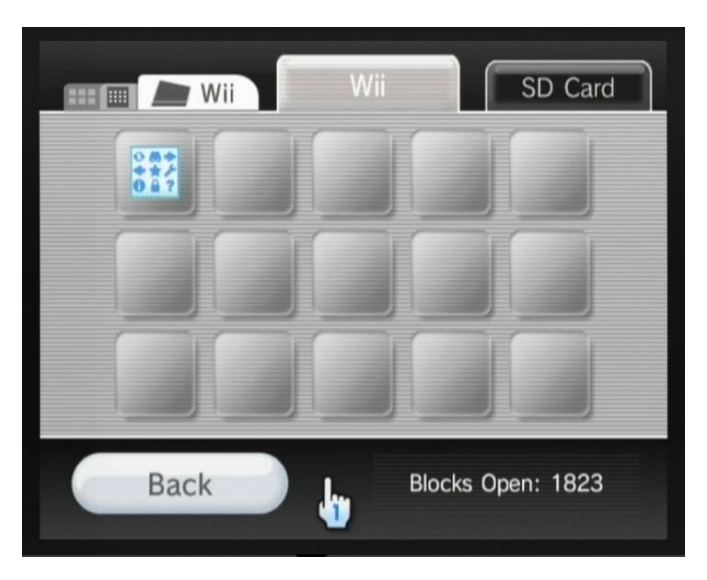

**Рис. 4.41** Основная память

#### 4.4.5. Несколько плохих слов об организации памяти Wii

Теперь о главном. К большому сожалению, Nintendo не реализовала возмож ность прямого сохранения данных именно на карту памяти. То есть, купив оче редную игру в магазине и скачивая ее на приставку, вы всегда будете ее качать

в основную память Wii, и придет такой момент, когда вся основная память устройства просто закончится. В конце концов, приставка имеет всего-на всего 512 Мб. Что тогда?

А тогда вам придется вставлять в приставку карту памяти и копировать дан ные из основной памяти на карту памяти, после чего удалять скопированные

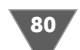

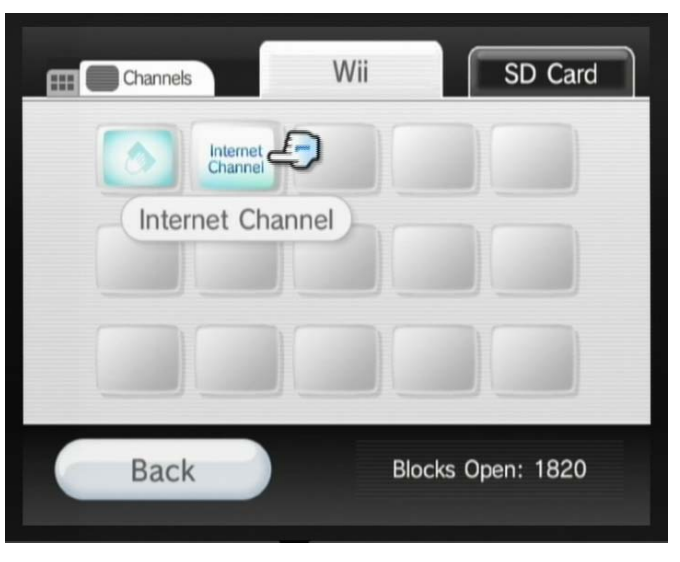

**Рис. 4.42** Каналы

данные из основной памяти устройства. Поэтому мы и уделили этому механиз му так много внимания. В итоге каждый раз, когда вам захочется поиграть в одну из игр, перенесенных на карту памяти, вам придется освобождать основ ную память от очередной купленной игры путем переноса ее на карту памяти и копировать с карты старую игру в основную память...

Вот такая на сегодняшний день особенность в организации работы с памя тью приставки. Почему на сегодняшний день? Дело в том, что, как вы помните, приставка может обновлять свою прошивку через Интернет, и может быть, Nintendo удастся исправить эту проблему и какимто образом соединить обе памяти в одно целое или добавить возможность сохранения данных прямо на карту памяти с последующим их чтением консолью. Будем надеяться, что так и произойдет в скором времени, если, конечно, это возможно с программной стороны.

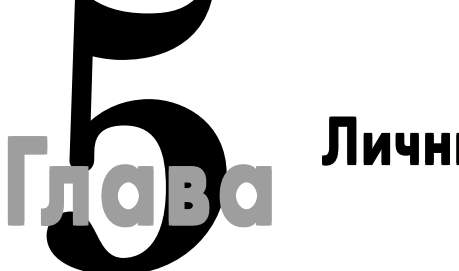

# **5**лава Личные настройки Личные настройки

#### **В этой главе:**

- Что такое Mii
- Создаем свой профиль пользователя
- Настраиваем внешний вид фигурки Mii
- Вступаем в европейский клуб Nintendo
- Регистрируем консоль и игры
- Получаем бонусы от Nintendo

Ома на одной приставке в разное время может играть несколько человек,<br>поэтому у консоли реализована возможность создания уникального про-<br>филя пользователя, и все ваши игровые достижения будут привязаны поэтому у консоли реализована возможность создания уникального про филя пользователя, и все ваши игровые достижения будут привязаны именно к этому профилю. Профиль пользователя носит название Mii. Если ис ходить из названия консоли Wii, которое, конечно, не переводится дословно с английского языка на русский, аббревиатура Mii может означать как раз «мой» или «мой профиль пользователя».

Кроме того что вы можете создать свой уникальный профиль Mii на при ставке, так еще и ко всему прочему можно подобрать уникальное изображение себя самого в виде трехмерной модели или фигурки человечка. То есть вы мо жете либо подобрать свое, более или менее похожее на самого себя изображе ние, либо сделать то, чего вы не можете сделать из себя сами без вмешатель ства пластических хирургов. Более того, сама фигурка человечка во многих играх принимает непосредственное участие как главный герой, а если вы доба вите к себе на приставку еще и друзей или на приставке будет более чем один Mii, то все имеющиеся Mii будут принимать участие в тех или иных играх. Про цесс создания уникального профиля пользователя несложный, и в этой главе мы поговорим как раз об этом, а также о многом другом, связанном с Mii.

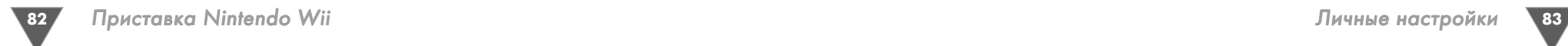

## 5.1. Создаем свой Mii 5.1. Создаем свой Mii

Чтобы создать профиль, или Mii, на своей приставке, включите консоль и в главном меню выберите канал **Mii Channel** (рис. 5.1). Выбор этого канала от кроет большое по размеру окно **Mii Channel**, где вам нужно нажать кнопку **Start**, дабы запустить канал и процесс создания собственного Mii (рис. 5.2).

> **il Shop Chann** Forecast Chann Mii Channel Wii Menu Wii Fri 26/10

**Рис. 5.1** • Выбираем канал Mii Channel в главном меню приставки

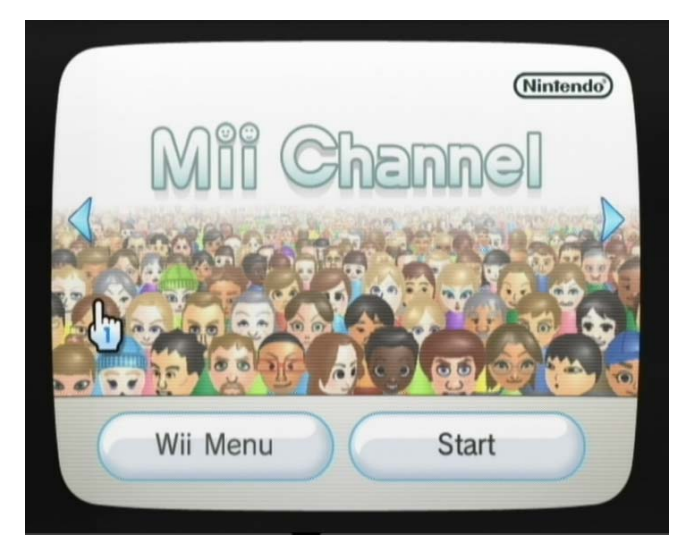

**Рис. 5.2** Запускаем работу канала Mii Channel

После запуска канала Mii Channel, если на приставке нет ни одного создан ного ранее профиля, появится информационное окно **Welcome to Mii Channel** (рис. 5.3). Чтобы продолжить, нажмите в этом окне кнопку **ОК**. Следующее окно **Select gender** позволит выбрать пол. В окне есть две большие по размеру графические иконки: **Male** – это мужской пол, **Female** – женский пол (рис. 5.4). После выбора пола, а именно наведения курсора на иконку и нажатия на Wii

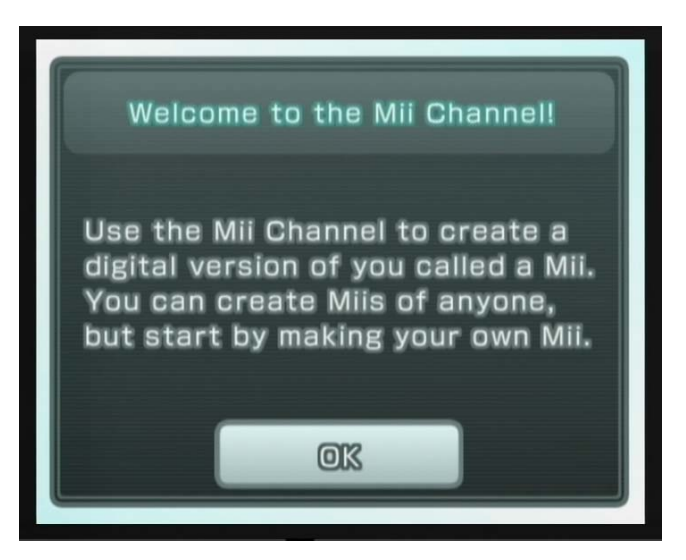

Рис. 5.3 <del>▼</del> Окно Welcome to Mii Channel

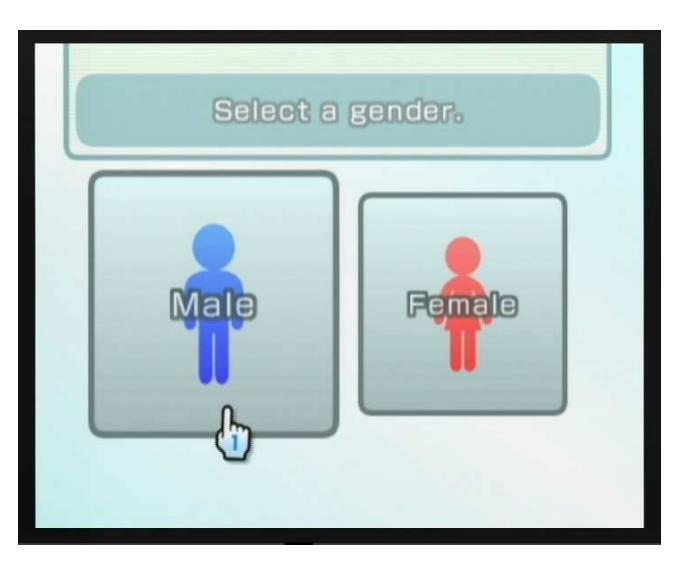

**Рис. 5.4** Выбор пола

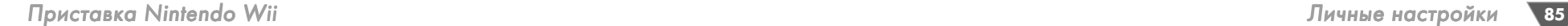

Remote кнопки с буквой **А**, вы перейдете к следующему информационному окну, где вам будет сообщено несколько технических деталей в создании буду щего профиля пользователя (рис. 5.5). Нажмите в этом окне кнопку **ОК**, и вы переместитесь в редактор Mii для создания своей собственной фигурки чело вечка (рис. 5.6). Именно с открытия редактора Mii происходит первый старт канала Mii Channel, в последующие разы, открывая Mii Channel, вы будете по падать уже в главное меню этого канала.

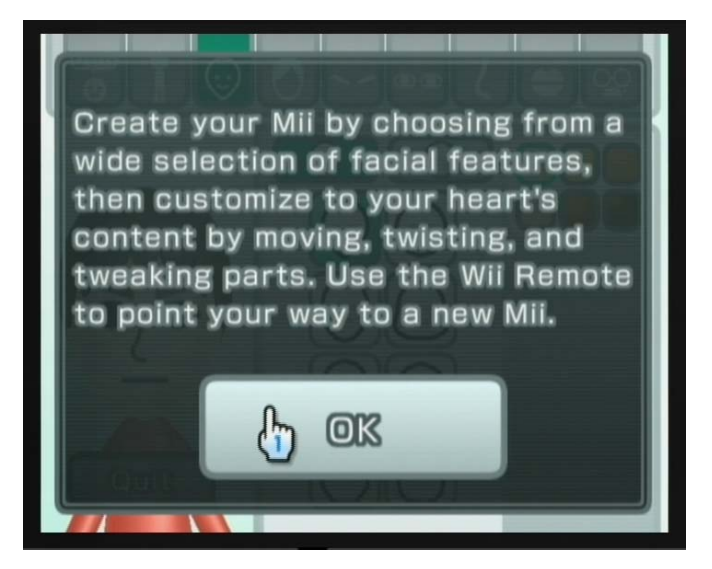

Рис. 5.5 • Информационное сообщение

## 5.2. Настраиваем внешний вид фигурки Mii

Пришло время поработать над своим внешним видом и ввести некоторые тек стовые данные (имя пользователя, дату рождения и т. д.). Окно, в которое вы попадаете в первый раз после открытия редактора Mii, представлено на рис. 5.6. В верхней части редактора Mii находятся девять вкладок, перемеща ясь по которым, вы будете менять содержимое страницы и соответственно по лучать различные инструменты для визуального оформления Mii. В частности, можно подобрать рост, лицо, волосы, брови, глаза, нос, губы и очки, но обо всем по порядку, а начнем мы с самой первой вкладки.

#### 5.2.1. Придумываем себе имя

На первой вкладке присутствует ряд интерактивных кнопок (рис. 5.6). Кнопка **Nickname** вызовет виртуальную клавиатуру, с помощью которой вы сможете ввести свое имя, которое придумали для себя ранее (рис. 5.7). Это имя и будет

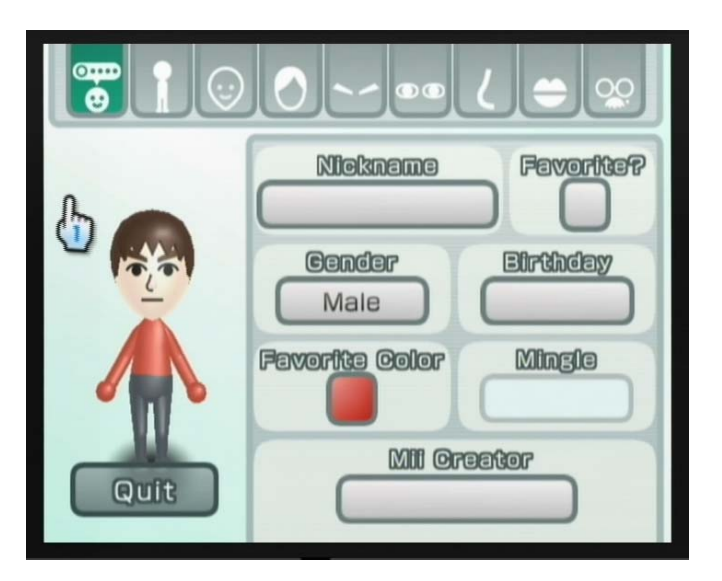

**Рис. 5.6** • Вводим первые данные для Mii

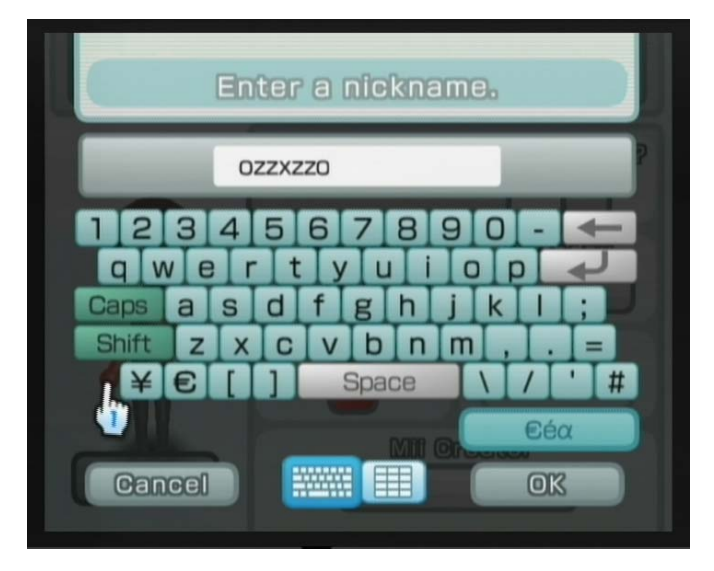

Рис. 5.7 • Вводим имя пользователя

вас идентифицировать как уникального пользователя приставки. После ввода имени нажмите кнопку **ОК** – последует возврат к предыдущему экрану.

В том же ключе вам нужно будет выбрать дату своего рождения, пол, цвет сюртучка, а также в поле **Favorite** можно определить текущий Mii как основной. В этом случае при старте игры этот профиль будет предлагаться как основной

для сохранения игровых данных. После заполнения всех полей перейдите на вторую слева вкладку с изображением человечка без рук (рис. 5.8).

#### 5.2.2. Рост и животик с боками

Следующая вкладка позволит вам подобрать для Mii свой или идеал своего рос та и веса (рис. 5.8). Здесь все просто. Имеются два инкрементных регулятора: один – для регулировки роста, а другой – для выбора веса. Передвигайте оба регу лятора курсором вправо или влево, пока не выберите необходимые вам парамет ры. Идем далее и переходим на следующую вкладку с изображением лица.

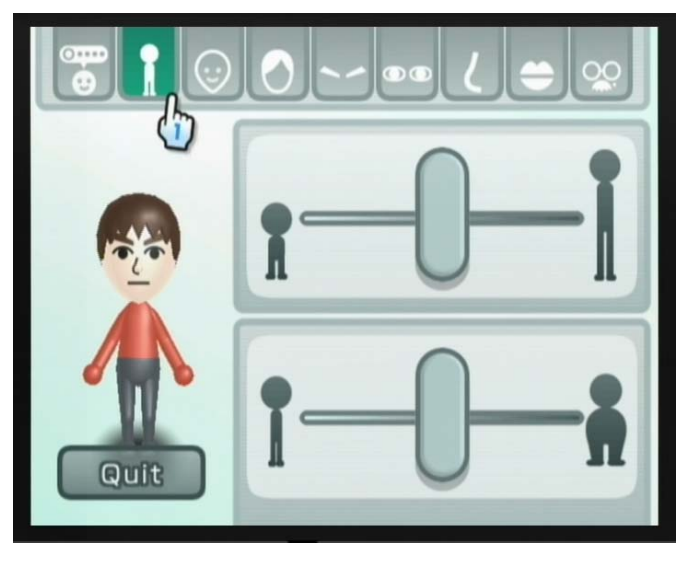

**Рис. 5.8** • Регулируем свой рост и вес

#### 5.2.3. Подбираем форму лица

Вкладка с изображением лица позволит подобрать вам форму лица фигурки Mii (рис. 5.9). В этой вкладке имеется ряд кнопок с различными формами лица, а выбор одной из кнопок моментально примерит данную форму к вашему Mii. Таким образом, для себя можно подобрать практически любой овал лица, а кро ме всего прочего, и цвет кожи – с помощью шести кнопок, располагающихся бли же к верхнему правому углу экрана. Кроме формы лица, также на этой вкладке можно выбрать себе румяна на щеки, если, конечно, ваш Mii женского пола.

#### 5.2.4. Подбираем себе прическу

Как и в случае с выбором формы лица, вкладка с прической позволит вам в ре альном времени примерить на свою голову большое количество различных причесок (рис. 5.10). Механизм подбора причесок и цвета волос идентичен

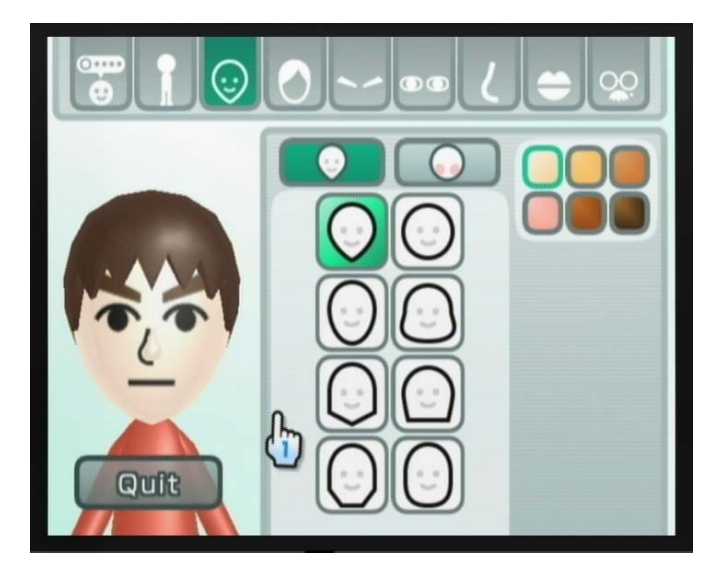

**Рис. 5.9** Подбираем форму лица

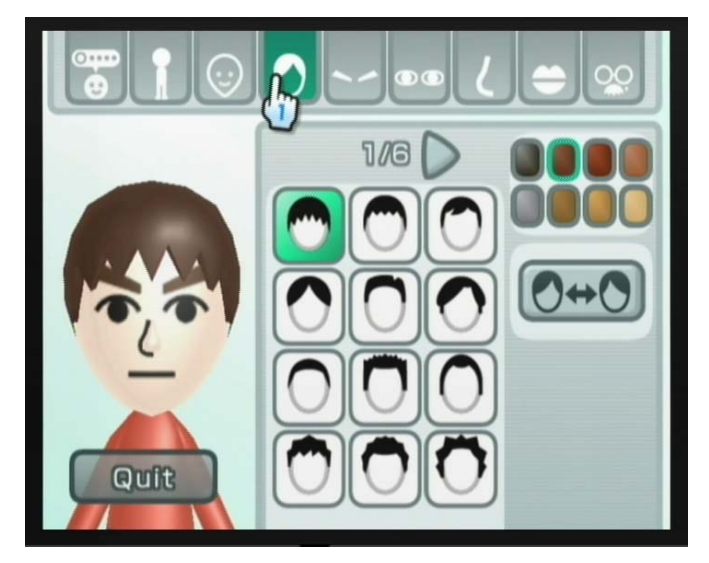

**Рис. 5.10** • Подбираем прическу

рассмотренному выше механизму подбора лица. Единственное, что на этой вкладке присутствует несколько больше кнопок, чем в предыдущей вкладке.

Так, под кнопками с цветом волос размещены еще две кнопки, с помощью которых можно сменить пробор прически с левой стороны на правую. Кроме того, все прически не помещаются на один экран, поэтому над прическами есть надпись 1/6 и стрелочка. Если выбрать эту стрелочку, то вы перейдете ко вто

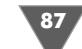

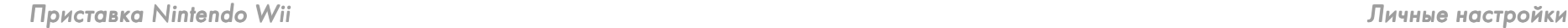

рой странице с другим набором причесок. Всего есть шесть разных страниц по 12 причесок на каждой! Подобрав себе прическу, переходим к следующей вкладке с изображением бровей (рис. 5.11).

#### 5.2.5. Подбираем себе брови

Выбор «развала» бровей также очень похож на все предыдущие операции. Плюс с правой стороны экрана мы имеем дополнительную вертикальную стой ку кнопок (рис. 5.11). Эти кнопки позволяют перемещать брови относительно глаз, просто попробуйте понажимать курсором на разные кнопки и примерить имеющиеся в распоряжении варианты к своей фигурке Mii.

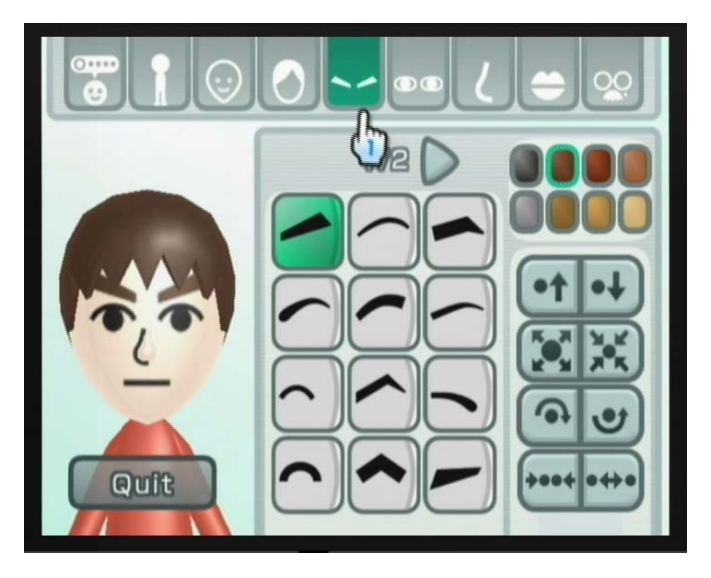

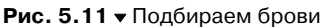

#### 5.2.6. Строим глазки

Выбор глазных яблок для своего Mii – задача также весьма забавная, лично я перепробовал массу различных сочетаний, красивее, конечно, от этого не стал, но было интересно. А вот жена провела за выбором глазок для своего Mii, да и не только глаз, наверное, с час времени (прямо как у зеркала, когда выхо дит на улицу). В целом механика подбора глаз, как и в случае с бровями и при ческой, одинакова (рис. 5.12).

## 5.2.7. Выбираем нос и губы

Выбор носа и губ для фигурки Mii происходит на двух разных вкладках, но по скольку процесс подбора как носа, так и губ одинаков и абсолютно идентичен подбору всем предыдущим рассмотренным «лицевым аксессуарам», то специ

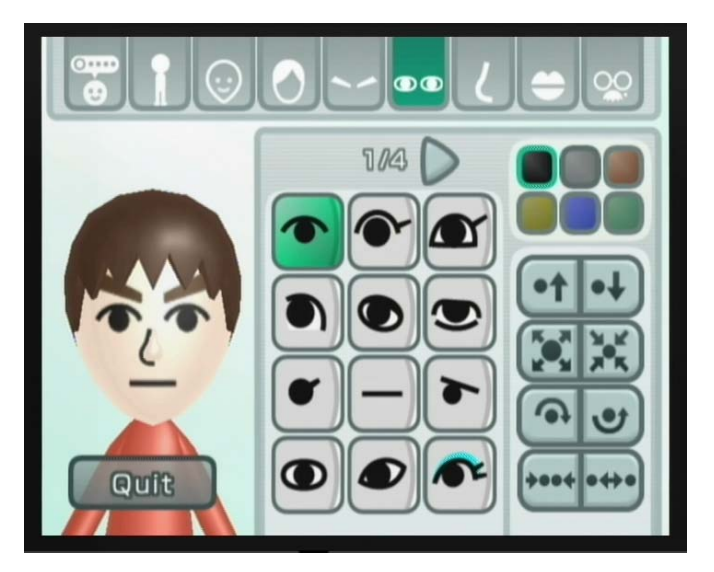

**Рис. 5.12** Строим глазки

ально останавливаться мы не будем (рис. 5.13 и рис. 5.14). Перейдем сразу к последней вкладке с графическим изображением очков, бородки и родинки.

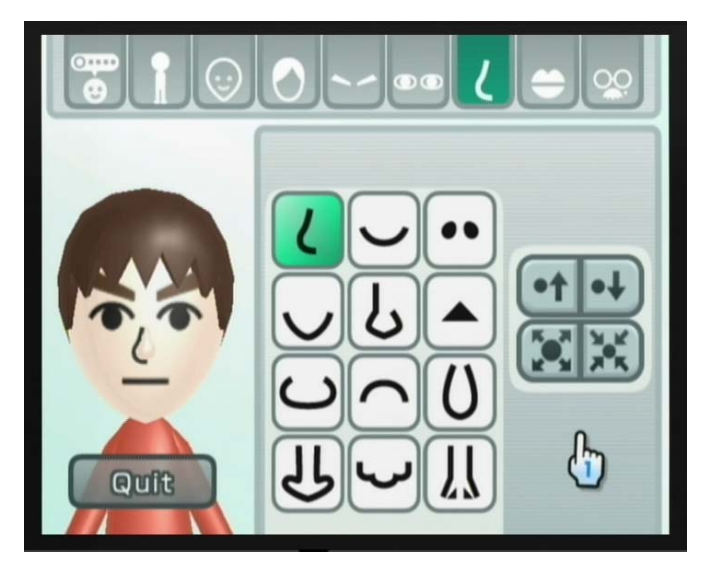

Рис. 5.13 • Подбираем нос

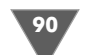

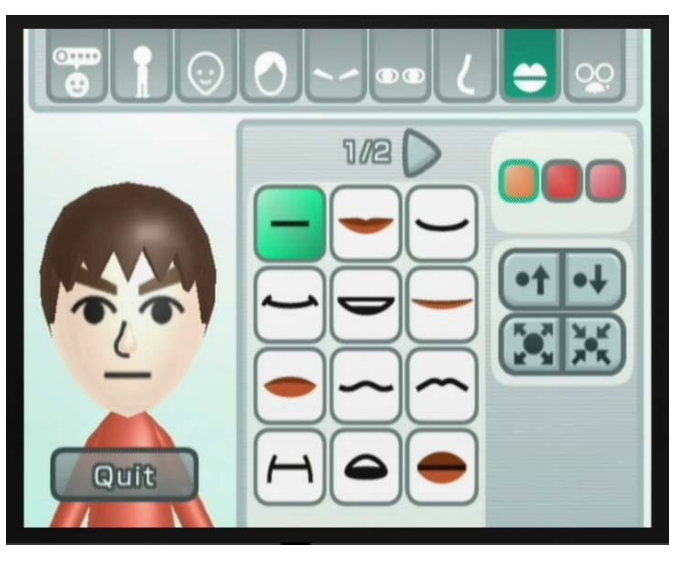

**Рис. 5.14** Подбираем губы

#### 5.2.8. Очки, родинки, усы и бородка

Последняя вкладка редактора Mii, изображенная на рис. 5.15, содержит целый арсенал различных кнопок и позволит вам подобрать себе очки, как солнеч ные, так и для зрения, примерить бородку с усами и обозначить на лице родин

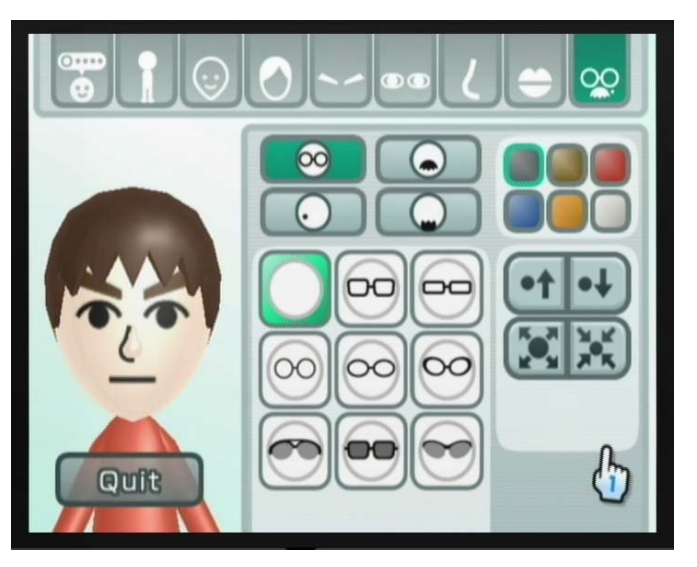

**Рис. 5.15 ▼** Лепим на лицо родинки, надеваем очки и примериваем бородку с усами **Рис. Верной примери Рис. 5.16 ▼** Главное окно канала Mii

ку или родинки. Весь процесс подбора одинаков с предыдущими вкладками. Когда вы выберите для лица Mii все необходимое, нажмите кнопку **Quit**. После нажатия этой кнопки приставка Wii предложит сохранить у себя в памяти со бранный Mii и переместит вас в главное окно канала **Mii Channell** под названи ем **Mii Plaza**, к рассмотрению которого мы сейчас и перейдем.

## 5.3. Канал Mii 5.3. Канал Mii

Интерфейс главного окна **Mii Plaza** представлен на рис. 5.16. Это главное окно канала **Mii Channel** имеет свое название **Mii Plaza**. Кроме этого, **Mii Plaza** обла дает еще одним вложенным в себя сервисом под названием **Mii Parade**, кото рый доступен по выбору иконки с одноименным названием, но давайте обо всем по порядку.

Как видно по рис. 5.16, с левой и с правой сторон окна **Mii Plaza** располага ется набор интерактивных иконок. Выбор каждой иконки, по сути, запустит на исполнение одну из встроенных функций канала. Давайте рассмотрим все имеющиеся иконки главного окна **Mii Plaza** в виде списка, ориентируясь по рис. 5.16.

- 1. **Wii Menu** переход в главное меню приставки и выход из канала **Mii Channel**.
- 2. **Edit Mii** возможность редакции созданного ранее Mii. Для того чтобы отредактировать один из Mii, нужно навести на него курсор и нажать две кнопки на Wii Remote с буквами **А** и **В**. Этими действиями вы захватите выбранный Mii за шкирку, и далее его необходимо перетащить прямо на

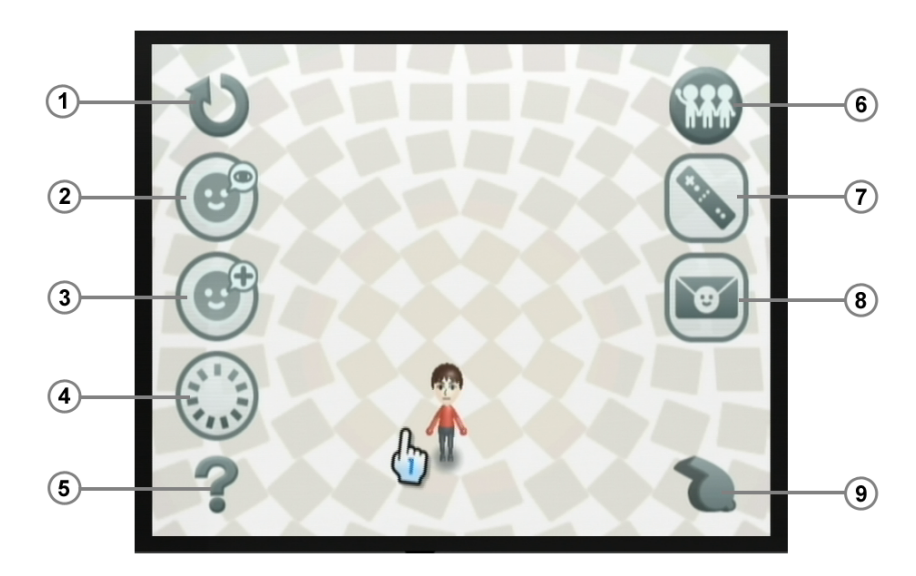

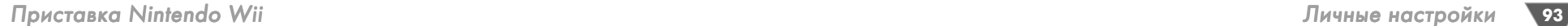

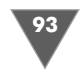

иконку **Edit Mii**. Когда бросите обе кнопки, то соответственно отпустите Mii. Эта возможность перетаскивания Mii доступна почти для всех ико нок **Mii Plaza**.

- 3. **New Mii** создание нового Mii.
- 4. **Erase Mii** удаляет Mii путем перетаскивания его на эту иконку. После того как вы удалите Mii, восстановить его уже будет невозможно.
- 5. **Help** помощь или справка на английском языке или языке интерфейса системы.
- 6. **Mii Parade** отдельный сервис или площадь для сбора всех Mii, пришед ших к вам на приставку с других консолей от друзей. Об этой возможно сти мы поговорим позже в этом разделе.
- 7. **Store a Mii in a Wii Remote** функция пересылки Mii с приставки на Wii Remote. Один Wii Remote может вместить в себя до десяти Mii.
- 8. **Send a Mii to a Wii Frend** функция пересылки своего Mii к друзьям на другую приставку. Об этой возможности мы поговорим позже в этом раз деле.
- 9. **Аrange your Miis** эта опция открывает вам возможность в упорядочива нии всех имеющихся Mii на вашей приставке, например по алфавиту, ста тусу, цвету и полу. Выбрав эту иконку, вы откроете на экране несколько дополнительных иконок и сможете путем выбора иконок упорядочить всех Mii у себя на консоли.

Ваша фигурка Mii, а также все имеющиеся Mii на приставке могут гулять в пространстве главного окна **Mii Plaza**, а если вы наведете курсор на один из Mii, то сможете увидеть его имя. Также если навести курсор на один из Mii, а затем нажать две кнопки на Wii Remote с буквами **А** и **В**, то вы захватите вы бранный курсором Mii и можете перетащить его прямо на интерактивную иконку, запустив тем самым одну из функций канала Mii. Теперь о главном – о том, как можно переносить свой Mii к друзьям, получать Mii от друзей и встре чать новых гостей в **Mii Parade**.

#### 5.3.1. Перенос Mii на Wii Remote

Здесь все предельно просто и ясно. С помощью этой функции вы можете скопи ровать вовнутрь Wii Remote до десяти Mii. То есть вы можете скопировать в Wii Remote свой Mii, а затем прийти к другу и перенести своего Mii к нему на консоль, подселив себя, таким образом, к другу. Впоследствии друг с вашим Mii сделать ничего не сможет, но в различных играх уже без вас ваш Mii будет при нимать непосредственное участие. Соответственно, вы можете перенести Mii друга уже на свою приставку.

#### 5.3.2. Путешествуем по консолям через WiiConnect24

Еще одной интересной особенностью Mii является возможность самостоятель ного путешествия по другим консолям или консолям друзей. Mii без вашего спроса через сервис WiiConnect24 может спокойно прийти на другую консоль, которая находится гденибудь в Новой Зеландии. Но здесь есть ряд условий. Создавая Mii в редакторе, на самой первой вкладке, где вы придумывали имя поль зователя (рис. 5.6), необходимо отметить опцию **Mingle** и выбрать **On** (Вклю чить). Эта опция дает вашему Mii разрешение гулять по чужим приставкам.

#### 5.3.3. Отсылаем Mii друзьям

Дополнительно вы можете отослать свой Mii друзьям непосредственно из **Mii Plaza**, выбрав свой Mii и перетащив его на иконку **Send a Mii to a Wii Frend** (рис. 5.16). Но чтобы послать Mii на другую приставку, нужно иметь спе циальное разрешение от пользователей этой самой другой приставки. Как по лучить такое разрешение?

Каждая приставка Wii имеет свой уникальный код, который называется Wii Friend Code. Узнать свой код можно в сервисе **Wii Message Board**. Дословно это название переводится как доска объявлений, но на самом деле, кроме функ ции доски объявлений, этот сервис служит также для передачи и приема сооб щений, о котором мы подробно поговорим в *главе 9*.

Доступ к **Wii Message Board** осуществляется из главного меню приставки (иконка с изображением конверта в правом нижнем углу экрана телевизора). После того как вы откроете сервис, нужно выбрать иконку **Create Message** и далее иконку **Address Book**. После чего откроется новая страница, где и будет отображен ваш Wii Friend Code (рис. 5.17). Также именно с этой страницы можно добавить чужой код в свой список друзей, по выбору кнопки **Register** (см. *главу 9*).

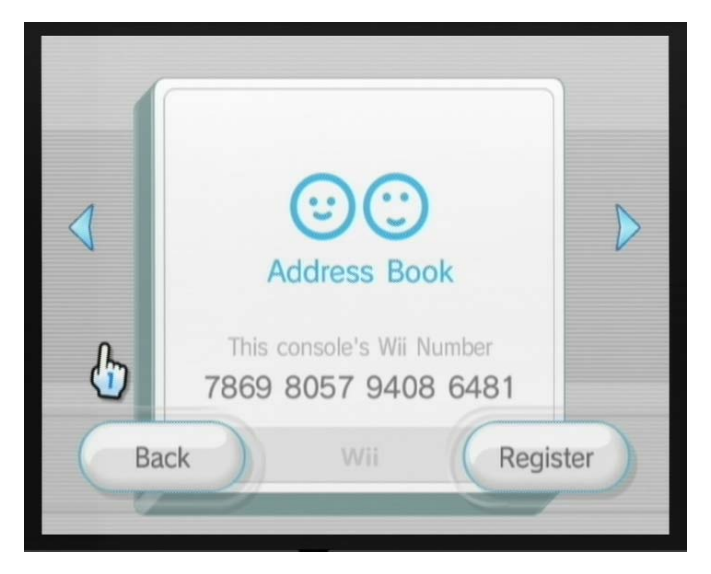

Рис. 5.17 <del>V</del> Wii Friend Code

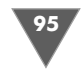

В итоге только после обоюдного добавления Wii Friend Code на приставки вы можете посылать друг другу Mii, при условии, конечно, что ваша приставка подключена к Интернету и вы уже получаете обновления с WiiConnect24.

#### 5.3.4. Mii Parade

Ждать появления других Mii нужно не в главном окне **Mii Plaza**, а непосред ственно в **Mii Parade**. Для того чтобы перейти из **Mii Plaza** в **Mii Parade**, про сто выберите иконку этого сервиса (располагается в правом верхнем углу эк рана рис. 5.16). Окно **Mii Parade** имеет свой набор иконок, посмотрите на рис. 5.18.

- 1. **Send Mii to Mii Plaza** чтобы впустить к себе на приставку вновь при бывший Mii, необходимо перетащить Mii прямо на эту иконку. Перетас кивание Mii осуществляется путем выделения курсором нужного Mii и нажатия сразу двух кнопок с буквами **А** и **В**.
- 2. **Erase a Mii** удаление Mii из **Mii Parade**.
- 3. **Go to Mii Plaza** возвращение в окно **Mii Plaza**.
- 4. **Travel Settings** позволяет включать опцию путешествия Mii в простран стве.
- 5. **Mii Speed** заставляет всех Mii двигаться быстрее.
- 6. **Mii Number** показывает общее количество Mii в **Mii Plaza** и **Mii Parade**.

Сервис **Mii Parade** имеет одну важную особенность. Вопервых, чтобы ваш Mii, а также Mii другого пользователя мог путешествовать, необходимо вы брать курсором иконку **Travel Settings** в окне **Mii Parade**, а затем в новом от крывшемся диалоговом окне выбрать кнопку **Travel**. Эта операция разрешит вам путешествовать, а другим Mii – заходить на вашу приставку.

Вовторых, сам сервис **Mii Parade** – это своего рода «кордон» или погранич ная зона, в которую попадают все пришедшие к вам в гости Mii. Далее этого сер виса сами Mii пройти не могут. То есть вы должны специально одобрить проход вновь пришедшего к вам Mii далее в **Mii Plaza**. Такая своеобразная приграничная зона, где вы можете выбирать, кого пустить к себе на консоль, а кого нет.

*Примечание. Все Mii приходят к вам на консоль, или, точнее, инициализируют\$ ся у вас на приставке, непосредственно в момент запуска канала Mii Channel.*

Чтобы одобрить появление нового Mii у себя в **Mii Plaza**, нужно подцепить курсором Mii и перетащить его на иконку **Send Mii to Mii Plaza**. Все, этот одоб ренный Mii появится у вас уже в окне **Mii Plaza**. Если же некий Mii вам не понра вился, то соответственно цепляйте его и тащите на иконку **Erase a Mii**.

## 5.4. Альтернативное создание Mii на компьютере

Со временем в Интернете появилось множество различных программ, кото рые позволяют создавать Mii прямо на компьютере (рис. 5.19), а затем без про блем переносить его на Wii Remote. Встроенный редактор канала **Mii Channel** имеет большой набор возможностей в подборе фигурки Mii, но можно сделать его еще больше, а также, например, воспользоваться уже готовыми образами, которые создают другие люди. Поэтому и появились соответствующие инстру менты, позволяющие делать Mii на компьютере, и в целом полный процесс со здания и переноса Mii примерно следующий.

Вы скачиваете из Интернета один из компьютерных редакторов Mii и уста навливаете на свой компьютер. Затем с помощью этого редактора создаете но

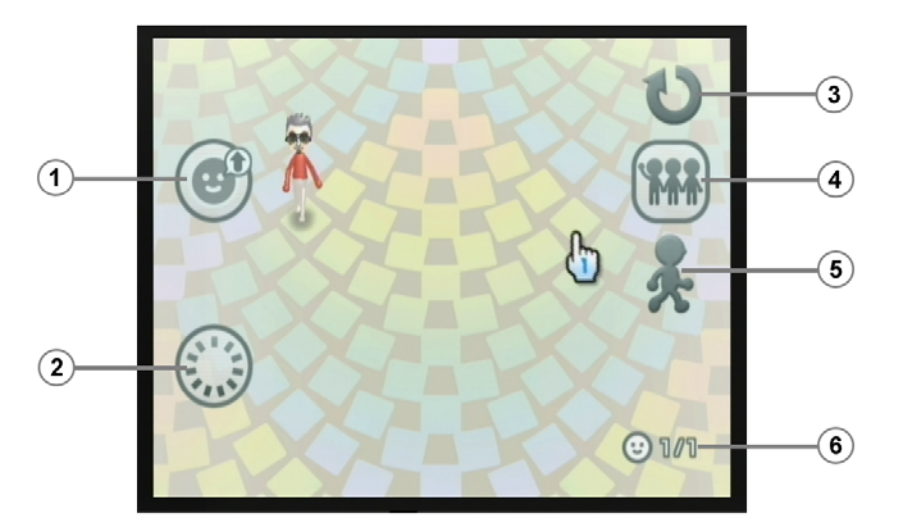

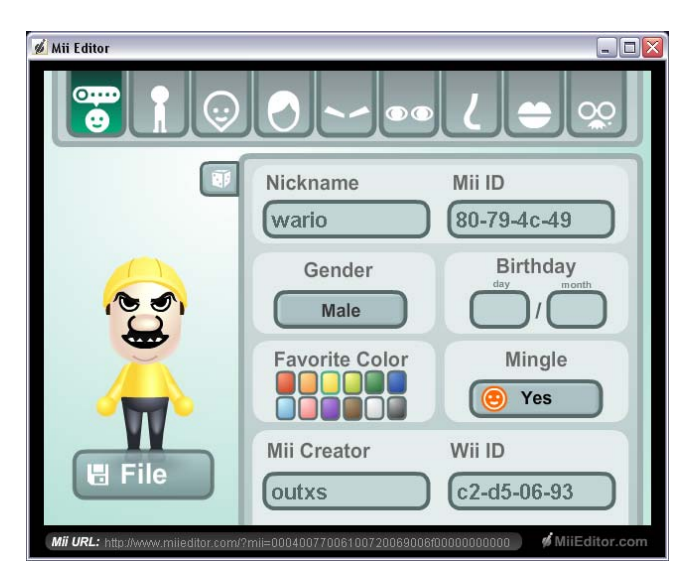

**Рис. 5.18** ▼ Площадь Mii Parade *Rusta Reserves Attachment* **Parade** *Puc. 5.19* **▼ Один из компьютерных редакторов Mii** 

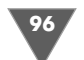

вый Міі и встроенными средствами инструментария сохраняете новый Міі на жестком диске. Далее вам необходимо соединить Wii Remote с компьютером с помощью Bluetooth, и это, пожалуй, самое проблемное действие, но уже есть ряд программ и инструкций, позволяющих соединить два разных устройства между собой. После этого необходимо включить приставку Wii и перенести все закаченные на Wii Remote образы Міі на консоль.

Найти все необходимые программы можно в Интернете. Например, неплохой компьютерный редактор Мії можно взять по адресу в Интернете: http:// www.miieditor.com. Для пересылки Mii между компьютером и Wii Remote, возможно, понадобится специальное программное обеспечение, которое можно скачать по ссылке: http://www.miimall.com. Также в сети есть много готовых Міі, сделанных другими людьми. Скачать готовые Міі можно, например, на сайте по адресу в Интернете: http://www.feelthissite.com/sitedude/wii/miis/ category.php?id= $2$  (p $\mu$ c. 5.20).

Примечание. Не забывайте о том, что все действия по переносу Мії с компьютера на Wii Remote и далее на приставку вы будете делать на свой страх и риск, и автор книги не несет ответственности за возможные проблемы или поломки вашей приставки Wii, Wii Remote или других устройств!

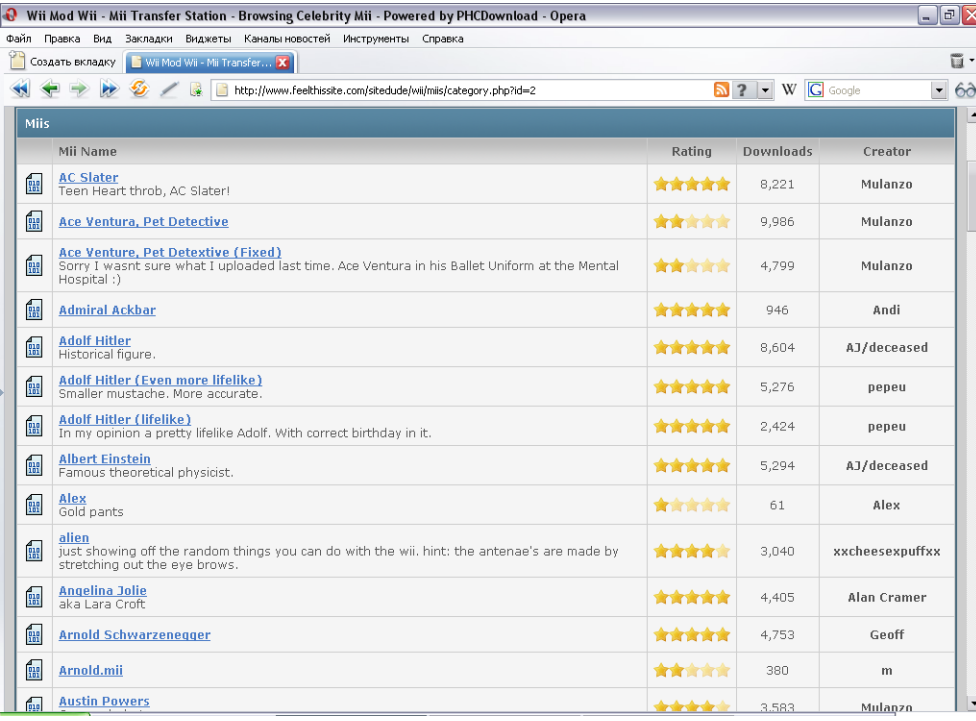

## 5.5. Вступаем в клуб любителей Nintendo

Компания Nintendo организовала в Интернете клуб любителей приставок и игр от Nintend, и вы можете без проблем вступить в этот клуб, а затем зарегистрировать через Интернет свои игры и консоли, получив за это приятные бонусы. Впоследствии вы сможете «привязать» свою регистрацию в клубе Nintendo с вашей приставкой Wii в магазине Wii Shop Channel (см. главу 7). Регистрация в клубе Nintendo происходит по адресу в Интернете: http://www. nintendo-europe.com/NOE/en/GB/register/index.jsp. Наберите этот адрес в интернет-браузере, а когда страница загрузится на компьютер, изберите кнопку SIGN UP. После чего вы попадете на страницу регистрации нового пользователя (рис. 5.21).

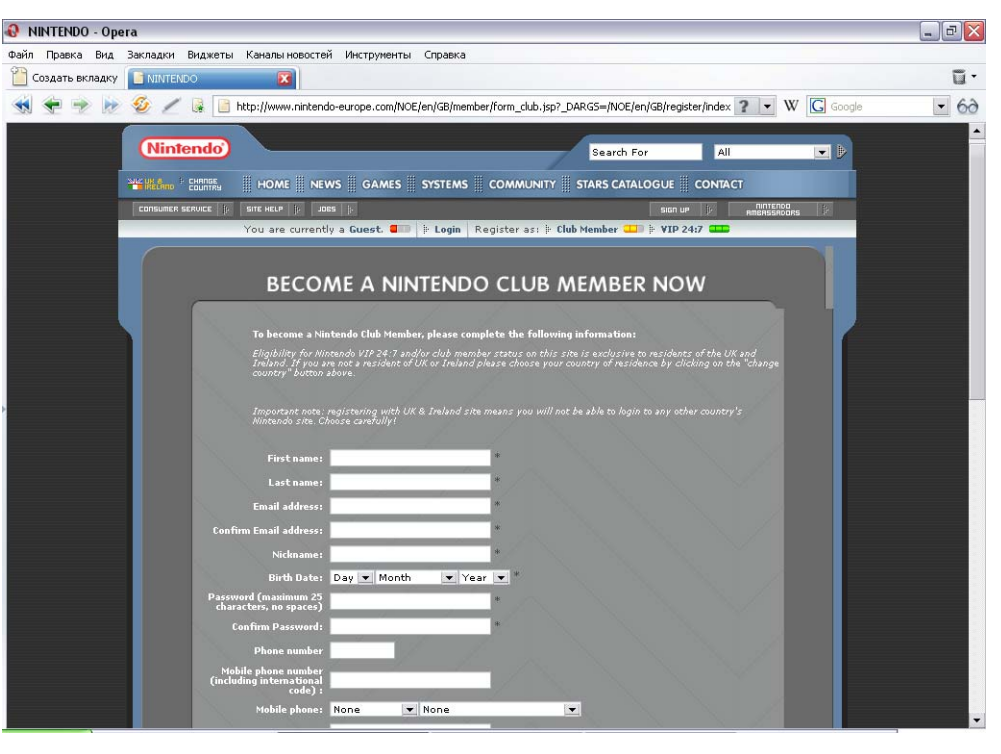

Рис. 5.21 • Регистрация нового пользователя

На странице регистрации заполните все поля и особенно уделите внимание правильности заполнения поля **Email address**. На этом ресурсе именно адрес электронной почты будет выступать в качестве логина для доступа к системе. Также обратите внимание, что страну проживания нужно выбирать ту, которую вы выбрали в настройках системы Wii. Заполнив правильно все поля, ото-

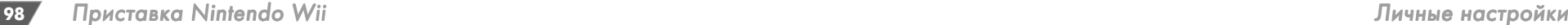

шлите форму кнопкой **Submit**. На указанный адрес электронной почты в тече ние некоторого времени вам должно прийти письмо со ссылкой о подтвержде нии регистрации. Подтвердите регистрацию и зайдите в систему. Теперь мож но приступать к регистрации своих консолей и игр для получения бонусов от Nintendo.

Каждая консоль компании Nintendo и игра, выпущенная именно Nintendo, а не какойто другой компанией, имеет в своей упаковке небольшой буклет с названием VIP 24:7. Этот буклет содержит несколько страниц, на одной из которых есть защитный слой, стерев который вы найдете уникальный пинкод, или PIN#. С помощью этого PIN# вы можете зарегистрировать свой продукт на сайте компании и получить за это определенное количество звезд, или Stars. Впоследствии все накопленные Stars обмениваются на оригинальные обои для компьютера или даже можно получить уникальный скринсейвер с тематикой игр или приставок Nintendo. Одно время даже поговаривали, что Stars можно будет обменивать на Wii Points (деньги для оплаты товаров в магазине Wii Shop Channel), но както со временем все эти разговоры превратились в слухи.

Для регистрации вы можете использовать любые приставки Nintendo и игры, изданные именно этой компанией. То есть если игра издавалась, напри мер, компанией Capcom, то эта игра не подлежит регистрации, да, собственно,

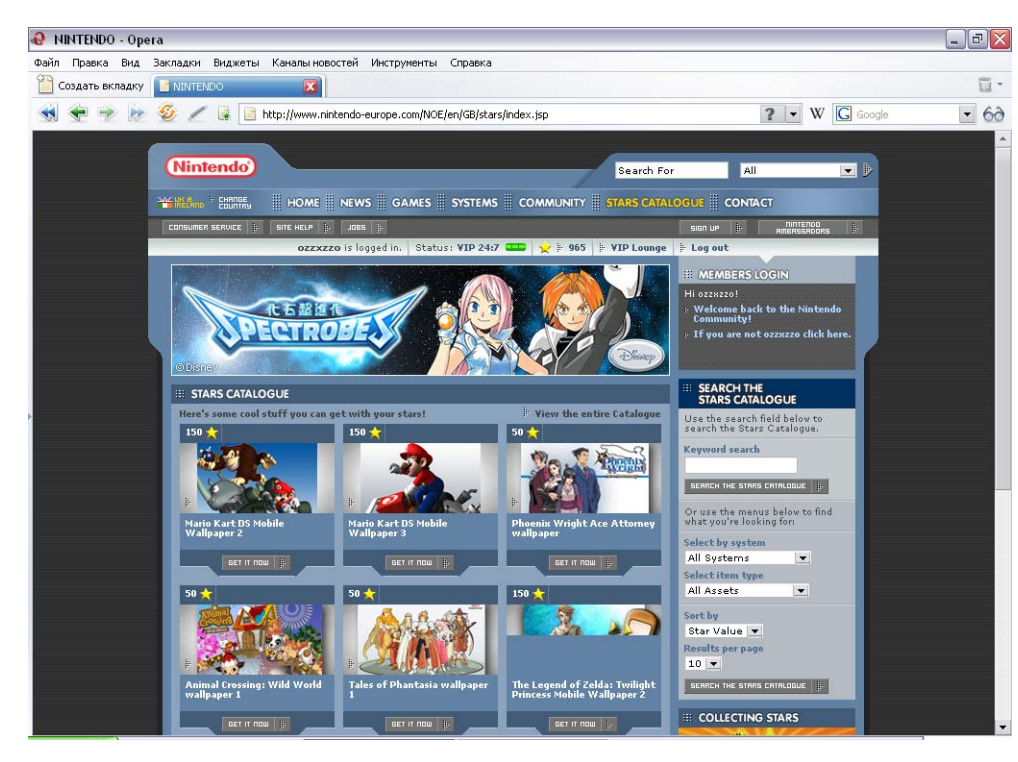

и внутри самой игры вы не обнаружите буклета VIP 24:7. Все приставки от Nintendo должны иметь в коробке буклет VIP 24:7, и если такого буклета нет, то нужно задавать вопросы магазину, в котором вы приобрели консоль, и требо вать приставку в полной комплектации.

Ввести регистрационный код можно непосредственно на сайте клуба Nintendo, после того как вы войдете в систему под своим логином (адрес элект ронной почты). Войдя в систему, найдите ссылку **Registr** или прямо на главной странице найдите текстовое поле для ввода PIN#. Затем введите оригиналь ный пинкод и зарегистрируйте устройство или игру. За регистрацию пристав ки вы получаете 500 звездочек, а за игру – 250 звезд, при этом просто регистра ция в системе себя как пользователя даст вам дополнительных 210 звезд. Все, что можно скачать за звезды, располагается в каталоге **STARS CATALOGUE** (ссылка **STARS CATALOGUE** в верхней части страницы рис. 5.22).

Рис. 5.22 <del>•</del> Каталог бонусов

 $101.$ 

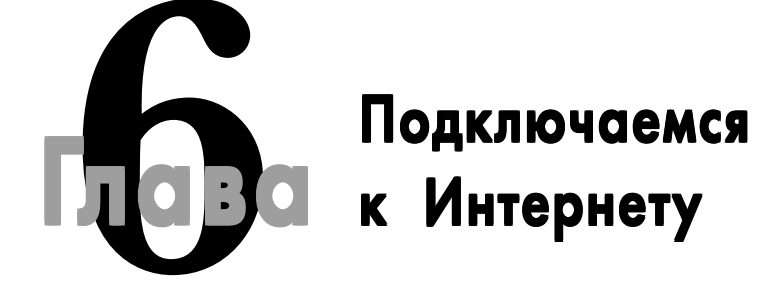

#### В этой главе:

- Концентратор
- Коммутатор
- $\Box$  Mapmpy THE Mappe
- Точка лоступа
- Беспроводный USB-адаптер
- □ Интернет-центр
- □ Обновление системной прошивки

аличие дома более одного компьютера или, скажем, компьютера и игровой приставки автоматически влечет за собой создание в квартире • небольшой сети для выхода в Интернет. Конечно, вы можете использовать для выхода в Интернет всего-навсего один модем как для компьютера, так и для игровой приставки, но тогда вам придется постоянно перетыкать кабель между двумя устройствами. Поэтому гораздо проще создать небольшую сеть, например на базе маршрутизатора, интернет-центра или точки доступа. В этой главе мы поговорим о возможных способах подключения к Интернету приставки Wii, а также на конкретных примерах рассмотрим подключение Wii к Интернету через маршрутизатор, точку доступа и беспроводный USB-адаптер.

## 6.1. Обзор возможных способов подключения

На рынке имеется огромное количество различных сетевых устройств, на базе которых можно сформировать сеть практически любой сложности. Здесь, естественно, все зависит от количества устройств, которые вы захотите объединить в свою сеть. В простейшем виде сеть может быть, например, такой: вы подключаете к своему телефонному кабелю интернет-центр, в который уже

встроены модем и маршрутизатор. В этом случае достаточно настроить модем на интернет-соединение с провайдером услуг и подключить к центру все свои устройства (компьютер, ноутбук, игровую приставку и т. д.).

Другой вариант – это когда вы к простому модему (ADSL или 56К) подключаете маршрутизатор и уже от него ведете кабель к компьютеру, ноутбуку, игровой приставке. Или, скажем, вы подключаете к этому маршрутизатору еще и точку доступа, которая соединяет по беспроводной сети все устройства, умеющие работать с Wi-Fi. Это подключение также можно настроить при помощи беспроводного USB-адаптера, подключенного к компьютеру, и т. д.

Способов подключения на самом деле много, и здесь все зависит от имеющихся у вас под рукой сетевых устройств или желания потратить определенную сумму денег на создание домашней сети. Но прежде чем мы перейдем к рассмотрению реальных примеров подключения приставки Wii к Интернету, стоит познакомиться с наиболее используемыми сетевыми устройствами, которые смогут помочь вам организовать одновременное подключение к Интернету нескольких устройств.

#### 6.1.1. Концентратор

Концентратор позволяет объединить различное количество компьютеров, которые после соединения могут обмениваться между собой данными. Соединение между компьютерами происходит с помощью кабеля Ethernet и сетевых карт, установленных в компьютерах. Отличительная особенность концентратора заключается в том, что он не умеет определять, от какого компьютера или устройства он получил данные. Поэтому любые полученные данные он передает всем подключенным к нему компьютерам, включая также и компьютер, с которого эти данные были переданы. Более того, концентратор может работать только в режиме передачи или получения данных, что приводит к очень медленной работе. На рис. 6.1 приведена типичная схема подключения компьютеров к концентратору.

Важно также понимать, что концентратор в основном предназначен для построения сетей без прямого выхода в Интернет через модем. То есть сначала вам необходимо подключить концентратор к управляющему компьютеру, который имеет выход в Интернет, и только потом создавать сеть, подключая другие компьютеры и устройства к концентратору. Поэтому если вы не имеете концентратора и не собираетесь строить сложную сеть, то лучше выбрать для создания свой сети маршрутизатор, интернет-центр или точку доступа, тем более что на базе этих устройств можно также построить большую и даже более скоростную сеть.

#### 6.1.2. Коммутатор

Коммутатор, так же как и концентратор, позволяет соединить множество компьютеров и устройств в единую сеть и чем-то похож на концентратор. Но в отличие от концентратора, коммутатор умеет определять, от какого устройства

 $103$ 

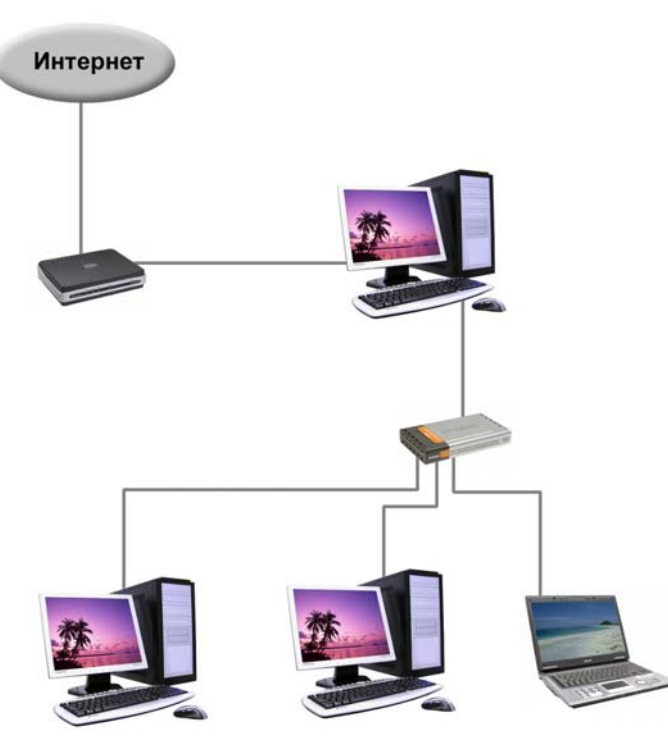

Рис. 6.1 • Подключение компьютеров через концентратор

он получил данные и какому устройству их необходимо передать. Дополнительно коммутатор может работать как в режиме передачи, так и в режиме получения данных, что значительно увеличивает его скорость работы.

Коммутаторы в своем классе еще дополнительно делятся на различные виды. Могут быть неуправляемые коммутаторы, интеллектуальные коммутаторы, управляемые автономные коммутаторы, управляемые стекируемые коммутаторы, беспроводные коммутаторы и т. д. К слову, в некоторых русскоязычных переводах официальной документации маршрутизаторы могут называть коммутаторами и наоборот. В целом оба этих устройства между собой похожи, но некоторые внутренние особенности работы коммутатора все же отличают его от маршрутизатора. Если вы не имеете коммутатора, но желаете объединить несколько устройств в сеть для дальнейшего доступа к Интернету, то лучше обратить свое внимание на маршрутизатор, интернет-центр или точку доступа.

#### 6.1.3. Маршрутизатор

Маршрутизатор – это самое подходящее устройство для построения сети и подключения как компьютера, так и консольной приставки с последующим выходом в сеть Интернет. Дело в том, что маршрутизатор позволяет обмениваться

данными как между всеми устройствами одной сети, так и между этой сетью и Интернетом, поскольку он может направлять сетевой трафик, отчего, собственно, и получил свое название.

Посмотрите на рис. 6.2, где приведена одна из возможных схем подключения устройств через маршрутизатор. На этом рисунке мы видим, что от модема (ADSL или 56K) идет кабель к маршрутизатору, который, в свою очередь, имеет несколько Ethernet-портов для одновременного подключения различных устройств. В этом случае компьютер подключается к маршрутизатору через сетевую карту, а приставки - напрямую, поскольку имеют встроенную возможность работы с сетью. Единственное, что приставка Wii требует для подключения еще специальный LAN-адаптер, который как раз и исполняет роль сетевой карты.

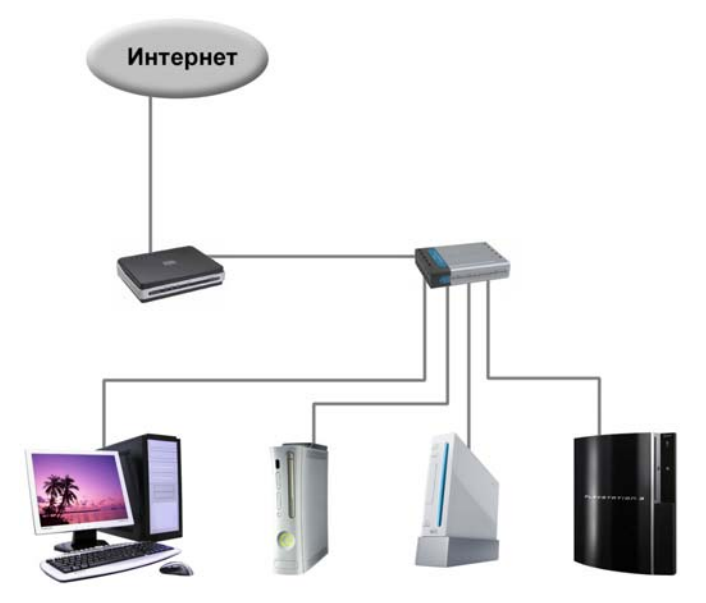

Рис. 6.2 • Подключение через маршрутизатор

Маршрутизаторы могут быть также беспроводными – это когда точка доступа объединена с маршрутизатором в одно устройство. Дополнительно маршрутизатор может быть встроен прямо в модем, то есть модем вместо одного Ethernet-выхода будет иметь еще несколько выходов или встроенный в себя маршрутизатор. Работа с такими устройствами достаточно проста, но каждая модель того или иного производителя может иметь свои отличительные особенности, поэтому рекомендую вам внимательно изучать руководство пользователя выбранного устройства. Также некоторые печатные издания называют маршрутизаторы и модемы ADSL со встроенными в маршрутизаторы роутерами.

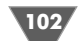

### 6.1.4. Точка доступа

Под точкой доступа подразумевается устройство, умеющее работать с беспроводной сетью, или устройство, организующее прямой доступ к Интернету по каналу Wi-Fi (802.11b/g). В домашних условиях точка доступа – это обычное сетевое устройство, которое можно подключить, например, к маршрутизатору (рис. 6.3) или напрямую к модему (рис. 6.4). Если вы посмотрите на рис. 6.3 и рис. 6.4, то увидите два разных способа объединения устройств в сеть, но принцип работы здесь не сильно отличается друг от друга, разница будет лишь в настройках самой точки и доступа.

Сами беспроводные сети работают на базе высокочастотного канала Wi-Fi или в спецификации 802.11b/g. В той же спецификации дальность действия домашней сети обычно составляет порядка 30-100 метров (конечно, все зависит от мощности беспроводного устройства). Для организации безопасного соединения или защищенной сети используются различные способы аутентификации и шифрования соединения, известные как WPA (Wi-Fi Protected Access), WPA 2, WPA PSK, WPA2 PSK, PEAP. К сожалению, пока ни один из способов не позволяет создать действительно мощную защищенную сеть, и даже фильтрацию устройств по IP-адресу или использование SSID можно при желании обмануть.

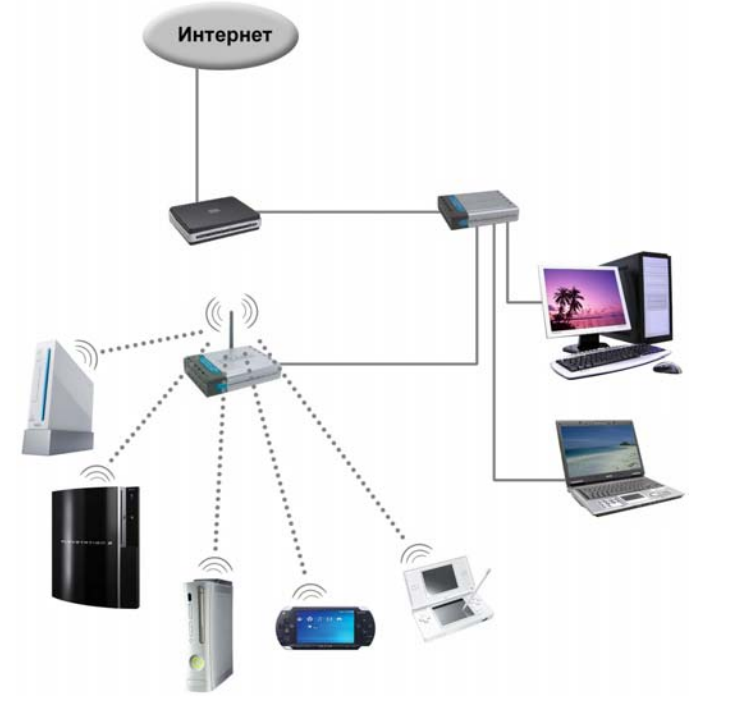

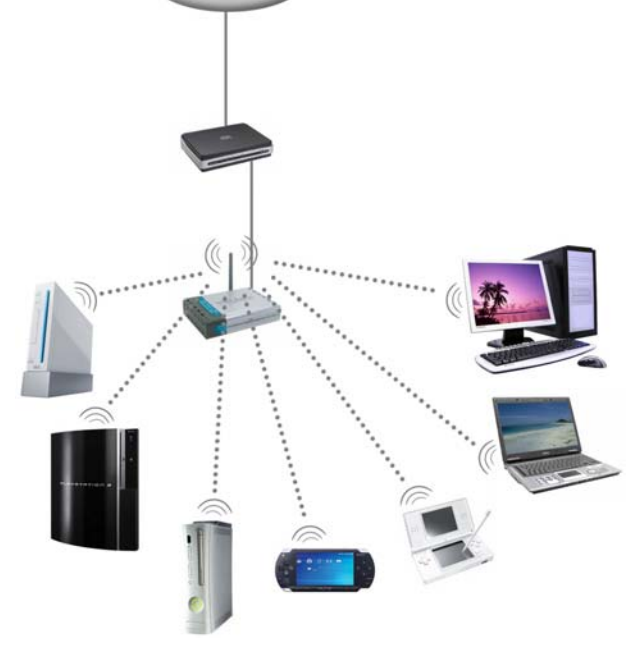

Интернет

Рис. 6.4 • Подключение напрямую к модему

#### 6.1.5. Беспроводный USB-адаптер

Беспроводной Wi-Fi USB-адаптер также исполняет роль точки доступа. Но в отличие от автономной точки доступа, где соединение с Интернетом не зависит от того, включен компьютер или нет, беспроводный Wi-Fi USB-адаптер может работать с приставкой, только если включен компьютер. То есть данный USBадаптер вставляется в один из свободных USB-портов компьютера, и непосредственно через этот порт компьютера происходит соединение приставки с Интернетом. На рис. 6.5 приведен классический способ подключения устройств через Wi-Fi USB-адаптер.

#### 6.1.6. Интернет-центр

Название интернет-центр появилось не так давно. По своей сути интернетцентр - это одно устройство, которое имеет в одном корпусе модем, маршрутизатор и беспроводную точку доступа (опционально). Такое устройство намного интереснее для пользователей. Правда, цена на такие устройства не такая уж и маленькая, да и не все интернет-центры от разных производителей желают работать с приставками (бывают проблемы). Более того, вы наверняка уже имеете дома модем или даже маршрутизатор, и покупать еще одно устройство, даже

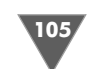

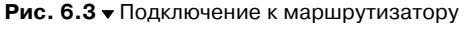

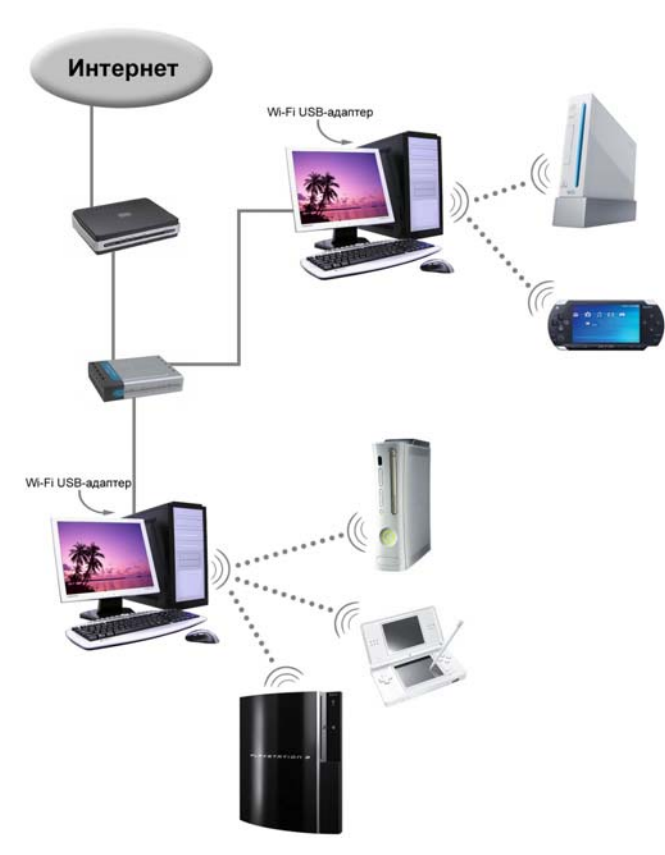

Рис. 6.5 • Подключение через Wi-Fi USB-адаптер

то, которое может заменить всю вашу кучу проводов, получится далеко не всегда. Но если вы только-только определяетесь с подбором устройства, то интернет-центр – достаточно перспективная покупка. На рис. 6.6 изображена типичная схема подключения устройств с использованием интернет-центра.

## 6.2. Подключаем Wii к Интернету через точку доступа

Пришло время перейти от теории к практике и настроить свою приставку Wii на работу с точкой доступа. Сама приставка Wii может работать со многими перечисленными ранее способами аутентификации и шифрования беспроводного соединения. Мы в качестве базового примера будем использовать метод шифрования на базе WPA2 PSK. Этот способ более простой в настройке и более защищенный по паролю или идентификационному ключу. Но вы можете

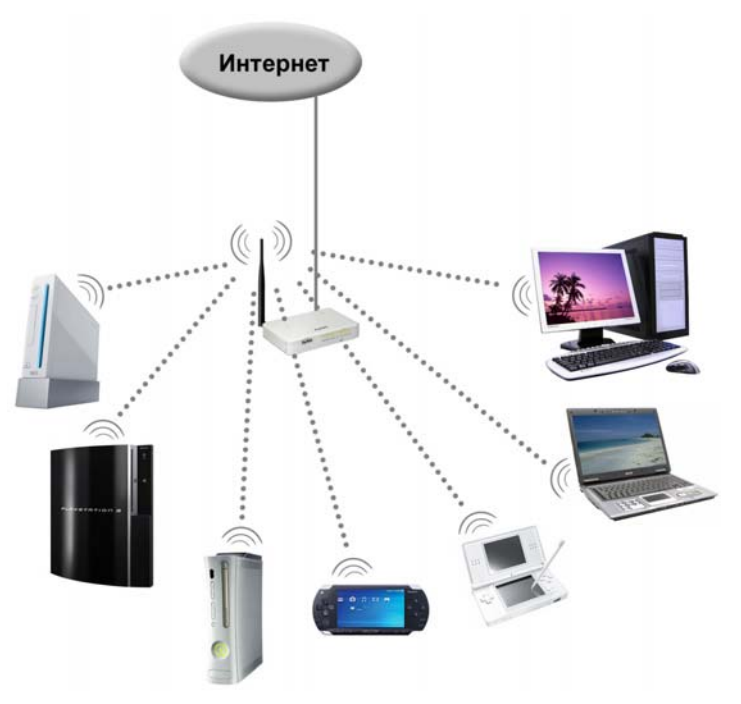

Рис. 6.6 • Возможная схема подключения через интернет-центр

использовать и другие методы шифрования, главное, что почти все механизмы настройки системы Wii очень похожи между собой.

Для подключения Wii к Интернету использовалась следующая схема сети. К телефонному кабелю через ADSL-сплитер подключался ADSL-модем. Затем к этому модему подключался недорогой маршрутизатор с пятью Ethernet-портами. В один из портов этого маршрутизатора подсоединялась точка доступа, непосредственно к которой и конектилась приставка Wii. На примере этой схемы объединения устройств в сети мы и будем рассматривать настройку приставки Wii на подключение к Интернету. Но как вы понимаете, точка доступа она везде точка доступа, и если вы используете несколько иную схему подключения, то предложенную схему подключения можно использовать как базовую.

Примечание. Все мои приставки (Wii, DS Lite, Xbox 360, PS3, PSP) работают именно по вышеозвученной схеме подключения (модем + маршрутизатор + точка доступа). Проблем в настройке и подключении у меня не было практически никаких, но многое, если не все, зависит и от самого провайдера услуг.

Что касается конкретных моделей сетевых устройств, то сетевые стандарты для всех производителей одинаковы, но все же очень часто пользователи сталкиваются с устройствами, которые не желают работать с консолями, либо сложность настройки этих устройств мешает простым пользователям разоб-

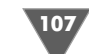

109

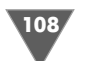

раться самостоятельно. Я не хочу вам навязывать те или иные устройства, но все же перечислю те устройства, с которыми сейчас работаю и не имею проблем. Это модем D-Link DSL-2500U, маршрутизатор D-Link DES-1005D и точка доступа D-Link DWL-G700AP. Все перечисленные устройства заработали со всеми приставками, что называется с «полпинка», но повторюсь, не хочу навязывать никому определенные модели сетевых устройств, это дело личных предпочтений.

Прежде чем переходить к настройкам Wii, вы должны задать пароль или ключ шифрования к своей беспроводной точке доступа. Методику установки и настройки конкретной точки доступа мы обсуждать не будем, поскольку это несколько не наша тема, да и каждое устройство от разных производителей имеет свою специфику. Обычно в комплект поставки входят различные инструкции и на форумах производителей можно найти множество рекомендаций. Важно одно - это выбор способа шифрования (он должен быть одинаков и у точки доступа, и у приставки Wii) и наличие пароля или идентификационного ключа.

Давайте посмотрим на рис. 6.7, где приведен интерфейс настройки точки доступа D-Link DWL-G700AP, доступный через интернет-браузер. Графический

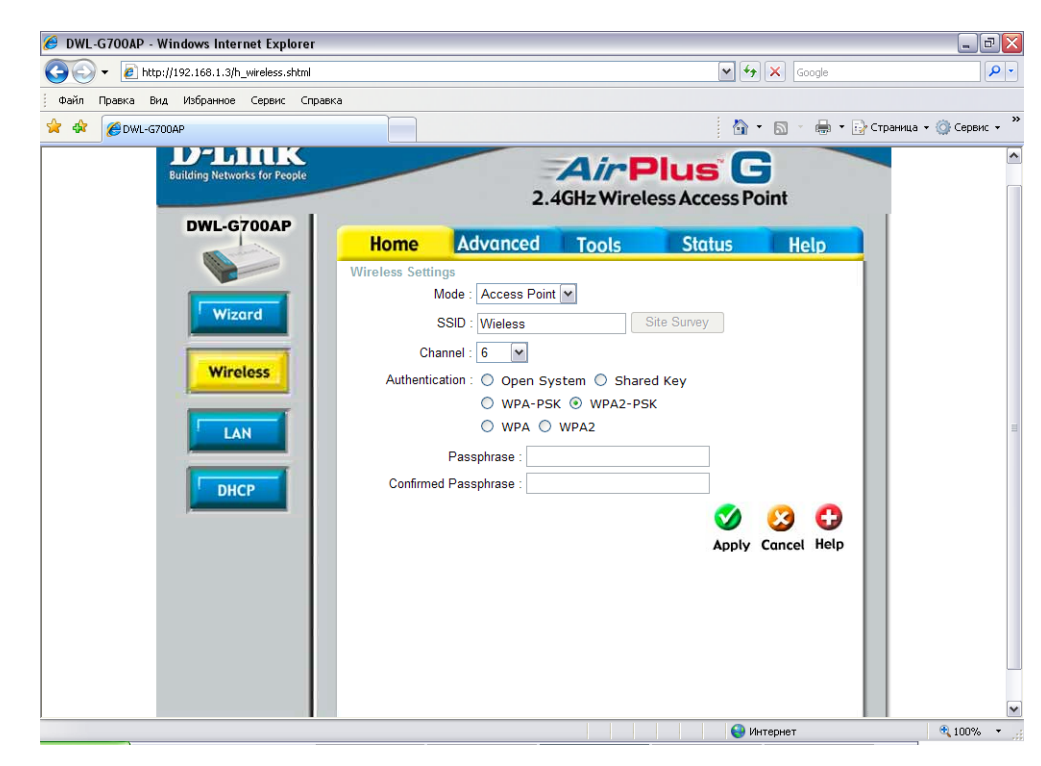

интерфейс устройств от других производителей может отличаться, но опции настроек будут примерно одинаковы. Итак, в списке Mode у вас должно быть выбрано значение Assecc Points, то есть устройство будет работать как точка доступа. Затем флажком в этом окне выбираем WPA2-PSK, а в поле Passphrase придумываем и прописываем как можно более сложный пароль с использованием букв в различном регистре, цифр и других доступных знаков. Этот пароль записываем также себе на листок, поскольку он нам понадобится для внесения его в настройки приставки Wii. Затем в поле **Confirm Passphrase** еще раз повторяем пароль и нажимаем кнопку Apply. Теперь переходим к приставке Wii и весь процесс настройки системы рассмотрим в уже пошаговом режиме.

#### 6.2.1. Пошаговая инструкция настройки Wii

1. Подключите к сети точку доступа и включите приставку Wii. На консоле в главном меню выберите Wii Options. Перейдите в раздел настроек приставки и изберите там кнопку Internet. Откроется новая страница с одноименным названием раздела, представленная на рис. 6.8. На этой странице располагаются еще три кнопки. Сейчас нам интересна кнопка **Connection Setting**, изберите ее курсором. Откроется следующая страница **Connection Setting** (рис. 6.9). На этой странице вы найдете три новые кнопки с названиями **Connection 1-3.** Каждая такая кнопка позволяет создать три абсолютно разные настройки подключения по Wi-Fi. Это очень удобно, например вы настроили приставку на работу с домашними устройствами и сохранили настройки в **Connection 1**. Затем, скажем, гденибудь в другом месте у вас появилась новая необходимость подключить-

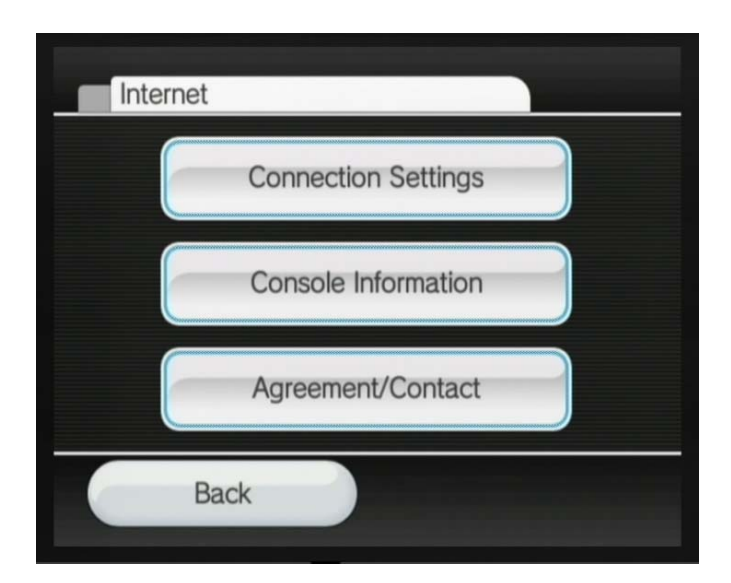

Рис. 6.7 • Настройка точки доступа D-Link DWL-G700AP

Рис. 6.8 • Страница Internet

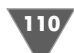

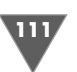

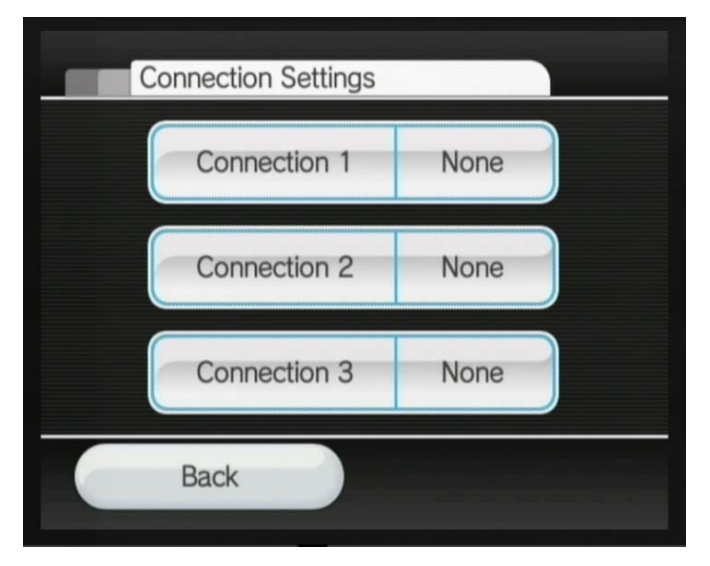

ся к сети вновь. Чтобы не сбрасывать рабочие настройки подключения, вы можете создать новые настройки уже в **Connection 2** или **Connection 3**. Впоследствии приставка в момент соединения с Интернетом просто пройдется последовательно по имеющимся настройкам и выберет рабо чее соединение. На самих кнопках **Connection 1–3** с правой стороны бу дет находиться дополнительная надпись **None** либо **Wireless/Wired**. Надпись **None** означает, что в данный момент в этом разделе нет настро ек подключения к Интернету, а надпись **Wireless/Wired** указывает на уже имеющиеся настройки подключения к Интернету либо для беспро водной, либо для проводной сети. Мы выбираем одну из кнопок **Connection** и переходим в раздел настроек подключения к Интернету.

- 2. Следующая страница имеет еще две новые кнопки **Wireless Connection** и **Wired Connection** (рис. 6.10). Обе кнопки открывают соответственно разделы для настроек беспроводного подключения (Wireless Connec**tion**) и подключения по кабелю (**Wired**). Выбираем кнопку **Wireless Connection** и переходим в раздел настроек беспроводного подключения.
- 3. Раздел беспроводного подключения содержит три новые кнопки **Search for an Point**, **Nintendo Wi#Fi USB Connector** и **Manual Setup**. Выбор од ной из кнопок запустит один из трех способов подключения к беспровод ной сети (рис. 6.11). Так, кнопка **Search for an Point** в автоматическом режиме осуществляет поиск точки доступа в зоне своей видимости (по рядка 10-30 метров, все зависит от препятствий). Кнопка Nintendo Wi-Fi **USB Connector** позволяет настроить подключение к Интернету через Nintendo WiFi USBадаптер, а кнопка **Manual Setup** – настроить подклю

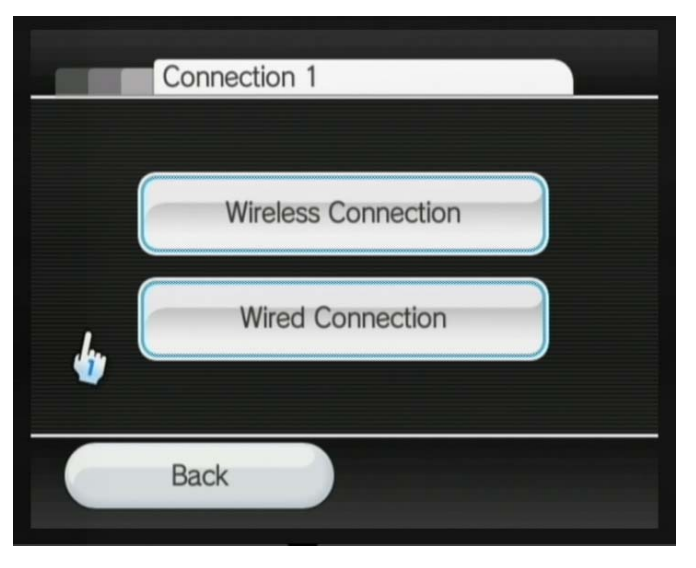

**Рис. 6.9 ▼** Страница Connection Setting **Рис. 6.10 № Выбор беспроводного подключения к Интернету** 

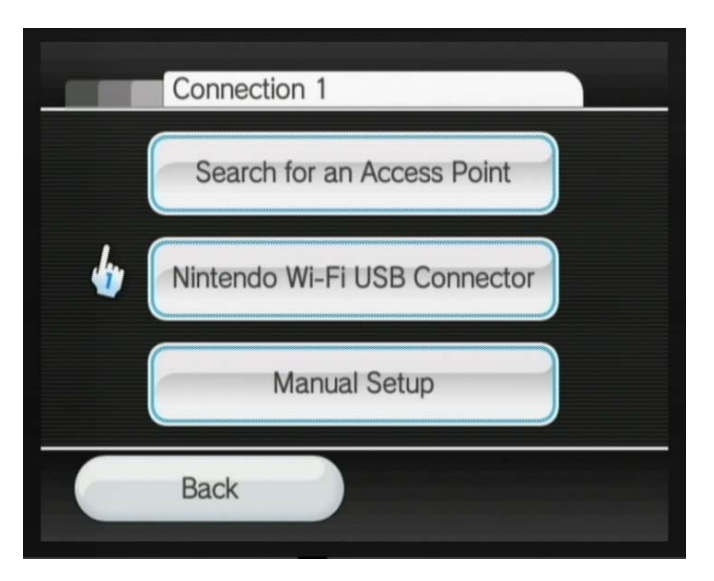

Рис. 6.11 <del>V</del> Выбор способа подключения к Интернету

чение в ручном режиме, с возможностью фильтрации устройств по IPадресу. Мы избираем кнопку **Search for an Point**. Приставка Wii в тот же миг запустит сканирование пространства на предмет доступной точ ки доступа (рис. 6.12).

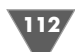

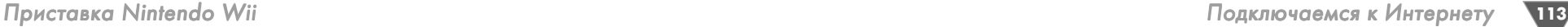

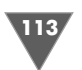

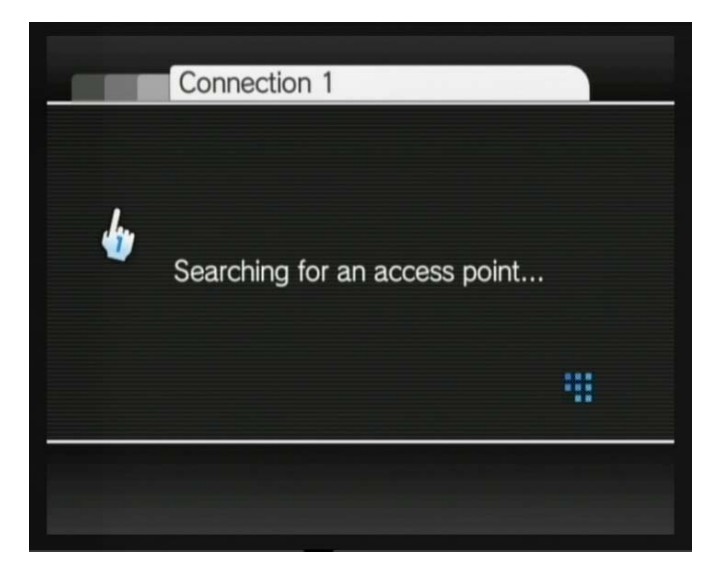

**Рис. 6.12** • Поиск точки доступа

4. Как только ваша (или соседская) точка доступа будет найдена, откроется новая страница (рис. 6.13), где вам нужно подтвердить желание исполь зовать точку доступа и нажать кнопку **ОК**. Следующая страница предста вит полный список найденных точек доступа (рис. 6.14). Выбирайте из

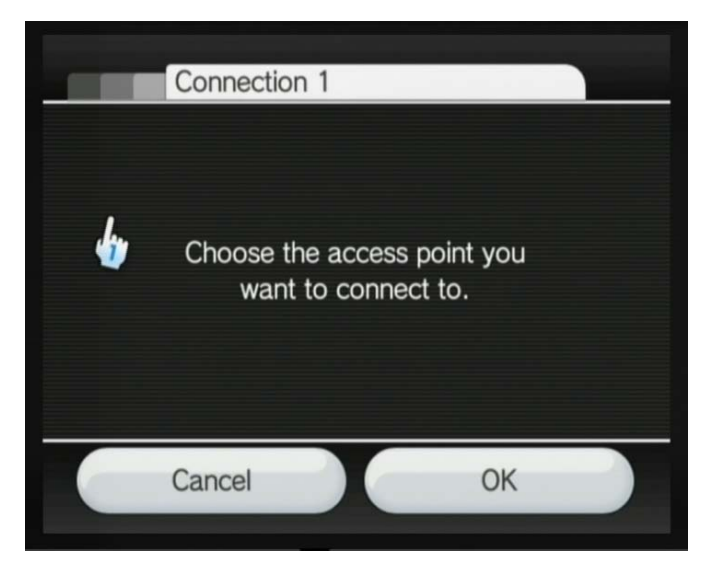

Рис. 6.13 <del>•</del> Подтверждение желания подключиться к точке доступа

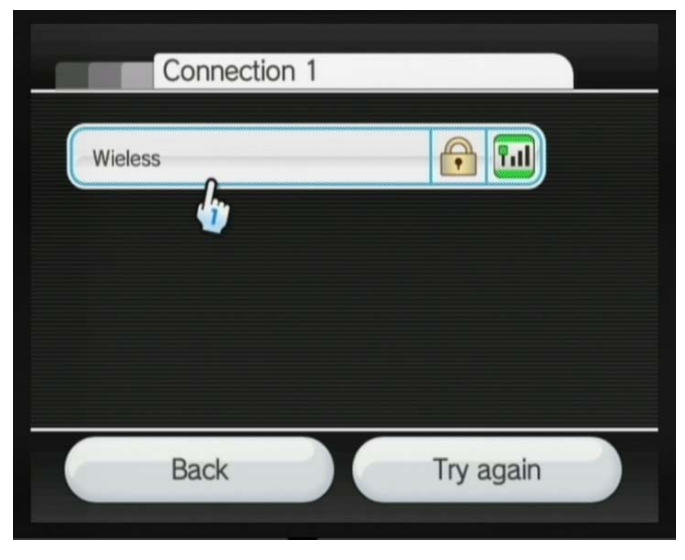

**Рис. 6.14** Список найденных точек доступа

списка курсором Wii необходимую точку доступа и переходите к следую щей стадии настроек беспроводного подключения к Интернету.

- 5. Следующая страница дает возможность ввести пароль или идентифика ционный ключ, который вы придумали ранее для своей точки доступа. Поэтому достаем листок со своим паролем (или паролем соседа) и вызы ваем клавиатуру Wii путем наведения курсора на белое поле **Input the password or key** и нажатия на Wii Remote кнопки с буквой **А**. С помощью появившейся виртуальной клавиатуры вводим пароль и нажимаем кноп ку **ОК**. Произойдет возврат к предыдущей странице. Нажимаем снова кнопку **ОК** (рис. 6.15). Появится новое окно с вопросом о сохранении введенных настроек (рис. 6.16). Нажимаем кнопку **ОК** и ждем, пока кон соль сохранит новые настройки в своей памяти.
- 6. После сохранения в памяти всех введенных настроек система выдаст вопрос о запуске первого тестового соединения с точкой доступа (рис. 6.17). Нажимаем кнопку **ОК** и наблюдаем за процессом тестового соединения (рис. 6.18). Как только тест будет пройден, на экране телеви зора появится сообщение о том, что тест прошел успешно (рис. 6.19). Более того, сервис WiiConnect24 моментально предложит сделать вам обновление системной прошивки, о чем мы поговорим уже в следующем разделе. Если же система не сможет установить соединение и выдаст ошибку, то, значит, либо вы неправильно ввели пароль, либо настройки аутентификации и шифрования на двух устройствах разные. В этом слу чае нужно еще раз ввести на приставке пароль или проверить настройки вашей точки доступа.

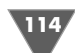

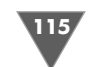

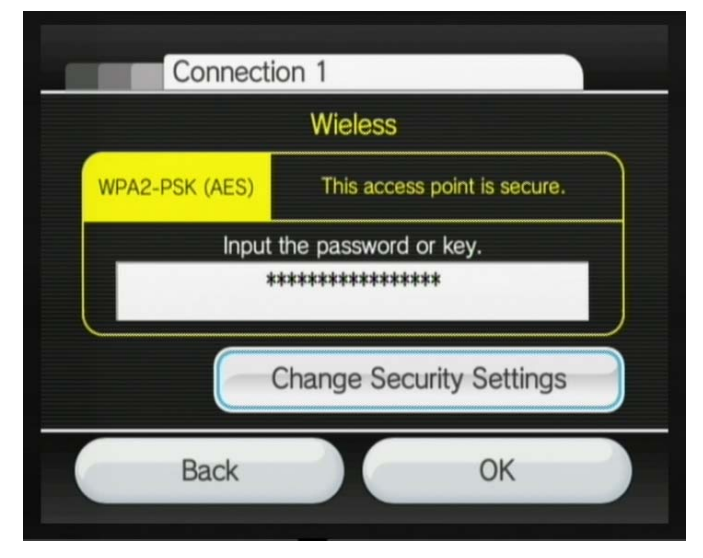

**Рис. 6.15 • Вводим пароль** 

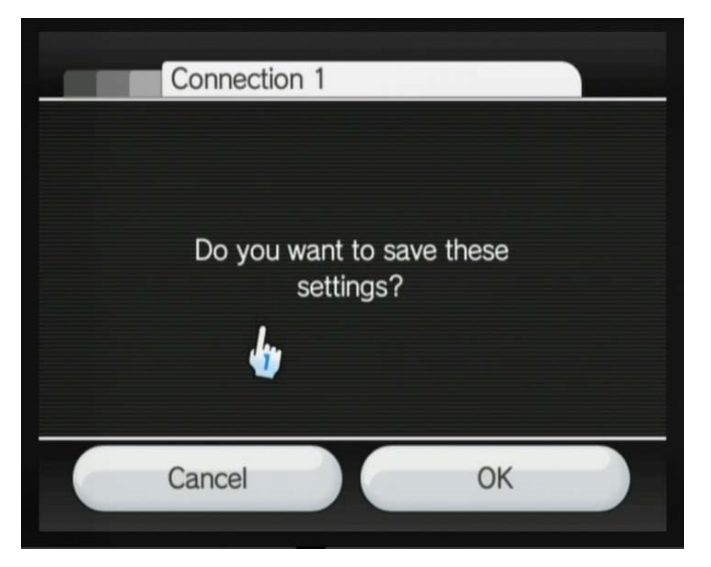

**Рис. 6.16** • Подтверждаем настройки подключения

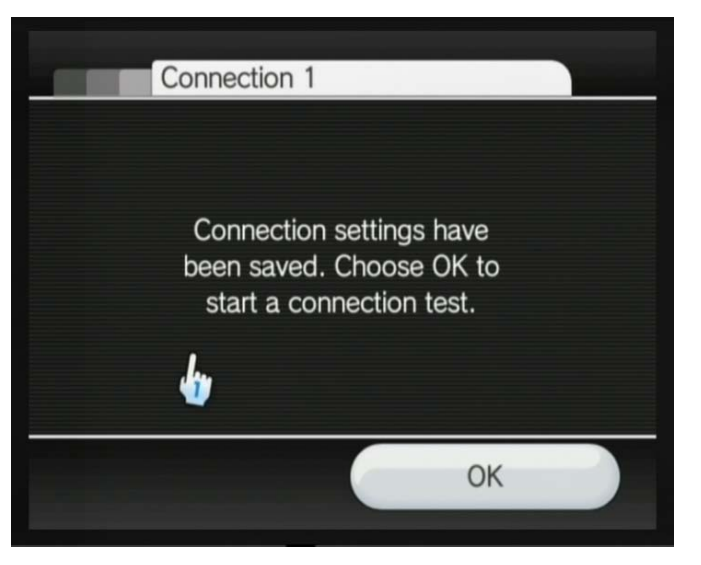

**Рис. 6.17** • Тест соединения с точкой доступа

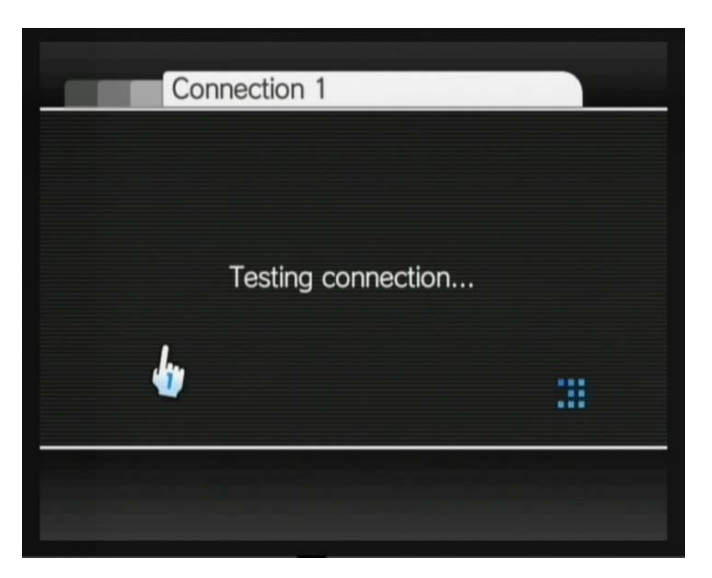

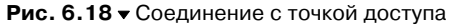

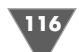

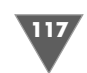

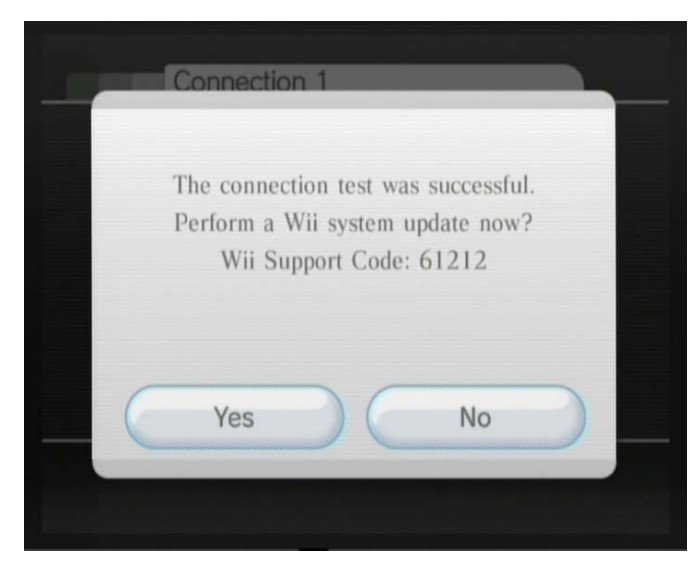

Рис. 6.19 ▼ Сообщение об успешно пройденном тесте **Рис. 6.20 У Обновление прошивки** 

# Connection 1 Updating... Do not turn the power off. Please wait a moment m

## 6.3. Обновляем прошивку системы через WiiConnection24

После теста беспроводного соединения система предложит вам обновить про шивку (рис. 6.19). Но, откровенно говоря, она всегда предлагает это сделать, как только вы зайдете в WiiConnect24, вне зависимости от того, как давно вы обновлялись. Если вы не хотите обновлять прошивку, нажмите кнопку **No**. В дальнейшем вы сможете без проблем работать с Интернетом даже без обнов ления прошивки. Если вы хотите обновить прошивку, то вам необходимо вы брать кнопку **Yes**. Приставка установит соединение с сервисом WiiConnect24 и начнет скачивать последнее обновление (рис. 6.20). Когда идет обновление прошивки, приставку из электрической сети выключать нельзя!

Если ваша приставка имеет последнюю версию прошивки, то Wii узнает об этом сразу, а точнее она соединится с WiiConnect24 на несколько секунд и срав нит вашу версию прошивки с версией, доступной на сервере. После обновле ния прошивки откроется новое окно (рис. 6.21). Нажмите в этом окне кнопку **Yes**, и вы возвратитесь в главное меню.

После того как вы в первый раз подключитесь к Интернету и скачаете об новление, приставка Wii дополнительно предложит вам использовать установ ленные ранее настройки для каналов WiiConnect24 и Wii Shop Channel. На эк ране сразу после обновления появится окно **Wii System Update**, где будет предложено использовать настройки системы для этих каналов (рис. 6.22). На

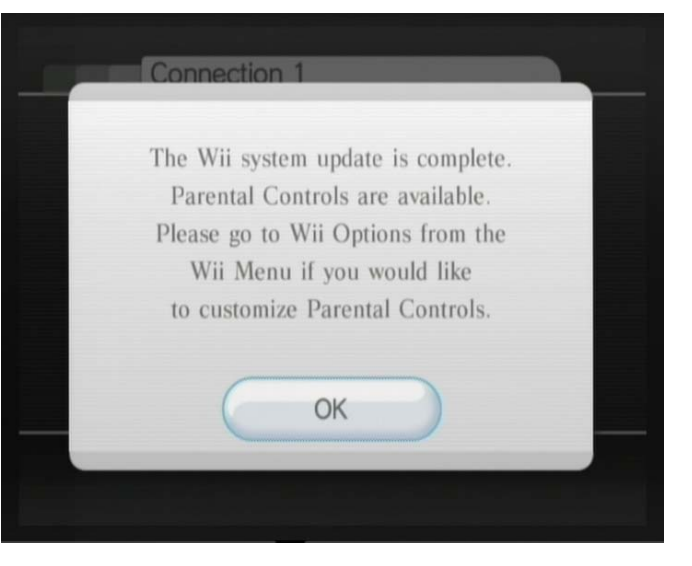

**Рис. 6.21** Новая версия прошивки установлена

жмите в этом окне кнопку **Yes** и дождитесь конца тестового соединения и со хранения настроек в памяти приставки (рис. 6.23). Как только тест будет прой ден, возвращайтесь в главное меню приставки.

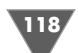

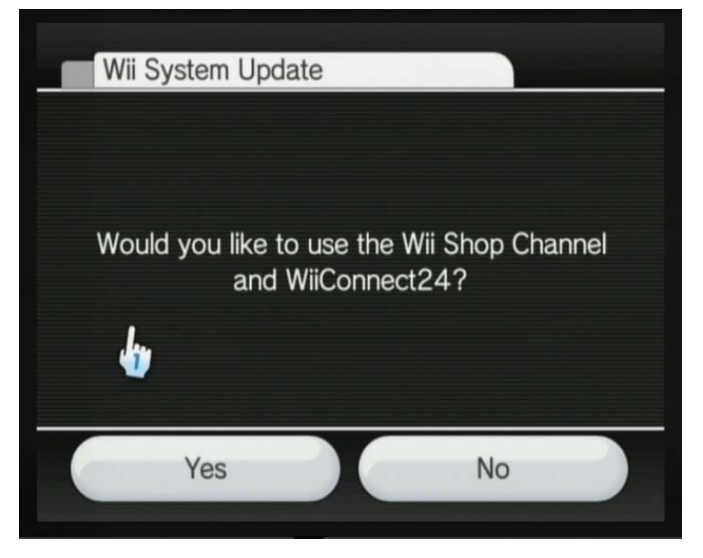

Рис. 6.22 V Окно Wii System Update

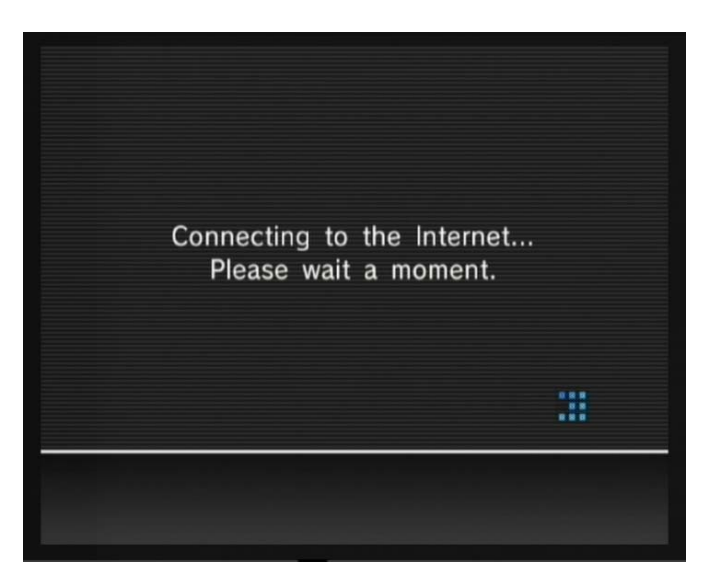

Рис. 6.23 • Тест соединения и сохранение настроек

## 6.4. Подключаем Wii к Интернету через Nintendo **Wi-Fi USB Connector**

Для подключения к Интернету приставок Wii, DS или DS Lite по каналу Wi-Fi компания Nintendo рекомендует к использованию свой фирменный адаптер Nintendo Wi-Fi USB Connector (рис. 6.24). При желании можно использовать и другие Wi-Fi USB-адаптеры. Стандарт Wi-Fi на то и стандарт, чтобы работать со всеми устройствами Wi-Fi одинаково, но некоторые адаптеры все же могут и не работать с приставками Nintendo. Лично уменя

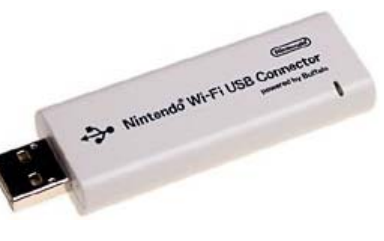

Рис. 6.24 <del>V</del> Nintendo Wi-Fi USB Connector

из трех имеющихся Wi-Fi USB-адаптеров один так и не удалось настроить. Но в любом случае работать с фирменным адаптером Nintendo Wi-Fi USB Connector намного проще. Главное - это правильно настроить адаптер в первый раз, о чем мы сейчас подробно и поговорим.

В отличие от использования точек доступа, адаптер Nintendo Wi-Fi USB Connector требует постоянно включенного компьютера. Адаптер устанавливается в свободный USB-порт компьютера и соединяет приставки Nintendo с Интернетом через этот самый компьютер. По сравнению с точкой доступа, работа с Nintendo Wi-Fi USB Connector несколько проще, и, главное, ваша беспроводная сеть не будет доступна для других компьютеров, потому что адаптер «заточен» только для работы с консолями Nintendo Wii, DS или DS Lite, но варианты возможны...

Сама упаковка Nintendo Wi-Fi USB Connector бывает разной. На упаковке может быть нарисована как приставка Wii, так и портативные приставки DS или DS Lite. Разницы между адаптерами в различных упаковках нет никакой, какой найдете адаптер, такой и покупайте, я, например, до сих пор пользуюсь адаптером, купленным еще в 2006 году вместе с приставкой Nintendo DS.

Установка и настройка адаптера Nintendo Wi-Fi USB Connector не сложная, главное - это выполнять определенный порядок действий. Единственный нюанс или проблема (решаемая) может возникнуть в том случае, если ваш компьютер подключен к Интернету через маршрутизатор, который, в свою очередь, подключен к модему. Другими словами, если есть сеть, а в ней существует работающий маршрутизатор, то алгоритм настройки Nintendo Wi-Fi USB Connector будет несколько иной. Если же компьютер подключен напрямую к модему, то в этом случае установка и настройка адаптера будут стандартными. Предлагаю

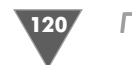

рассмотреть оба случая и прямо на практике изучить все нюансы в настройке соединения с Интернетом через адаптер Nintendo Wi-Fi USB Connector.

#### 6.4.1. Стандартная установка Nintendo Wi-Fi USB **Connector**

В этом разделе мы рассмотрим установку и настройку адаптера Nintendo Wi-Fi USB Connector при прямом подключении компьютера к модему. Если вы используете подключение компьютера к Интернету через маршрутизатор, то этот способ может у вас не пройти, поэтому обратитесь к следующему разделу этой главы. Сам порядок установки адаптера сводится к пошаговому выполнению определенных действий, которые нужно выполнять в строго заданном порядке. Поэтому все дальнейшие шаги по настройке адаптера будут перечислены в виде пошаговой инструкции.

1. Подготовьте Nintendo Wi-Fi USB Connector и компакт-диск, идущий в комплекте с адаптером. Затем подключите компьютер к Интернету (обязательно). После того как соединение с Интернетом будет установлено, вставьте в дисковод компьютера установочный компакт-диск адаптера. Именно так - сначала диск и только потом в нужный момент сам адаптер. На экране монитора появится первое диалоговое окно Nintendo Wi-Fi USB Connector Registration Tools Installer (рис. 6.25).

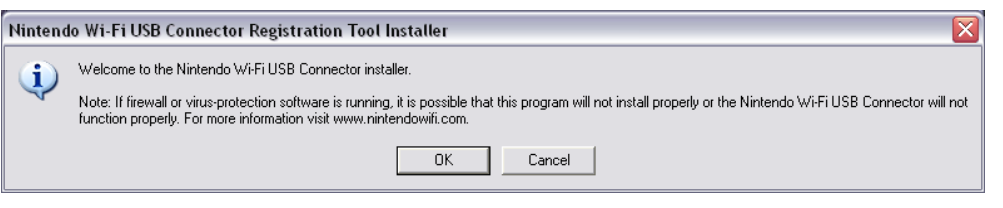

Рис. 6.25 V Окно Nintendo Wi-Fi USB Connector Registration Tools Installer

- 2. Сам процесс установки программы Nintendo Wi-Fi USB Connector Registration Tools состоит из двух этапов. Сначала на компьютер инсталлируется драйвер, а затем сама программа. Но все эти действия происходят в один заход. Далее в первом окне нажмите кнопку ОК. Откроется следующее диалоговое окно, где вам предстоит выбрать язык интерфейса программы Nintendo Wi-Fi USB Connector Registration Tools. Языков для выбора много, но русского языка, как обычно, нет, поэтому избираем в списке международный язык English и нажимаем кнопку ОК.
- 3. Откроется новое окно и одновременно начнется установка программы Nintendo Wi-Fi USB Connector Registration Tools. Содержимое установочного окна будет несколько раз меняться, и как только процесс установки приостановится, вы увидите в окне надпись **Connect Wi-Fi USB Connector** (рис. 6.27). Это означает, что пришло время для установки в

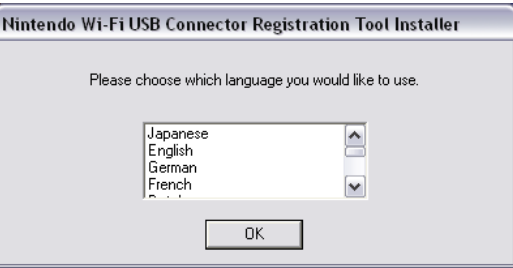

Рис. 6.26 • Выбираем язык интерфейса программы

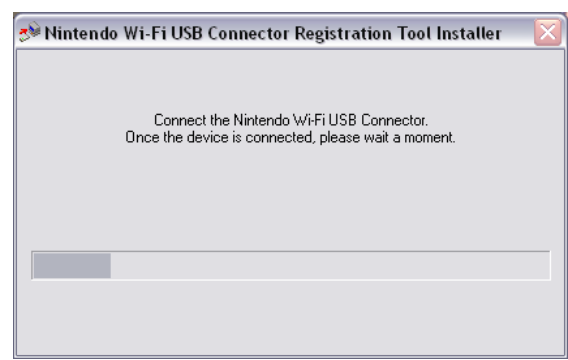

Рис. 6.27 • Пришло время для установки адаптера

USB-порт компьютера адаптера. Выбираем один из свободных и удобных портов USB и вставляем в него адаптер.

- 4. Как только вы вставите адаптер в USB-порт, процесс инсталляции программы Nintendo Wi-Fi USB Connector Registration продолжится. На компьютер будет установлен драйвер для адаптера, сама программа Nintendo Wi-Fi USB Connector Registration, а также произойдет автоматическая настройка подключения адаптера к Интернету через ваш компьютер. Поэтому очень важно в момент установки адаптера иметь подключение к Интернету. По окончании процесса инсталляции программного обеспечения в диалоговом окне Nintendo Wi-Fi USB Connector Registration Tools появится фраза Setup Complete (рис. 6.28). Нажмите кнопку ОК.
- 5. После этого компьютеру понадобится некоторое время на инициализацию нового устройства, и в конце концов на панели задач появится новая иконка синего цвета с надписью Wi-Fi (рис. 6.29). Клик правой кнопкой мыши на этой иконке откроет контекстное меню, через которое вы можете остановить или включить работу USB-адаптера. В свою очередь, двойной клик левой кнопкой мыши на иконке откроет рабочее окно про-

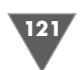

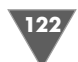

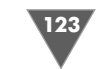

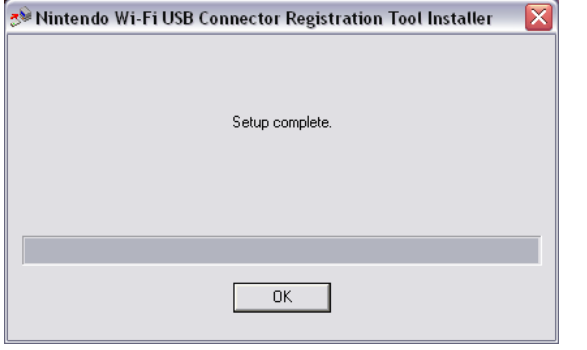

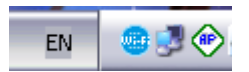

Рис. 6.29 • Иконка адаптера на панели залач

Рис. 6.28 • Окончание установки программы Nintendo Wi-Fi USB Connector Registration

граммы Nintendo Wi-Fi USB Connector Registration (рис. 6.30). Через это окно в дальнейшем вы будете добавлять, или, точнее, разрешать, подключение приставки к адаптеру Nintendo Wi-Fi USB Connector.

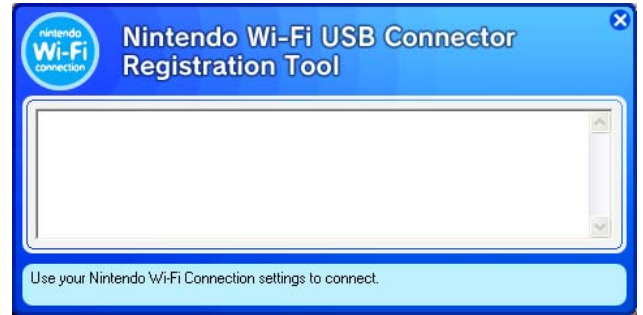

Рис. 6.30 • Рабочее окно Nintendo Wi-Fi USB Connector Registration

6. Теперь оставьте окно программы Nintendo Wi-Fi USB Connector Registration открытым и обратитесь к приставке Wii. Включите консоль и перейдите к настройкам системы в раздел Internet (рис. 6.8). Затем нажмите кнопку Connection Setting и выберите свободный раздел Connection 1-3 для внесения новых настроек Интернета. Далее изберите Wireles Connection, а затем Wi-Fi USB Connector. Откроется новая страница настроек Install Nintendo Wi-Fi USB Connector, где вам необходимо нажать кнопку Next (рис. 6.31). Нажав кнопку Next, вы тем самым откроете на приставке новую страницу, а консоль за эти секунды обнаружит ваш USB-адаптер и будет ждать разрешения с компьютера на подключение к данному адаптеру (рис. 6.32).

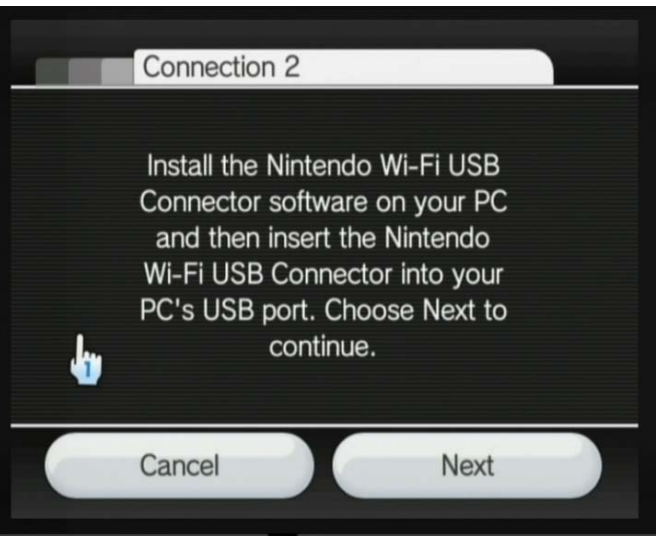

Рис. 6.31 • Страница Install Nintendo Wi-Fi USB Connector

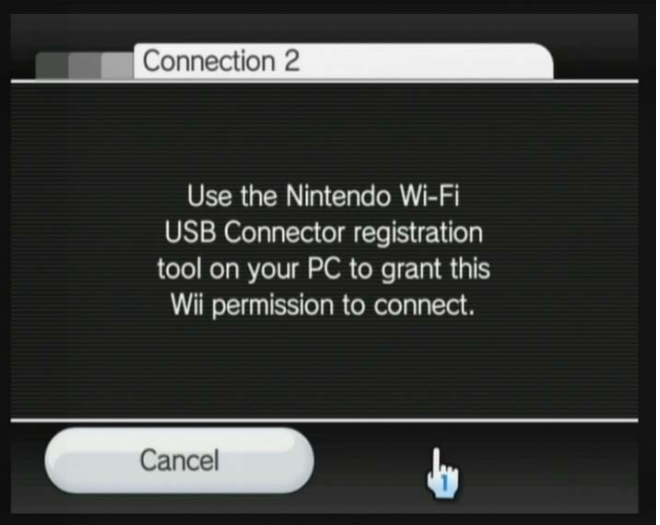

Рис. 6.32 • Консоль ждет разрешения на подключение к адаптеру

7. Возвращаемся к компьютеру и обнаруживаем, что в рабочем окне программы Nintendo Wi-Fi USB Connector Registration появилась новая запись с именем вашей консоли (рис. 6.33). С левой стороны от записи вы найдете графическое изображение иконки в виде вопроса. Это программа Nintendo Wi-Fi USB Connector Registration спрашивает у вас

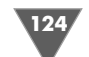

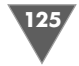

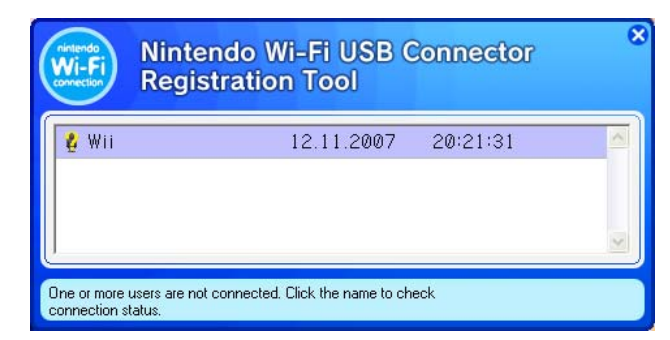

Рис. 6.33 <del>▼</del> Новая запись

разрешение на подключение найденной консоли к адаптеру. Чтобы раз решить подключение, кликнете один раз на надписи правой кнопкой мыши и в появившемся контекстном меню изберите команду **Grant permission to connect** (рис. 6.34). Графический значок с вопросом сменится на изображение синего стоящего по стойке «смирно» человечка

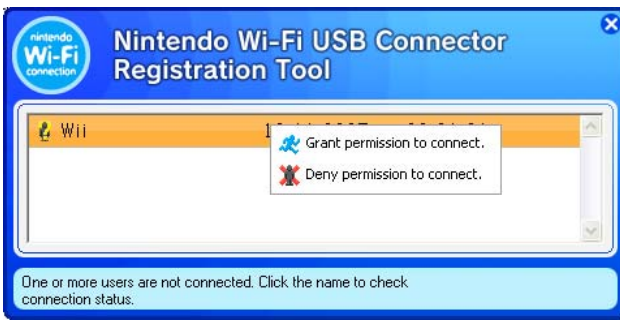

**Рис. 6.34** Разрешаем подключение Wii к адаптеру

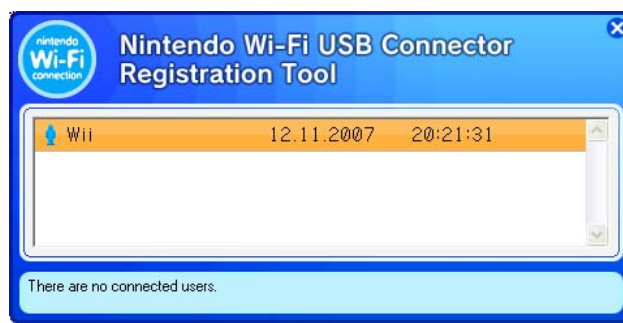

**Рис. 6.35** Подключение Wii к адаптеру разрешено

(рис. 6.35). Изображение бегущего человечка показывает на активное соединение двух устройств между собой. Теперь необходимо вернуться к приставке Wii и закончить процесс настройки подключения к адаптеру.

8. После того как вы разрешите с компьютера подключаться Wii к обнару женному WiFi адаптеру, содержимое страницы настроек подключения на приставке изменится (рис. 6.36). Теперь вам необходимо нажать кноп ку **Next**, для того чтобы приставка протестировала возможность соеди нения с адаптером и далее с Интернетом (рис. 6.37). По окончании теста вернитесь в главное меню приставки и спокойно работайте с любым ка налом Wii, который требует подключения к Интернету.

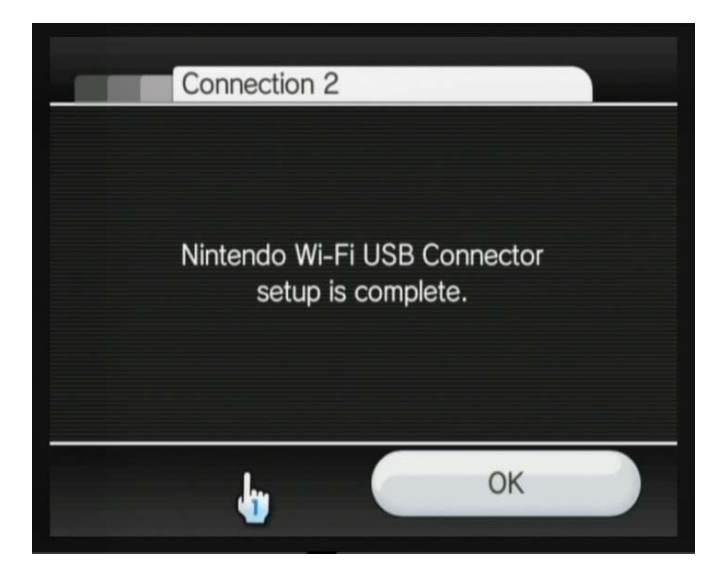

**Рис. 6.36** • Адаптер Nintendo Wi-Fi USB Connector приставкой обнаружен

#### 6.4.2. Нестандартная установка Nintendo Wi-Fi USB Connector

Если для подключения компьютера к Интернету вы используете маршрутиза тор или несколько сетевых устройств, то стандартная установка адаптера Nintendo WiFi USB Connector может у вас не получиться и в конце установки программы **Nintendo Wi#Fi USB Connector Registration** будет выдано сообще ние об ошибке. Почему установка адаптера не проходит гладко и что в этом случае делать?

Дело в том, что стандартная установка адаптера Nintendo WiFi USB Connec tor рассчитана на прямое подключение компьютера к Интернету через модем. Как только вы подключаетесь к Интернету через маршрутизатор или еще бо

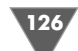

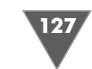

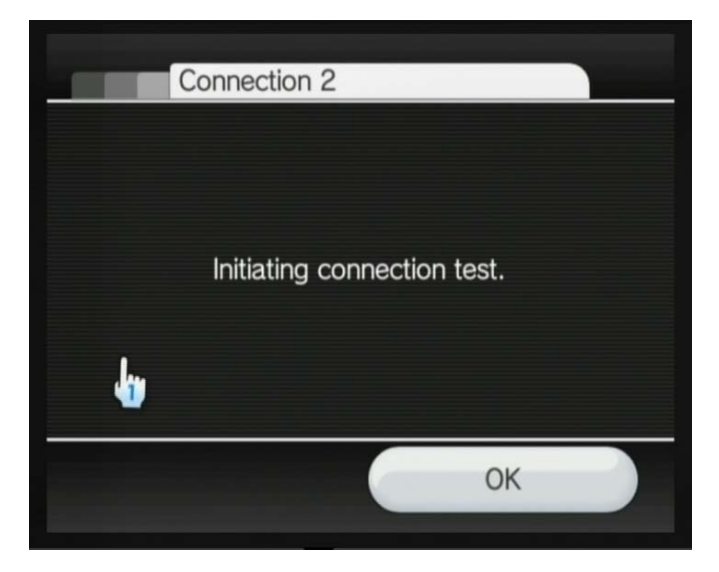

**Рис. 6.37** Тест на соединение с Интернетом

Мастер нового оборудования Мастер нового оборудования Этот мастер помогает установить программное отельность последствовать програм<br>обеспечение для указанного устройства:<br>Nintendo Wi-Fi USB Connector Если с устройством поставляется установочный диск, вставьте его Выберите действие, которое следует выполнить • Автоматическая установка (рекомендуется) ○ Установка из указанного места Для продолжения нажмите кнопку "Далее" < Hasar Далее > Отмена

Рис. 6.38 <del>•</del> Диалоговое окно Мастер нового оборудования

лее сложную сеть, то адаптер просто теряется и запутывается в настройках. То есть его внутренние опции настроены на прямое подключение компьютера к Интернету и как только на пути подключения возникает еще ряд устройств (или один маршрутизатор), то адаптер получает совсем не тот IPадрес, кото рый должен был бы получить. Вот поэтому нам нужно ему помочь и настроить работу адаптера в сети.

Прежде всего, если вы пытались уже установить USBадаптер и у вас не полу чилось это сделать, необходимо в обязательном порядке вытащить адаптер из USBпорта компьютера и удалить установленную программу **Nintendo Wi#Fi USB Connector Registration**. И только после этого можно приступать к нестан дартной установке адаптера. Сразу говорю, ничего ломать и перепаивать нам не придется, мы просто изменим последовательность действий в установке и настройке адаптера.

Итак, обязательно удаляем **Nintendo Wi#Fi USB Connector Registration**, если ранее вы пытались установить эту программу. Затем берем адаптер Nintendo Wi-Fi USB Connector в руки и вставляем его в один из USB-портов компьютера. То есть наоборот, сначала мы вставляем в компьютер адаптер и толь ко потом в определенное время компактдиск с программным обеспечением. Операционная система Windows найдет новое оборудование и выдаст вам на экран диалоговое окно **Мастер нового оборудования** (рис. 6.38). Вот теперь вставляйте в дисковод компактдиск, который идет в стандартной поставке адаптера. Операционная система сама найдет драйвер для адаптера на диске и установит его в систему. После установки вытаскиваем компакт-диск и не убираем его далеко. Сейчас был установлен только драйвер для адаптера, нам еще

после некоторых настроек потребуется установить саму программу **Nintendo Wi-Fi USB Connector Registration.** 

В данный момент USBадаптер успешно установлен в систему, и он в прин ципе готов соединить устройство с компьютером по каналу WiFi, но лишь с компьютером, а не с Интернетом. Вот именно на этом этапе адаптер и теряет ся в сетевых устройствах, и нам сейчас нужно выделить для него свой IP-адрес. Для этого выбираем на компьютере **Пуск** и далее следуем в **Сетевое окруже#** ние. В окне сетевого окружения выбираем команду **Отобразить сетевые подключения**.

В окне у вас появятся все сетевые устройства, через которые компьютер подключен к маршрутизатору. Здесь может быть как одна сетевая карта, так и более, или какойнибудь другой сетевой адаптер, установленный у вас на компью тере. Нам нужно найти именно Nintendo WiFi USB Connector. Наведите курсор мыши поочередно на все подключения, пока не обнаружите искомый адаптер. Когда найдете адаптер, кликните на подключении два раза левой кнопкой мыши. Откроется диалоговое окно **Состояние: Подключение по локальной сети**. Избираем в этом окне кнопку Свойства и открываем еще одно окно Под**ключение по локальной сети** (рис. 6.39).

В этом окне выделите в области Компоненты, используемые этим подключением пункт **Протокол Интернета (TCP/IP)** и нажмите кнопку Свой**ства**. Откроется новое диалоговое окно **Свойства: Протокол Интернета (TCP/IP)**, изображенное на рис. 6.40. В этом окне вам необходимо выбрать флажок **Использовать следующий IP-адрес**. Вот именно здесь скрывалась проблема. Адаптер получал IPадрес, выданный системой на автомате, а систе

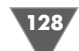

**129** 

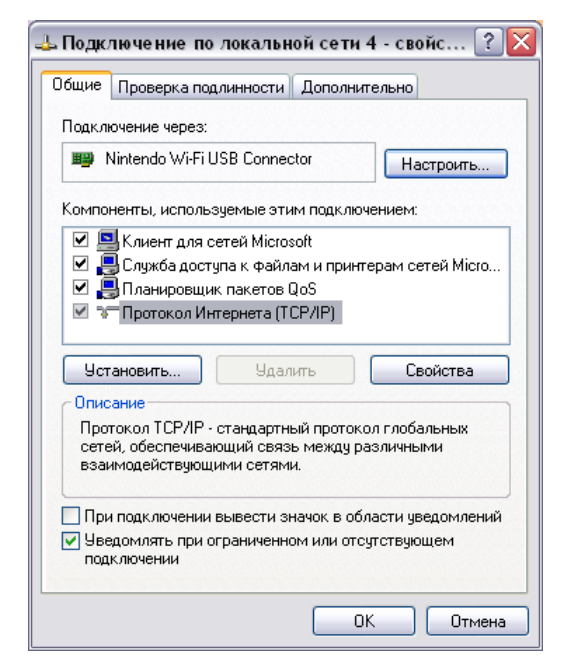

Рис. 6.39 • Диалоговое окно Подключение по локальной сети

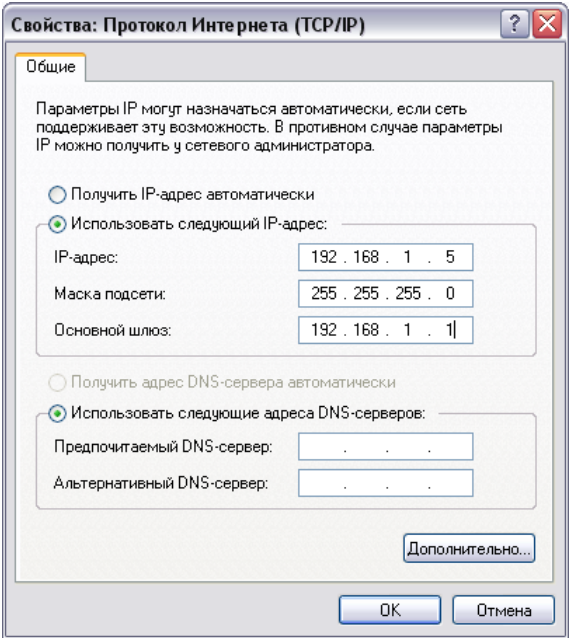

Рис. 6.40 • Диалоговое окно Свойства: Протокол Интернета (TCP/IP)

ма дает ему неправильный адрес. Поэтому в этом окне в полях IP-адрес, Маска подсети и Основной шлюз нужно прописать свои значения.

Здесь цифровые значения могут быть разными, универсальных настроек я вам дать не могу, но объяснить, что к чему, попытаюсь. Если вы используете в подключении компьютера к Интернету связку модем + маршрутизатор, то ваш модем - это основной шлюз. Он, вероятнее всего, будет иметь следующий IP-адрес: 192.168.1.1. Цифровые значения могут отличаться, все зависит от ваших сетевых настроек, но общий смысл следующий.

Каждое последующее в цепочке сети устройство, а в частности маршрутизатор, получит от системы (в автоматическом режиме) новый IP-адрес. Если это маршрутизатор, то вероятнее всего, что его IP-адрес будет таким: 192.168.1.2. В записи изменяется только последняя цифра, что говорит о том, что устройство находится в одной подсети с модемом, компьютером и другими устройствами, но при этом имеет свой уникальный адрес. Каждое последующее устройство также должно иметь новый IP-адрес, но в той же подсети. Поэтому мы присваиваем адаптеру Nintendo Wi-Fi USB Connector свой уникальный адрес. У меня это 192.168.1.5, поскольку до адаптера подключен еще ряд устройств, которым прописаны свои IP-адреса от 192.168.1.3-4.

Теперь осталось только указать маску подсети, которая обычно всегда одинакова на всех устройствах: 255.255.255.0. После внесения этих данных нажмите кнопку ОК. Текущее окно закроется, а вы возвратитесь в диалоговое окно Подключение по локальной сети (рис. 6.39). Нажмите в этом окне кнопку ОК и дождитесь, пока система сохранит новые настройки. Как только настройки будут сохранены, диалоговое окно Подключение по локальной сети исчезнет с экрана.

Останется открытым лишь окно Состояние: Подключение по локальной сети. Для пущей убедительности можно выбрать в этом окне вкладку Поддержка и нажать на этой вкладке Исправить. Подождать, пока система подстроится под новые настройки, и закрыть все диалоговые окна. Теперь вставляйте в дисковод установочный компакт-диск адаптера. Затем пройдите абсолютно все этапы, рассмотренные в разделе стандартной инсталляции адаптера от начала до конца, за исключением установки в порт компьютера USB-адаптера, мы это сделали уже ранее.

## 6.5. Подключаем Wii к Интернету через LAN-адаптер

Для подключения к Интернету Wii может использовать только беспроводное соединение. Если вы желаете подключить консоль к Интернету проводным соединением, то вам придется приобрести дополнительное устройство под названием Wii LAN Adapter (рис. 6.41). Фактически этот LAN-адаптер является своего рода сетевой картой для приставки Wii.

Сам адаптер имеет один USB штекер и Ethernet разъем. Чтобы подключить адаптер к Wii, необходимо вставить USB штекер адаптера в любой свободный

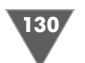

USB порт приставки. В Ethernet разъем необходи мо вставить кабель Ethernet и соединить адаптер с одним из сетевых устройств, будь то модем, мар шрутизатор или Интернет центр. После этого вам потребуется перейти к системным настрой кам Wii и выполнить следующий порядок дей ствий.

1. Подключитесь к Интернету и включите приставку. В главном меню консоли избе рите кнопку **Wii Options**. Перейдите в раз дел настроек приставки и выберите там

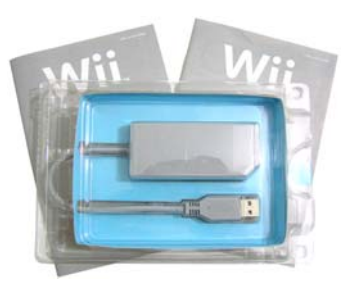

**Рис. 6.41** Wii LAN Adapter

кнопку **Internet** и далее на новой странице кнопку **Connection Setting** (рис. 6.9). На странице **Connection Setting** присутствуют три кнопки с названиями **Connection 1#3**. Как вы помните, каждая такая кнопка позво ляет создать независимое подключение к Интернету. Выберите одну из свободных от настроек кнопку.

- 2. Откроется новая страница, которая имеет две кнопки **Wireless Connec# tion** и **Wired Connection** (рис. 6.42). Обе кнопки открывают соответ ственно разделы для настроек беспроводного подключения (**Wireless Connection**) и подключение по кабелю (**Wired Connection**). Выбираем кнопку **Wired Connection** и переходим в раздел настроек проводного подключения к Интернету.
- 3. На следующей странице вам будет предложено запустить тест на соеди нение с Интернетом (рис. 6.43). Выберите курсором кнопку **ОК**. При

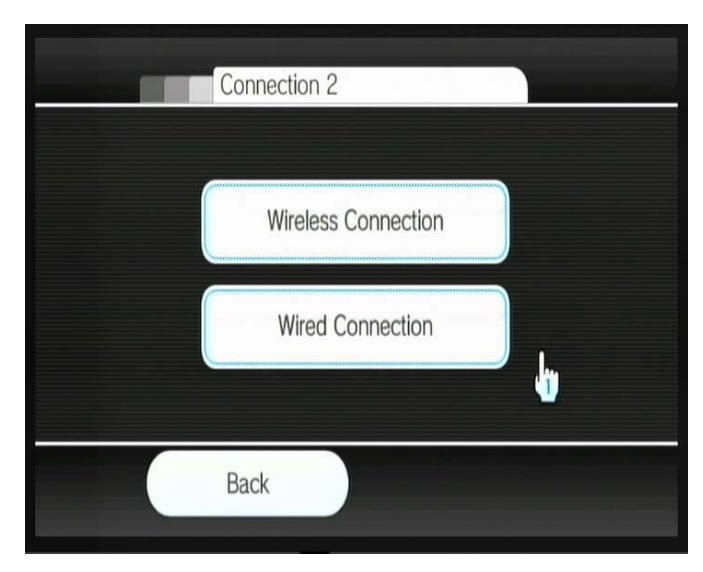

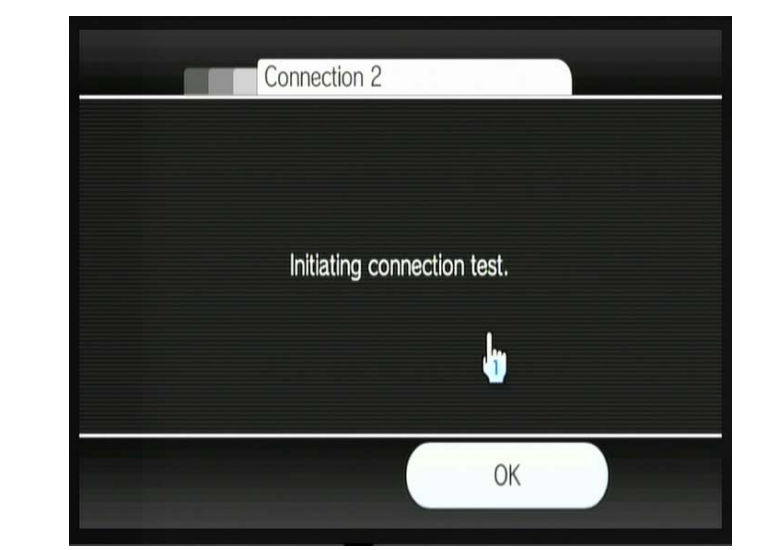

**Рис. 6.43** Начало теста соединения с Интернетом

ставка запустит тест и одновременно настроит Wii на подключение к Интернету в автоматическом режиме (рис. 6.44). Примечательно, что система достаточно интеллектуальна и настраивает подключение на ав томате даже в очень сложных сетях. На тест у вас уйдет не много време ни. После того как все параметры будут настроены, вы можете вернуться

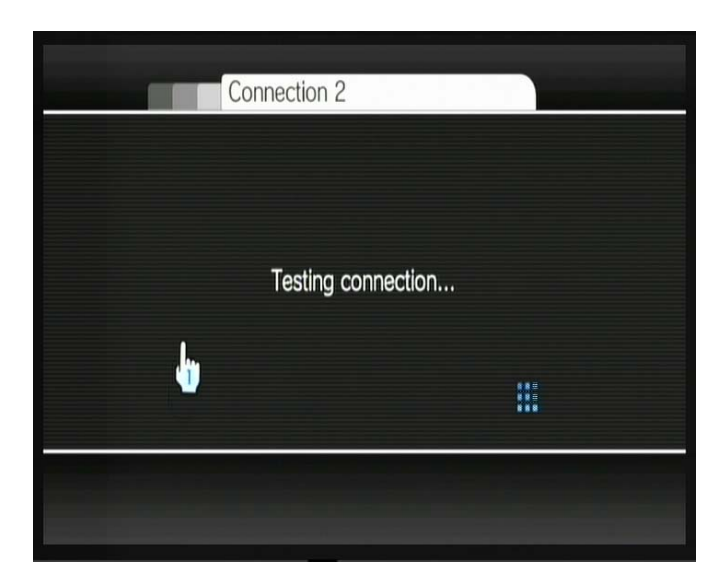

**Рис. 6.42** Выбор подключения к Интернету

**Рис. 6.44** Настройка подключения к Интернету

к настройкам системы **Connection Setting**, где на одной из кнопок по явится надпись о доступном проводном подключении. Кстати после тес та проводного подключения, приставка может предложить вам обновить прошивку системы, если в данный момент в сети есть обновление.

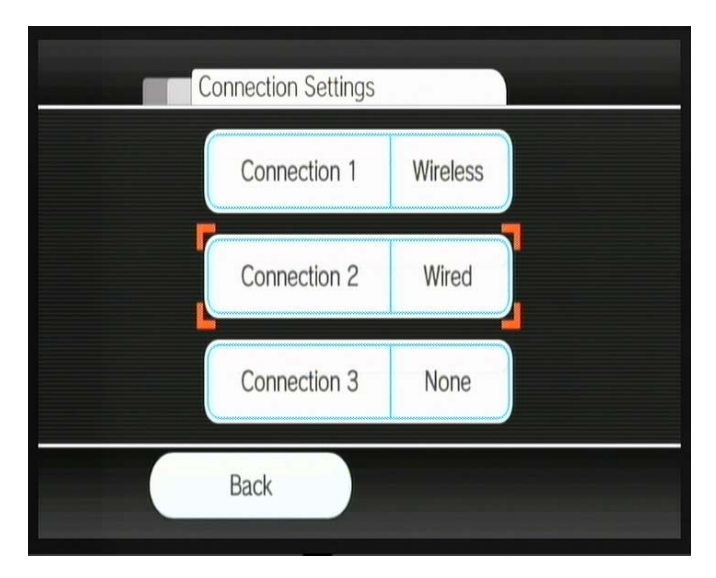

**Рис. 6.45** Готовое беспроводное подключение

# Г **7**<br>В этой главе:<br><sup>1</sup> Первое полключ Магазин Магазин Wii Shop Channel

#### **В этой главе:**

- Первое подключение к Wii Shop Channel
- Скачиваем каналы и игры
- Пополнение счета
- $\Box$  Карты Wii Points
- Банковские карты
- Покупки в магазине

**KOMPANIA SERVIS ARE SERVIS SURVEYOR SERVIS DE SOUTH A READ FOR DEATH AND AREAD FOR DEATH AND CONTROLLY A READ OCCUPATOR OF A READ OCCUPATOR OF A CHORO CHANNEL - ЭТО СВОЕГО РОДА МАГАЗИН, ГДЕ ВЫ МОЖЕТЕ ПРИОбрести различные** ваться сервисом под названием Wii Shop Channel, доступ к которому осуществляется через сеть Интернет. Сервис Wii Shop Channel – это своего рода магазин, где вы можете приобрести различные игры для пристав ки Wii. В частности, на сегодняшний день доступно множество портированных игр от консолей предыдущего поколения NES, SNES, Nintendo 64, Sega Mage Drive, NEOGEO и Turbografx. В 2008 году компания Nintendo планирует запус тить в магазине продажу так называемых казуальных игр, созданных специаль но для приставки Wii. Кроме покупки игр, некоторая часть контента (пока очень маленькая) предлагается к бесплатному скачиванию, но давайте обо всем по порядку и начнем с самого первого подключения к сервису Wii Shop Channel.

## 7.1. Первое подключение к Wii Shop Channel

Чтобы подключится к Wii Shop Channel, вам необходимо прежде всего вклю чить приставку и затем активировать на компьютере Nintendo WiFi USB Connector, это в том случае, если для подключения вы используете USB-адаптер. Если вы для подключения приставки к Интернету используете точку досту

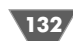

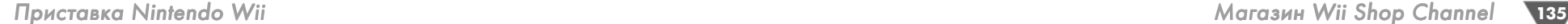

па или LANадаптер, то соответственно приведите эти устройства в «боевую готовность».

У приставки Wii в главном меню нет определенной команды, позволяющей подключаться к Интернету по нажатии специальной кнопки. Приставка под ключается к Интернету непосредственно в тот момент, когда вы запускаете ка нал, который работает через Интернет. В данном случае нам необходимо по пасть в магазин Wii Shop Channel, поэтому выбираем курсором в меню приставки канал Wii Shop Channel и открываем главное меню канала (рис. 7.1).

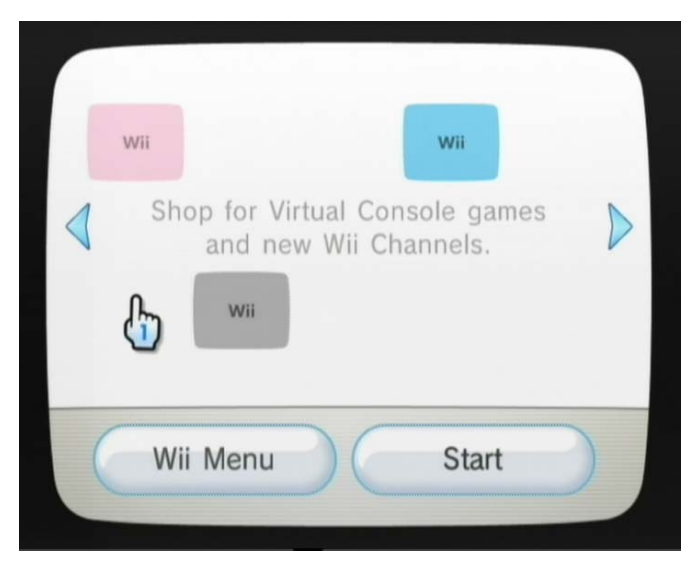

Рис. 7.1 <del>▼</del> Меню канала Wii Shop Channel

В главном меню канала, как обычно, присутствуют две кнопки **Wii Menu** и **Start**. Для запуска работы канала выберите кнопку **Start**. Работа канала запус тится, и приставка в автоматическом режиме на базе настроек Интернета осу ществит подключение к сервису Wii Shop Channel. В момент подключения к Интернету на экране телевизора вы увидите окно, изображенное на рис. 7.2. Как только соединение с Интернетом будет установлено, экран сменится дру гой графической заставкой, а ваша консоль начнет процесс инициализации себя в сервисе Wii Shop Channel (рис. 7.3).

В самый первый раз загрузка начальных страниц Wii Shop Channel будет не сколько иной. В частности, вначале после соединения на экране телевизора появится лицензионное соглашение, которое вы должны прочесть и принять (рис. 7.4). Если вы согласны с данным соглашением, нажмите в окне соглаше ния кнопку **I accept**. После чего вам будет показана страница под названием **Club Nintendo Membership Link** (рис. 7.5).

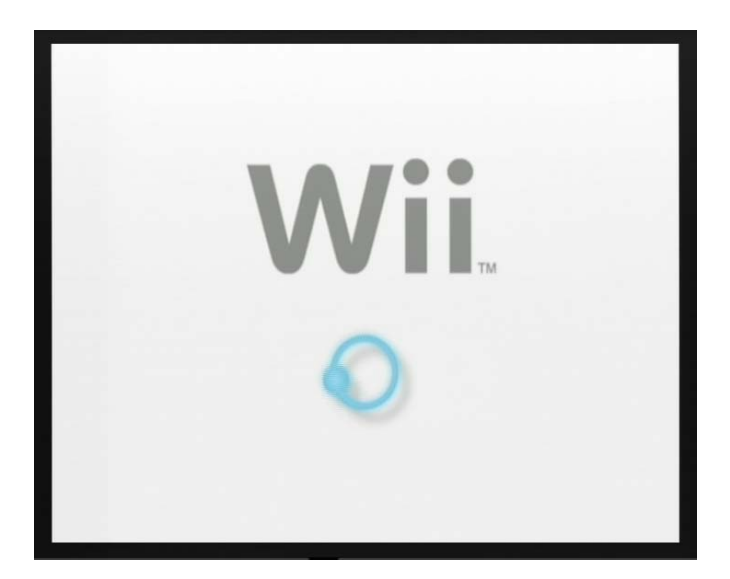

Рис. 7.2 <del>V</del> Загрузка Wii Shop Channel

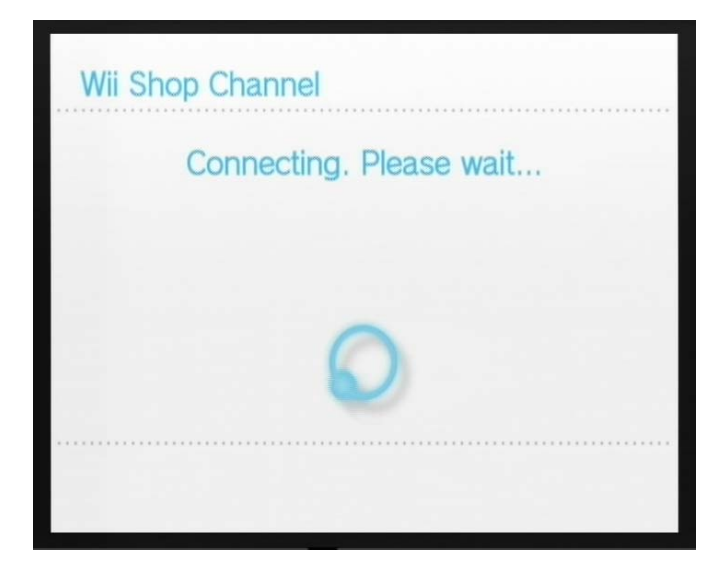

Рис. 7.3 • Инициализация приставки

Обе эти страницы (лицензионное соглашение и Club Nintendo Membership Link) будут показаны только один раз, при первом подключении к Wii Shop Channel, в дальнейшем вы всегда будете попадать сразу на стартовую страницу магазина (рис. 7.6). На странице **Club Nintendo Membership Link** будет пред

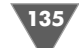

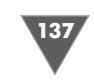

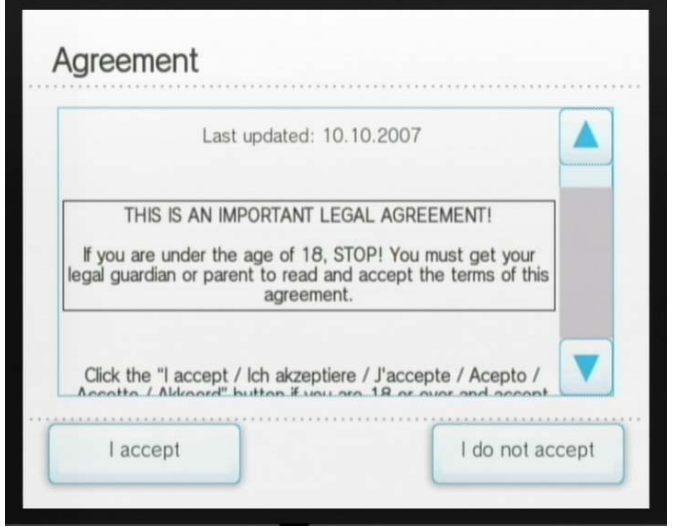

**Рис. 7.4** Лицензионное соглашение

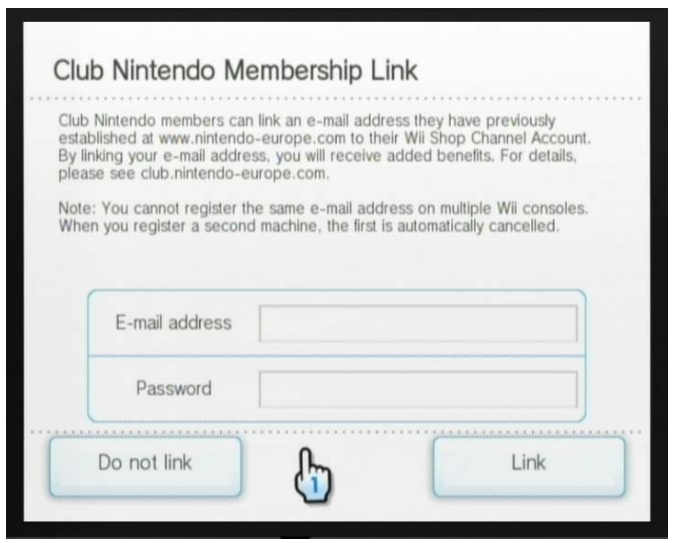

Рис. 7.5 <del>V</del> Регистрация консоли в клубе Nintendo

ложено «привязать» вашу консоль к вашей учетной записи в клубе любителей консолей Nintendo, которую мы с вами создали в *главе 5*.

Если вы хотите зарегистрировать приставку на себя и если вы уже зарегист рированы в клубе, то необходимо на странице **Club Nintendo Membership**

**Link** ввести адрес электронной почты и пароль. Адрес почты и пароль нужно вводить тот самый, с которыми вы регистрировали себя в клубе. После ввода данных нажмите кнопку **Link**. Приставка соединится с соответствующим сер висом и проверит правильность введенных данных. Если все верно, на экране появится новое информационное сообщение. Ознакомьтесь с сообщением и выберите кнопку **ОК**. Сразу после этих действий вы переместитесь на старто вую страницу магазина Wii Shop Channel (рис. 7.6). Если же вы не желаете реги стрировать консоль в клубе, то в окне **Club Nintendo Membership Link** просто нажмите кнопку **Do not link**, и вы также перейдете к стартовой странице Wii Shop Channel.

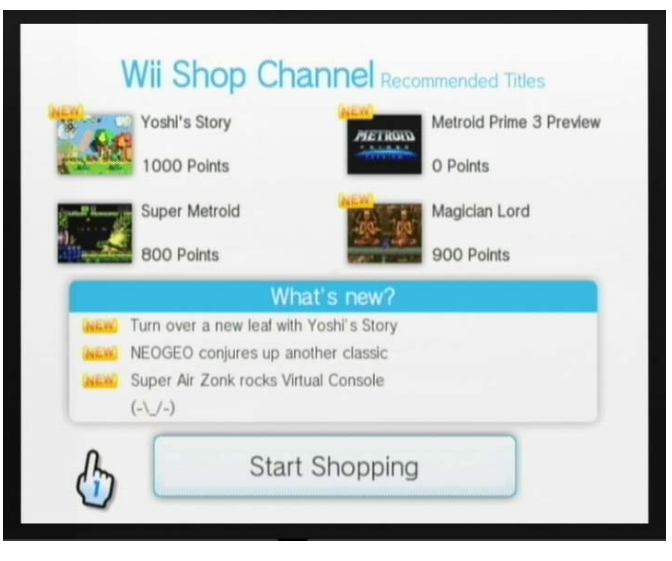

**Рис. 7.6** • Стартовая страница магазина

## 7.2. Витрина Wii Shop Channel

Стартовая страница магазина Wii Shop Channel, изображенная на рис. 7.6, бу дет всегда появляться самой первой при каждом входе в магазин. Естественно, само содержимое страницы интерактивно и может изменяться каждый раз. По сути, эта страница Wii Shop Channel является некой рекламной обложкой. В верхней части стартовой страницы всегда представлены некоторые скрин шоты и названия новых игр или каналов. Прямо с этой страницы вы можете выбрать курсором один из скриншотов и открыть страницу с описанием игры или канала. Ниже, посередине экрана, располагается ряд текстовых ссылок, и их тоже можно выбирать курсором. Все имеющиеся ссылки на игры и каналы

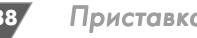

стартовой страницы также будут доступны и из главного меню Wii Shop Chan nel, перейти к которому можно по нажатии кнопки **Start Shopping**.

Главное меню Wii Shop Channel представлено на рис. 7.7. Как видно из этого рисунка, окно Wii имеет различные по размеру кнопки или панели, которые вы можете выбирать курсором. Выбрав одну из кнопок, вы соответственно откро ете раздел с одноименным названием кнопки. В каждом разделе имеется еще ряд вложенных подразделов, и здесь все зависит от сложности выбранного раз дела. В дополнение в нижней части экрана телевизора присутствует запись Wii Points (Wii поинты), которая показывает количество имеющихся у вас по интов, или денег (об этом позже в этой главе). Сейчас давайте кратко рассмот рим назначение каждого раздела, а затем перейдем к их подробному изучению.

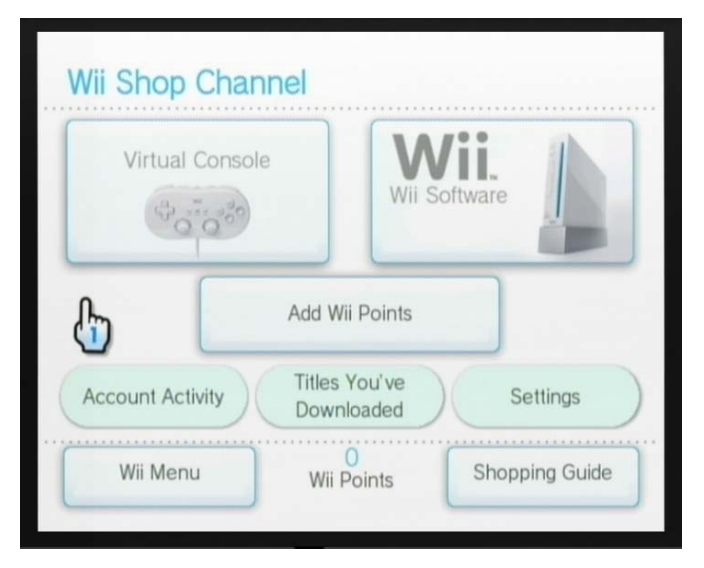

**Рис. 7.7** Главное меню Wii Shop Channel

- ¾ **Virtual Console** раздел магазина, где можно приобрести портирован ные игры от консолей предыдущих поколений.
- ¾ **Wii Software** в этом разделе можно купить или бесплатно скачать ка налы.
- ¾ **Add Wii Points** сервис, позволяющий положить на свой счет Wii Points.
- ¾ **Account Activity** в этом разделе фиксируются все ваши покупки и ведет ся точный расчет полученных или потраченных средств.
- ¾ **Titles You've Downloaded** в этом разделе можно посмотреть, что было скачено на приставку из Интернета.
- ¾ **Settings** настройки Wii Shop Channel.
- $\triangleright$  **Shopping Guide** справочная информация по магазину.

### 7.2.1. Virtual Console

Раздел **Virtual Console** – это один из самых больших и популярных разделов магазина Wii Shop Channel. В этом разделе вы можете купить множество раз личных игр от приставок предыдущих поколений, которые специально порти рованы на Wii. Главное окно раздела Virtual Console, в которое вы попадете после открытия раздела, содержит кнопку **Back** для возврата в предыдущее окно и четыре большие кнопки, или четыре новых тематических раздела, **Popular Titles**, **Newest Additions**, **Search by Category** и **Enter a Game Title** (рис. 7.8). Выбирая одну из кнопок, вы откроете один из разделов.

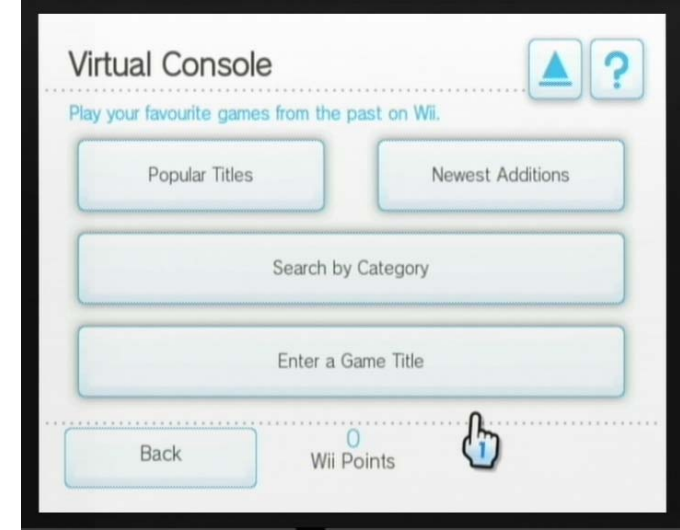

**Рис. 7.8 ▼ Раздел Virtual Console** 

#### Разделы Popular Titles и Newest Additions

Разделы **Popular Titles** и **Newest Additions** соответственно откроют вам доступ к списку популярных и новых только что добавленных в Интернет игр. Оба раздела абсолютно одинаковы по своей структуре. Более того, общий вид спис ка игр, а также механизм выбора той или иной игры в этих разделах также оди наков. Посмотрите на рис. 7.9, где представлен раздел **Popular Titles**. Как вид но из этого рисунка, все игры располагаются в виде вертикального списка, прокрутка которого осуществляется либо курсором Wii, либо крестовиной Wii Remote.

Каждой игре выделена своя панель, где находится ряд описательных атри бутов этой игры (рис. 7.9). Так, с левой стороны от названия каждой игры име ется скриншот из игрового процесса. Ниже под названием игры можно по смотреть, для какой конкретно консоли эта игра в свое время была сделана,

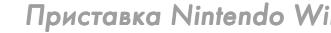

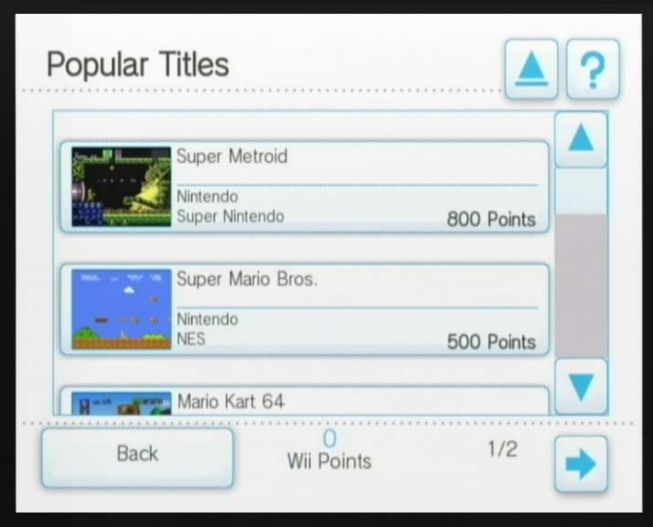

**Рис. 7.9** • Раздел Popular Titles

а также что за компания ее издавала. И наконец, с правой стороны от названия игры указана цена в Wii Points.

Если игр в данной категории много, то они, вероятнее всего, не поместятся на одну страницу, поэтому во многих разделах список игр разбит на страницы. Поэтому в правом нижнем углу экрана телевизора текущего раздела может на ходиться кнопка со стрелкой (рис. 7.9). Переход по страницам происходит с помощью курсора. Когда вы перейдете с первой страницы на последующую, появится кнопка с обратной стрелкой возврата. Для выхода из текущего разде ла нужно использовать кнопку **Back**, а если вы хотите выйти в главное меню магазина Wii Shop Channel, то нажмите в правом верхнем углу кнопку с изобра жением треугольника.

Чтобы узнать больше информации об одной из игр, выберите курсором Wii панель с названием необходимой игры. Этими действиями вы откроете основ ную страницу, закрепленную за этой игрой (рис. 7.10). В целом каждая такая страница «наглухо» закреплена за игрой, и именно с этой самой страницы вы можете купить игру и скачать ее к себе на консоль. О механизме покупки и ска чивания игры мы поговорим позже в этой главе, поскольку это очень важный момент и ему требуется уделить больше внимания.

Основная страница игры содержит максимум возможной информации об игре. В частности, на странице указывается, с каким именно джойстиком мож но играть в эту игру. Если посмотреть на рис. 7.10, где представлена игра Castlevania, то можно заметить графические изображения Wii Remote, джой стика от приставки Game Cube и джойстика Classic Controler. Получается, что с игрой Castlevania можно использовать любой джойстик, но каждая отдельно

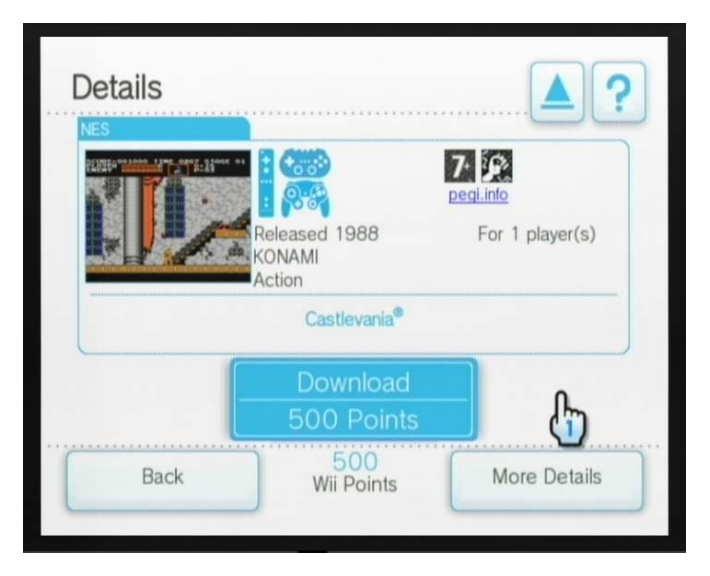

Рис. 7.10 <del>V</del> Страница, закрепленная за игрой

взятая игра имеет свой перечень доступных джойстиков. Единственное устрой ство, которое поддерживает на сто процентов все старые игры, – это контроллер Classic Controler.

С правой стороны основной страницы игры вы также можете узнать о воз растном ограничении на данную игру и количестве игроков, которые могут иг рать в игру одновременно. Если у вас достаточно на счету средств для покупки игры, то в нижней части страницы будет доступна кнопка **Download**. Если же средств нет или не хватает (например, у вас 500 поинотов, а игра стоит 600 по интов), то вместо кнопки вы увидите надпись, где вам предложат пополнить свой счет для покупки этой игры.

Кроме этого, в правом нижнем углу основной страницы игры располагается кнопка **More Details**. Выбор этой кнопки откроет дополнительную страницу с более подробным описанием игры и парой новых скриншотов игрового про цесса и меню игры (рис. 7.11). Все описания игр будут, естественно, на языке интерфейса системы, но уровень текста достаточно не сложный и вы всегда можете воспользоваться словариком, если вам чтото не понятно.

После того как вы купите и скачаете игру или канал, она попадет в основную память устройства и ее иконка отобразится в главном меню приставки Wii в одной из свободных ячеек (рис. 7.12). Запуск такой игры и дальнейшая работа с ней происходят традиционным для Wii образом (рис. 7.13 и 7.14). В целом же весь описанный механизм работы со списком игр и структура представления информации об играх абсолютно идентичны для каналов или других похожих сервисов магазина Wii Shop Channel.

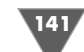

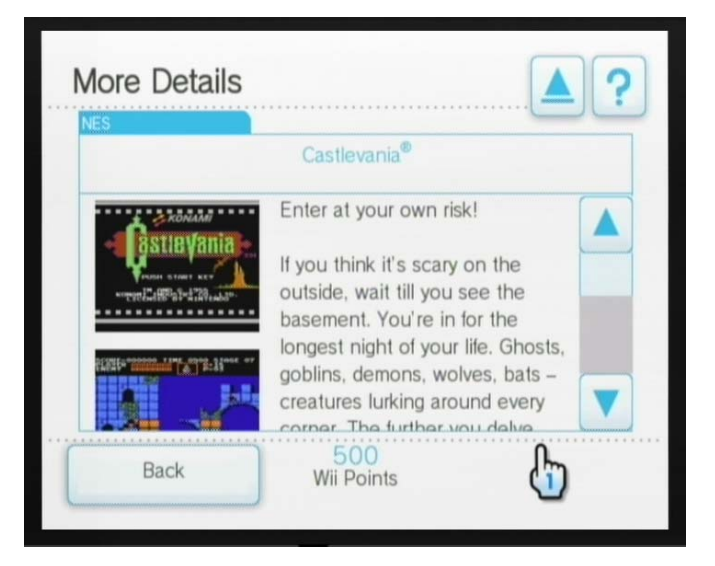

**Рис. 7.11** Описание игры

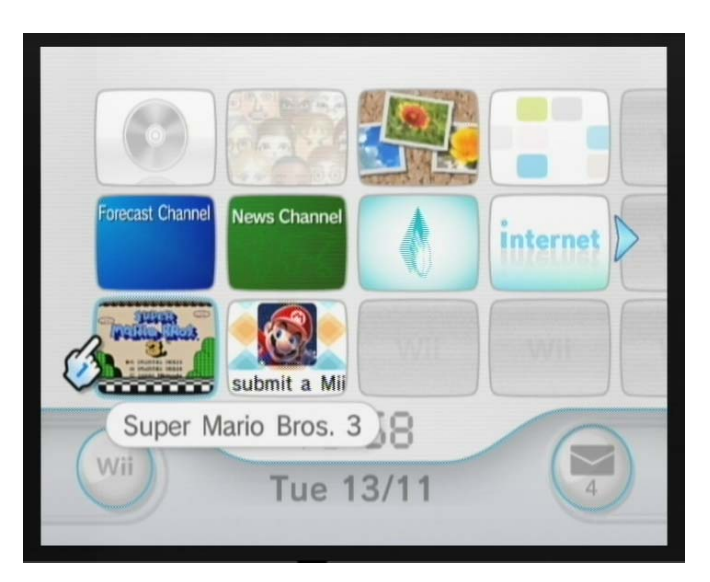

**Рис. 7.12** Купленная игра Super Mario Bross 3 в свободной ячейке

## NINTENDO ENTERTAINMENT SYSTEM Released: 1991 Players: 1-2 **DUANOUAL COUNCE** DOLOREED OCCUPA n mana Super Mario Bros. 3 Wii Menu **Start**

Рис. 7.13 • Запуск игры Super Mario Bross 3

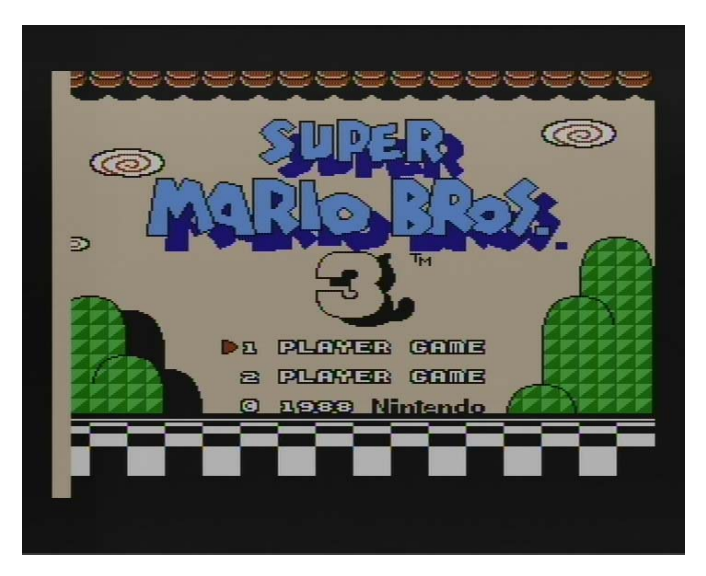

Рис. 7.14 <del>V</del> Меню игры Super Mario Bross 3

ся выбором кнопок с одноименным названием (рис. 7.15). Например, **System** разделяет все игры по консольной принадлежности (рис. 7.16). Как видно из рис. 7.16, на данный момент вы можете приобрести игры от приставок NES, SNES, Nintendo 64, Sega Mage Drive, NEOGEO и Turbograf. Дополнительно возле названия приставки всегда присутствует численное значение имеющихся игр

#### Раздел Search by Category

Раздел **Search by Category** подразделяет все имеющиеся игры на категории. Так, открыв этот раздел, вы попадете на основную страницу, которая имеет три до полнительных раздела **System**, **Publish** и **Genre**, переход к которым производит

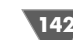
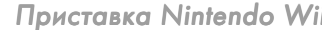

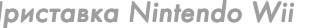

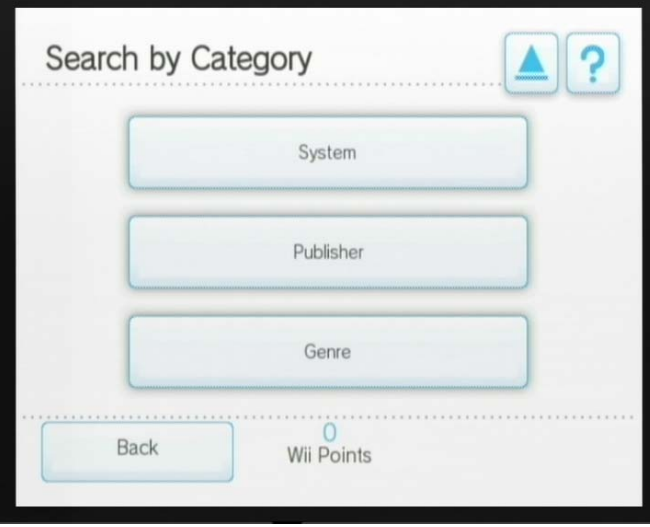

**Рис. 7.15** • Поиск игр по категориям

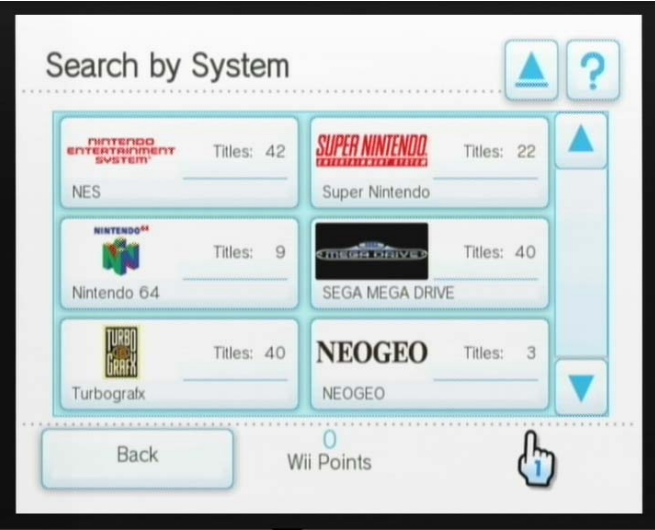

Рис. 7.16 <del>V</del> Категория System

поскольку добавляются все новые и новые портированные игры.

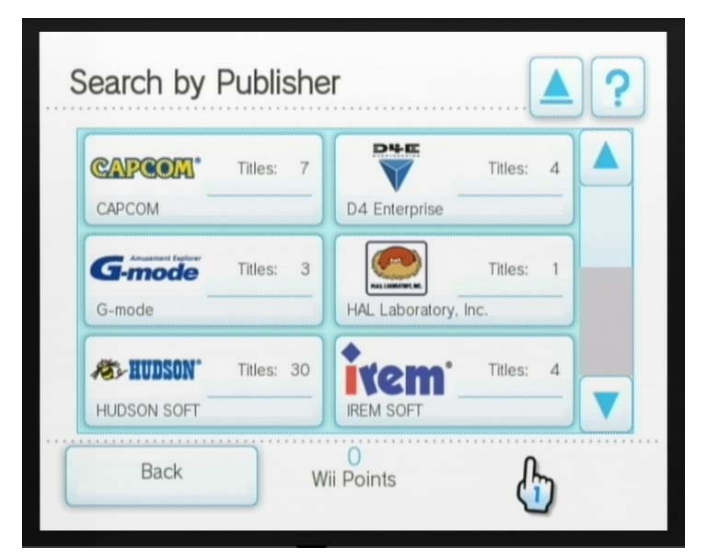

Рис. 7.17 <del>▼</del> Категория Publish

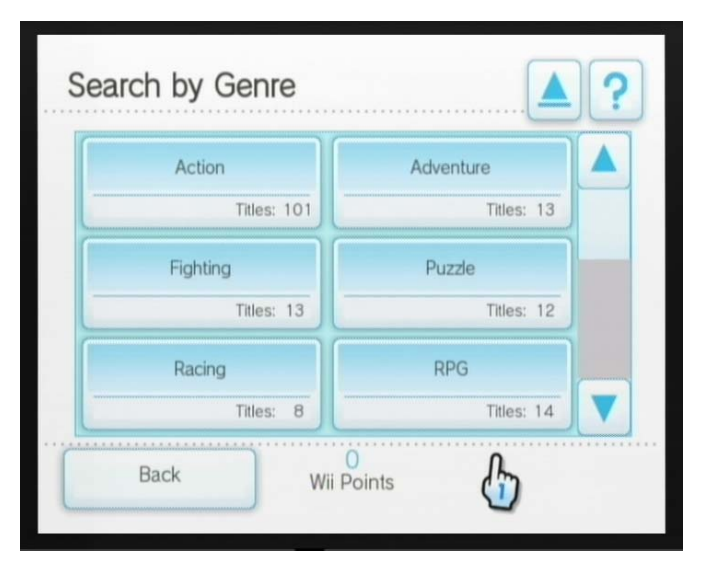

Рис. 7.18 <del>V</del> Категория Genre

#### Раздел Enter a Game Title в данной категории (например, Titles: 42). Список игр постоянно обновляется,

Раздел **Enter a Game Title** позволит вам найти необходимую игру посредством встроенного в систему механизма поиска игры по ключевому слову. Это своего рода обычный поисковый механизм. Как только вы зайдете в раздел, на экране В свою очередь, раздел **Publish** сортирует все игры магазина по издателям (рис. 7.17), а раздел **Genre** – по игровым жанрам (рис. 7.18). Вы можете вы брать любой удобный для вас способ поиска игр и навигации в системе магазина.

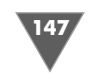

появится виртуальная клавиатура Wii. Наберите название игры и нажмите кнопку **ОК**. Система найдет все игры по введенному ключевому слову и предо ставит полный список совпадений.

#### 7.2.2. Wii Software

Раздел **Wii Software**, доступный из главного меню магазина Wii Shop Channel, так же как и раздел **Virtual Console**, дает возможность купить и скачать про граммы с Интернета на приставку, но в отличие от **Virtual Console** раздел **Wii Software** работает исключительно с каналами. Здесь вы можете купить или бес платно скачать имеющиеся в наличии каналы (рис. 7.19). Узнать, продается канал за деньги или распространяется бесплатно, можно прямо по цене, обо значенной на самой панели канала. Если в цене задано значение **0 Points**, то это значит, что канал распространяется бесплатно (рис. 7.19).

На сегодняшний день в разделе **Wii Software** имеются три бесплатных кана ла и один канал, который можно купить, – это Internet Channel, или интернет браузер (сначала, правда, этот канал распространялся бесплатно). Канал при обретается один раз. Это не платная услуга, и по сути, как мы уже выяснили, канал – это программа. То есть, купив один раз программу или канал, вы имеете права пользоваться каналом постоянно без какихлибо дополнительных взно сов или подписки. На многих форумах некоторые пользователи, только купив шие приставку, пугаются этого названия и спрашивают друг у друга, а можно ли каналы смотреть бесплатно. Просто название канал в нашем понятии сразу подразумевает оплату подписки, но на самом деле это обычная программа, ко торая носит такое своеобразное название.

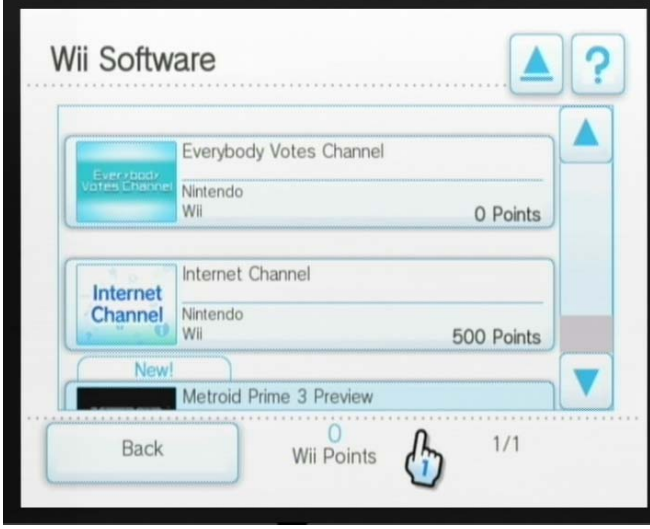

Рис. 7.19 <del>V</del> Раздел Wii Software

## 7.2.3. Add Wii Points

Раздел **Add Wii Points** служит для пополнения своего счета Wii Points с помо щью специальной карты Wii Points Card или банковской карты. Сама система использования поинтов, а не денег, на самом деле далеко не новая. Все это хит рые маркетинговые уловки, которые призваны отвлечь вас от реальных денег. Расставаться с какимито виртуальными поинтами намного проще, чем с настоя щими деньгами. Да и самих поинтов на небольшую сумму денег подкидывают побольше, так чтобы вам казалось, что вы имеете кучу денег и можете купить многое.

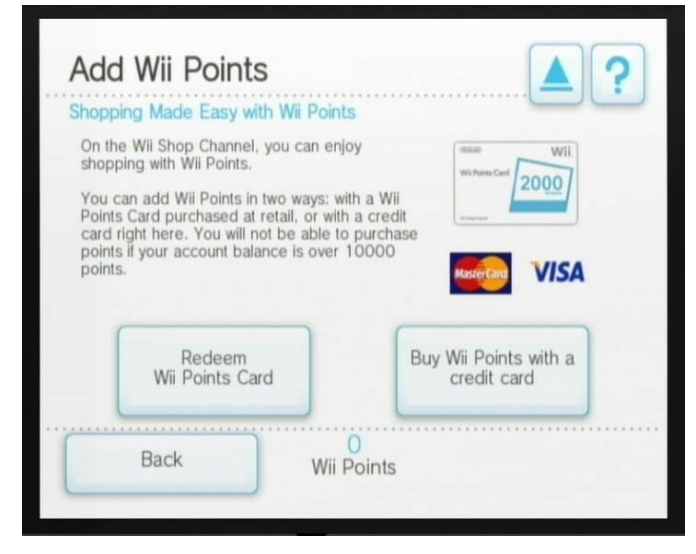

Рис. 7.20 <del>•</del> Раздел Add Wii Points

### 7.2.4. Account Activity

Раздел **Account Activity** – это своеобразный встроенный в систему бухгалтер, который ведет за вас подробную статистику покупок в магазине (рис. 7.21). В этом разделе вы можете в виде списка проследить за всеми своими покупками и поступлениями денег на счет. Все ваши действия фиксируются системой ма газина и заносятся в список. Выбор курсором любой из строк списка (поле **Content**) откроет на новой странице более подробную информацию по произ веденному действию. Сам список строго привязан к вашей приставке и не мо жет быть перенесен на другую консоль. Также на базе этого списка вы всегда можете восстановить удаленные игры или каналы с Wii, которые вы покупали ранее.

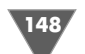

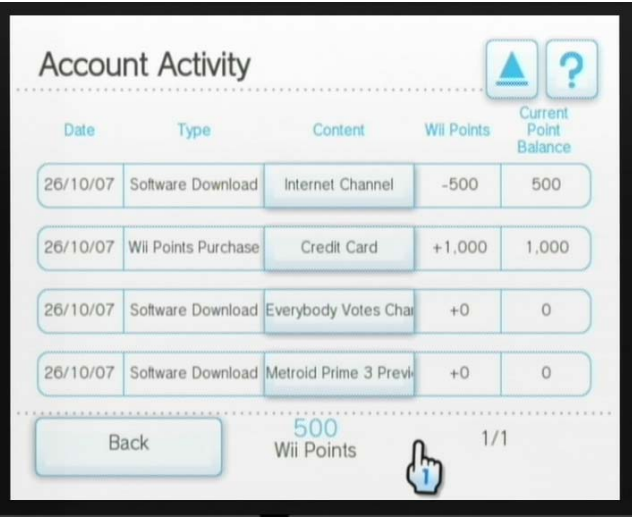

**Рис. 7.21 • Раздел Account Activity** 

### 7.2.5. Titles You've Downloaded

Раздел **Titles You've Downloaded** также следит за всеми вашими действиями в магазине, но в отличие от предыдущего раздела этот сервис не следит за де нежными средствами, он просто предоставляет информацию обо всех скачен ных из магазина играх и каналах. Вся информация о скаченных программах отображается в виде списка (рис. 7.22).

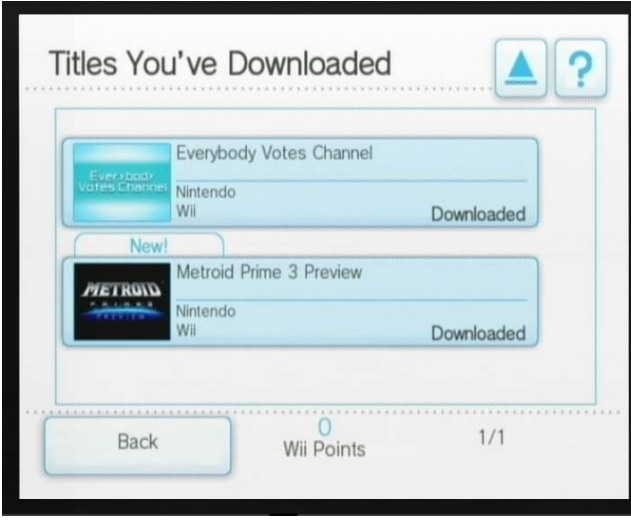

**Рис. 7.22** Раздел **Titles You've Downloaded**

## 7.2.6. Settings

В разделе **Settings** к настройкам предлагается всего пара опций **Link Your Club Nintendo Membership** и **Remove Wii Shop Channel Account** (рис. 7.23). Вы брать одну из опций можно путем нажатия квадратной кнопки с правой сторо ны одной из областей. Первая опция **Link Your Club Nintendo Membership** дает возможность зарегистрировать свою консоль в клубе любителей приста вок Nintendo (мы подробно разбирали эту опцию в предыдущем разделе), а вто рая удаляет ваш аккаунт из магазина.

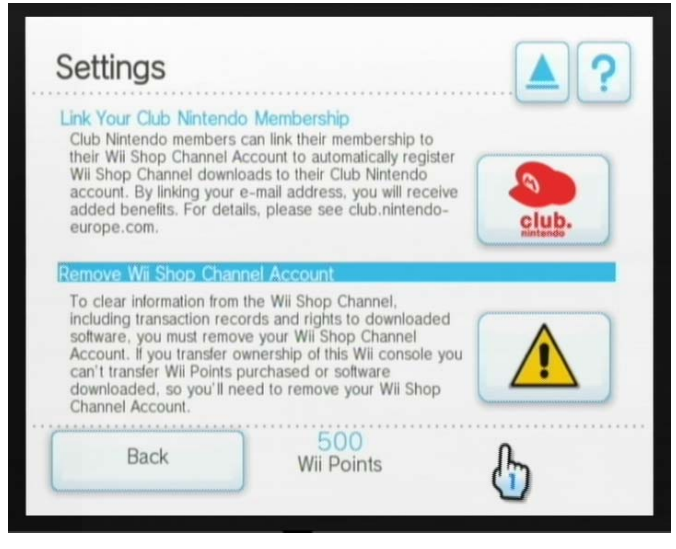

Рис. 7.23 <del>•</del> Раздел Settings

При первом подключении приставки к Wii Shop Channel консоль запомина ется на сервере магазина по внутреннему идентификационному номеру, и все ваши дальнейшие покупки и действия в магазине «привязаны» к этой самой консоли или внутреннему аккаунту. Если вы хотите удалить свою приставку из Wii Shop Channel, то вам нужно воспользоваться **Remove Wii Shop Channel Account**. Но необходимо помнить, что в этом случае все ваши покупки в магази не аннулируются и восстановлению не подлежат.

## 7.2.7. Shopping Guide

Последний раздел **Shopping Guide** – это обычная справочная информация, или справочный путеводитель по сервисам магазина Wii Shop Channel (рис. 7.24). Главная страница путеводителя имеет набор кнопок, выбирая которые вы бу

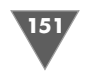

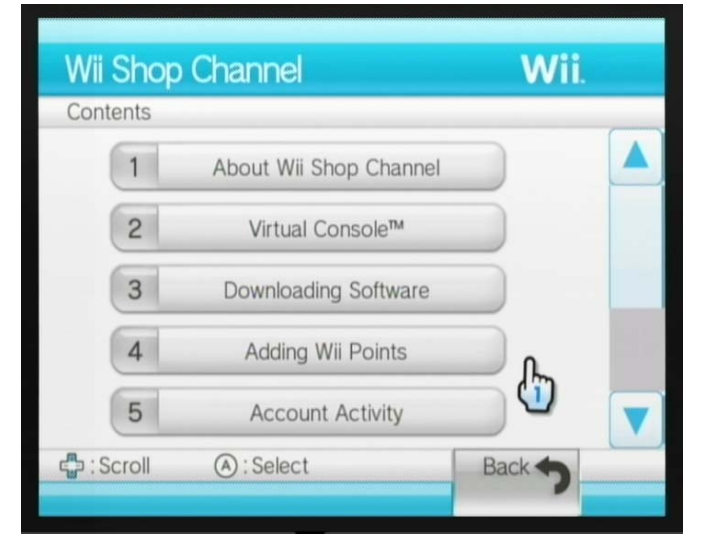

Рис. 7.24 <del>▼</del> Раздел Shopping Guide

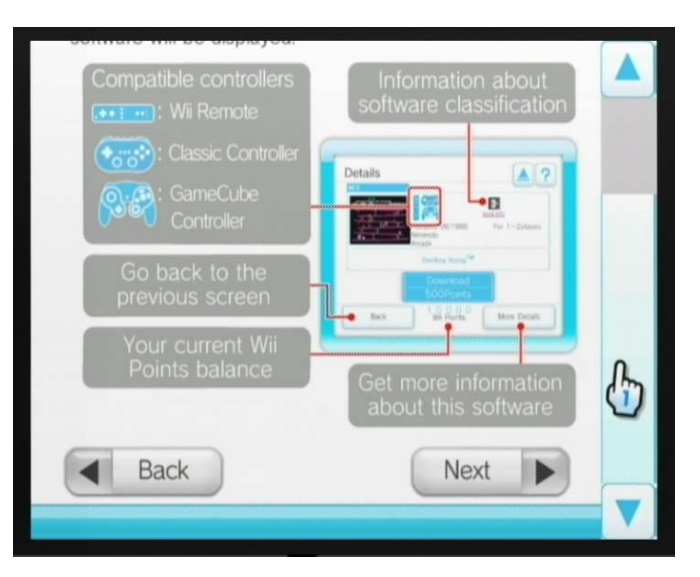

Рис. 7.25 <del>▼</del> Один из разделов справочной системы

дете открывать ту или иную часть справочной системы (рис. 7.25). Вся инфор мация предлагается на языке интерфейса системы. Управление и переход по страницам производится курсором, кнопками и крестовиной Wii Remote.

## 7.3. Пополняем свой баланс Wii Points

Местная валюта магазина Wii Points вполне конвертируема, и чтобы попол нить свой баланс, или счет, вам придется потратить вполне реальные деньги. Баланс «жестко привязан» к вашему аккаунту и к вашей консоли. Оплатить со своего счета покупку игры для другого человека не представляется возмож ным, поскольку вы заходите в магазин на своей приставке и только на свою приставку покупаете определенную игру или канал. Перенос купленного кон тента на другую консоль также не возможен, потому что приставка и сам мага зин ведут полную статистику ваших покупок.

Что касается цен на игры, то они разные, и здесь все зависит от игровой системы, для которой игры были сделаны. Разброс цен и наличие игр на сегод няшний день следующие.

- $\triangleright$  **<b>Игры от NES** в наличии 44 игры по цене от 500 до 600 Wii Points.
- **≻ Игры от SNES** в наличии 22 игры по цене от 800 до 900 Wii Points.
- **≻ Игры от Nintendo 64** в наличии 9 игр по цене от  $1000$  до  $1200$  Wii Points.
- ¾ **Игры от Sega Mage Drive** в наличии 42 игры по цене 800 Wii Points.
- $\triangleright$  **Игры от NEOGEO** в наличии 5 игр по цене 900 Wii Points.
- $\triangleright$  **Игры от Turbograf** в наличии 42 игры по цене от 600 до 800 Wii Points.

Курс обмена, или курс конвертации реальных денег, на Wii Points в разных странах может меняться, но в любой стране мира Wii Points имеют один и тот же вес. Сам баланс можно пополнять двумя способами – специальной картой Wii Points Card и банковской картой VISA или Master Card. В следующих двух разделах мы подробно поговорим о каждом из способов.

#### 7.3.1. Пополнение счета картой Wii Points Card

Карты Wii Points Card в России можно приобрести в специализированных мага зинах или прямо в Интернете. Используйте для поиска карт поисковые системы. Учтите, что стоят Wii Points Card у нас почемуто дороже, чем на Западе. Напри мер, карта оплаты достоинством в 2000 Wii Points в магазине Amazon.com стоит 19,99 американских доллара, или 500–550 рублей (пересылка в Москву – от 4 до 7 долларов). Тогда как у нас такая карта предлагается уже по цене в 1100–1350 руб лей, да еще плюс пересылка в ваш регион от 50 до 150 рублей!!!

Процесс пополнения счета картой Wii Points Card прост до безобразия. Пос ле того как вы купили карту Wii Points Card, зайдите в магазин и выберите в главном меню Wii Shop Channel кнопку **Add Wii Points**. Откроется страница с выбором способа пополнения счета (рис. 7.20). Изберите кнопку **Redeem Wii Points Card**, открыв тем самым новую страницу или раздел с одноименным на званием (рис. 7.26).

Теперь вам нужно в поле **Wii Points Card Activation Number** ввести код акти вации (нажмите на это поле курсором), который находится на вашей карте Wii Points Card под защитным слоем. Далее стирайте защитный слой на карте и

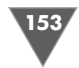

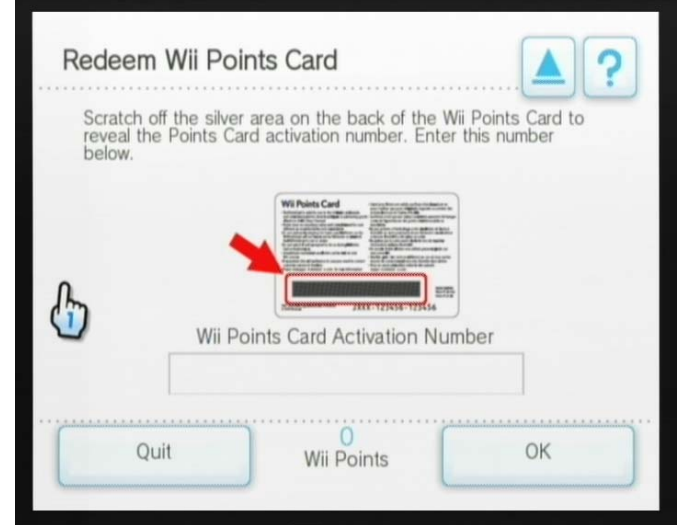

**Рис. 7.26 • Вводим код активации карты Wii Points Card** 

вводите код с помощью виртуальной клавиатуры Wii. После ввода кода нажми те кнопку **ОК**. Спустя несколько секунд на ваш счет будут добавлены поинты согласно номиналу карты.

#### 7.3.2. Пополнение счета банковской картой

Для пополнения счета банковской картой можно использовать только карты VISA или Master Card (в Америке также доступны банковские карты American Express). Карты VISA Electron и Maestro к оплате не принимаются! Курс конвер тации в разных странах несколько меняется. В Европе и, в частности, в Вели кобритании за 1000 Wii Points с вас попросят 7 английских фунтов стерлингов, а это порядка 14 долларов, или 350 рублей.

В этом плане в нашей стране оплата банковской картой выглядит значитель но выгоднее, чем покупка карты Wii Points Card за 1100–1350 рублей. За эти деньги с банковской картой вы можете пополнить счет не на 2000 поинтов, а уже на целых 3000 поинтов, да еще и сдача останется (21 английский фунт = 42 доллара = 1050 рублей). Переходим непосредственно к работе с банковской картой.

1. Запустите приставку, войдите в главное меню магазина и откройте раз дел **Add Wii Points**. Затем в открывшемся разделе изберите курсором кнопку **By Wii Points a credit card**. Далее на новой странице вам будет предложено выбрать, какое именно количество поинтов вы готовы поло жить себе на счет (рис. 7.27). Можно выбрать сумму в 1000, 3000 и 5000 Wii Points. Как только определитесь с количеством покупаемых Wii Points, изберите курсором кнопку с нужным достоинством Wii Points. Следую

щая страница позволит вам выбрать банковскую карту для оплаты (рис. 7.28).

2. Изберите в окне выбора банковской карты кнопку с изображением ва шей карты. Откроется следующее окно, где нужно заполнить ряд полей и указать некоторые данные, взятые с вашей банковской карты (рис. 7.29).

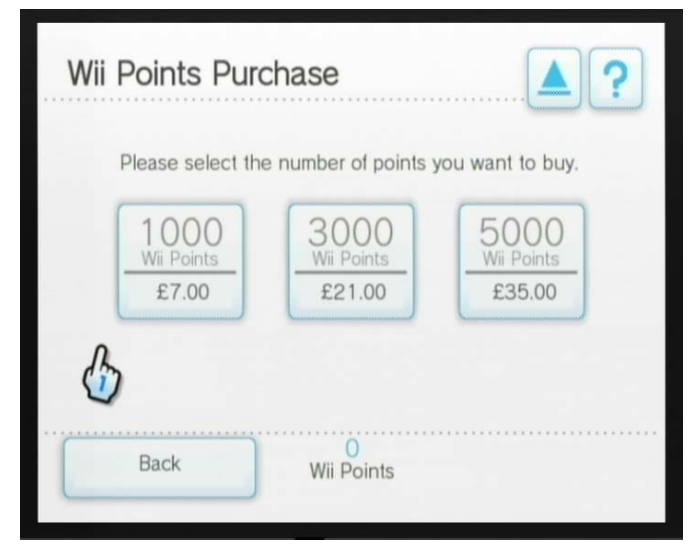

**Рис. 7.27** Выбор количества Wii Points

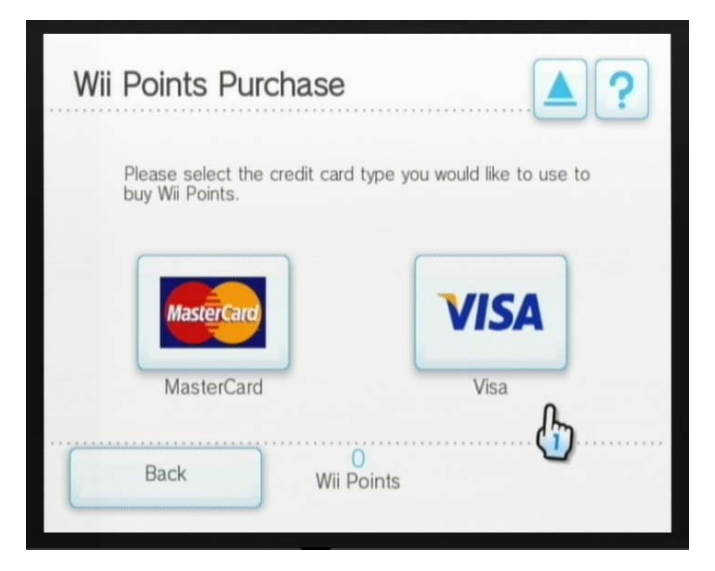

**Рис. 7.28** • Выбор банковской карты для пополнения счета

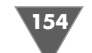

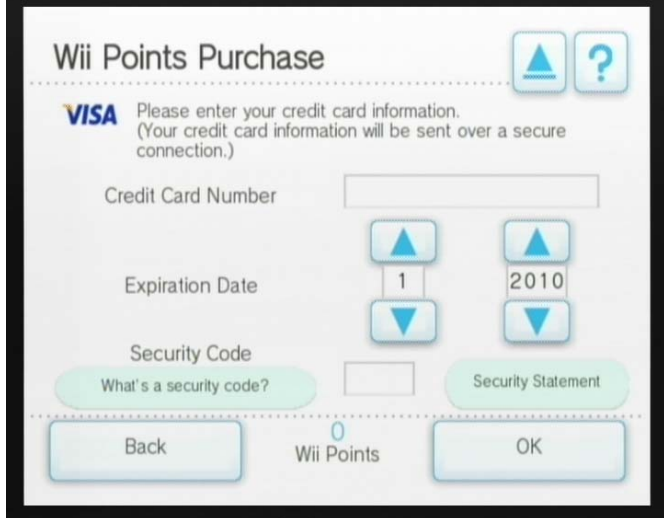

Рис. 7.29 <del>▼</del> Вводим данные с банковской карты

Так, в поле **Credit Card Number** необходимо вписать номер карты, а в списке **Expiration Date** указать дату окончания действия банковской карты. Все эти данные находятся на самой карте с титульной стороны. Последнее поле **Security Code** служит для ввода секретного кода. *ВНИ МАНИЕ: это не секретный PIN
код вашей карты, это код или три цифры, имеющиеся на обратной стороне банковской карты. Не путайте PIN
код с сек ретным кодом из трех цифр!* После заполнения всех полей нажмите кноп ку **ОК**. Откроется еще одна страница подтверждения ваших действий, для продолжения изберите кнопку **ОК** (рис. 7.30).

3. Как только вы подтвердите сумму пополнения счета, приставка в тече ние нескольких секунд проведет вашу оплату на сервере и выдаст сообще ние об успешном пополнении счета (рис. 7.31). Нажмите в этом окне кнопку **ОК** и переходите к покупкам, а как это делать, мы сейчас рассмот рим на конкретном примере.

## 7.4. Делаем покупки в магазине

Покупка игры, канала или скачивание бесплатных каналов по своим действиям абсолютно одинаковы. Не имеет значения, покупаете вы чтото в магазине или скачиваете бесплатно. В обоих случаях весь процесс будет выполняться по од ному сценарию. После того как вы выберите товар для покупки или бесплатно го скачивания, система проверяет потолок доступности ваших средств (в том случае если вы покупаете) или, если приложение распространяется бесплатно, сразу предложит его скачать. Затем с вас будут сняты или не сняты средства,

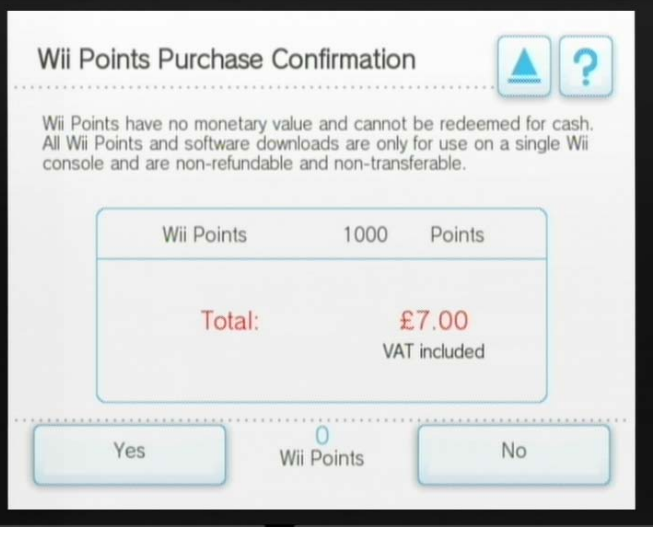

Рис. 7.30 <del>•</del> Подтверждение выбранной суммы

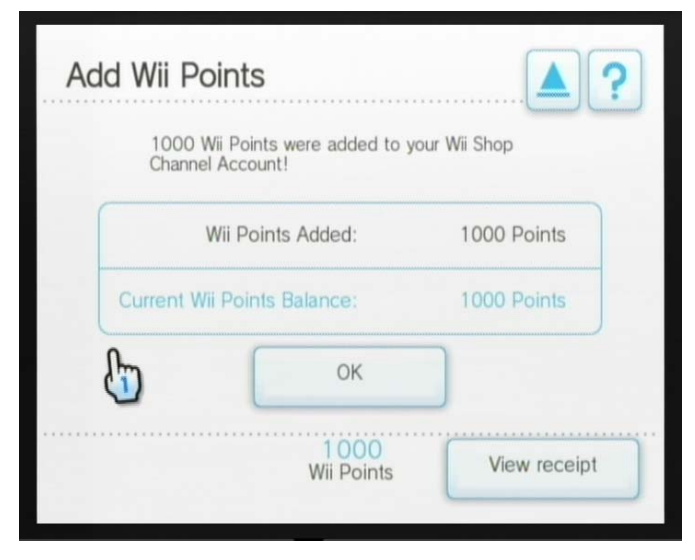

Рис. 7.31 <del>•</del> Подтверждение выбранной суммы

и далее приложение скачивается из Интернета и автоматически устанавлива ется на консоль в основную память. По окончании процесса вы возвращаетесь в главное меню приставки и в одной из ячеек находите только что приобретен ное или бесплатно скаченное приложение.

В случае обрыва связи в момент скачивания приложения или в случае не осторожного удаления его из памяти консоли вы всегда сможете либо дока

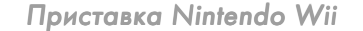

чать, либо скачать заново купленный ранее канал или игру на свою приставку. Так что бояться здесь нечего, и даже если у вас слабенькое соединение и при сутствуют частые обрывы, своих денег вы не потеряете. В крайнем случае, всегда можно обратиться в русскую службу технической поддержки, которая адекватно и быстро реагирует. Сейчас давайте на конкретном примере в пошаговом режи ме разберем покупку канала в магазине Wii Shop Channel.

1. Зайдите в магазин и выберите одну из игр или канал. Как только вы най дете интересующий вас товар в списке игр или каналов, изберите его кур сором. Откроется основное окно приложения, которое, как мы выясни ли, закреплено за этим продуктом. В том случае если приложение покупается, система сравнит стоимость товара с вашими средствами. Если у вас достаточно поинтов на счету, то сервис предложит вам купить, скачать и установить приложение на свою консоль. Я выбрал для покуп ки и показательного примера канал Nintendo Internet Browser, или про сто браузер Интернета. Стоит он ровно 500 поинтов (рис. 7.32).

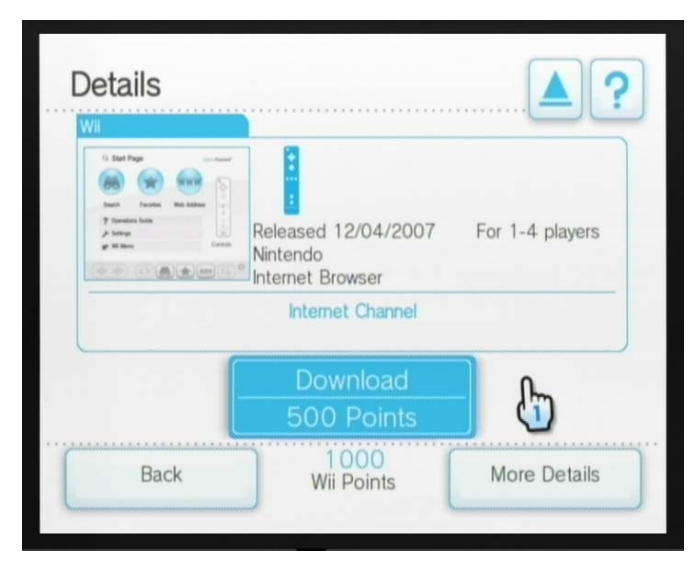

Рис. 7.32 <del>▼</del> Покупка канала Nintendo Internet Browser

- 2. Для приобретения выбранного приложения нужно нажать кнопку **Down# load**. После этого откроется окно **Download Confirmation**, или, иначе, окно подтверждения ваших действий (рис. 7.33). С этого окна вы еще можете передумать и выйти из процесса, нажав кнопку **Back**. Для продол жения покупки нажмите кнопку **ОК**.
- 3. Следующее окно содержит уже более подробную информацию о канале (рис. 7.34). В частности, вам будет показана стоимость приложения, сколько поинтов у вас сейчас на счету и сколько останется после покуп

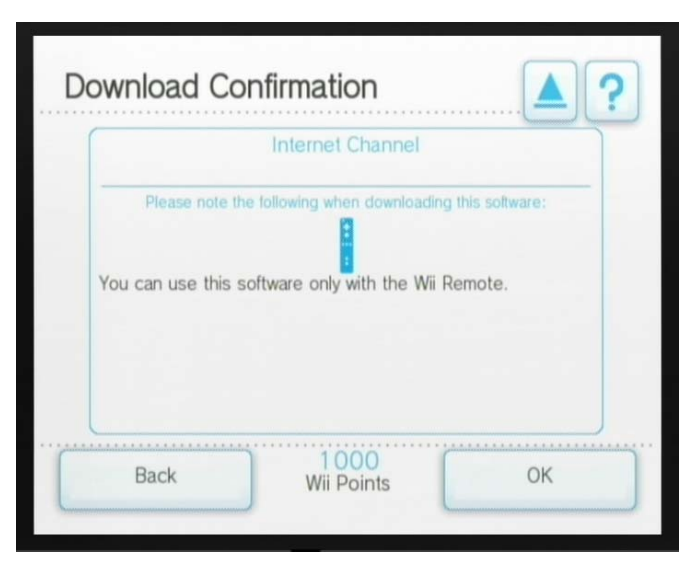

Рис. 7.33 <del>▼</del> Окно Download Confirmation

ки, а также будет сообщаться о количестве памяти, необходимой для установки приложения на консоль (те самые блоки, или Blocks). Если приставка имеет свободную память, то система даст добро на приобрете ние программы, если нет, то вам сообщат о невозможности установки программы и посоветуют очистить память для приложения. Из этого

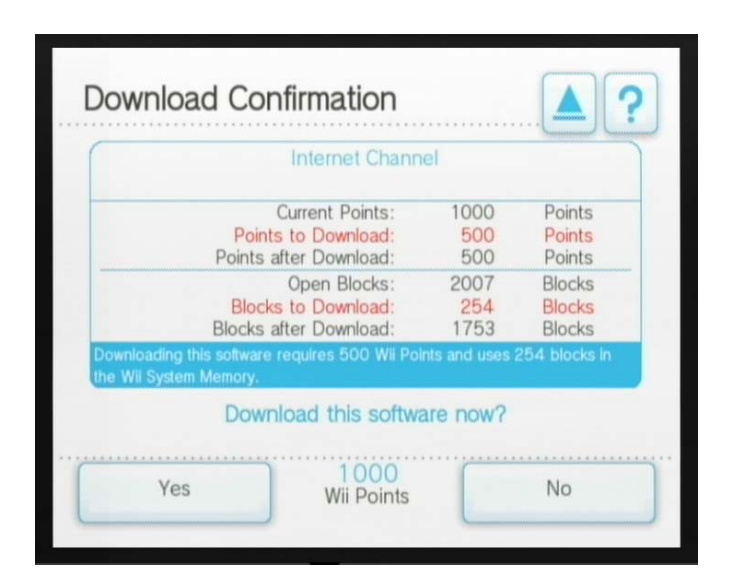

**Рис. 7.34** Подробная информация о приложении

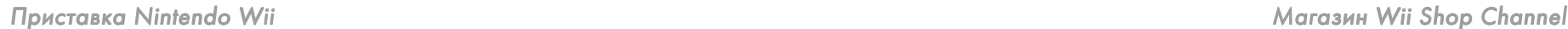

окна вы также еще можете передумать и вернуться в главное меню мага зина, нажав кнопку **No**. Для покупки продукта нажмите кнопку **Yes**.

4. После этого приставка начнет скачивать приложение к себе в память. В этот момент на экране телевизора Super Mario будет бегать слева на право (рис. 7.35). Кстати, размер фигурки Super Mario зависит от разме

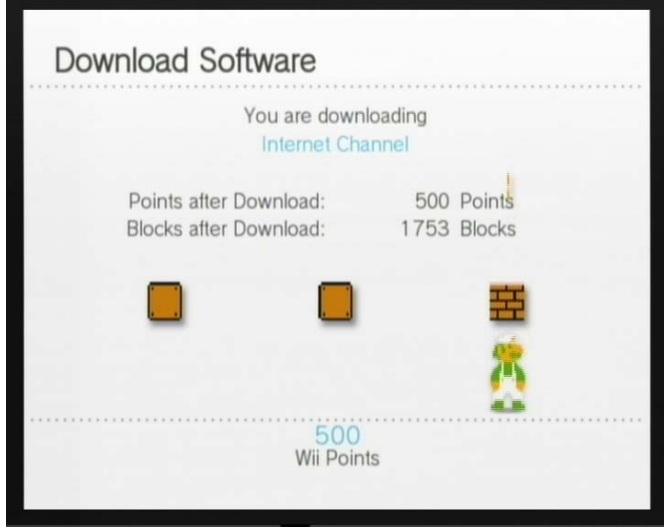

**Рис. 7.35** • Консоль скачивает из Интернета приложение

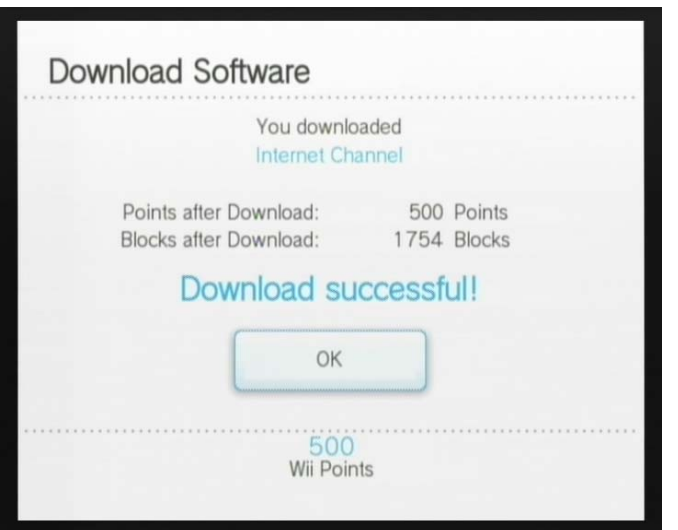

ра скачиваемого приложения. В некоторые моменты на экран также бу дут выскакивать монетки, которые Super Mario будет подбирать, а после определенного промежутка времени, а точнее после некоторого скачен ного объема программы, Super Mario подобьет головой пару блоков. Правда, в конце ему не повезет еще больше, и за несколько секунд до окончания процесса скачивания и установки программы бедный Super Mario начнет биться головой о последний блок, пытаясь его выбить. Пос ле того как приложение будет скачено, на экране появится поздравитель ное сообщение (рис. 7.36). Нажмите кнопку **ОК** для возврата в главное меню магазина.

**Рис. 7.36 •** Приложение удачно приобретено

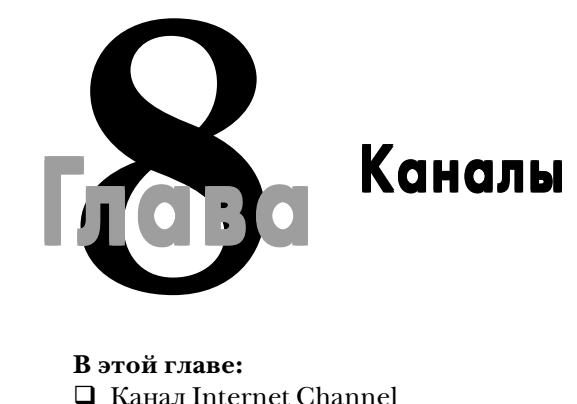

#### **В этой главе:**

- Канал Internet Channel
- Канал Photo Channel
- Канал Forecast Channel
- Канал News Channel
- Канал Everybody Votes Channel
- Канал Mii Contest Channel
- Канал Metroid Prime 3

В этой небольшой по размеру главе вы познакомитесь с краткими харак-<br>теристиками всех доступных на сегодняшний день каналов. Некоторые<br>каналы доступны сразу после включения приставки, другие вам придет-<br>ся обновить непоср теристиками всех доступных на сегодняшний день каналов. Некоторые каналы доступны сразу после включения приставки, другие вам придет ся обновить непосредственно из меню Wii, а часть каналов доступна для ска чивания прямо из магазина Wii Shop Channel. Со временем количество кана лов будет увеличиваться, и вы всегда сможете пополнить свою коллекцию каналов через Wii Shop Channel. Кстати, количество доступных каналов зави сит от региона, так, наибольшее количество каналов доступно сейчас в Азиат ском регионе.

## 8.1. Канал Internet Channel

Интернет-канал, или интернет-браузер, поначалу был доступен всем пользователям приставки Wii абсолютно бесплатно, но с маямесяца 2007 года этот ка нал распространяется на платной основе. Интернет-канал сделан компанией Nintendo на базе ядра всем известного браузера Opera, который пользуется ог ромной популярностью во всем мире и портирован на многие платформы, в том числе и мобильные системы. Браузер, как и обычный компьютерный брау

зер, предоставляет пользователю возможность выхода в сеть Интернет прямо с видеоприставки Wii (рис. 8.1).

Интерфейс интернет-канала, а также его настройки достаточно просты. Открывая интернет-канал, вы автоматически запустите работу браузера. Далее в адресной строке просто наберите необходимый адрес с помощью виртуаль ной клавиатуры и нажмите кнопку **Enter**. Браузер на базе ваших интернетна строек соединится с Интернетом и загрузит страницу на приставку (рис. 8.2).

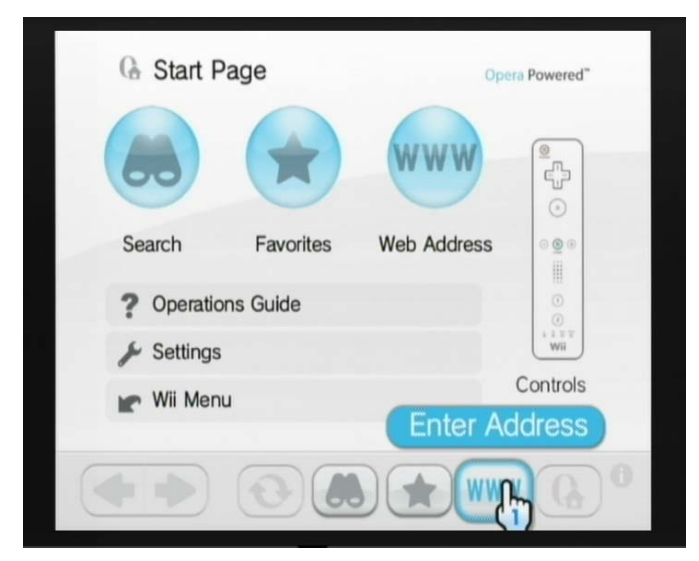

**Рис. 8.1** Главное меню канала Internet Channel

## 8.2. Канал Photo Channel

Канал Photo Channel встроен в консоль и позволяет вам на своей приставке просматривать изображения в формате JPEG, смотреть видео в формате QuickTime (motion JPEG и \*.mov с разрешением не более 848 × 480 пикселей) и слушать музыку в формате MP3. Просматривать и слушать все вышеперечис ленное можно только с карты памяти, если, конечно, не использовать сторон ние программы, которые могут запустить, например, видео прямо с компакт диска. Из основной памяти можно просматривать только фотографии, и то лишь тогда, когда вам их прислали из Интернета через сервис Wii Message Board (рис. 8.3).

Для просмотра или прослушивания файлов разместите их на карте памяти и вставьте карту в приставку с передней стороны. Для работы с изображения ми имеются стандартные функции просмотра как целой папки с изображе ниями в уменьшенном варианте, так и каждой отдельно взятой фотографии

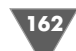

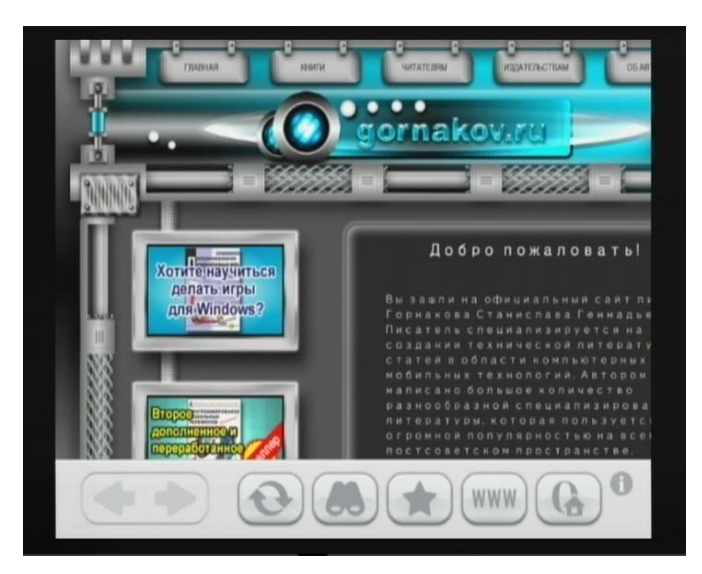

Рис. 8.2 <del>V</del> Канал Internet Channel в работе

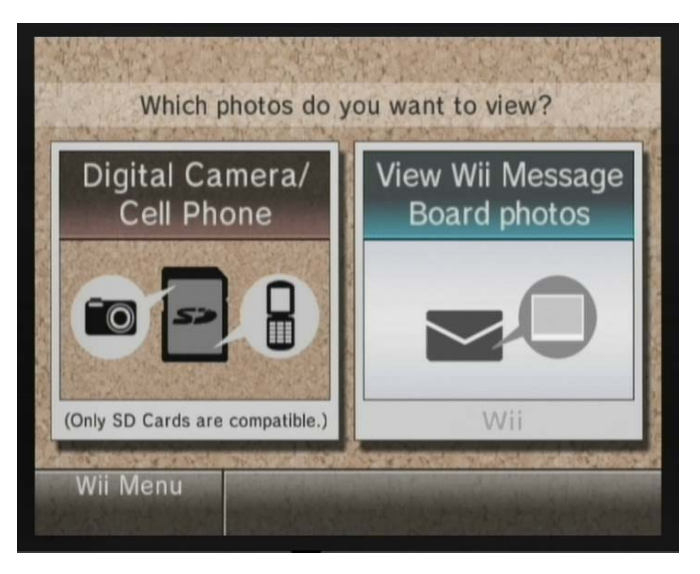

**Рис. 8.3** Стартовое окно канала Photo Channel

с возможностью ее увеличения или уменьшения (рис. 8.4). Дополнительно вы можете запустить слайдшоу, а также прямо из канала Photo Channel послать изображение самому себе или другу через Интернет и сервис Wii Message Board.

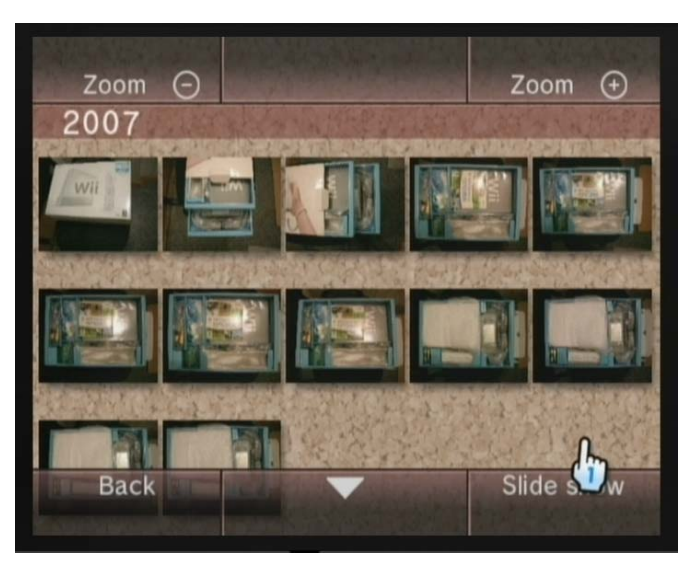

**Рис. 8.4** Просмотр фотографий, сделанных для этой книги

*Примечание. Всегда выключайте приставку, когда хотите вставить или выта\$ щить карту памяти! Также все файлы на карте памяти лучше располагать* в корневом каталоге, вложения по папкам не всегда удается просмотреть. При*ставка сама сортирует все файлы по категориям. К сожалению, заявленные* аудио- и видеоформаты не всегда могут быть воспроизведены. Многое зависит от *размера самого файла и его битрейда.*

## 8.3. Канал Forecast Channel

Канал Forecast Channel – это канал круглосуточной погоды на вашей приставке в реальном времени (рис. 8.5). Канал бесплатный, и его можно скачать, или, точнее, обновить, через Интернет прямо из главного меню приставки Wii. В канале доступен просмотр как региональной, так и глобальной погоды во всем мире (рис. 8.6). Канал имеет весьма приятный интерфейс и простое управление. При первом старте канала вы можете задать, какой из регионов вы желаете задать по умолчанию, также возможно в дальнейшем сменить данный выбор через настройки канала.

## 8.4. Канал News Channel

Новостной канал News Channel всегда доставит на вашу приставку последние новости со всего мира. Канал также бесплатный, как и предыдущий канал, и его можно скачать (обновить) через Интернет прямо из главного меню приставки Wii. К сожалению, поддержки русского языка нет, и все новости будут отобра

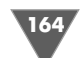

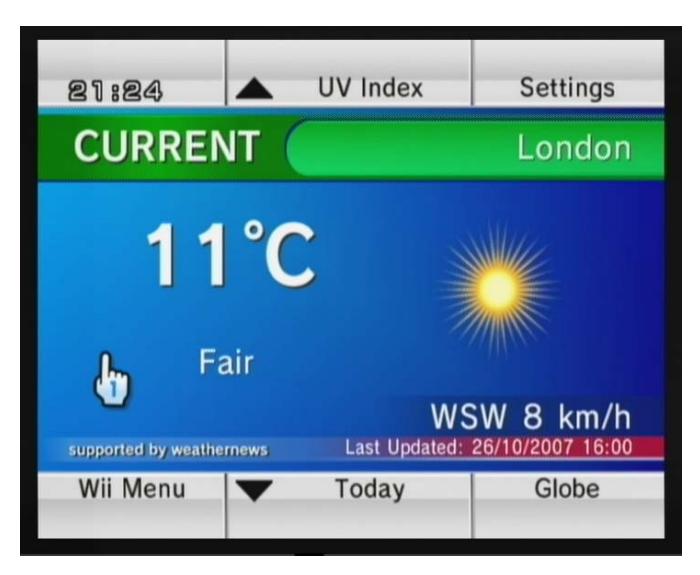

**Рис. 8.5** • Текущая температура в отдельно взятом городе

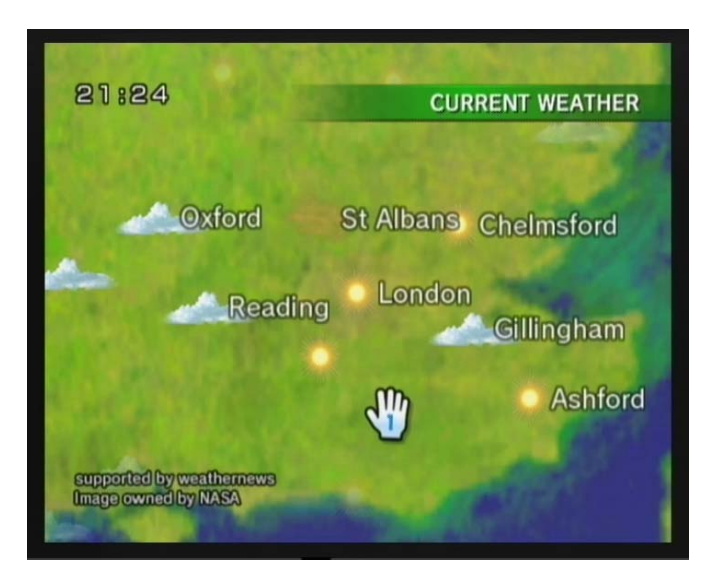

**Рис. 8.6** Глобальная карта местности

жаться на языке интерфейса приставки, который вы избрали в настройках сис темы. Новости разделены на категории региональных, интернациональных, спортивных, технических, светских и т. д. Выбрав одну из категорий, вы перей дете к текущему списку новостей.

Новости можно просматривать в виде списка, выбирая одну из понравив шихся новостей, открыв тем самым текст новости на весь экран телевизора (рис. 8.7). Прокрутка ленты новостей осуществляется курсором или крестови ной Wii Remote. Кроме того, если щелкнуть на карте курсором (навести курсор Wii и нажать кнопку **А**), то вы автоматически перейдете к глобальной карте мира. Перемещаться по карте нужно путем захватывания курсором глобуса и вращения его в разные стороны. Дополнительно все новости можно посмотреть в режиме слайдшоу (рис. 8.8). Эта опция доступна из главного меню канала.

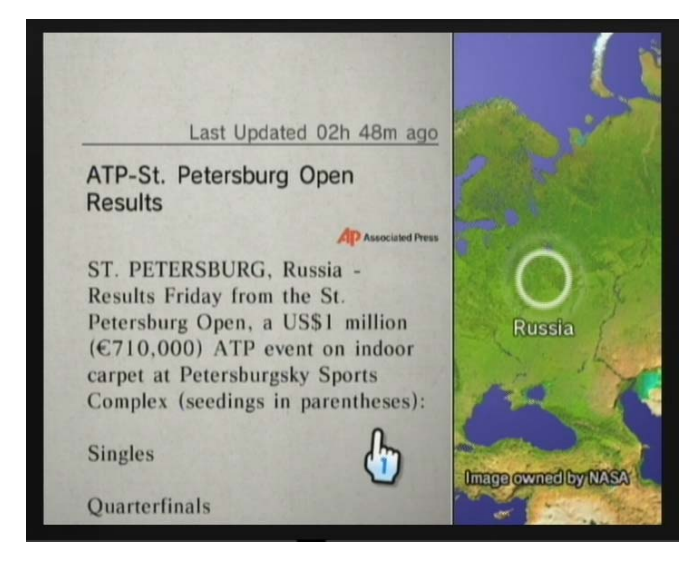

**Рис. 8.7** Читаем одну из новостей

## 8.5. Канал Everybody Votes Channel

Канал Everybody Votes Channel бесплатный, и вы его можете скачать в магазине Wii Shop Channel в разделе **Wii Software**. Канал довольно интересный, но абсо лютно бесполезный в нашей стране. Этот канал позволяет вам проголосовать, или, точнее, ответить на вопросы из предлагаемого вопросника, сформировав тем самым определенное мнение или ваше видение того или иного вопроса. Имеется множество различных тем, которые постоянно меняются. В целом интересная практика при изучении иностранного языка, не совсем по назначе нию, но тоже неплохо.

# 8.6. Канал Metroid Prime 3

Бесплатный канал Metroid Prime 3 доступен в магазине Wii Shop Channel через раздел **Wii Software**. Сам канал Metroid Prime 3 – это рекламное интерактивное видение видеоигры Metroid Prime 3, «завернутое» в своеобразную упаковку ка

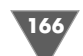

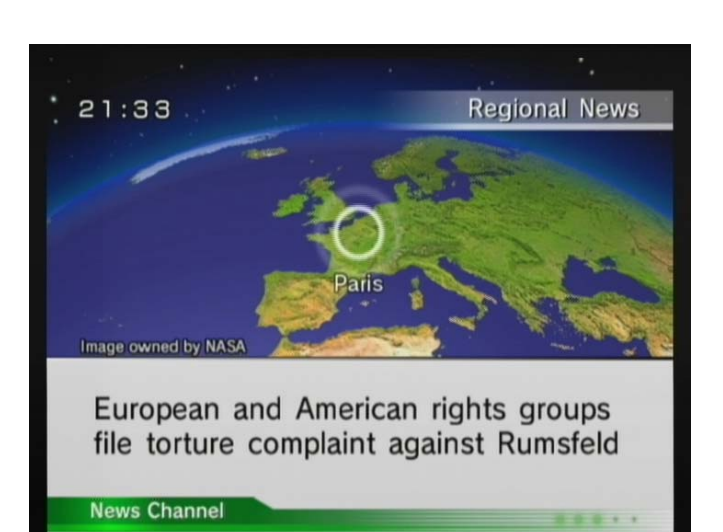

**Рис. 8.8** • Новости в виде слайд-шоу

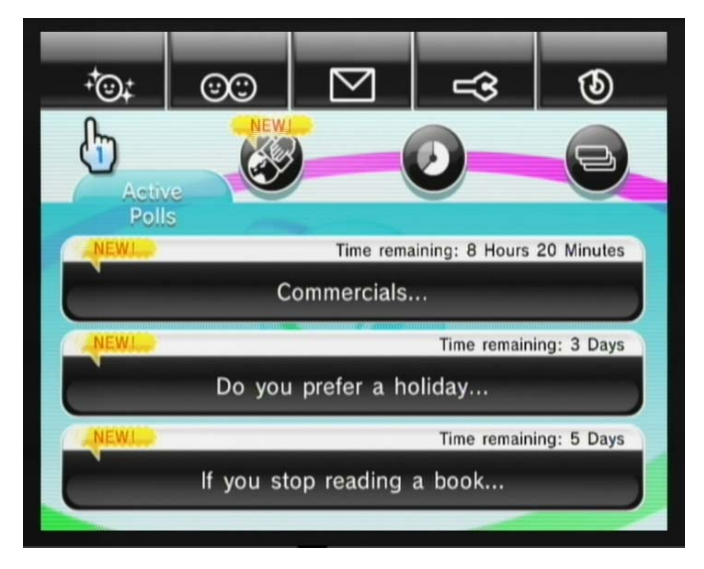

**Рис. 8.9** Просмотр активных тем

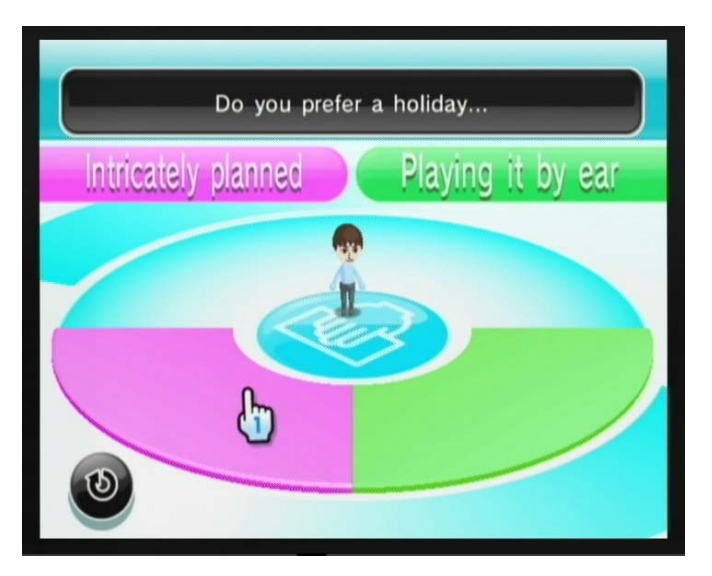

Рис. 8.10 <del>•</del> Выбор вопросов

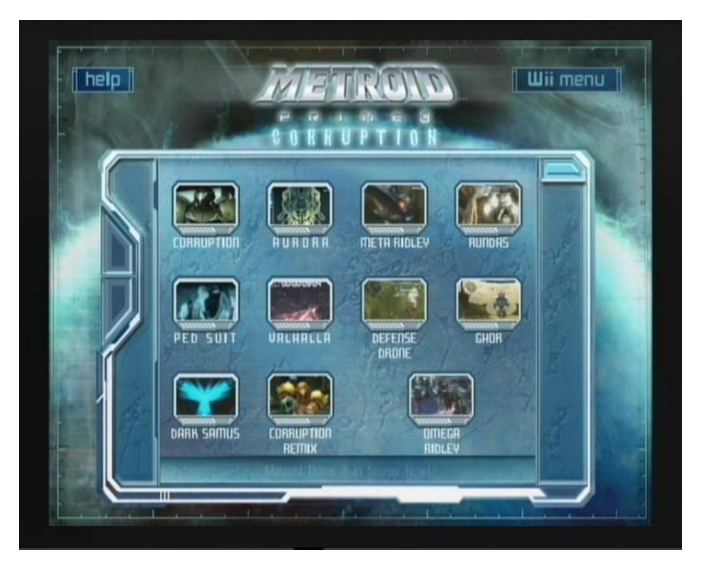

Рис. 8.11 <del>V</del> Канал Metroid Prime 3

# 8.7. Канал Mii Contest Channel

Новый канал Mii Contest Channel появился буквально под конец написания этой книги. Канал Mii Contest Channel бесплатный, и его можно скачать в мага зине Wii Shop Channel в разделе **Wii Software**. С помощью канала Mii Contest

нала. Но поскольку канал бесплатен, то рекомендуется к просмотру всем, а тем более фанатам этой игры. Схема работы с каналом напоминает взаимодей ствие с обыкновенной игрой: выбирайте в меню одну из кнопок и запускайте показ видео выбранного эпизода игры.

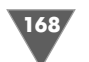

Channel вы можете поучаствовать в мировом конкурсе Mii прямо из своего дома, не вставая с дивана (рис. 8.12). Естественно, прежде всего вам придется создать своего уникального Mii в редакторе канала Mii Channel и послать на конкурс через Mii Contest Channel. Каждый день проводится конкурс Mill's со всего мира. А с помощью канала Mii Contest Channel вы можете как посмотреть список топа, так и поучаствовать в голосовании и конкурсе (рис. 8.13).

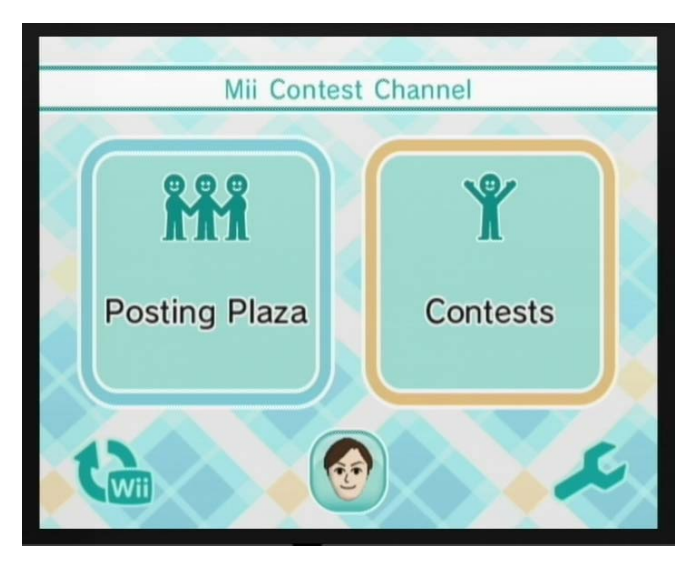

**Рис. 8.12** Главное меню канала Mii Contest Channel

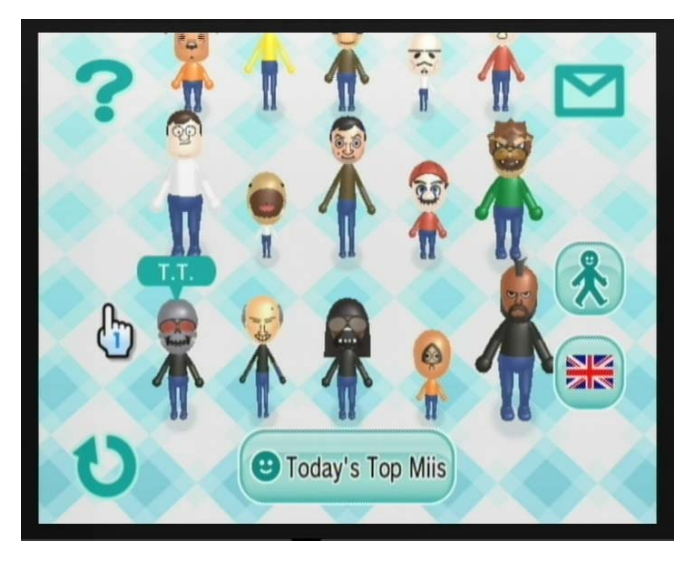

Рис. 8.13 • Каждый день новые Mill's в списке топов

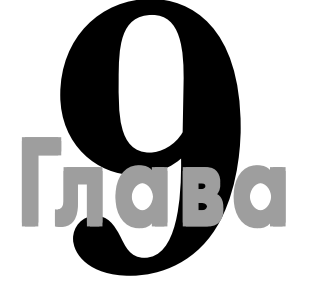

# Wii Message Board

#### **В этой главе:**

- Доска объявлений
- Календарь
- Адресная книга
- Работа со списком друзей
- Создаем и посылаем сообщение

О дним из важных ключевых и часто используемых сервисов приставки<br>
Воагd звучит как доска объявлений, и это весьма подходящее название<br>
для этого сервиса, но по большому счету сам сервис имеет более широкие гра-Wii является Wii Message Board. Дословный перевод фразы Wii Message Board звучит как доска объявлений, и это весьма подходящее название ницы, чем простая доска объявлений. Так, кроме получения объявлений от си стемы приставки Wii или различных сетевых сервисов Nintendo через Интер нет, посредством Wii Message Board можно посылать и получать от других пользователей текстовые сообщения, фотографии и даже Mii. Почему же тогда используется название доска объявлений?

Дело в том, что организация приема или получения писем сделана в виде эдакой виртуальной доски сообщений. Посмотрите на рис. 9.1, где показано главное меню Wii Message Board. Из этого рисунка видно, что все приходящие сообщения на приставку выполнены в виде изображения конверта и прилепли ваются на доску сообщений в виртуальном пространстве вашего экрана телеви зора. Получив такое сообщение, вы просто выбираете его курсором и откры ваете текст письма на новой странице.

Сам сервис Wii Message Board состоит из трех логических составляющих, или, если хотите, минисервисов. Это сама доска объявлений, календарь и ад ресная книга. Все перечисленные сервисы доступны из главного меню Wii Message Board. Далее в этой главе мы рассмотрим каждый из сервисов подроб но, разделив работу с Wii Message Board на три соответствующих раздела.

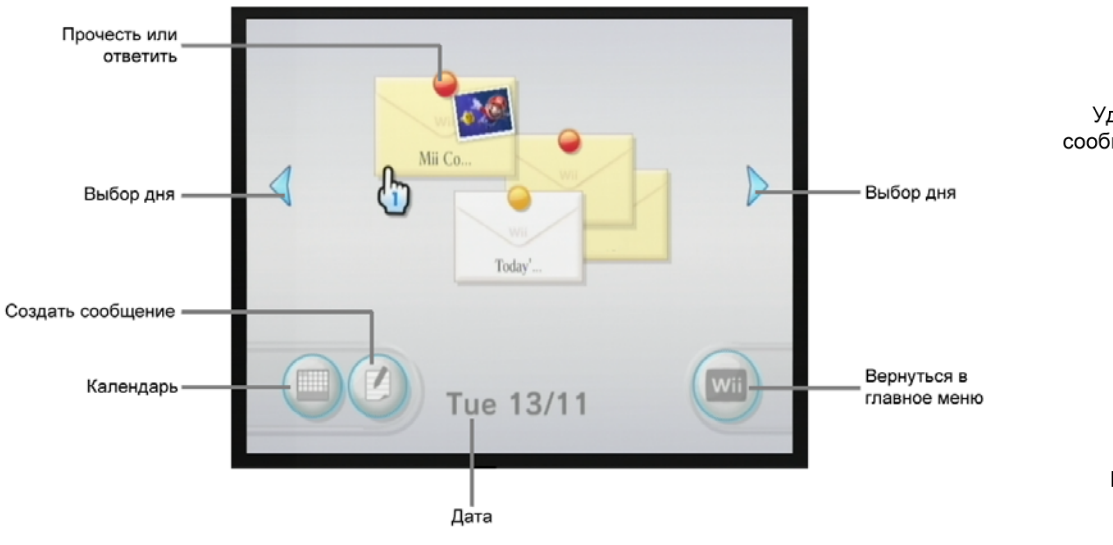

**Рис. 9.1** Главное меню Wii Message Board

#### Отправитель Удалить сообщение Картинка Mii ľĪ Текст A new Contest is under way! сообшения **Back** test your Mii-makin Назад Start Старт by designing a Mii for this Contest?

**Рис. 9.2** Письмо от Nintendo

## 9.1. Доска объявлений

В главном меню приставки Wii, в правом нижнем углу присутствует интерак тивная иконка сервиса Wii Message Board с изображением конверта. Если вам пришло сообщение через Интернет или сама система послала вам сообщение, то под изображением конверта появится определенное число, указывающее на количество пришедших сообщений. Более того, сама иконка с конвертом будет пульсировать синим цветом, привлекая ваше внимание.

Чтобы открыть Wii Message Board и зайти в главное меню сервиса, нужно выбрать курсором иконку с изображением конверта. Каждое новое сообщение, пришедшее на приставку через Интернет, будет окрашено в желтый цвет. Та кие сообщения вы можете получать при подключении с Интернетом, при этом, кроме простых писем от пользователей, сама компания Nintendo может высылать вам сообщения с различной информацией.

Например, может прийти сообщение следующего содержания: «Ваша кон соль забанена, а поскольку вы используете модифицированную сторонним чи пом приставку, то система в течение трех секунд самоуничтожится и сожжет все внутренности приставки» – шутка… пока что... Если посмотреть на рис. 9.1 и открыть новое сообщение (которое пришло ко мне на консоль через Интер нет) под курсором с иконкой Марио, то выяснится, что Nintendo запустила но вый бесплатный канал Mii Contest Channel. Этот канал доступен для скачива ния в магазине Wii Shop Channel (рис. 9.2).

Из окна открытого сообщения вы можете его тут же после прочтения уда лить, выбрав кнопку с изображением корзины, или ответить адресату, выбрав кнопку с изображением конверта (рис. 9.2). Все пришедшие на приставку сооб щения автоматически попадают в основную память устройства, поэтому не нужные вам письма необходимо чаще удалять, чтобы не засорять и без того небольшую виртуальную память Wii. Но если у вас стоит в приставке карта па мяти, то после заполнения всей памяти сообщениями или другой информаци ей система по приходе нового сообщения сможет предложить вам сохранить письмо на карте памяти.

В момент получения письма, если в настройках системы вы установили воз можность использования приставкой подсветки дисковода, дисковод будет светиться синим цветом. Это своего рода индикатор получения писем, а также различного рода обновлений системы. Естественно, что все это возможно в том случае, если консоль подключена к Интернету одним из способов, рас смотренных нами в *главе 6*.

Кроме сообщений, приходящих из Интернета, сама система Wii каждый день будет прикреплять на доску сообщений новое письмо под названием **Today's Play History**. Каждое такое письмо содержит полнейший отчет обо всех действиях, которые производились с консолью (рис. 9.3). Например, о том, какой из каналов пользователь открывал сегодня, сколько времени он провел, работая с этим каналом, какая игра была запущена, сколько времени было потрачено на игру, что было куплено в магазине и сколько в результате потрачено денег. То есть абсолютно все действия пользователя фиксируются системой и записываются в такое ежедневное сообщение.

Думается, родителям очень понравится эта встроенная в приставку возмож ность, тем более что такое системное сообщение пользователь не может уда

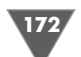

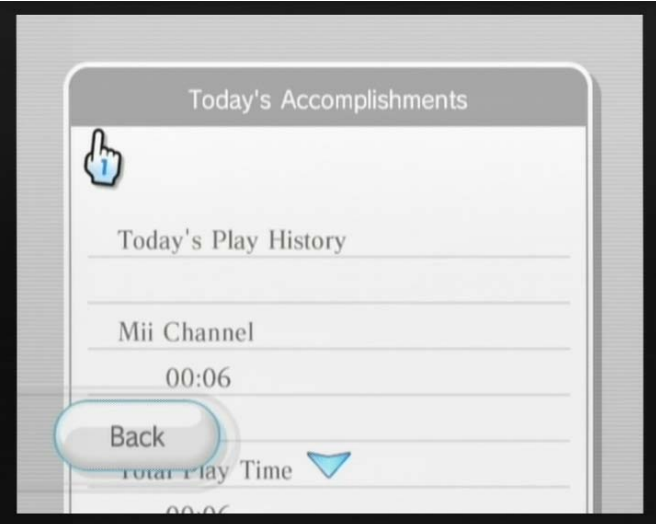

**Рис. 9.3** Системное сообщение от приставки Wii

лить сам. Это сообщение само со временем самоуничтожается, или скажем бо лее профессиональным языком, – это простые логии системы, которые при ставка ведет своими внутренними сервисами.

В главном меню Wii Message Board на экране телевизора с правой и левой сторон присутствуют стрелочки. С помощью этих стрелочек вы можете вер нуться назад на необходимое количество дней, найдя все пропущенные сооб щения (рис. 9.1). Удобно это в том случае, если вы листаете письма за несколь ко дней, но значительно проще для этих целей использовать встроенный в Wii Message Board календарь, о котором мы поговорим в следующем разделе.

Вы также можете создавать свои заметки или памятки для себя на каждый день. Для этого в главном меню Wii Message Board необходимо избрать кнопку **Create Message** (рис. 9.1) и далее панель с изображением памятки, или **Memo** (рис. 9.6). Затем нужно нажать курсором на надписи **Write a memo**. Появится виртуальная клавиатура, с помощью которой вы создадите памятку, и далее на жмите кнопку **Post** для отсылки памятки самому себе (рис. 9.4).

## 9.2. Календарь 9.2.

Открывается страница календаря из главного меню Wii Message Board выбором кнопки **Calendar** (рис. 9.1). Календарь, как и любой другой классический ком пьютерный календарь, создан традиционным образом (рис. 9.5). На странице представлен по дням текущий месяц. Если в один из дней вам пришло письмо, то в календаре это сообщение будет представлено конвертом. Выбор курсором одного из дней откроет вам список писем и сообщения за этот день. Текущий

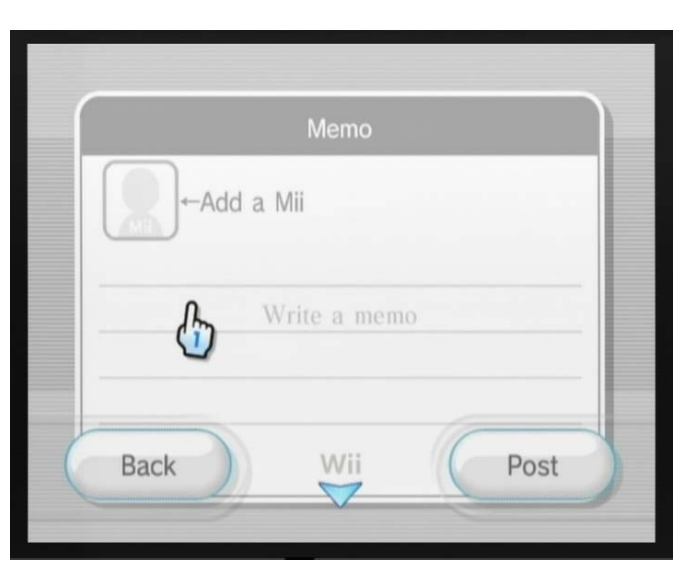

**Рис. 9.4** Создание памятки

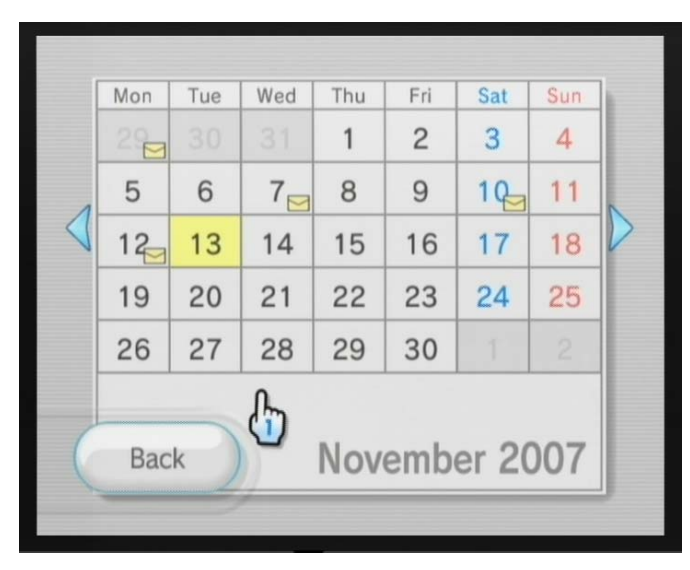

**Рис. 9.5** Календарь

день подсвечивается желтым цветом, а переход к любому другому месяцу (по списку вперед или назад) доступен по выбору курсором стрелочек. В целом ра ботать с календарем очень удобно, жалко только, что для создания памяток приходится использовать английские буквы алфавита.

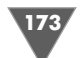

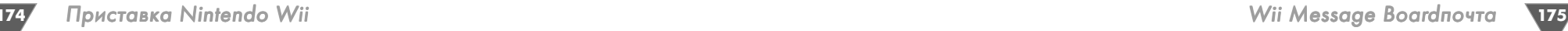

## 9.3. Адресная книга

Открыть адресную книгу можно, выбрав в главном меню Wii Message Board кнопку **Create Message**. Откроется новая страница с изображением трех пане лей **Memo**, **Create Message** и **Address book** (рис. 9.6). С созданием памятки и панелью **Memo** вы уже знакомы. Писать письма мы научимся в конце этого раз дела, а сейчас сосредоточимся на работе с адресной книгой. Выбираем панель **Address book**, или адресная книга.

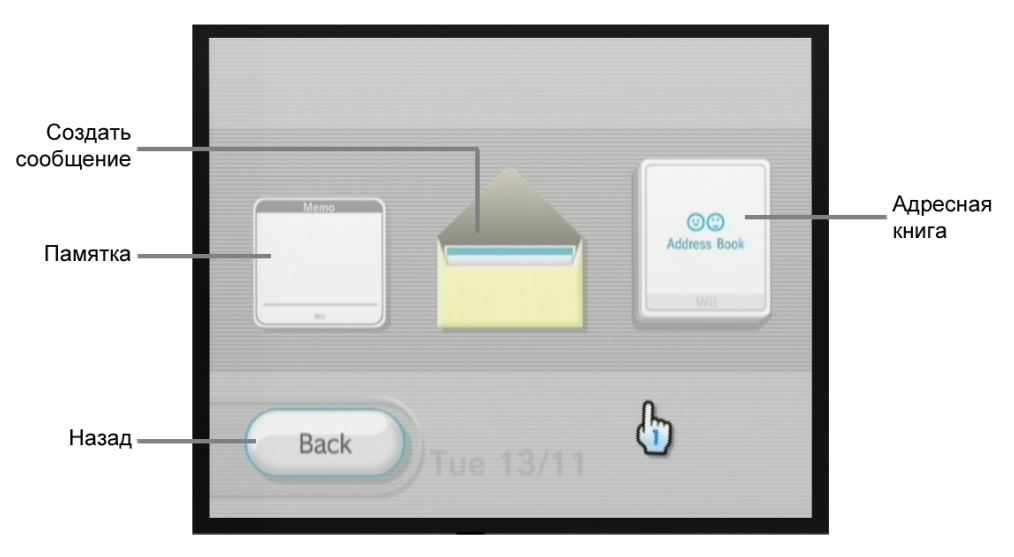

**Рис. 9.6** Страница меню Create Message

Откроется страница адресной книги, представленная на рис. 9.7. Адресная книга – на самом деле очень важная часть в организации приема и получения писем от других пользователей. Дело в том, что лишь зарегистрированный у вас в адресной книге пользователь может прислать вам и получить от вас со общение. При этом этот пользователь также должен зарегистрировать и вас в своей адресной книге. То есть только обоюдная регистрация двух пользовате лей на двух приставках позволит вам общаться через Интернет.

Для регистрации нового пользователя необходимо знать его регистрацион ный код приставки, или Wii Friend Code. Этот код уникален, и у каждой пристав ки он разный. Ваш код Wii Friend Code отображен прямо на стартовой странице адресной книги (рис. 9.7). Чтобы зарегистрировать у себя нового пользовате ля, вы должны получить от него его уникальный Wii Friend Code, а также пере дать свой код ему. Очень часто люди меняются кодами в Интернете на разных тематических форумах.

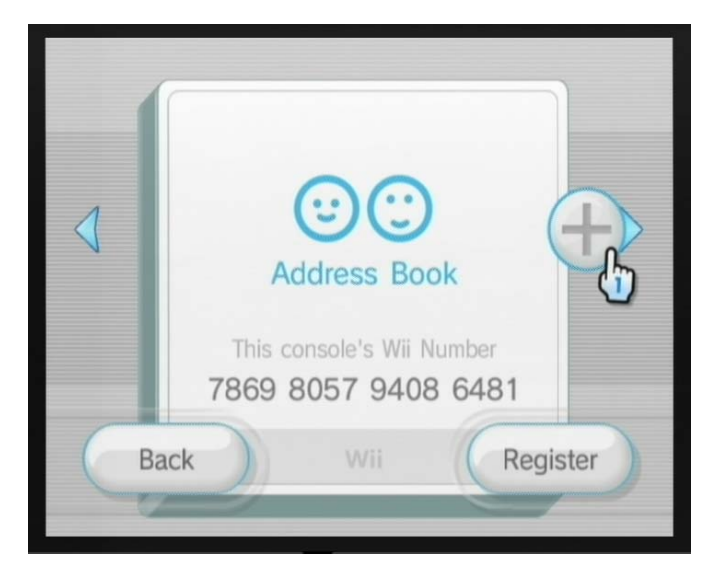

**Рис. 9.7** Адресная книга

Только после добавления кода и прохождения регистрации через специаль ные сетевые сервисы Nintendo вы можете общаться с другим человеком по средством текстовых сообщений. Для того чтобы регистрация прошла, нужно обязательно подключиться к Интернету, в данном случае достаточно просто воспользоваться входом в любой канал, связанный с Интернетом. Затем при дется подождать некоторое время (от нескольких минут до нескольких дней) до прохождения полной регистрации.

#### 9.3.1. Пополняем список друзей

Механизм добавления в адресную книгу нового пользователя состоит из ряда последовательных операций. Начать регистрацию нового пользователя мож но прямо с главной страницы адресной книги (рис. 9.7) или непосредственно из вашего списка друзей (рис. 9.8). Доступ к списку друзей открывается выбо ром курсором на главной странице адресной книги стрелочки со знаком **+** (рис. 9.7). Всего в список можно внести до ста записей, по пять записей на од ной странице (рис. 9.8). Переход по страницам осуществляется двумя стрелоч ками с левой и правой сторон, а также с помощью кнопок **–** и **+** на Wii Remote.

- 1. Итак, у вас есть код Wii Friend Code другого пользователя, и вы готовы внести его к себе в адресную книгу. Откройте адресную книгу с главной страницы или из списка пользователей и нажмите кнопку Register. На экране телевизора появятся две большие по размеру кнопки с названия ми **Wii** и **Others** (рис. 9.9). Выбираем кнопку **Wii**.
- 2. На экране появится панель **Wii Number** (рис. 9.10). Изберите курсором на этой панели надпись **Enter a Wii Number**. Вам откроется цифровая

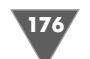

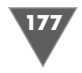

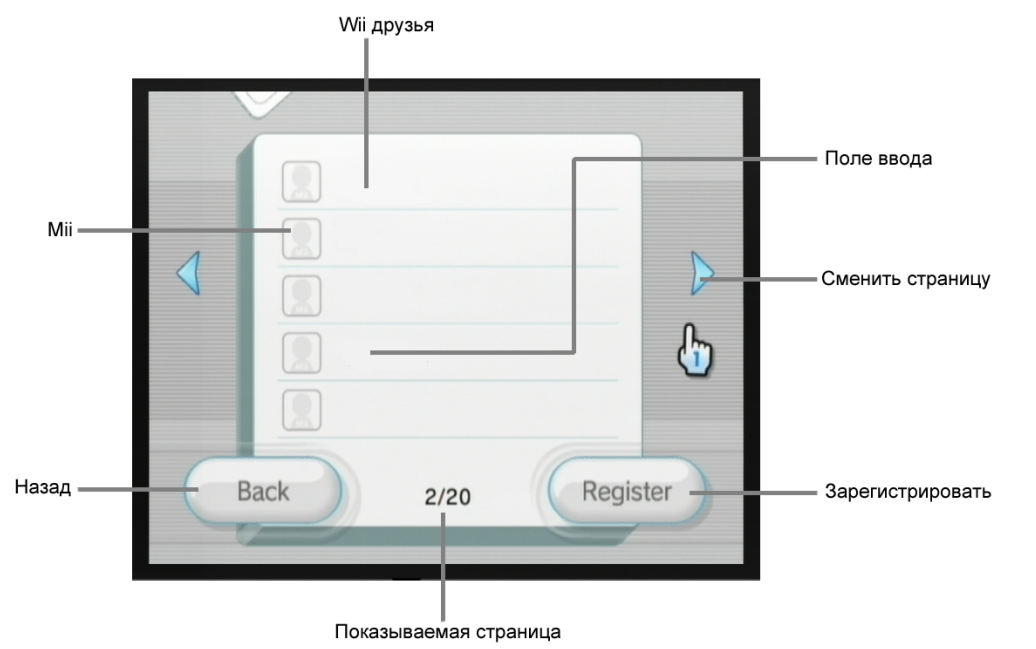

**Рис. 9.8** Список друзей

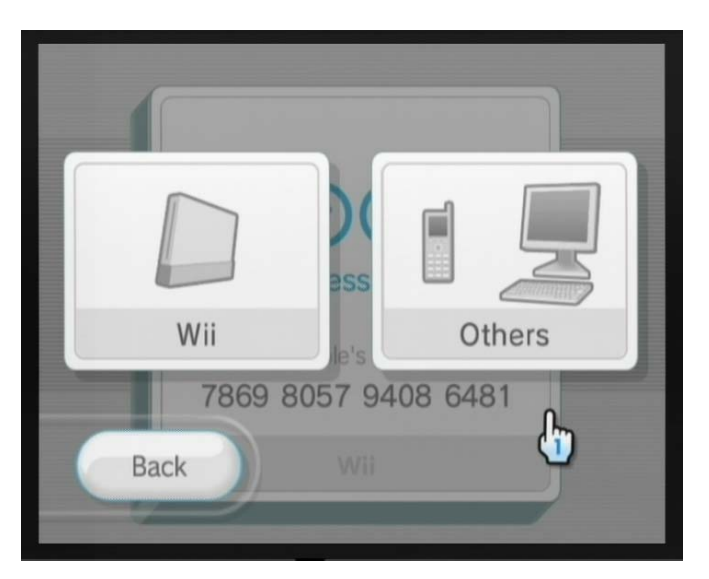

Рис. 9.9 <del>▼</del> Две кнопки Wii и Others

виртуальная клавиатура, с помощью которой вы и сможете набрать уни кальный цифровой код другого пользователя. По окончании набора но мера нажмите кнопку **ОК**. Если вы ввели номер правильно, а точнее если

в мире существует приставка с введенным номером, то вы перейдете к следующему этапу создания новой записи. Если вы ошиблись при вводе кода или такого Wii Friend Code не существует, то на экране появится информация с сообщением об ошибке введенного кода (рис. 9.11). Нажми те в этом окне кнопку **ОК** и введите номер заново, но уже без ошибок.

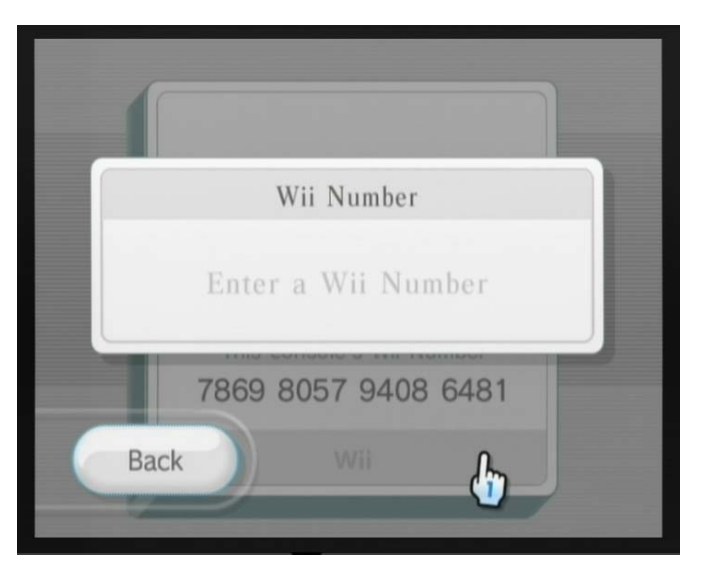

Рис. 9.10 <del>V</del> Панель ввода Wii Friend Code

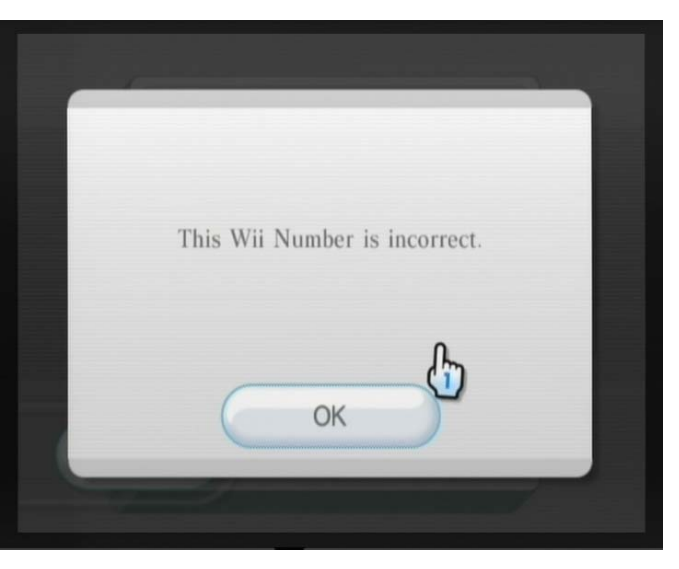

**Рис. 9.11** Информационное сообщение об ошибке

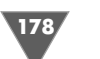

3. После ввода кода на экране появится новая панель **Nickname** (рис. 9.12). Здесь вам нужно ввести имя пользователя, которое вы можете знать, а можете и не знать. Ситуация следующая: если человек, давая вам Wii Friend Code, сообщил свой ник, то вы можете его использовать в новой записи адресной книги, а если нет, то придумайте ему имя сами. Но по мните, что именно по этому имени вы будете в дальнейшем идентифици ровать всех своих пользователей в адресной книге. Нажмите кнопку **ОК** для продолжения.

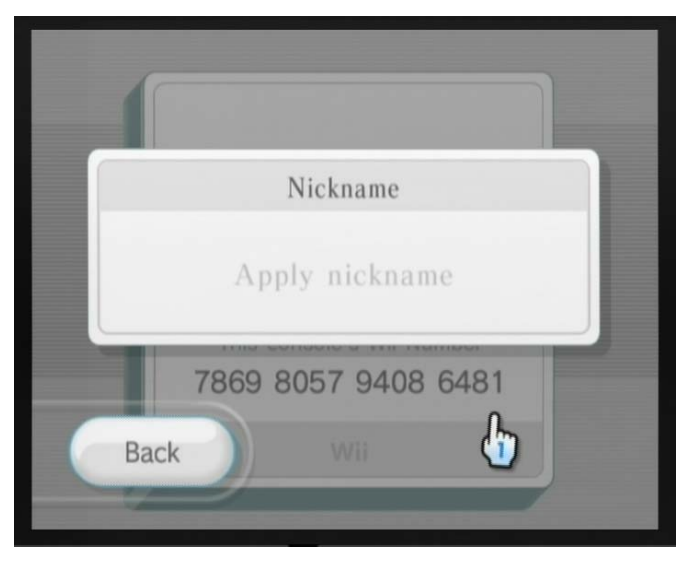

**Рис. 9.12** Вводим имя пользователя

4. Следующая панель **You can attach Mii** позволяет добавить Mii пользовате ля к записи в адресной книге (рис. 9.13). То есть если у вас на приставке уже есть Mii добавляемого в адресную книгу пользователя, то вы прямо из этого окна можете назначить Mii для этой записи. Если вы хотите это сделать, то нажмите кнопку **Add Mii** и в следующем открывшемся окне изберите из списка соответствующий Mii (рис. 9.14). Если у вас нет Mii пользователя, то для окончания процесса добавления нового пользова теля нужно выбрать кнопку **ОК**. На экране появится сообщение об ус пешном добавлении нового пользователя в адресную книгу (рис. 9.15). Теперь вам нужно дождаться, пока другой пользователь добавит вас к себе, а также когда регистрация пройдет через серверы Nintendo. Как только регистрация пройдет, новая запись будет подсвечена черным цветом в общем списке пользователей. После этого вы можете обменять ся текстовыми сообщениями и Mii непосредственно через канал Mii Channel (см. *главу 5*).

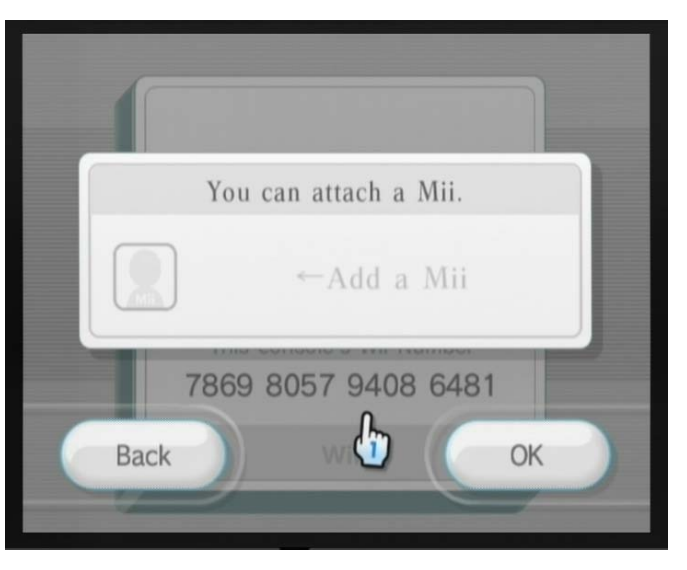

**Рис. 9.13** Панель You can attach Mii

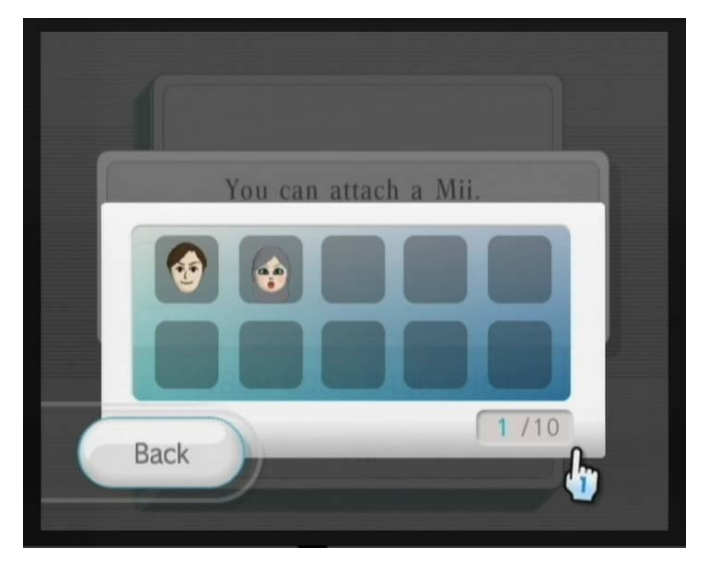

**Рис. 9.14** Ищем нужный Mii

#### 9.3.2. Удаляем запись из списка

Удалить пользователя из адресной книги очень легко. Нужно открыть список пользователей и выбрать курсором необходимую запись. Таким образом вы от кроете запись выбранного пользователя. В этом окне (рис. 9.16) вам необходи

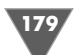

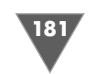

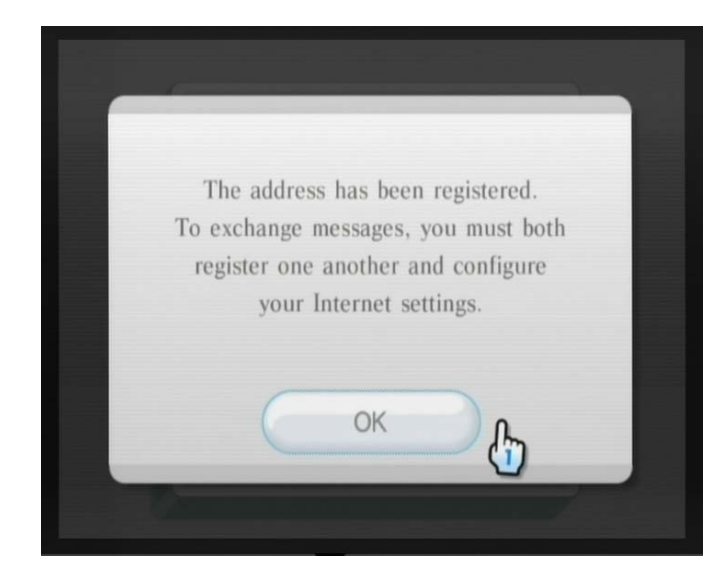

Рис. 9.15 <del>▼</del> Сообщение о регистрации пользователя в адресной книге

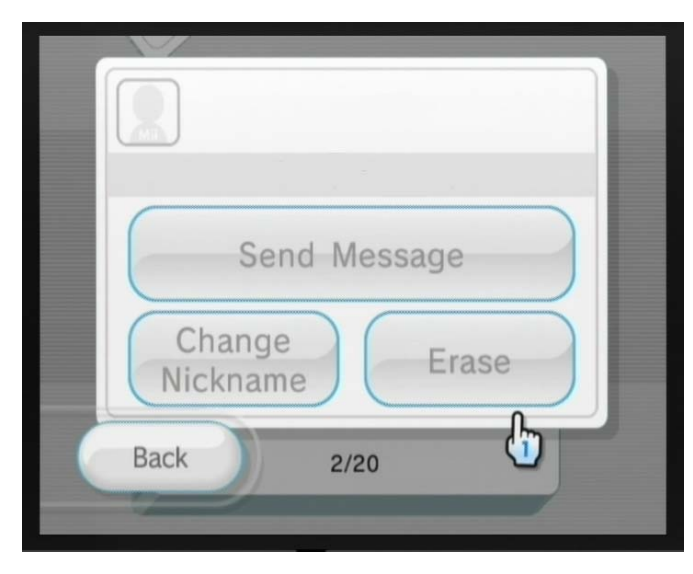

**Рис. 9.16** Запись пользователя

#### 9.3.3. Пишем письмо

Для создания нового письма из адресной книги вам нужно выбрать одну из записей, или, иначе, одного из пользователей, которому вы желаете послать письмо. Пользователь должен быть уже зарегистрирован на сервере Nintendo, иначе создать письмо не получится. Только после обоюдной регистрации мож но писать друг другу письма.

Для создания сообщения в записи пользователя нажмите кнопку **Send Message** (рис. 9.16). Откроется чистый листок бумаги для нового сообщения (рис. 9.17). Выберите на этом листке надпись **Write Message**, открыв тем са мым виртуальную клавиатуру. Далее наберите текст письма и нажмите кнопку **Send**. Если вы соединены с Интернетом, то письмо будет отправлено к другому пользователю.

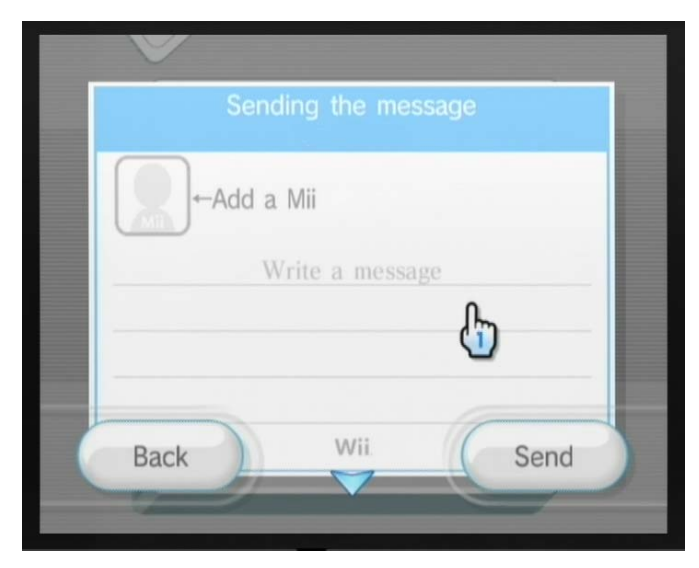

Рис. 9.17 <del>▼</del> Пишем письмо

мо нажать кнопку **Erase** (Стереть, или Удалить). Затем в новом диалоговом окне подтвердить еще раз свои действия, и запись будет удалена из адресной книги.

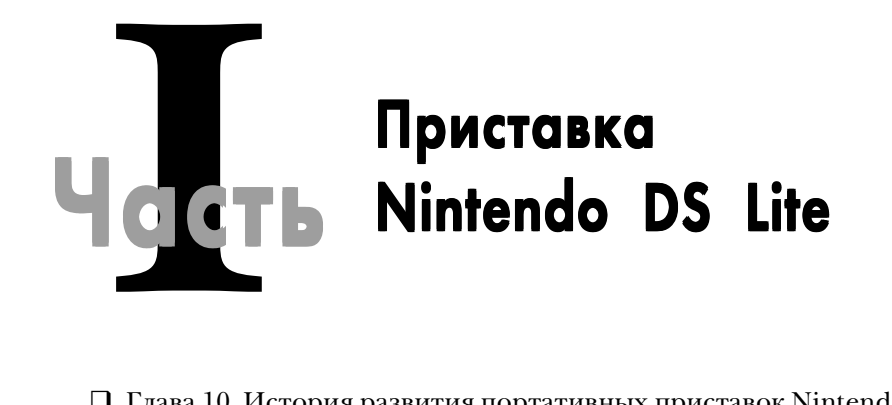

- Глава 10. История развития портативных приставок Nintendo
- Глава 11. Первое знакомство с Nintendo DS Lite
- Глава 12. Настройка системы
- Глава 13. Играем и наслаждаемся
- Глава 14. Чат PictoChat
- Глава 15. Nintendo DS Browser

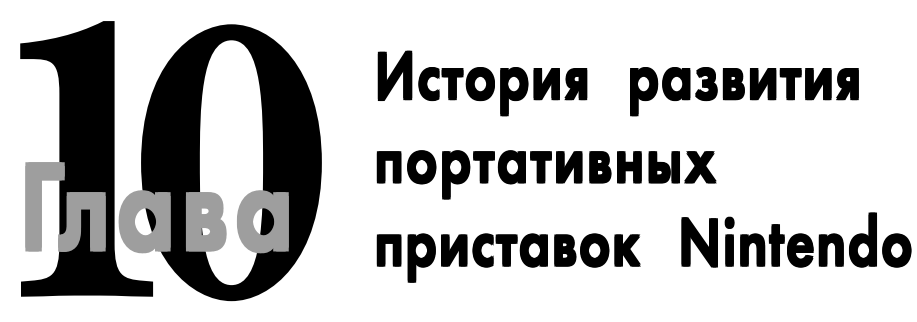

#### **В этой главе:**

- □ Game Boy
- □ Game Boy Color
- Game Boy Advance
- Game Boy Advance SP
- □ Game Boy Micro
- □ Nintendo DS
- □ Nintendo DS Lite

Грудно сказать, кто первый задумался о создании портативной игровой системы, но самая первая система появилась на рынке еще в далеком 1979 году. Это была приставка под названием Microvision (рис. 10.1). Игры для приставки системы, но самая первая система появилась на рынке еще в далеком 1979 году. Это была приставка под названием Microvision (рис. 10.1). было выпущено несколько игр. К большому сожалению, первая портативная

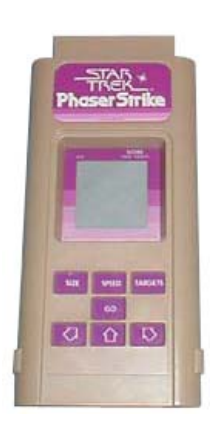

приставка не снискала огромной популярности у пользова телей и долго на рынке задержаться не сумела, так и остав шись всего лишь портативной приставкой, с которой все когдато просто начиналось…

Спустя некоторое время на рынке появился целый ряд портативных приставок (хотя полноценными портативны ми приставками их было назвать сложно), так называемых Game and Watch. Каждая такая приставка представляла со бой одну игру. В то время все мы играли в клоны этой при ставки у нас в СССР. Вспомните известные на всю страну портативные приставки «Электроника» с ее игровыми хи

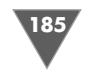

тами «Ну, погоди!», «Автослалом» и т. д. Посмотрите на рис. 10.2, где я сфото-<br> **Рис. 10.3** ▼ Приставка Nintendo Game Boy графировал три старые, потертые временем (но до сих пор работающие!) приставки «Электроника», положив их рядом с Nintendo DS LIte и игровыми смартфонами от Nokia. Фотография получилась достаточно забавная, если рас сматривать ее в плоскости преемственности устройств.

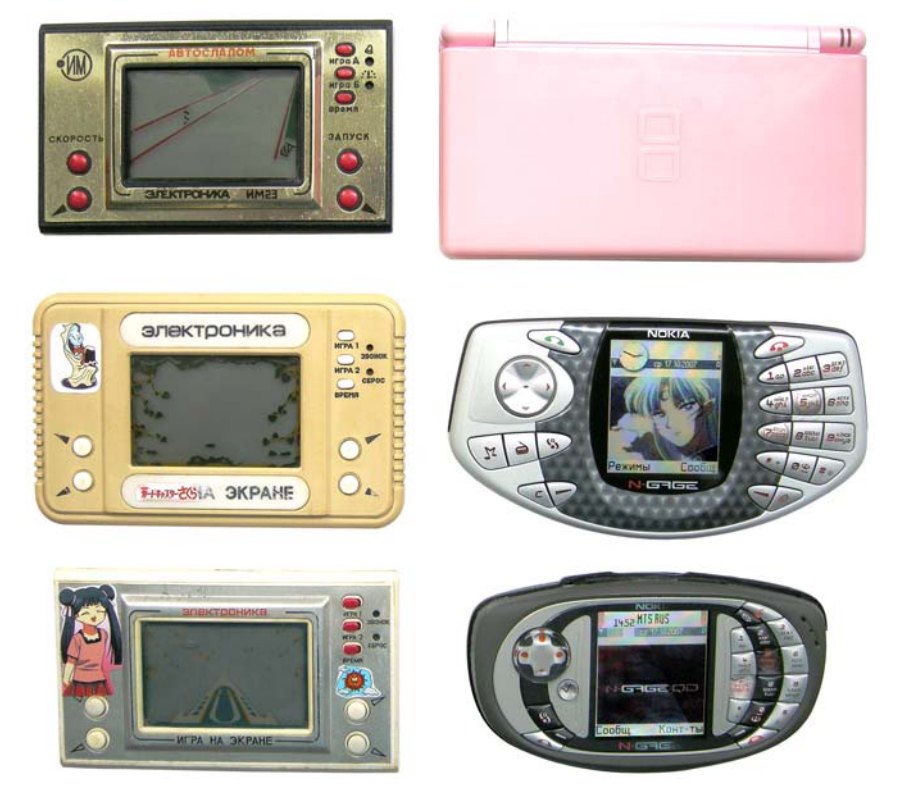

Рис. 10.2 <del>▼</del> Три Электроники, Nintendo DS LIte и смартфоны от Nokia

Спустя десятилетие после появления приставки Microvision, в 1989 году компания Nintendo выпускает свою первую портативную игровую приставку под названием Game Boy. Стоит отметить, что эта консоль появилась на япон ском рынке на год раньше, но для Nintendo это всегда было очень принципи ально, и их родной японский рынок неизменно получал все консоли первым.

# 10.1. Game Boy

Появление на рынке приставки Game Boy было огромным прорывом в игровой индустрии развлечений (рис. 10.3). В целом получается, что в определенные промежутки времени компания Nintendo как бы подталкивала (как локомотив)

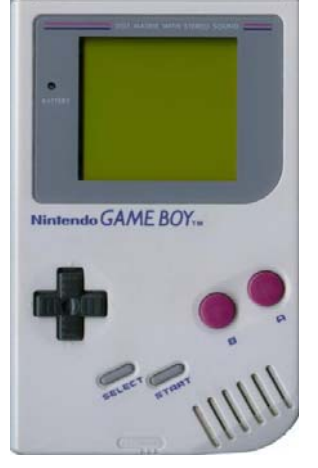

всю индустрию развлечений, чтобы та не смогла оста новиться посередине своего длинного пути.

Появление Game Boy было встречено пользовате лями с огромным энтузиазмом, и за первые годы су ществования приставки было продано огромное ко личество устройств. А за всю историю существования Game Boy, по некоторым оценкам, продано уже около 70 миллионов приставок, что и по сей день остается рекордным показателем для продаж одной портатив ной приставки.

Идейным протеже Game Boy являлся японский инженер Gunpei Yokoi, который придумал и вопло тил в жизнь этот амбициозный проект. Технически приставка представляла собой достаточно простое

по сегодняшним меркам устройство, с монохромным дисплеем, но не нужно забывать о времени рождения Game Boy. Игры распространялись на картрид жах, и почти все известные разработчики игр создали для Game Boy по не скольку хитовых игр, а ряд компаний по сути родились на создании игр для этой приставки. Некоторые технические характеристики Game Boy вы найде те в *разделе 10.1.1*.

Спустя несколько лет, в 1995 году, приставка Game Boy начинает менять одежку, и Nintendo выпускает консоль в разноцветных корпусах. Спустя еще год выходит переработанная версия Game Boy под названием Game Boy Pocket, а затем через некоторое время появляется новая версия Game Boy Light, где была реализована подсветка дисплея. Таким образом, линейка приставок Game Boy послужила отправной точкой для всех последующих достижений компании Nintendo на рынке портативных игровых устройств.

Параллельно в то же самое время Nintendo еще разрабатывает приставку Virtual Boy, которая элементарно опередила свое время и так и не смогла завое вать сердца пользователей всего мира. Над приставкой Virtual Boy работал тот же самый инженер Gunpei Yokoi. К большому сожалению, после провала Vir tual Boy инженер покинул компанию, а спустя некоторое время он трагически погиб в автокатастрофе.

#### 10.1.1. Технические характеристики Game Boy

- ¾ Приставка использует 8битный процессор Z80.
- ¾ Тактовая частота процессора составляет 4,194 МГц.
- ¾ Для памяти в приставке выделено 8 Кб.
- ¾ Чернобелый экран.
- $\triangleright$  Диагональ экрана 2,6" с разрешением в  $160 \times 144$  пикселей.
- ¾ Работает приставка на двух батареях типа AA.
- ¾ Размеры приставки 124 × 76 × 23 мм, и весит она почти 400 граммов.

## 10.2. Game Boy Color

Год 1998ой для компании Nintendo и всех поклонни ков Game Boy был ознаменован появлением новой портативной приставки Game Boy Color. Эта новая версия консоли имела цветной дисплей с подсветкой, а также была улучшена в плане дизайна (рис. 10.4). Экран приставки был разработан компанией Sharp специально для Nintendo. Поначалу на рынке Game Boy Color появился в двух цветных корпусах, но со временем было выпущено всего шесть цветовых ре шений: голубой, красный, желтый, салатный, фиоле товый и фиолетовый прозрачный. В целом Game Boy Color стал одним из культовых устройств того време ни, для которого было выпущено более 800 различ ных игр!

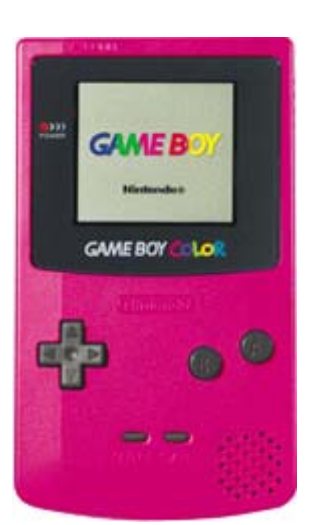

**Рис.10.4** Nintendo Game Boy Color

#### 10.2.1. Технические характеристики **Game Boy Color**

- ¾ Приставка использует 8битный процессор Z80.
- ¾ Тактовая частота процессора составляет 8 МГц.
- ¾ Для памяти в приставке выделено 32 Кб.
- $\triangleright$  Диагональ экрана 2,3 дюйма с разрешением в  $160 \times 144$  пикселей.
- ¾ Размеры приставки 75 × 133 × 27 мм, и весит она 138 граммов.
- ¾ Работает приставка на двух батареях типа AA.

# 10.3. Game Boy Advance

В 2001 году компания Nintendo выпускает на рынок новую версию портатив ной приставки Nintendo Game Boy Advance (рис. 10.5). Приставка заметно от личалась по своему внешнему виду от предшественниц, причем в лучшую сто рону. Ориентация Game Boy Advance теперь меняется с вертикальной на горизонтальную, где дисплей устройства расположен посередине, а управляю щие кнопки – слева и справа от дисплея. Играть становится значительно удоб нее, да и начинка устройства намного мощнее, чем у Game Boy и Game Boy Color (см. раздел «*Технические характеристики Game Boy Advance*»).

Консоль Game Boy Advance для игр использует картриджи большей емко сти, но по-прежнему в полной мере поддерживает все старые игры от приставок Game Boy и Game Boy Color. Такой подход компании Nintendo дает возмож ность всем пользователям старых приставок безболезненно перейти к новой приставке Game Boy Advance.

Посредством кабеля к Game Boy Advance можно было подключить до трех приставок, что позволяло играть одновременно сразу четырем людям в одну

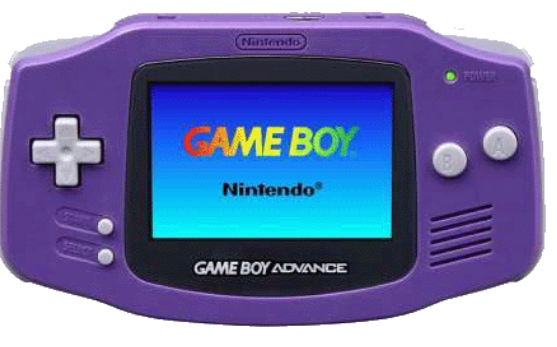

Рис. 10.5 <del>V</del> Nintendo Game Boy Advance

игру. Впоследствии Game Boy Advance можно было также подключать к при ставке Nintendo GameCube и управлять игровым процессом непосредственно с GameCube или выводить игру на телевизор.

### 10.3.1. Технические характеристики Game Boy Advance

- ¾ Приставка использует 32битный процессор ARM Mode ARM7TDMI.
- ¾ Тактовая частота процессора составляет 16,78 МГц.
- $\triangleright$  Процессор содержит 128 Кб встроенной памяти (32 Кб + 96 Кб).
- ¾ Приставка имеет дополнительный 8битный процессор.
- ¾ Для памяти в приставке выделено 256 Кб.
- ¾ Консоль имеет 4канальный аналоговый и 2канальный цифровой звук.
- ¾ Дисплей с разрешением в 240 × 160 пикселей.
- $\triangleright$  Размеры приставки 82 × 144,5 × 24,5 мм, и весит она 140 граммов.
- ¾ Работает приставка от двух батарей типа AA или от дополнительного се тевого адаптера.

# 10.4. Game Boy Advance SP

Самой главной проблемой портативной приставки Game Boy Advance был пло хо освещенный экран, играть на котором можно было лишь в очень светлом помещении или при достаточном количестве солнечного цвета. Поэтому ком пания Nintendo выпускает в 2003 году новую улучшенную версию приставки Game Boy Advance SP (рис. 10.6). Новая версия приставки, кроме аппаратных улучшений, сильно изменяет свой внешний вид, послужив в дальнейшем про тотипом для последующих версий портативных приставок Nintendo.

*Примечание. Две буквы SP в конце названия приставки Game Boy Advance SP обозначают Special.*

Новая версия приставки Game Boy Advance SP призвана исключить недо статки предыдущей версии Game Boy Advance. Теперь Game Boy Advance SP

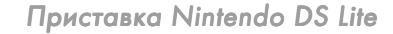

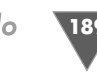

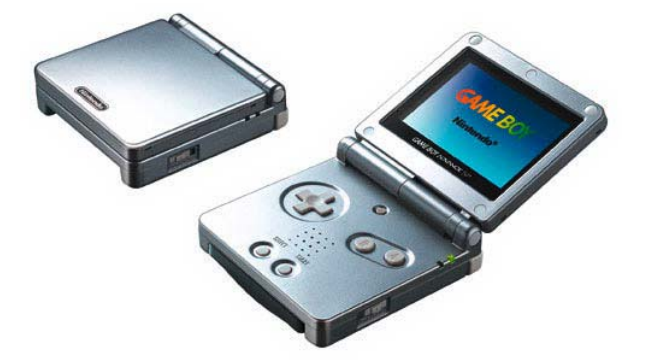

Рис. 10.6 <del>V</del> Приставка Nintendo Game Boy Advance SP

имеет новый экран со встроенной подсветкой. Подсветку дисплея можно от ключать или включать по необходимости. Консоль также комплектуется долго играющим литиево-ионным аккумулятором, заряда которого хватает на 10 часов работы с подсветкой и 15 часов без подсветки.

#### 10.4.1. Технические характеристики Game Boy Advance SP

- ¾ Приставка использует 32битный процессор ARM Mode ARM7TDMI.
- ¾ Тактовая частота процессора составляет 16,78 МГц.
- $\triangleright$  Процессор содержит 128 Кб встроенной памяти (32 Кб + 96 Кб).
- ¾ Приставка также имеет дополнительный 8битный процессор.
- ¾ Для памяти в приставке выделено 256 Кб.
- ¾ Консоль имеет 4канальный аналоговый и 2канальный цифровой звук.
- $\triangleright$  Разрешение экрана составляет 240  $\times$  160 пикселей.
- ¾ Размеры приставки 82 × 84,6 × 24,3 мм, и весит она 143 грамма.

# 10.5. Game Boy Micro

Компания Nintendo умеет и любит экспериментировать и выпускать на ры нок различные устройства. Так, спустя некоторое время Nintendo начинает продажи миниатюрной приставки, о чем можно судить по названию устрой ства – Game Boy Micro (рис. 10.7). В техническом плане игровое устройство Game Boy Micro могло порадовать многих любителей миниатюрных устройств и являлось некой уменьшенной версией Game

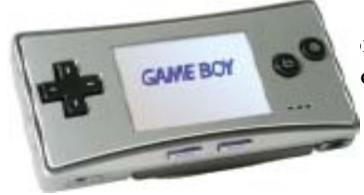

снискала массу пому счету не стала овой системой. Однако это был некий переходной этап в истории Nintendo, которая готовила к выпуску свою новую игровую систему Nintendo DS.

#### 10.5.1. Технические характеристики Game Boy Micro

- ¾ Приставка использует 32битный процессор.
- ¾ Тактовая частота процессора составляет 16,78 МГц.
- ¾ Процессор содержит 32 Кб встроенной памяти.
- ¾ Для памяти в приставке выделено 256 Кб.
- $\triangleright$  Диагональ экрана 2 дюйма с разрешением в 240 × 160 пикселей.
- $\triangleright$  Размеры приставки  $90 \times 60 \times 25$  мм, и весит она 80 граммов.
- ¾ Работает приставка на литиевом аккумуляторе.

## 10.6. Nintendo DS

В 2004 году на прилавки магазинов поступает новая портативная приставка Nintendo DS с инновационным подходом в управлении играми (рис. 10.8). В частности, приставка Nintendo DS наделена сразу двумя дисплеями, и ко все му прочему нижний экран является сенсорным. Для работы с этим экраном в комплекте приставки идет стилус, или перо. Ничего подобного индустрия портативных приставок до выпуска Nintendo DS предложить игрокам не могла или не хотела. Играть становится еще интереснее!

*Примечание. В официальной документации по отношению к дисплеям пристав\$ ки очень часто употребляется формулировка «двойной дисплей». Говорят, что приставка имеет верхнюю часть двойного дисплея и сенсорную нижнюю часть двойного дисплея. У пользователей же приставки сложилась своя терминология, и игроки обычно говорят, что приставка имеет два экрана, или два дисплея (нижний и верхний). Обе формулировки правильны, и в книге мы будем использо\$ вать и ту, и другую формулировки в зависимости от стилистики предложения.*

Компания Nintendo любит экспериментировать и не боится внедрять в свои приставки новые, а порой и неожиданные технологии. Скажите, разве

до появления Nintendo DS кто-то мог подумать о сразу двух игровых дисплеях в од ной портативной приставке? Ладно, сен сорный экран, он применялся уже до этого момента в устройствах на базе операцион ных систем Palm и Windows Mobile, и эти карманные компьютеры имели множест во игр с сенсорным управлением. Но сра зу два экрана для одной приставки могла

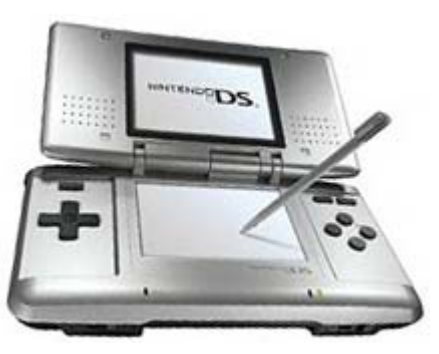

Рис. 10.7 <del>▼</del> Приставка Nintendo Game Boy Micro

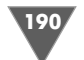

Приставка Nintendo DS Lite

сделать только Nintendo, а точнее не побояться выпустить такую консоль на рынок.

В техническом плане Nintendo DS стала мощнее всех своих предшествен ниц. Также одним из достоинств новой приставки стало наличие сразу двух слотов для игровых картриджей (Slot1 и Slot2). Первый слот предназначен для оригинальных картриджей Nintendo DS, на которых распространяются новые игры. Второй слот (Slot2) поддерживает работу с игровыми модулями от приставки Game Boy Advance. В этом плане компания Nintendo держит мар ку и всегда старается сохранить поддержку игр от предыдущей версии пристав ки, что дает возможность компании не терять своих фанатов и укрепляет круг любителей портативных приставок Nintendo.

## 10.7. Nintendo DS Lite

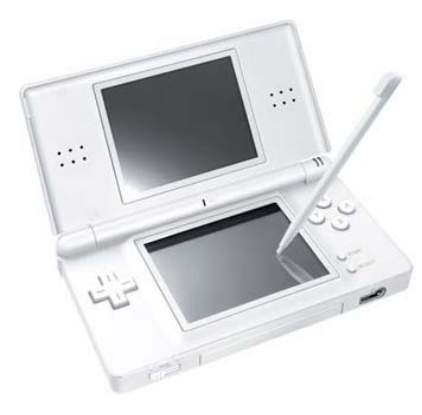

Спустя два года Nintendo выпускает несколь ко переработанную версию приставки Nin tendo DS под названием Nintendo DS Lite (рис. 10.9). В этой новой версии компания Nintendo уменьшает физические размеры приставки, делая ее меньше и тоньше, а так же изменяет расположение некоторых уп равляющих кнопок и несколько улучшает и дорабатывает аппаратную и программную части приставки. Например, увеличено вре мя работы от аккумулятора, улучшена под светка дисплея и многое другое.

**Рис. 10.9** Nintendo DS Lite

Новая версия приставки имеет стопро центную совместимость со всеми выпущен ными ранее играми для Nintendo DS, и в при

ставке также присутствуют два слота под игровые картриджи (Slot1 и Slot2). Интерфейс пользователя, или графическая оболочка меню приставки, также остается прежней. По большому счету, новая приставка Nintendo DS Lite про сто несколько обновила одежку. Единственное, о чем стоит заметить, – умень шение физических размеров приставки привело к тому, что старые и большие картриджи от Game Boy Advance для Slot2 торчат на несколько сантиметров из корпуса приставки.

На данный момент приставка Nintendo DS Lite является последней игровой приставкой в линейке портативных устройств от Nintendo, поэтому на базе этой модели мы и будем изучать работу с приставкой. Тем более что первую Nintendo DS становится все труднее и труднее найти в розничных магазинах.

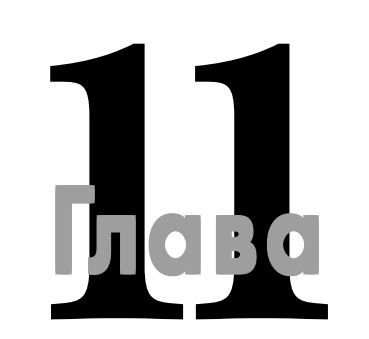

# Первое знакомство с Nintendo DS Lite

#### **В этой главе:**

- Распаковываем коробку с приставкой
- Знакомимся с устройством
- Подзарядка приставки
- Смена аккумулятора
- Первое включение
- Первичная настройка системы
- Интерфейс пользователя

Ту главу мы начнем с того, что вместе с вами откроем коробку с приставкой и рассмотрим комплектацию консоли. Затем мы изучим все имеющиеся на приставке разъемы, кнопки, слоты и гнезда. Под конец главы в пошаговом режиме о кой и рассмотрим комплектацию консоли. Затем мы изучим все имею щиеся на приставке разъемы, кнопки, слоты и гнезда. Под конец главы в пошаговом режиме осуществим первую настройку приставки, а затем в заклю чение познакомимся с интерфейсом системы. Но поскольку в данный момент портативная приставка от Nintendo имеет две версии (Nintendo DS и Ninten do DS Lite), то мы остановимся на работе с Nintendo DS Lite. Эта приставка по явилась на рынке на два года позже, чем Nintendo DS, и соответственно счита ется более новой версией.

## 11.1. Открываем коробку

Изучать материал мы будем с официальной версией Nintendo DS Lite, которая комплектуется игрой «Пираты Карибского моря: На краю света». Эта версия игры имеет полностью русифицированный интерфейс и игровые диалоги, иначе говоря, это полноценная лицензионная русифицированая версия игры от русского представительства компании Nintendo. В данный момент игра «Пи раты Карибского моря: На краю света» – это первая лицензионная русифици рованная версия игры на всем постсоветском пространстве.

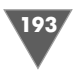

Итак, распакуем коробку приставки и посмотрим, как комплектуется кон соль и что производитель положил в коробку. Аккуратно сняв пленку с короб ки, обнаружилось, что все надписи на русском языке наклеены именно на кле енку, а сама коробка, равно как и приставка, имеет китайское происхождение. Более того, на самой коробке присутствует англоязычная надпись, гласящая, что в эту комплектацию какаялибо игра не входит. Это означает, что русско язычное представительство компании Nintendo комплектует приставку пере веденной игрой специально для нашего рынка.

Идем дальше. Открываем коробку Nintendo DS Lite (рис. 11.1). Внутри коробки мы сразу обнаруживаем доб ротную и качественную упаковку иг ры «Пираты Карибского моря: На краю света». Что сказать, лицензион ная игра и упаковка под стать своему статусу, все на высшем уровне, но на самом деле так и должно быть, в этом нет ничего экстраординарного.

Разбираем дальше коробку с при ставкой. Под игрой прячется целый ворох различных мини-брошюр и буклетов (рис. 11.2). Одна из мини-брошюр являет собой русскоязычное ру

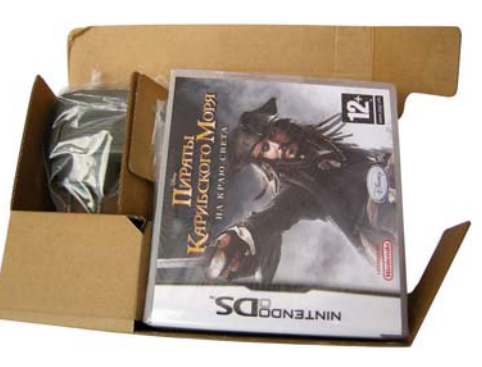

**Рис. 11.1** Открываем коробку Nintendo DS Lite

ководство пользователя. Два других руководства пользователя предназначены для иных языков народов мира. Дополнительно имеются еще несколько англо язычных буклетов и инструкций, которые нам не столь полезны и интересны.

Все буклеты и руководства пользователя лежат в коробке на искусственно сделанной картонной перегородке. Эта перегородка как раз и отделяет сопут

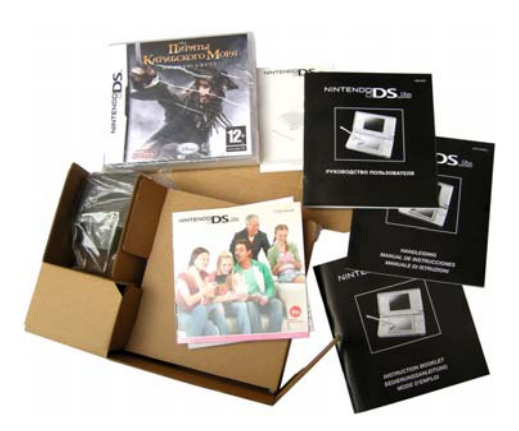

**Рис. 11.2** Руководства пользователя и буклеты

ствующую документацию от самой Nin tendo DS Lite. Убираем руководства в сторону и аккуратно вытаскиваем из картонного отделения приставку, ко торая вложена в пакет, сделанный из специальной упаковочной бумаги. За тем аккуратно открываем пакет и дос таем саму консоль (рис. 11.3).

Красота и изящество Nintendo DS Lite бросаются в глаза сразу. Глянце вый корпус, ни грамма лишнего веса и ненужных деталей делают этот гаджет весьма красивым и привлекательным игровым устройством. Но оставим на пару минут приставку и посмотрим, что еще имеется в коробке. В отдель

ном картонном отделении коробки лежат зарядное устройство и запасной сти лус, или, как говорится в официальном руководстве, перо (рис. 11.4). Это и есть вся комплектация консоли, но по большому счету Nintendo DS Lite больше ничего и не требуется, хотя я лично не отказался бы от дополнительного комп лекта защитных пленок на экран и какойнибудь привлекательной сумочки для приставки. Но все это уже относится к категории аксессуаров, поэтому доку пать эти и другие принадлежности вам придется самостоятельно и по своему вкусу.

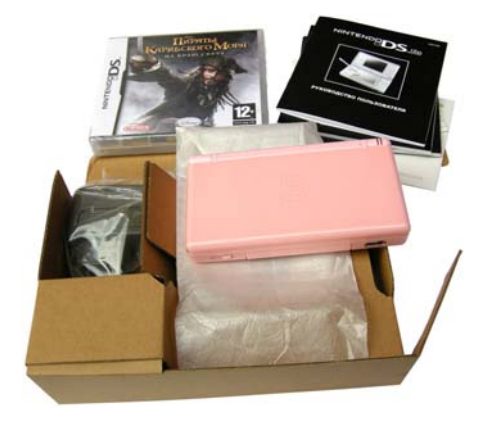

Рис. 11.3 <del>▼</del> Nintendo DS Lite во всей красе

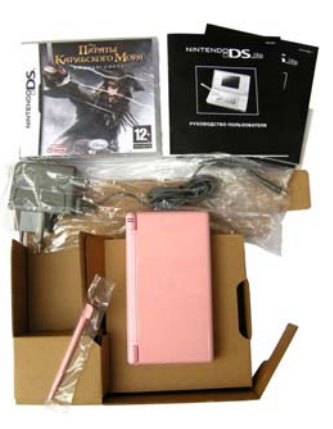

**Рис. 11.4** Полная комплектация Nintendo DS Lite

## 11.2. Обзор имеющихся у приставки разъемов, кнопок и слотов

Разобравшись с комплектацией Nintendo DS Lite, переходим к рассмотрению имеющихся в приставке разъемов, кнопок и слотов. На данном этапе пока не стоит включать приставку, а лучше узнать, для чего и зачем нужна та или иная кнопка, разъем или слот, и уже после этого продолжать изучать работу с при ставкой.

#### 11.2.1. Передняя часть приставки

Итак, все кнопки, разъемы и слоты консоли равномерно распределены по бо ковым частям Nintendo DS Lite. Начнем обзор всех элементов с передней части приставки. Посмотрите на рис. 11.5, где цифрами обозначены три имеющихся на этой части элемента.

1. Это регулятор громкости звука приставки, обозначается он как **VOL**. Для увеличения громкости звука необходимо передвинуть регулятор громко сти вправо к направлению изображения знака «+». Соответственно, что

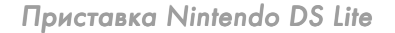

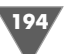

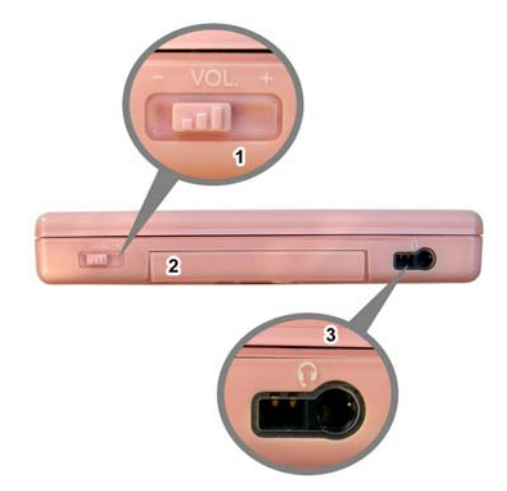

**Рис. 11.5** • Передняя часть приставки Nintendo DS Lite

бы уменьшить громкость звука, нужно передвинуть регулятор в левую сто- запустит работу системы. Выключение при- и пера и пера пера рону. В целом иметь отдельный и независимый регулятор громкости звука в игре очень удобно, поскольку в этом случае при очень большой громко сти можно простым движением ползунка уменьшить громкость и не нужно будет останавливать игру и «лезть» в настройки игры или системы.

2. Под номером два на рис. 11.5 обозначен так называемый SLOT2 (Слот2). Этот слот специально предназначен для игрового картриджа или игро вого модуля от предыдущей версии приставки Game Boy Advance.

Дополнительно в этот слот можно также подклю чать различные аксессуары Nintendo DS. Сам же SLOT2 комплектуется заглушкой, которая легко вытаскивается из приставки (рис. 11.6), и если вы не используете этот слот, то лучше остав лять его закрытым во избежание попадания вовнутрь приставки пыли.

*Примечание. Игровое предназначение второго слота (SLOT\$2) ограничивается исключительно играми от приставки Game Boy Advance. Игры от приста\$ вок Game Boy и Game Boy Color не поддерживаются этим слотом.*

3. Это сдвоенный разъем для наушников и внеш него микрофона или специальных наушников, которые идут вместе с микрофоном.

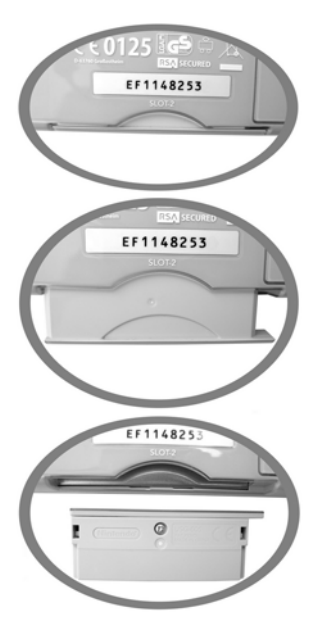

### 11.2.2. Боковая сторона приставки

Теперь развернем к себе Nintendo DS Lite пра вой стороной и посмотрим, какими элемента ми наделена эта сторона консоли. На рис. 11.7 представлена правая сторона приставки и, как видно из рисунка, на этой боковой части рас положена кнопка питания (**POWER**), или кнопка включения и выключения консоли, а также гнездо для пера, или держатель пера.

Для того чтобы включить приставку, необ ходимо передвинуть кнопку **POWER** в правую сторону до упора и тут же отпустить ее, после чего кнопка за счет внутренней пружинки ав томатически вернется в первоначальное поло жение, а консоль через несколько мгновений запустит работу системы. Выключение при ставки происходит тем же способом. Перо по

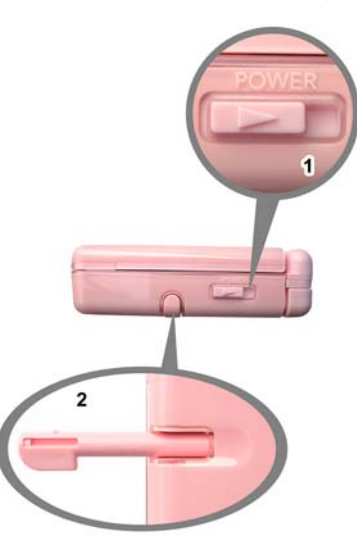

**Рис. 11.7** • Кнопка питания

зволяет работать с сенсорным дисплеем приставки. Само перо очень легко дос тается из держателя, достаточно минимальных усилий и слегка потянуть на себя перо из гнезда, и оно тут же выйдет. Вставляя перо обратно, нужно акку ратно засунуть его в держатель до появления характерного щелчка.

**Примечание.** *Если закрыть крышку приставки в запущенном состоянии, то работа консоли перейдет в так называемый спящий режим (аналогия работы с ноутбуком). В этом состоянии потребление электроэнергии значительно умень\$ шается, но приставка по\$прежнему функционирует и не выключается. Такой подход полезен, например, при использовании Nintendo DS Lite в качестве будиль\$ ника или MP3\$плейера.*

#### 11.2.3. Задняя часть консоли

Переходим к задней части Nintendo DS Lite, которая представлена на рис. 11.8. На этой стороне приставки располагается больше всего различных кнопок, разъемов, поэтому нам стоит перейти в режим нумерованного списка для про стоты освоения всех имеющихся элементов.

- 1. Под первым номером на рис. 11.8 идет игровая кнопка c обозначением **L**, то есть левая. Эта кнопка в различных играх может использоваться по разному, например в игре «Пираты Карибского моря» на эту кнопку на значен блок при атаке врага, а в гоночных играх, как правило, кнопка **L** служит обычным тормозом.
- 2. Далее на задней части приставки располагается разъем для подключения внешнего источника питания консоли, который также служит и для под зарядки аккумулятора Nintendo DS Lite и идет в комплекте поставки.

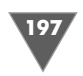

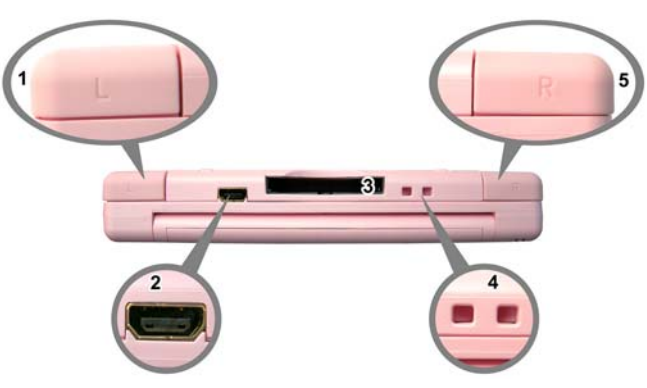

Рис. 11.8 <del>V</del> Задняя часть приставки Nintendo DS Lite

Очень важно помнить, что данный разъем подходит исключительно для Nintendo DS Lite и ни в коем случае нельзя использовать зарядное уст ройство от Nintendo DS!

- 3. Это еще один слот для игровых картриджей, но уже оригинальной систе мы Nintendo DS, и обозначается он как SLOT-1. В этот слот можно вставить только игровые модули от консоли Nintendo DS и другие различные аксессуары, сделанные специально для приставки Nintendo DS или Nin tendo DS Lite.
- 4. Эти две небольшие по размеру прорези служат для крепления ремешка к приставке, который, к сожалению, не идет в комплекте Nintendo DS Lite.
- 5. Последним элементом задней части устройства является игровая кнопка **R** – правая кнопка, которая, так же как и кнопка **L**, может выполнять раз личные функции в играх.

### 11.2.4. Аккумуляторный отсек

Теперь давайте перевернем приставку и посмотрим на ее нижнюю часть (рис. 11.9). Как видно по рис. 11.9, с нижней стороны приставки расположен аккумуляторный отсек. При использовании Nintendo DS Lite этот отсек по боль шому счету вам не нужен, и обращать на него свое внимание до поры до времени

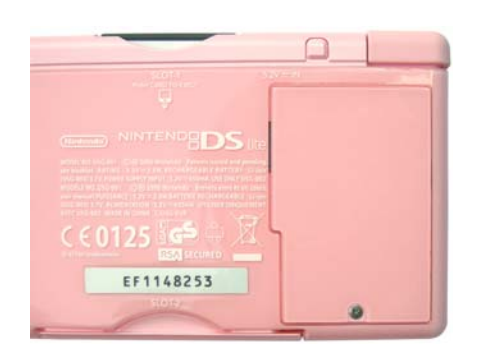

точно не придется. Но со временем (в сред нем аккумулятор может выдержать более 500 подзарядок) аккумулятор подсядет, и ваша консоль начнет разряжаться гораздо чаще, что говорит о том, что аккумулятор постепенно начинает выходить из строя. Вот в этом случае вам придется сменить старый аккумулятор на новый.

**Рис. 11.9** Аккумуляторный отсек консоли

Смена аккумулятора достаточно проста, необходимо открутить болтик, дер жащий крышку аккумуляторного отсека, а затем аккуратно поддеть крышку и вытащить аккумулятор из отсека и заменить его на новый аккумулятор. Что ка сается нового аккумулятора, то к использованию рекомендуются только ориги нальные аккумуляторы от Nintendo (рис. 11.10).

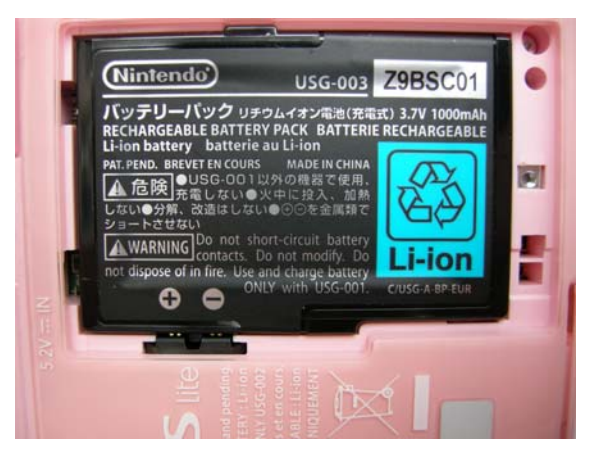

Рис. 11.10 <del>▼</del> Аккумулятор Nintendo DS Lite

### 11.2.5. Подзарядка консоли

Зарядка консоли осуществляется в обычном штатном режиме, и механизм под зарядки аналогичен подзарядке любого мобильного телефона. Как только кон соль разряжена, вам необходимо поставить приставку на подзарядку и дождать ся полной зарядки аккумулятора. В техническом плане делается это следующим образом.

В комплекте поставки Nintendo DS Lite имеется специальное зарядное уст ройство, которое и используется для подзарядки приставки (рис. 11.11). После того как аккумулятор приставки разрядился или вы хотите играть и одновре

менно заряжать или питать приставку от электрической сети, необходимо совмес тить штекер зарядного устройства с разъе мом для подзарядки аккумулятора, как показано на рис. 11.12. Затем необходи мо вставить вилку в электрическую розет ку. В момент зарядки аккумулятора свето вой индикатор приставки (рис. 11.14) будет светиться. Как только приставка за

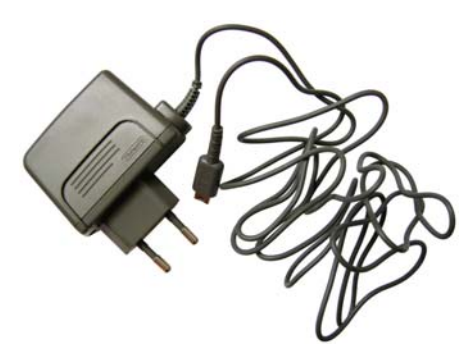

**Рис. 11.11** Зарядное устройство Nintendo DS

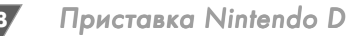

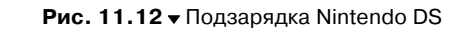

рядится, индикатор погаснет. На полную зарядку ак кумулятора приставки может уйти порядка двух ча сов, если вы не будете в момент подзарядки играть в игры, иначе может понадобиться больше времени. В целом одной подзарядки аккумулятора хватает при мерно на 10–19 часов работы, но все зависит от теку щей яркости дисплея и использования беспроводных сервисов Nintendo DS Lite.

> **Примечание.** После покупки приставки постарай*тесь первые три-четыре раза разряжать аккумулятор полностью, до конца самой последней капли* электроэнергии, и после этого заряжать аккумуля*тор на полную мощность. Такие действия помогут несколько продлить жизнь вашему аккумулятору.*

#### 11.2.6. Открываем Nintendo DS Lite

Познакомившись со всеми разъемами, слотами,

кнопками приставки, находящимися на боковых частях, теперь откроем кон соль и посмотрим, какими элементами управления снабжена приставка внут ри. Чтобы открыть консоль, просто раскройте ее как книгу, удерживая ниж нюю часть в одной руке и аккуратно поднимая крышку Nintendo DS Lite другой рукой (рис. 11.13). Внутри Nintendo DS Lite имеет два жидкокристаллических дисплея, несколько различных кнопок управления приставкой, а также другие элементы, которые мы сейчас рассмотрим с помощью нумерованного списка и рис. 11.14.

- 1. Встроенный в консоль микрофон.
- 2. Это крестовина, которая служит для управления в игре, как правило, дви жением главного героя, или, например в случае с главным меню пристав ки, крестовина позволяет перемещать кур сор по элементам меню.
- 3. Световой индикатор подзарядки аккумуля тора.
- 4. Здесь располагаются сразу несколько кно пок управления. Кнопки с англоязычными буквенными обозначениями **A**, **B**, **X** и **Y** слу жат для управления различными действия ми. Например, в игре на эти кнопки могут быть назначены те или иные действия,

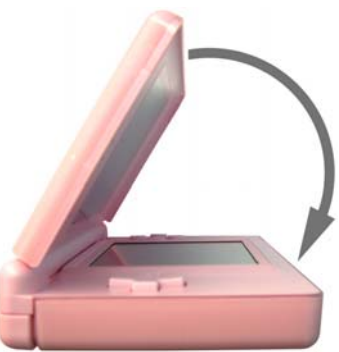

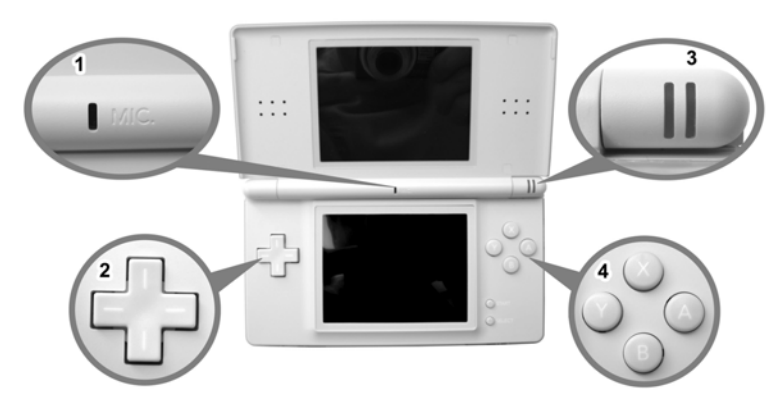

Рис. 11.14 <del>▼</del> Приставка Nintendo DS Lite в открытом состоянии

а в работе с меню консоли кнопка с буквой **А** часто нужна для подтвержде ния какихлибо действий, а кнопка В – для их отмены. Ниже четырех кно пок с буквенными обозначениями расположены еще две кнопки **START** и **SELECT**. Эти кнопки также необходимы для выполнения тех или иных команд, о чем обычно сообщается на дисплее приставки.

## 11.3. Первое включение

Пришло время включить первый раз свою приставку и выполнить самые пер вые настройки. Вся настройка системы приставки сводится к выполнению не которых пошаговых действий. Так, сначала мы должны будем выбрать язык для главного меню, придумать свой ник, далее задать цветовую схему меню, ука зать свой день рождения, установить время и текущую дату. Все эти действия лучше всего изучать в виде пошаговой инструкции, поэтому подготовим кон соль и внимательно изучим последовательность требующихся действий.

#### 11.3.1. Пошаговая инструкция первой настройки Nintendo DS Lite

1. Откройте Nintendo DS Lite и с помощью кнопки **POWER** включите при ставку. На двух экранах консоли появятся различные сообщения. На верх нем экране (тот, который располагается на крышке приставке) вы увиди те шесть строк текста на шести различных языках (рис. 11.15). В этих сообщениях вам предлагается выбрать язык для главного меню. К боль шому сожалению, русского языка для отображения надписей меню нет, что очень и очень плохо. Поэтому придется выбирать английский язык как международный, либо если вы владеете одним из пяти других ино странных языков, то соответственно выбирайте освоенный вами язык. Сам выбор языка происходит в нижнем сенсорном экране приставки (рис. 11.15). Выбрать надпись одного из языков можно как пером, так и

**Рис. 11.13** Открываем консоль

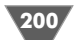

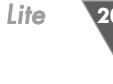

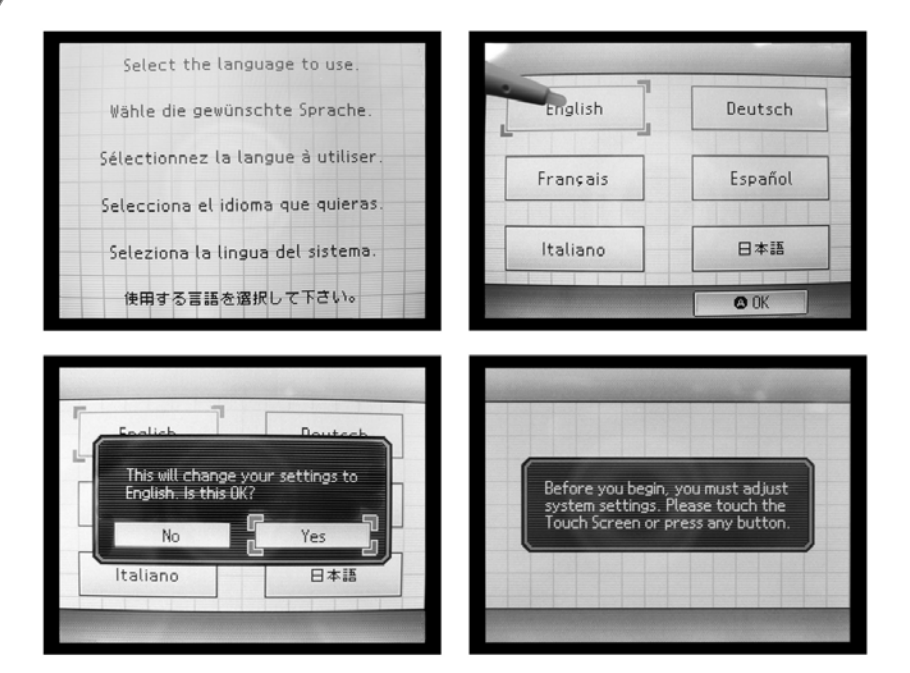

Рис. 11.15 <del>▼</del> Выбор языка для главного меню приставки

крестовиной приставки. Для выбора одного из языков пером необходи мо вытащить из держателя перо и слегка дотронуться до надписи выби раемого языка. Чтобы выбрать язык крестовиной, нужно переместить курсор с помощью крестовины на надпись выбираемого языка, а затем нажать кнопку с буквой **А**. После выбора языка на экране появится ин формационное сообщение, констатирующее выбор того или иного язы ка. Чтобы продолжить настройку, выберите пером слово **Yes**, или пере местите с помощью крестовины курсор на слово **Yes** и нажмите кнопку с буквой **А**. Появится последнее на этом этапе сообщение (рис. 11.15). Для продолжения настройки системы нажмите кнопку с буквой **А** или коснитесь пером нижней части двойного экрана приставки.

*Примечание. В дальнейшем при упоминании термина «Выберите…», будь то значок, опция, раздел, виртуальная кнопка, команда и любой другой графический элемент двойного дисплея приставки, будет подразумеваться выбор элемента пе\$ ром или курсором консоли с нажатием кнопки А.*

2. После выбора языка вам будет предоставлена первичная возможность настройки системы. В частности, вас ждет выполнение пяти последова тельных этапов. Первый этап заключается в выборе имени пользователя (рис. 11.16). Имя пользователя, как и все предстоящие настройки, мож но изменить в дальнейшем, так что если вы затем пожелаете изменить свое имя пользователя, то сделать это будет несложно, о чем мы обяза

тельно поговорим в следующей главе. Для того чтобы указать имя пользо вателя, необходимо воспользоваться пером и на сенсорном экране с по мощью виртуальной клавиатуры набрать имя (рис. 11.17). Клавиатура очень проста в использовании и фактически аналогична обычной компь ютерной клавиатуре, так что проблем с набором символов у вас возник нуть не должно. Набрав имя пользователя, нажмите кнопку с надписью **Confirm**. В данный момент на кнопку с буквой **В** назначена команда удале ния введенных символов, стоящих перед курсором, а на кнопку с буквой **А** – ввод выделенного курсором символа или команды. Но если вы с помо щью крестовины наведете курсор на кнопку **Confirm** и нажмете кнопку с буквой **А**, то вы выполните команду подтверждения. После чего на не сколько секунд появится информационное сообщение, и вы автомати чески перейдете к следующему этапу настройки системы

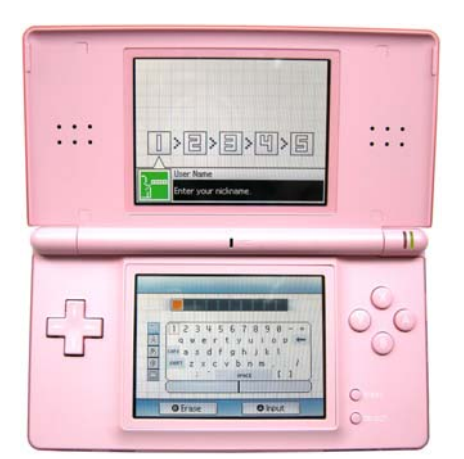

 $\overline{b}$ O  $cybnm$ . 屇 space [ ] **O** Frase **O** loput

Рис. 11.17 <del>▼</del> Нижняя часть двойного экрана приставки с виртуальной клавиатурой

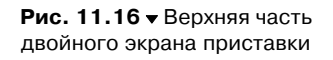

3. На следующем этапе настройки системы приставки вам предсто ит выбрать цветовую схему для главного меню (рис. 11.18). Пор тативная консоль Nintendo DS Lite в этом плане предлагает пользователю почти неограни ченный выбор. На сенсорном эк ране приставки с помощью кур сора или пера можно выбрать любую из 16 имеющихся цвето вых схем. Если вас не устраивают **Рис. 11.18** • Выбор цветовой схемы

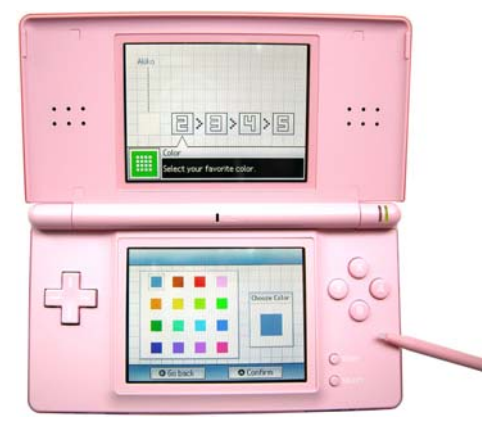

предложенные по умолчанию цвета, то вы можете выбрать команду **Choose Color** и перейти на экран с палитрой цветов, где уже непосред ственно сможете сформировать подходящую для вас цветовую схему. После выбора цвета главного меню приставки нажмите кнопку с буквой **А** или выберите пером виртуальную кнопку **Confirm**.

4. Следующий шаг настройки системы заключается в указании текущей даты (рис. 11.19). На сенсорном экране приставки с помощью пера или курсора вам предстоит задать текущую дату, месяц и год. В имеющемся инкрементном списке **Month** укажите месяц, далее в следующем списке **Day** изберите текущий день, а затем и год в списке **Year**. После чего на жмите виртуальную кнопку **Confirm**, дождитесь сохранения настроек и переходите к следующему этапу настройки системы.

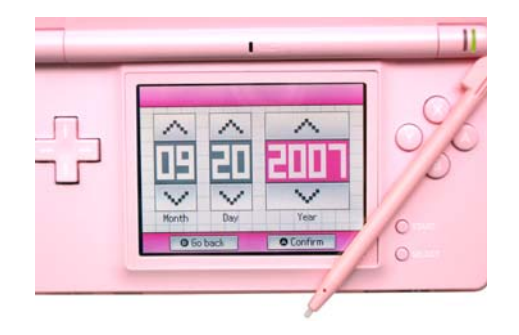

**Рис. 11.19** Выбор текущей даты

- 5. Следующий шаг заключается в установке текущего времени. Процесс установки времени идентичен процессу выбора да ты, также присутствуют два инк рементных списка **Hour** (Час) и **Minute** (Минуты). С помощью пера задайте ваше местное вре мя и нажмите кнопку **Confirm**.
- 6. И последний этап в настройке системы состоит в указании даты вашего дня рождения. Здесь вам необходимо также с помощью инкрементных спис ков задать месяц (Month) и день

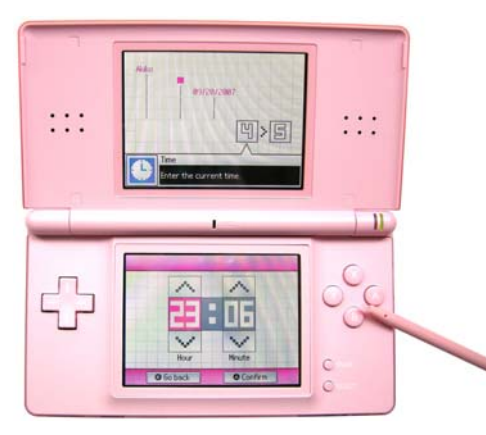

**Рис. 11.20** Установка времени

(Day) вашего появления на свет. После чего нужно нажать виртуальную кнопку **Confirm**. Как только вы это сделаете, на экране приставки по

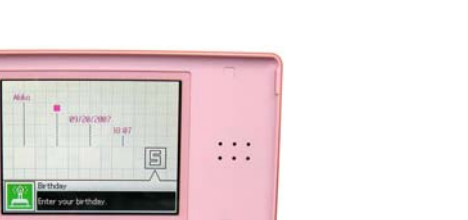

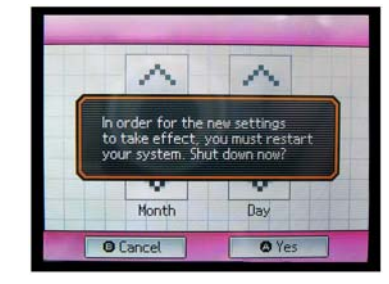

Рис. 11.22 <del>•</del> Предложение по перегрузке приставки

**Рис. 11.21** Установка вашего дня рождения

Ģ

 $\frac{1}{\sqrt{2}}$ 

явится информационное сообщение о перегрузке системы, а точнее о выключении системы, то есть как таковой привычной по компьютер ным системам перегрузки системы не происходит. Приставка просто выключается, и затем ее необходимо будет включить вновь. Эти дей ствия необходимы для того, чтобы все указанные настройки вступили в силу. Нажмите кнопку с буквой **А**, приставка выключится, сохранив все настройки в своей памяти.

## 11.4. Главное меню приставки

Первый и все последующие старты система покажет вам экран с информацион ной заставкой (рис. 11.23). Нажмите кнопку с буквой **А** или дотроньтесь до сен сорного дисплея приставки пером. После этого консоль загрузит систему, и вы попадете в главное меню приставки Ninten

do DS Lite.

 $\ddotsc$ 

. . .

#### 11.4.1. Изучаем элементы пользовательского интерфейса системы

Интерфейс пользователя консоли достаточ но прост, но изобилует большим количест вом различных панелей и значков. Как вид но по рис. 11.24, верхняя часть двойного

> **Рис. 11.23** Первый старт системы после выполнения настроек

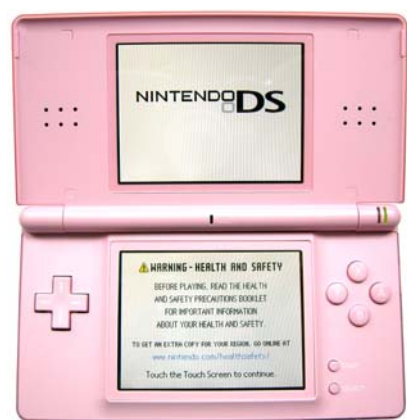

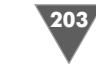

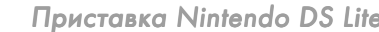

дисплея содержит небольшую по ширине полоску заданного цвета или инфор мационную панель, под которой расположены часы и календарь на месяц. На сенсорном экране располагается ряд панелей или своеобразных кнопок, по этому обратимся к рис. 11.24 и по нумерации рассмотрим каждый элемент глав ного меню Nintendo DS Lite.

- 1. Информационная панель, где располагаются некоторые элементы ин терфейса. В частности, в левом углу находится имя пользователя, кото рое вы указали в момент начальных настроек системы приставки. Как мы уже выяснили, имя пользователя может быть изменено по желанию пользователя через настройки приставки, о чем мы обязательно погово рим в следующей главе.
- 2. Часы, текущее время, а также будильник (если он активизирован) отража ются как в информационной панели, так и на верхнем экране приставки.
- 3. Это панель выбора оригинальной игры Nintendo DS, которая показыва ет, какая именно игра в текущий момент находится в SLOT-1. Чтобы запустить игру из этого слота, необходимо коснуться пером панели выбора игры или переместить курсор на панель выбора и нажать кнопку с буквой **А**. Если ни одна из игр не находится в слоте, то эта панель будет отключе на и не подсвечена. Подробнее о механизме запуска игр мы поговорим в одной из следующих глав.

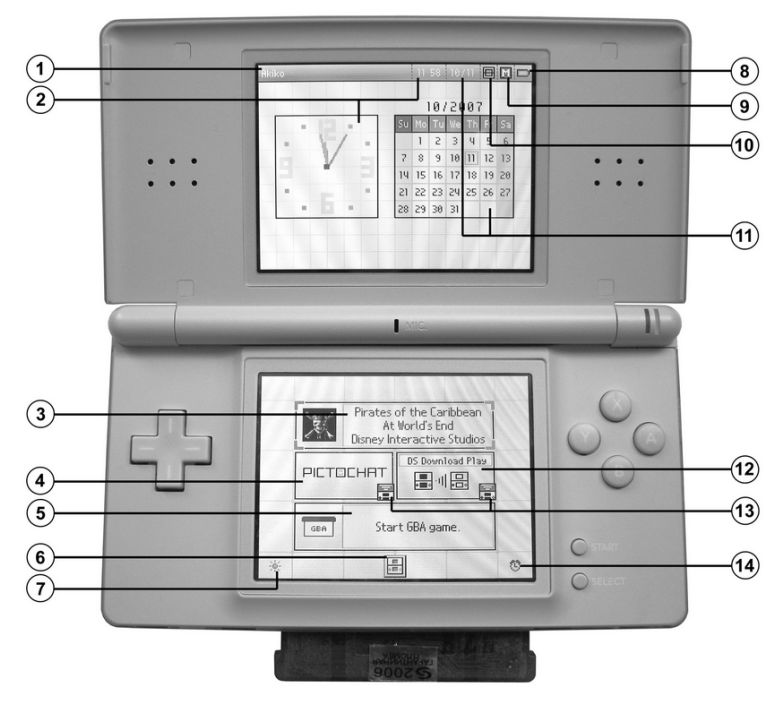

**Рис. 11.24** Главное меню приставки Nintendo DS Lite

- 4. Это панель выбора PictoChat, который позволяет открыть окно чата для общения с другими пользователями приставок Nintendo DS или Ninten do DS Lite. Одновременно может быть подключено до 16 пользователей, и мы коснемся работы чата в одной из ближайших глав.
- 5. Панель выбора игр от предыдущей версии приставки Nintendo Game Boy Advance. Если игра вставлена в SLOT-2, то на панели выбора игры вы увидите надпись **Start GBA game**. Если же панель не подсвечена, то, значит, игра Game Boy Advance не вставлена в слот либо вставленный картридж поврежден. Для запуска игры от Game Boy Advance необходимо, как и в случае с оригинальной игрой Nintendo DS, коснуться пером панели вы бора игры GBA или переместить курсор на панель выбора GBA и нажать кнопку с буквой **А**.
- 6. Панель настроек системы Nintendo DS Lite. Выбор этого значка позво лит произвести тонкую настройку системы, о чем мы подробно погово рим в следующей главе.
- 7. Этот значок показывает выбранный в данный момент уровень яркости дисплея. Каждое касание пером этого значка будет увеличивать уровень яркости экрана. Всего же имеется четыре уровня подсветки. Как только вы касанием пера дойдете до последнего уровня, яркость дисплея сбро сится к первому уровню. Не стоит забывать, что увеличение яркости дис плея ведет к снижению времени автономной работы приставки.
- 8. Значок индикатора питания, который показывает заряд аккумулятора приставки. Если вы имеете значок батареи зеленого цвета, то аккумуля тор еще заряжен и можно спокойно играть. Если значок батареи окра шен в сигнальный красный цвет, то заряд аккумулятора уже на исходе и необходимо позаботиться о его подзарядке.
- 9. Это так называемый значок режима стартового экрана, или режим запус ка приставки, цель которого сводится к показу текущего режима загрузки системы при включении приставки. Всего имеются два режима. Первый режим носит название **Auto Mode** (Автоматический режим), и если в кон соль вставлен один из игровых модулей, то приставка на автомате загру жает игру, минуя главное меню Nintendo DS Lite. В этом случае значок режима стартового экрана будет обозначен заглавной буквой **А**. Второй режим **Manual Mode** (Ручной режим) вне зависимости от того, есть в сло тах картриджи или нет, загружает главное меню приставки, и в этом слу чае режим стартового экрана обозначается заглавной буквой **М**. Пере ключение между режимами осуществляется через настройки системы.
- 10. В этом месте располагается значок экрана Game Boy Advance. Выбор это го значка откроет настройки системы, через которые есть возможность выбрать, на каком из экранов будет транслироваться игра от приставки Game Boy Advance.
- 11. Показывает текущую дату в информационной панели и календарь на ме сяц в верхней части двойного экрана Nintendo DS Lite.
- 12. Режим одномодульной игры по беспроводной связи.

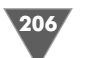

- 13. Беспроводная связь. Выбор одного из двух значков либо запустит чат, либо подготовит приставку для игры по WiFi с другим игроком. В следую щих главах мы подробно изучим работу как с чатом, так и с возможно стью одномодульной игры в режиме беспроводной связи.
- 14. Через значок будильника вы можете выключить или включить будильник.

## 11.5. Завершение работы

Завершение работы, или выключение приставки, происходит с помощью кнопки **POWER** (рис. 11.7). Чтобы выключить приставку, передвиньте вправо до упора кнопку **POWER** и отпустите ее. Приставка в считанные мгновения выключится. Выключение приставки можно производить в любом состоянии, какихлибо ограничений нет. Единственное, о чем следует помнить: если вы играете в одну из игр, то перед выключением приставки стоит сохраниться и только потом выключать консоль, иначе вы потеряете все свои завоевания.

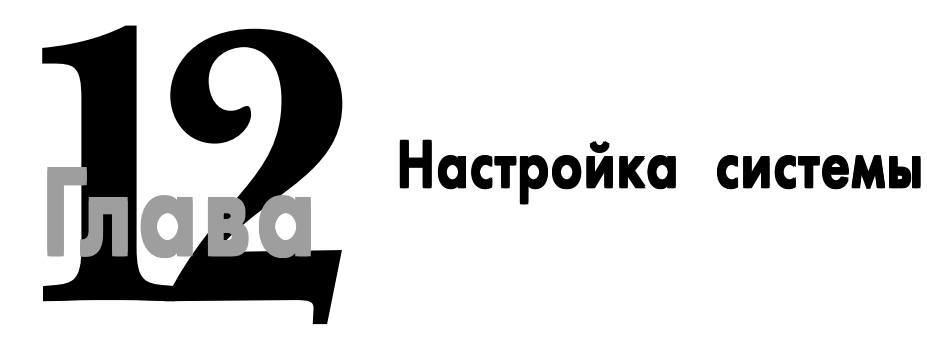

#### **В этой главе:**

- Изучение панелей меню
- Панель Options
- Панель Clock
- Панель User
- Панель Touch Screen

Приставка Nintendo DS Lite позволяет вам выполнить более тонкую на-<br>стройку системы через панель настроек. Эта панель располагается<br>к меню настроек (рис. 11.24). Фактически выбор этой панели откроет вам ностройку системы через панель настроек. Эта панель располагается в нижнем экране консоли прямо посередине и открывает доступ к меню настроек (рис. 11.24). Фактически выбор этой панели откроет вам но вый экран или меню настроек, где вы увидите новые панели меню, выполнен ные в виде графических изображений или значков (рис. 12.1).

В настройках Nintendo DS Lite всего имеются четыре панели меню с назва ниями **Options** (Опции), **Clock** (Часы), **User** (Имя пользователя), **Touch Screen** (Сенсорный экран). Выбор той или иной панели меню откроет вам те кущий раздел настроек и переместит вас на новый экран, где может распола гаться еще ряд тематических опций. Выбор одной из опций откроет доступ для непосредственного изменения данной настройки системы.

Из настроек системы вернуться непосредственно в главное меню можно только через выключение приставки, поэтому любой выход из меню настроек будет сопровождаться выключением консоли. Это сделано для того, чтобы сис тема могла сохранить в памяти все выполненные ранее настройки. Далее, что бы вам было легче разобраться с настройками системы, мы изучим все имею щиеся опции настроек системы в виде отдельных разделов главы.

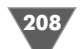

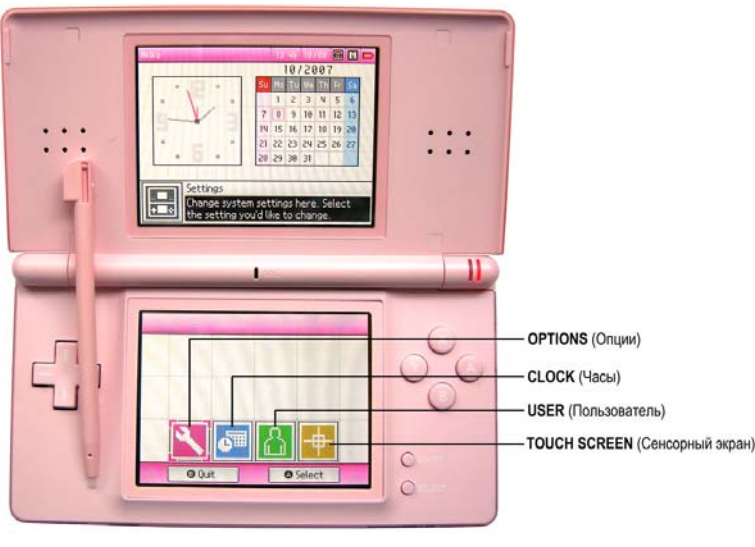

Рис. 12.1 <del>▼</del> Меню настроек

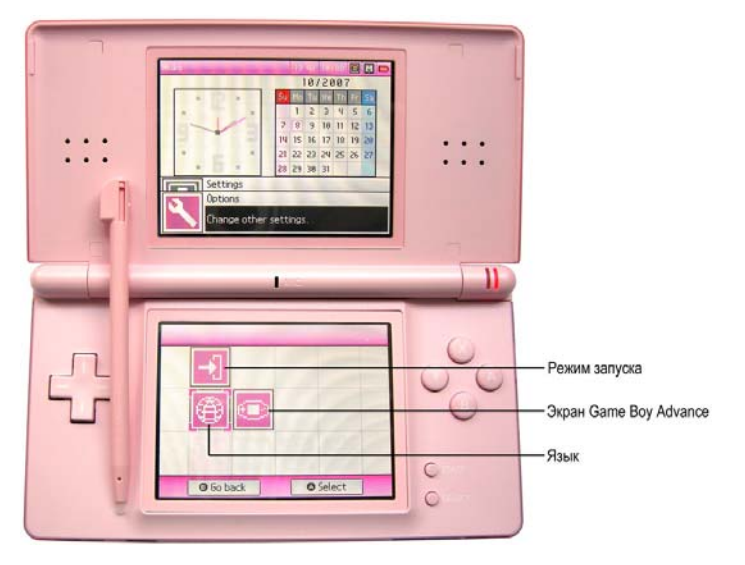

Рис. 12.2 <del>•</del> Раздел Options

## 12.1. Панель Options

Выбрав в меню настроек панель **Options**, вы тем самым откроете избранный раздел настроек (рис. 12.2). В разделе **Options** на верхнем экране появится до полнительная информационная панель, которая исполняет роль навигацион ной цепочки и посредством которой можно определить, как глубоко вы зашли в настройки системы. Чем дальше вы будете углубляться в настройки системы, тем больше будет появляться таких информационных панелей. Все информа ционные панели накладываются друг на друга, но так, что основной заголовок предыдущей панели всегда остается видимым.

Раздел настроек **Options** имеет три опции Start-Up (Режим запуска приставки), **Language** (Язык) и **GBA Mode** (Экран Game Boy Advance) (рис. 12.2). Для того чтобы перейти к настройкам одной из опций, выберите пером соответ ствующий значок или переместите курсор с помощью крестовины на необхо димую опцию и затем нажмите кнопку с буквой **А**. Например, избрав в разделе **Options** значок **Start#Up** (Режим запуска приставки), вы откроете новый экран, где сможете настроить избранную опцию.

#### 12.1.1. Выбор режима запуска приставки

Опция Start-Up позволяет настроить работу системы при ее старте или включении приставки. Для выбора имеются всего два режима (рис. 12.3). Первый режим **Manual Mode** (Ручной режим) вне зависимости от того, есть в слотах картриджи или нет, загружает главное меню. Второй режим носит название **Auto Mode** (Автоматический режим), и если в консоль вставлен один из игро

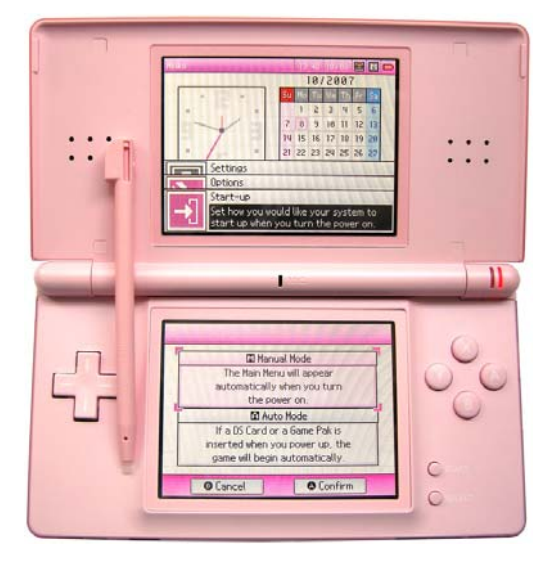

**Рис. 12.3** • Выбираем режим запуска приставки

вых модулей, то приставка на автомате загружает игру, минуя главное меню Nintendo DS Lite. Если в обоих слотах у вас будут находиться картриджи, то по умолчанию загружается игра Nintendo DS, то есть игра из SLOT-1.

Выбрав один из режимов, нажмите виртуальную кнопку **Confirm** или кнопку с буквой **А**. В момент этого действия на экране на несколько секунд появится

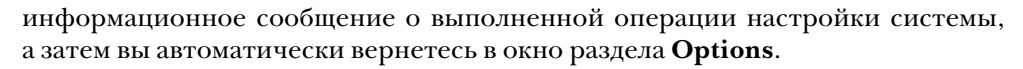

## 12.1.2. Выбор языка

Следующая опция **Language** в разделе **Options** отвечает за установку языка, на котором будут делаться все надписи главного меню приставки, сообщения, на стройки системы и т. д. (рис. 12.4). При первом старте приставки мы с вами выбрали один из языков, и через опцию **Language** вы можете в любой момент сменить язык интерфейса системы. Для того чтобы сменить язык интерфейса, выберите один из языков и нажмите кнопку **Confirm** или кнопку с буквой **А**.

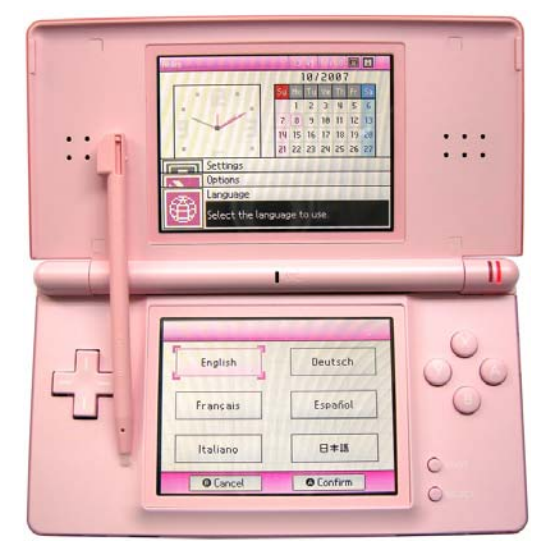

**Рис. 12.4** Выбираем язык для интерфейса системы

## 12.1.3. Экран Game Boy Advance

Последняя опция **GBA Mode** из раздела **Options** позволяет выбрать, на каком из экранов приставки будет запускаться игра от Game Boy Advance (рис. 12.5). Вы брать можно как верхний экран (Top Screen), так и нижний сенсорный экран (Touch Screen). Для того чтобы выбрать один из экранов, изберите соответст вующую надпись и нажмите виртуальную кнопку **Confirm** или кнопку с буквой **А**.

## 12.2. Панель Clock

Для возврата из раздела **Options** в меню настроек необходимо нажать вир туальную кнопку **Go back** или кнопку с буквой **В**. Сейчас мы переходим к изуче нию раздела **Clock**, поэтому выберите вторую слева панель в меню настроек

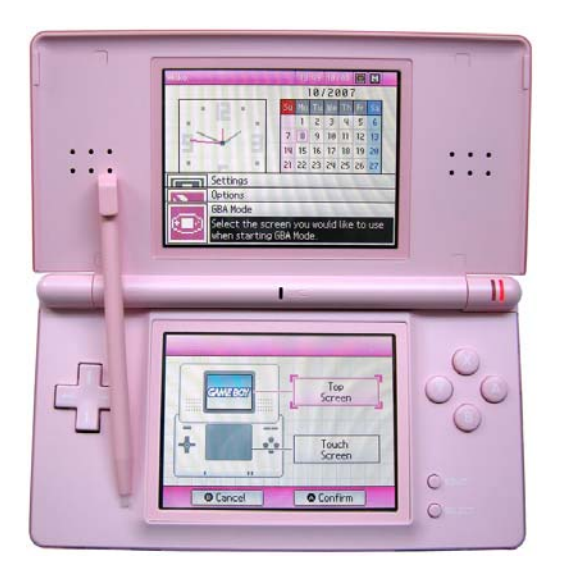

**Рис. 12.5** • Выбор экрана для запуска игр Game Boy Advance

системы. Раздел имеет три настраиваемые опции **Date** (Дата), **Alarm** (Будиль ник) и **Time** (Время), доступ к которым осуществляется через выбор соответ ствующего значка на экране приставки (рис. 12.6).

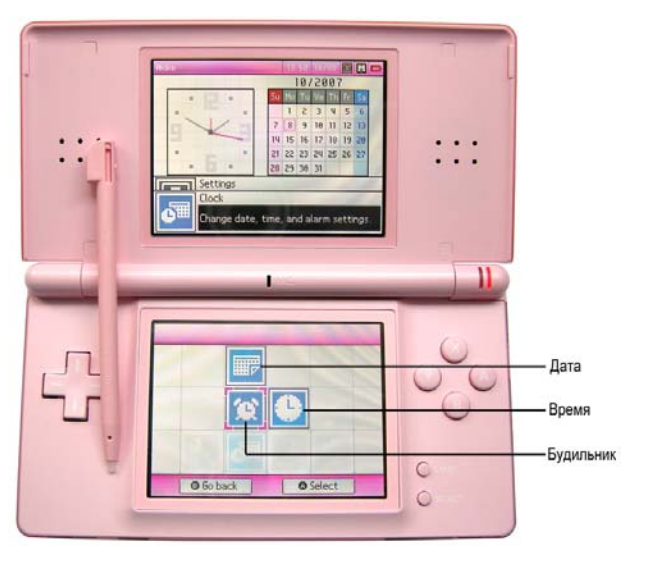

Рис. 12.6 <del>▼</del> Раздел Clock

## 12.2.1. Установка даты

С помощью опции **Date** вы можете изменить или установить текущую дату. Для установки даты используется изученный нами ранее при первом старте при ставки механизм работы с инкрементными списками. Здесь все предельно про сто. С помощью инкрементного списка установите текущую дату (Date), месяц (Month) и год (Year), а затем подтвердите свои действия, нажав виртуальную кнопку **Confirm** или кнопку с буквой **А**.

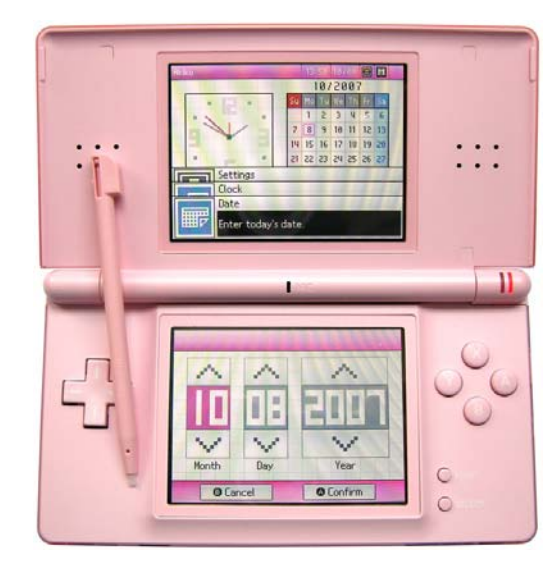

**Рис. 12.7** Установка даты

#### 12.2.2. Будильник

Вторая опция **Alarm** из раздела **Clock** позволяет использовать приставку Nintendo DS в качестве обычного будильника. Точнее, эта опция дает возмож ность установить необходимое время для подачи сигнала будильника, причем если вы переводите приставку в режим будильника, то все остальные игровые функции консоли становятся недоступными.

Выбор времени для звукового сигнала строится на использовании двух инк рементных списков (рис. 12.8). После того как вы установили время, вам необ ходимо обязательно включить будильник. Сделать это можно прямо из настроек системы, для этого нажмите виртуальную кнопку **Turn Alarm On**, и приставка перейдет в режим будильника с минимальным потреблением энергии. Допол нительно приставку можно закрыть во включенном состоянии, чем вы еще больше снизите расход энергии. Включить будильник можно также из главного меню, выбрав значок будильника (рис. 11.24). Но именно установка будильника

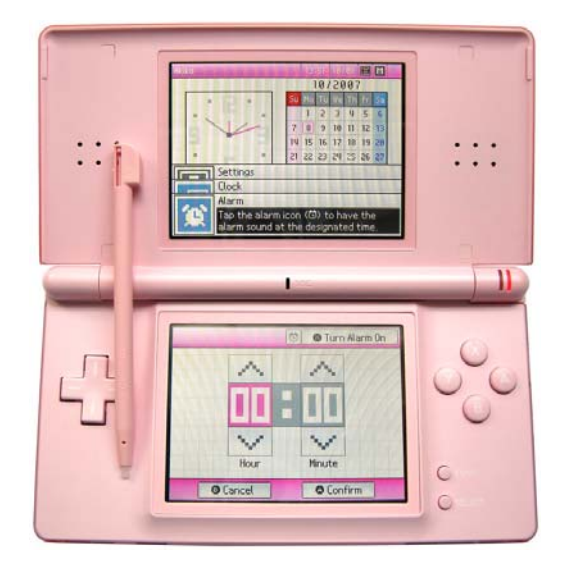

**Рис. 12.8** Устанавливаем будильник

на определенное время происходит исключительно через настройки системы. К слову, сам звуковой сигнал – это обычная нарастающая по громкости трель, и переназначить данную мелодию нельзя.

#### 12.2.3. Установка времени

Опция **Time** позволяет установить точное время, которое затем будет показа но в главном меню. Установка времени осуществляется путем изменения значе ний инкрементного списка (рис. 12.9). После выбора времени нажмите вирту альную кнопку **Confirm** или кнопку с буквой **А**. После чего вернитесь в меню настроек системы и перейдите к разделу **User**.

## 12.3. Панель User

Раздел **User** (рис. 12.10) дает возможность пользователю настроить цветовую схему главного меню (панель **Color**), установить дату рождения (панель **Birthday**), выбрать имя пользователя (панель **User Name**) и создать сообщение (панель **Message**), которое будет показано другим пользователям в момент ра боты с PictoChat.

В целом все четыре панели раздела **User** открывают вам возможность в из менении тех самых стартовых настроек системы, которые мы изучили в преды дущей главе. Посмотрите на рис. 12.11–12.14. Как видно из этих рисунков, все опции для настройки личных пользовательских данных идентичны изученно му ранее материалу, так что нет смысла его дублировать.

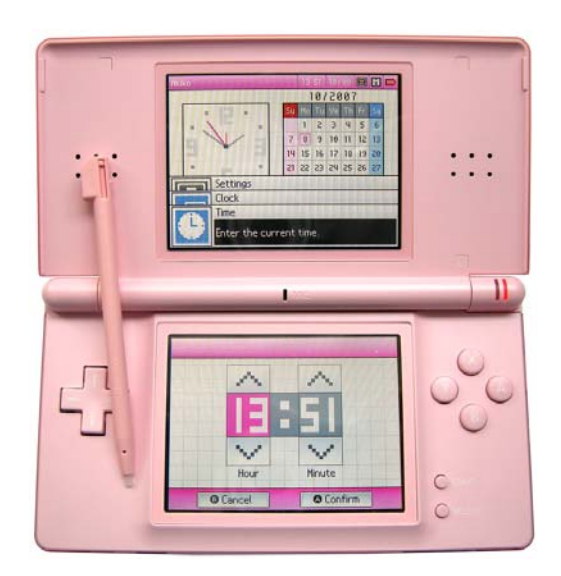

**Рис. 12.9** Устанавливаем время

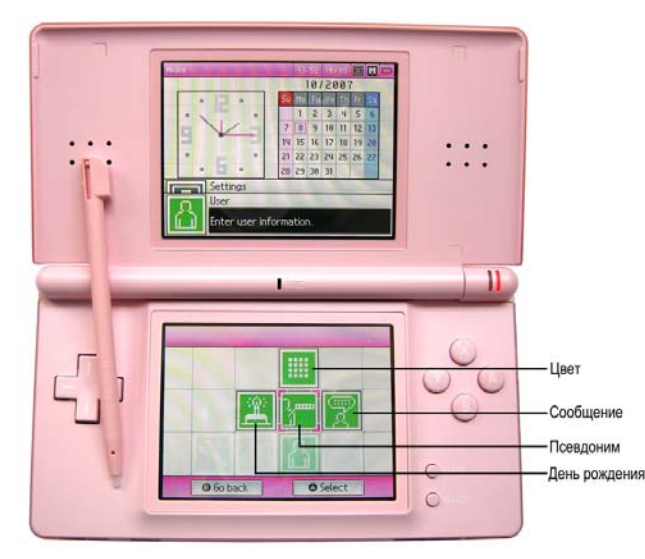

Рис. 12.10 • Раздел User

#### 18/2887 Se BRITAINE THEFT  $0 9 10 11$  $\cdots$ 21 22 23 24 25 26  $\cdots$  $\overline{r-1}$ ct your favorite cold O Confin **O** Farcel  $\epsilon$

Рис. 12.11 • Выбираем цветовую схему

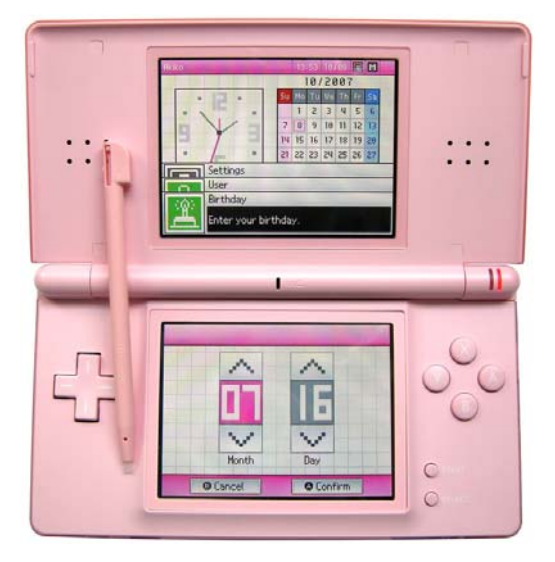

**Рис. 12.12** Устанавливаем свой день рождения

На этом экране вам предстоит дотрагиваться пером до красных меток, появ ляющихся в разных местах экрана. После чего вам будет предложен новый эк ран для проверки текущей калибровки, где вам нужно будет также коснуться четырех красных меток в четырех разных углах дисплея. По окончании калиб ровки нажмите кнопку **Confirm**.

## 12.4. Панель Touch Screen

Последний раздел **Touch Screen**, доступный через выбор панели с одноимен ным названием из меню настроек, позволяет выполнить точную калибровку сенсорного экрана приставки Nintendo DS Lite. Выбрав эту панель, вы попаде те на экран калибровки экрана (рис. 12.15).

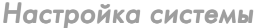

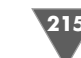
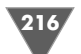

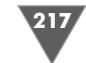

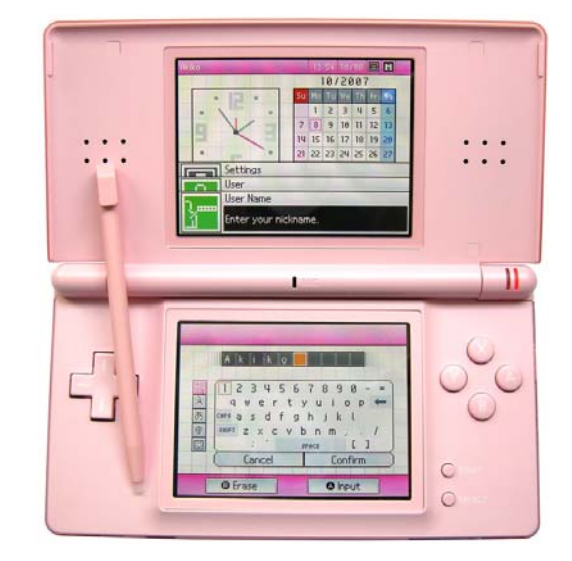

Рис. 12.13 • Изменяем имя пользователя

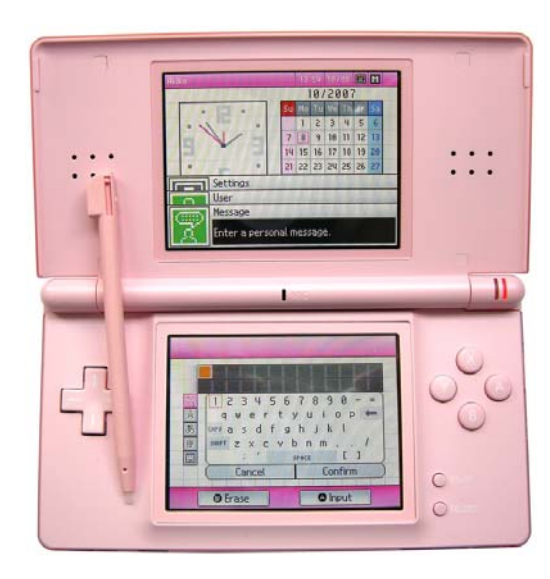

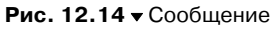

## 12.5. Окончание настройки системы

По завершении всех настроек нужно вернуться в меню, откуда мы с вами начи нали изучение системы, и нажать виртуальную кнопку **Quit** или нажать кнопку с буквой **B**. В ответ на эти действия на экране приставки появится информаци онное сообщение о необходимости перезагрузки системы, а точнее ее выклю чении (рис. 12.16). Выключите приставку, а затем включите ее вновь.

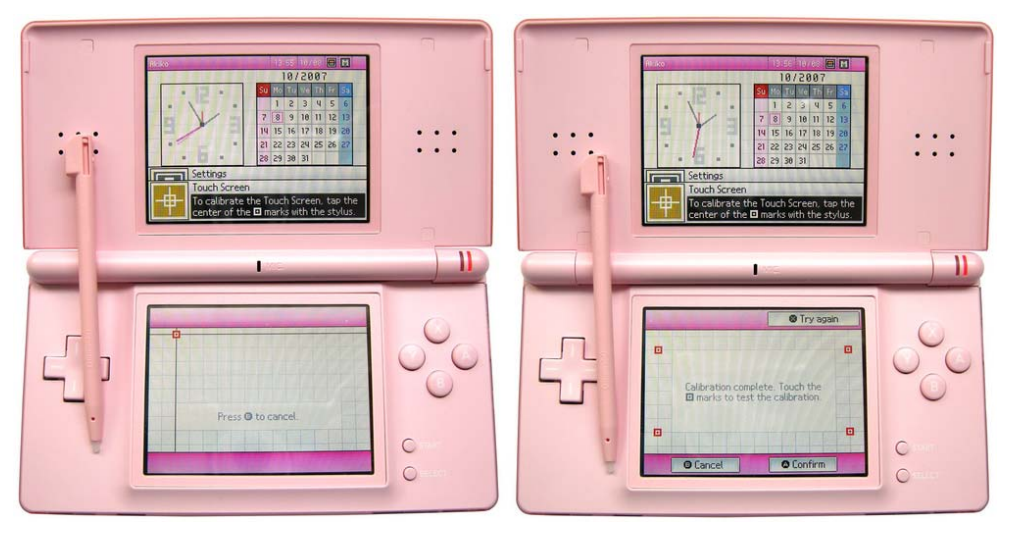

**Рис. 12.15** • Настройка сенсорного экрана

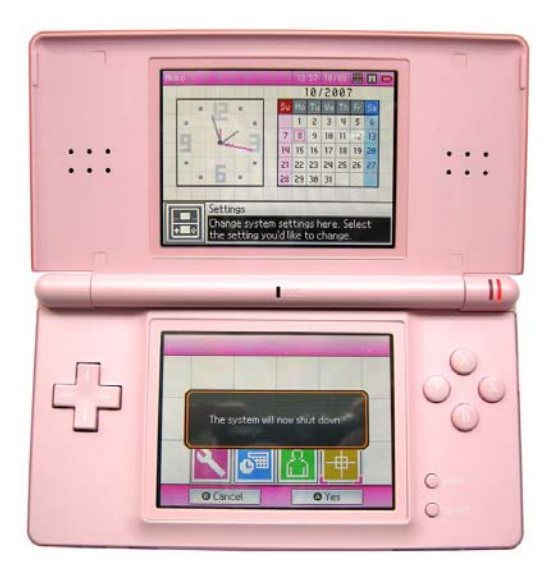

Рис. 12.16 • Сообщение о необходимости выключения приставки

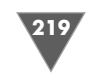

ключить приставку. Далее в пошаговом режиме мы установим картридж в консоль и запустим игру.

### 13.1.1. Пошаговая инструкция

1. Выключите приставку, откройте упаковку с игрой и подготовьте карт ридж (рис. 13.1).

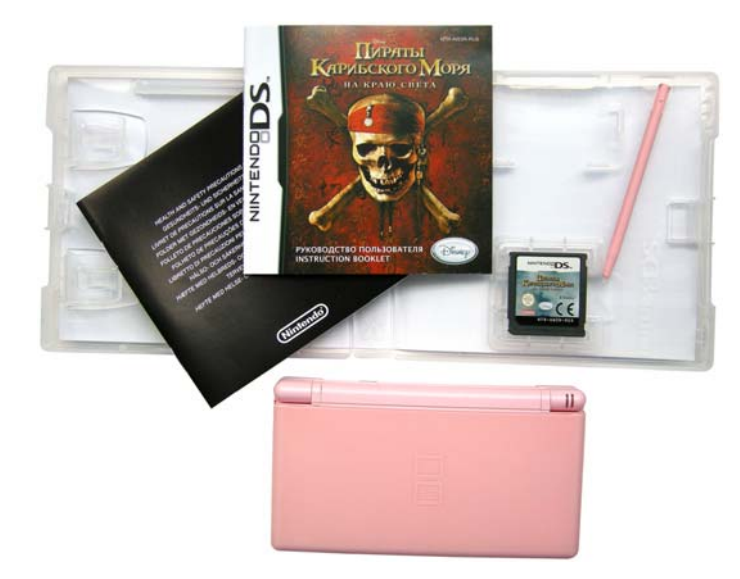

**Рис. 13.1** Упаковка с игрой

2. Переверните приставку дном к себе и посмотрите на изображение око ло Slot1 (рис. 13.2). Вам необходимо вставить игровой модуль, как пока зано на рис. 13.2.

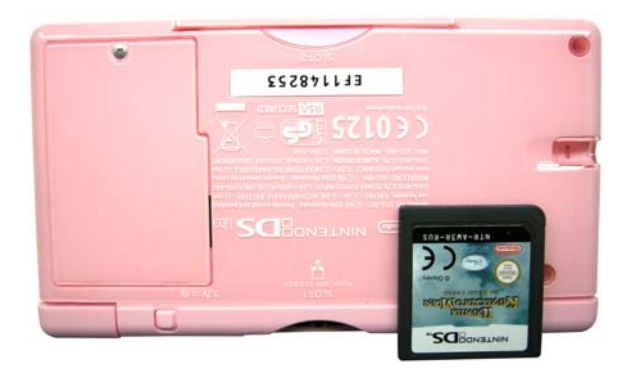

**Рис. 13.2 • Совмещаем картридж с отверстием слота** 

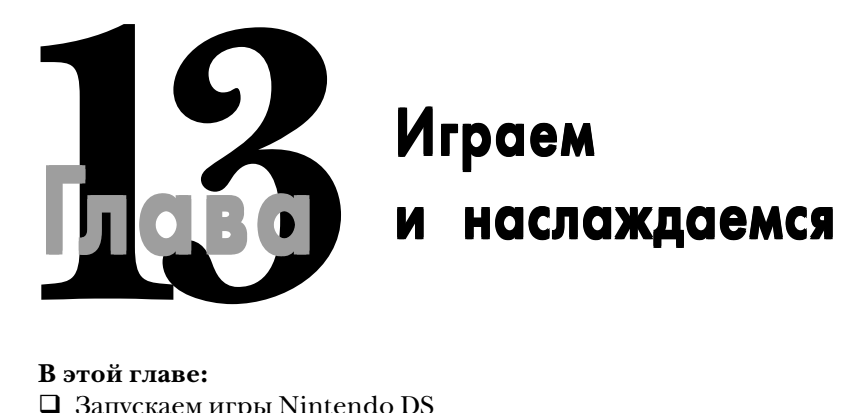

### **В этой главе:**

- Запускаем игры Nintendo DS
- Запускаем игры от Game Boy Advanced
- Беспроводная одномодульная игра
- Беспроводная многомодульная игра
- Играем через Интернет
- □ Homebrew
- Флэшпамять

**Пришло время поговорить об основном предназначении приставки. Как** вы уже знаете, приставки Nintendo DS и Nintendo DS Lite могут работать с играми Nintendo DS и Game Boy Advance. Для обоих типов игр предназначены два раз вы уже знаете, приставки Nintendo DS и Nintendo DS Lite могут рабо тать с играми Nintendo DS и Game Boy Advance. Для обоих типов игр жи Nintendo DS, а Slot2 необходим для игровых модулей от приставки Game Boy Advance. Второй слот «понимает» только картриджи от Game Boy Advance, картриджи от других версий портативных приставок Nintendo работать во втором слоте, как, впрочем, и в первом, не будут. Далее в главе мы рассмотрим все особенности, связанные с запуском игр на Nintendo DS Lite.

## 13.1. Запускаем игры Nintendo DS Lite

Запуск игр Nintendo DS на приставках Nintendo DS и Nintendo DS Lite проис ходит одинаково. Прежде чем запустить игру, вам необходимо подготовить игровой модуль и ВЫКЛЮЧИТЬ свою приставку. Нельзя вставлять игру в ра ботающую приставку, как и вытаскивать игру из работающей консоли! При ставка нуждается в идентификации игр как из Slot1, так и из Slot2 на стадии старта системы, поэтому, прежде чем вставить картридж, необходимо вы

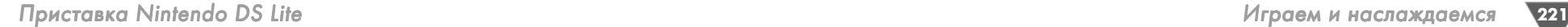

3. Перед тем как вставить картридж, загляните на всякий случай в отвер стие слота и убедитесь, что в слот случайно не попал какой-нибудь мелкий предмет. Затем вставьте игровой модуль в слот и аккуратно без уси лий двигайте его до щелчка вовнутрь консоли (рис. 13.3).

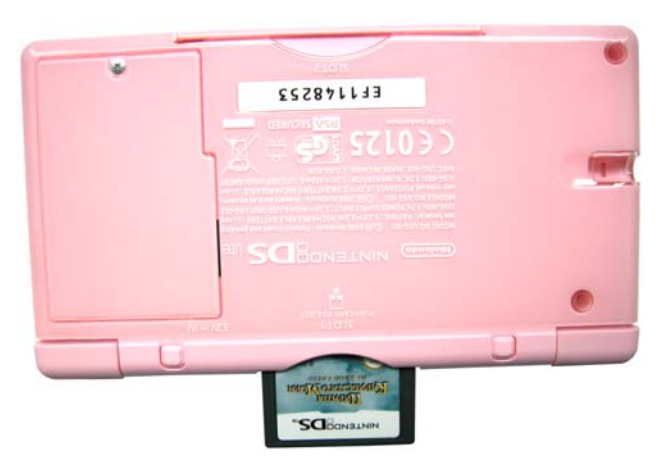

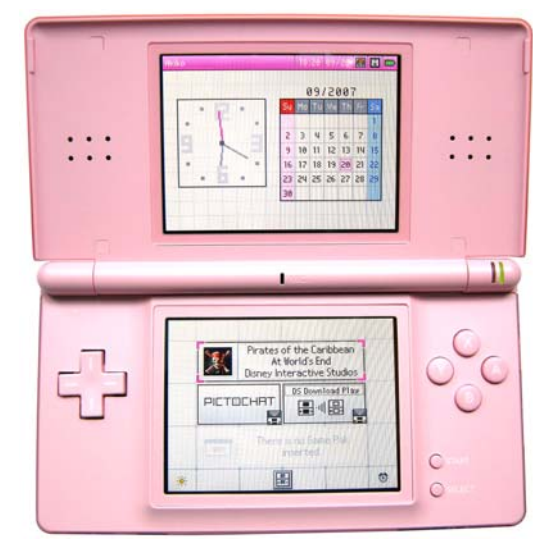

**Рис. 13.5** Главное меню приставки

Рис. 13.3 • Вставляем игровой модуль

4. После того как раздался щелчок, картридж будет зафиксирован в слоте (рис. 13.4). После этого игровой модуль будет крепко держаться в отвер стии слота и не выпадет из него.

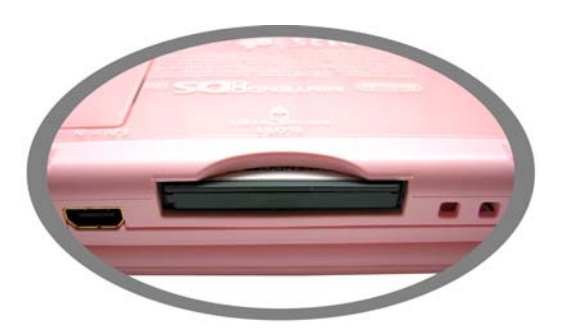

**Рис. 13.4** Двигаем картридж до щелчка

5. Теперь можно включить приставку и обратиться к главному меню, в том случае если у вас при старте системы запускается ручной режим (Manual Mode). На сенсорном экране в панели выбора игры отобразится надпись вставленной в приставку игры. Для запуска игры выберите пером или курсором панель игры, и игра через несколько мгновений будет запуще на. Если вы выставили работу системы в автоматическом режиме (Auto Mode), то приставка запустит игру, минуя главное меню.

## 13.2. Запускаем игры от Game Boy Advanced

Игры от Game Boy Advance вставляются в Slot2 и, честно говоря, несколько портят эстетический вид приставки Nintendo DS Lite. Дело в том, что игры от GBA, а точнее картриджи игр, больше по своему размеру, и после того как вы вставите игровой модуль в слот, он будет еще на несколько сантиметров тор чать сбоку приставки (рис. 13.6). Вот такая эстетическая расплата за возмож ность играть в старые добрые игры, думается, что подобная ситуация мало кого на самом деле смущает.

Что касается технической стороны вопроса, то здесь все очень просто. Так же как и в ситуации с играми Nintendo DS, перед установкой в приставку карт

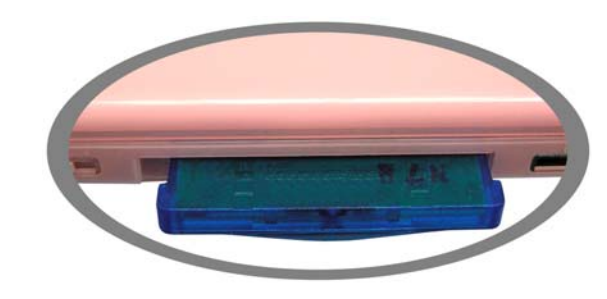

Рис. 13.6 <del>•</del> Игровой модуль от GBA, вставленный в Slot-2

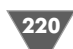

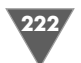

риджа от GBA необходимо обязательно выключить приставку, аналогично и при вытаскивании картриджа из приставки. Вам нужно запомнить и привык нуть к тому, что любые манипуляции с игровыми модулями (будь то установка или вытаскивания картриджа) должны производиться исключительно с вы ключенной приставкой.

Вставляя картридж от GBA в приставку, вам необходимо вытащить заглушку из второго слота и совместить разъемы игрового модуля с разъемами Slot2. Затем аккуратно до упора засунуть картридж в слот. После того как игровой модуль упрется в препятствие, это значит, что картридж вставлен и можно включать приставку. После включения приставки в ручном режиме вы попаде те в главное меню, и у вас активируется панель выбора игры GBA (рис. 13.7). Изберите пером или курсором эту панель, и игра от GBA запустится на при ставке.

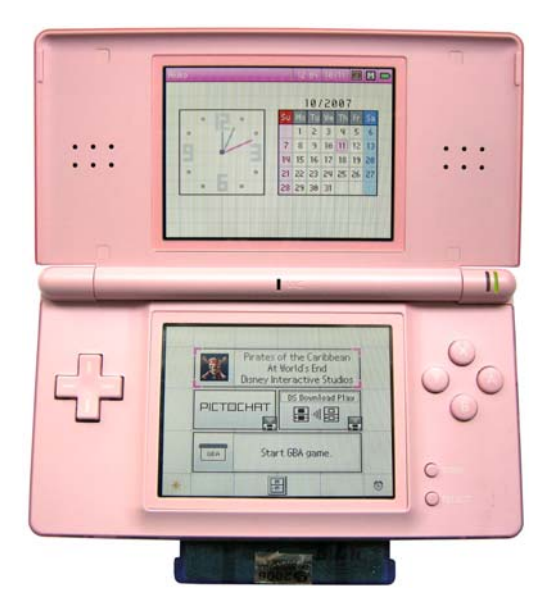

**Рис. 13.7** Панель выбора игры GBA

*Примечание. Если у вас в настройках приставки установлен автоматический режим загрузки игры, а также в приставку вставлены сразу два картриджа от Nintendo DS и GBA, то консоль автоматически загрузит игру от Nintendo DS как приоритетную.*

Напоследок давайте поэкспериментируем с одним интересным картрид жем, который я специально сегодня с утра приобрел у себя в городе на базаре. Догадайтесь, о чем это я? О пиратских картриджах GBA, которые в популярную бытность этой консоли просто заполонили наши рынки. Так вот очень инте ресно, как поведет себя этот игровой модуль в Nintendo DS Lite!

Итак, сама коробка – это простая картонная упаковка не в лучшем полигра фическом исполнении, но зато на коробке гордо написано «Сделано в России», правда, где именно и кем сделано, естественно, не написано, но кто бы в этом сомневался (рис. 13.8).

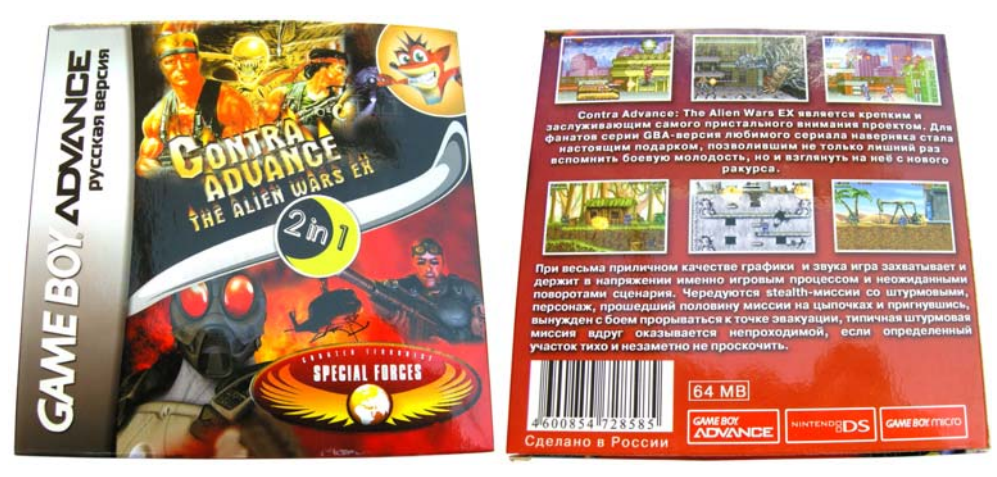

**Рис. 13.8** Упаковка пиратского картриджа GBA

Игровой модуль содержит сразу две игры, и, собственно, это одна из причин, по которой был куплен этот картридж. Очень было интересно посмотреть, как поведет себя Nintendo DS Lite и сможет ли инициализировать картридж как ори гинальный GBAмодуль. К слову, тот факт, что на одном картридже записаны сразу две игры в интерпретации как 2/1, говорит о том, что игровой модуль непонятного происхождения и такой компоновки игр на самом деле не су ществует в оригинале (исключение составляют специальные сборники старых аркадных игр от Atari).

Внутри коробки лежал стандартный картридж и ничего более, что тоже вполне объяснимо (рис. 13.9). После установки картриджа в слот и запуска при ставки игровой модуль без труда определился. Нажав на панель выбора GBA пером, приставка Nintendo DS Lite переключилась в режим игры GBA и загру зила меню игрового модуля. В меню появились две строки с названиями игр. Выбор одной из строк автоматически запускал игру, и проблем с функциониро ванием обеих игр обнаружено не было.

### 13.3. Беспроводная одномодульная игра

Кроме всех игровых прелестей, приставка Nintendo дает возможность играть в игры сразу нескольким пользователям одновременно. Для этих целей в при ставке предусмотрены два беспроводных режима: режим одномодульной игры и режим многомодульной игры.

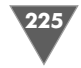

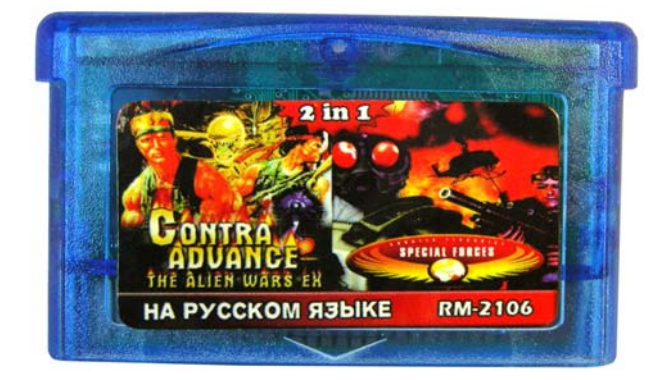

**Рис. 13.9** Пиратский картридж от GBA

В одномодульном режиме вы можете играть с несколькими обладателями приставки посредством WiFi. При этом для игры нужен только один карт ридж, который и позволит нескольким пользователям играть в режиме одно модульной игры. Механика игры в данном случае состоит в следующем. Один из пользователей вставляет в свою приставку игровой модуль и включает кон соль. Остальные игроки также включают свои приставки без картриджа с игрой и в главном меню выбирают панель **DS Download Play**. Каждая задействованная в этом случае приставка перейдет в режим скачивания игры (рис. 13.10), после чего на экране консоли появится меню игры, через которое вы сможете начать беспроводную одномодульную и многопользовательскую игру.

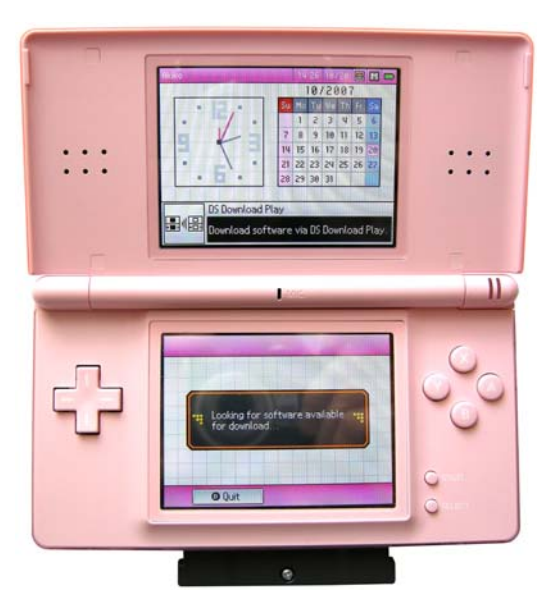

Количество игроков в одномодульной игре может быть разным и зависит именно от игры, а не от приставки. Как правило, каждая игра на своей упаковке содержит графические обозначения, показывающие количество пользовате лей, которые могут одновременно играть в эту игру. Например, обратимся к русскоязычной игре «Пираты Карибского моря: На краю света». На задней стороне коробки располагаются два графических обозначения, имеющие от ношение к количеству возможных игроков для двух озвученных режимов (рис. 13.11). Под номером один на рис. 13.11 находится обозначение для одно модульной игры, а под номером два – для многомодульной игры.

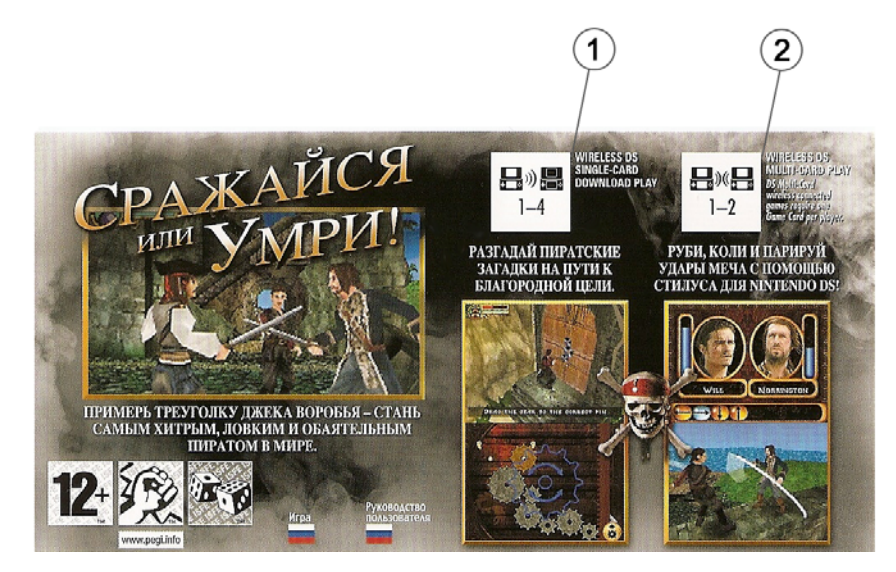

**Рис. 13.11** Обозначения количества игроков для двух режимов игры

## 13.4. Беспроводная многомодульная игра

Многомодульная игра позволяет играть также большому количеству пользова телей посредством WiFi, но в этом режиме каждый из игроков должен иметь свой игровой картридж. Естественно, что у всех желающих поиграть должен быть картридж с одинаковой игрой. Запуск многомодульного режима происхо дит непосредственно из меню игры. Приставка сама установит связь с другими пользователями и настроит соединение должным образом.

*Примечание. Не забывайте, что у беспроводного режима есть предел дальности, который составляет порядка 10–30 метров, в зависимости от препятствий на пути. Чем ближе вы будете находиться друг от друга, тем стабильнее и надежнее будет соединение.*

Рис. 13.10 • Активизация режима одномодульной игры

 $.227$ 

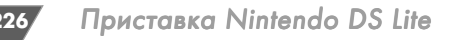

### 13.5. Играем через Интернет

С помощью приставки Nintendo DS Lite вы можете играть в некоторые игры прямо через сеть Интернет с другим пользователем на другом конце света. Главное, чтобы поблизости от вас находился один из так называемых хот-спотов Wi-Fi, или просто точка доступа в Интернет. Это может быть интернеткафе или общественная точка доступа в городе, либо ваша личная домашняя точка доступа в Интернет (см. главу 6).

Чтобы играть таким способом в игры, вам понадобится одна из специально адаптированных игр под Интернет. Техника запуска такой игры не сложна и построена на простых диалоговых окнах, где в пошаговом режиме нужно будет указать ряд настроек, после чего система заработает на автомате и подключится к сервису Nintendo Wi-Fi Connection, через который и будет происходить игра с другим пользователем консоли.

Единственным ограничением игры через Интернет является малое количество игр, которые поддерживают такую возможность, и, как правило, на самой игре стоит соответствующее графическое обозначение (рис. 13.12). На сегодняшний день через Интернет можно играть только в несколько игр:

- $\triangleright$  Animal Crossing: Wild Life;
- $\triangleright$  Mario Kart DS;
- $\triangleright$  Metroid Prime: Hunters:
- $\triangleright$  Tetris DS:
- $\triangleright$  Tony Hawk's.

Кроме всего прочего, в играх через Интернет присутствует одна интересная особенность. Чтобы поиграть с другим человеком, а точнее с человеком, с которым вы хотите играть, нужно знать его так называемый Frend Code. Этот код являет собой обычное 12-значное число, которое формируется самой при-

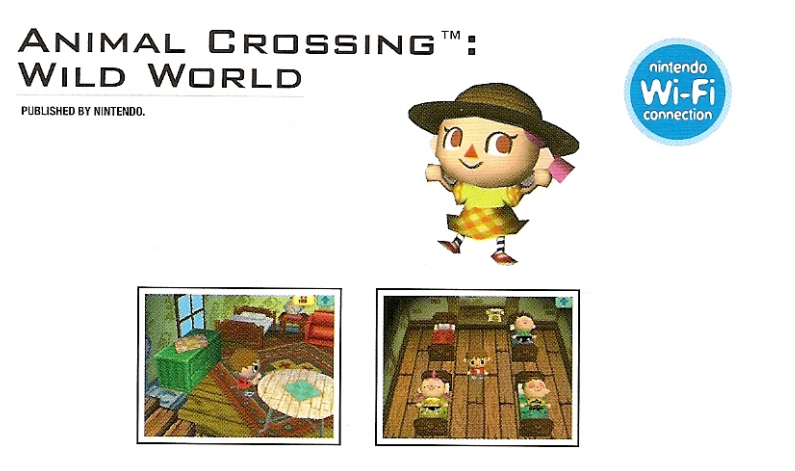

Рис. 13.12 • Обозначение Wi-Fi на игре через Интернет

ставкой для конкретной игры. То есть этот код - это своего рода идентификатор, по которому можно определить и выбрать пользователя для игры. Данный код можно узнать в меню игры и, там же этот код можно ввести, предварительно получив его от другого игрока, об этом мы много говорили в первой части книги, и работа с приставкой Nintendo DS Lite в этом плане аналогична работе с приставкой Wii.

Примечание. Еще к списку игр стоит добавить браузер Nintendo DS Browser, который позволяет с приставки Nintendo DS Lite выходить в сеть Интернет. Об этой отличной программе мы обстоятельно поговорим в одной из следуюших глав.

## 13.6. Homebrew

Очевидно, что раз у приставок имеются слоты для игровых картриджей, то рано или поздно кто-то должен был себя спросить, а могу я сделать свою игру или программу и запустить ее на приставке с помощью какого-нибудь приспособления, заменяющего картридж? Не знаю, кто был этим первым человеком, задавшим себе этот вопрос, но знаю, что первым человеком, взявшимся за дело с засученными рукавами и собравшим первые плоды в этом направлении, стал Rafael Vuijk, известный как DarkFader.

Впоследствии такой вид программ получил название Homebrew (домашнего приготовления, или сделано дома) и пользуется огромной популярностью у пользователей и программистов всего мира. Для простого пользователя любая программа такого рода значительно расширяет возможности приставки в плане использования сторонних программ. Поэтому Homebrew-программы пользуются огромной популярностью как у пользователей, так и у программистов. Например, сейчас можно спокойно и, главное, бесплатно скачать в Интернете массу различных МРЗ-плееров, читалок книг, программ для просмотра изображений и видео, домашних игр, калькуляторов, почтовых клиентов и многое другое.

В свою очередь, для программистов появилась возможность сделать свою собственную программу для портативной приставки, поскольку официальный набор программных средств (Developer Kit) от компании Nintendo получить весьма и весьма непросто, да и стоит он порядка 15 тысяч долларов (называется Nitro SDK). А для создания Homebrew-программ программисты используют различные бесплатные пакеты программных средств (SDK), созданные энтузиастами со всего мира, методом проб и ошибок. Конечно, созданную таким образом программу невозможно лицензировать у Nintendo, и официально продавать ее у вас тоже не получится, ибо ни один издатель не сможет издать этот программный продукт с точки зрения авторского права.

Что касается технической стороны вопроса, то для создания Homebrewпрограмм в основном используются бесплатные SDK, и если вас заинтересовало это явление, то могу посоветовать начать свое знакомство с SDK DevkitPro.

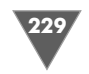

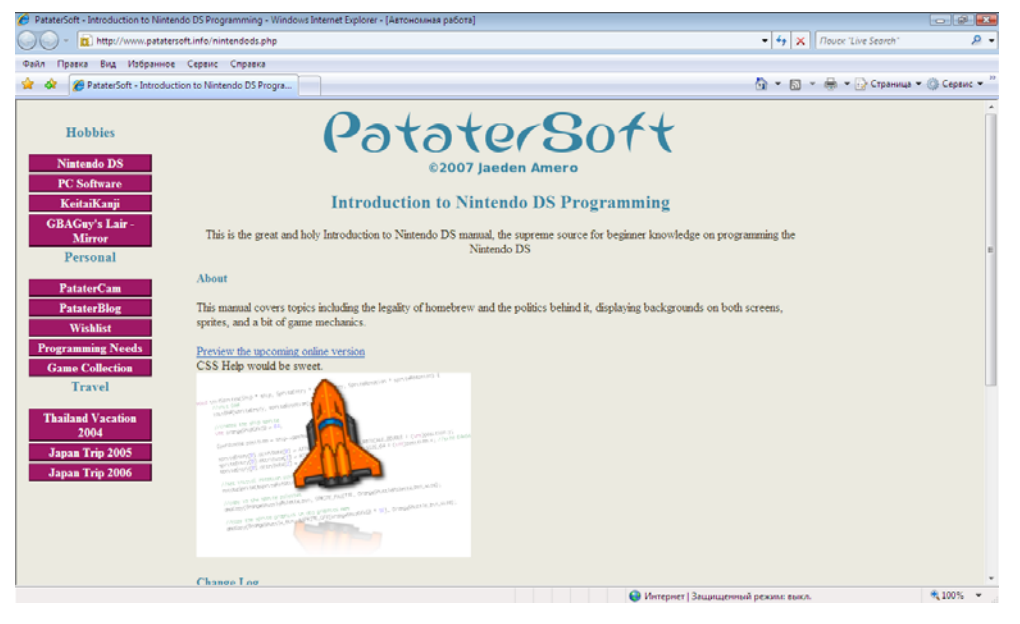

**Рис. 13.13** Сайт SDK DevkitPro

Скачать этот SDK можно в Интернете по адресу http://www.patatersoft.info. На этом же сайте можно скачать документацию (на английском языке) и ряд де монстрационных программ и игр с исходными кодами.

Наверное, вы спрашиваете себя, как можно запустить Homebrewпрограмму и что для этого нужно. Вариантов на самом деле не так много, и все они озвуче ны на вышеупомянутом сайте. Одна из возможностей – это перенос программы прямо с компьютера на приставку посредством WiFi и SDK DevkitPro. Другой, более простой и доступный способ – это использование флэшпамяти, или, как принято говорить, флэшки.

## 13.7. Флэшка

Флэшка (Flash Kit) в понятии Homebrewпрограмм представляет собой тот са мый картридж, который вставляется в один из слотов приставки Nintendo DS Lite. В саму флэшку пользователь может вставить карту памяти определенного объема, обеспечив тем самым себя необходимым количеством столь необходи мых Мбайт или Гбайт. Также в наличии имеются флэшки со встроенной па мятью (в данном случае как раз и используется именно флэш-память), которые содержат определенный объем флэш-памяти.

Когда эта индустрия только зарождалась, то именно флэшки со встроенной памятью правили миром, поэтому название флэшка так и прижилось в обихо де. Со временем появились флэшки с поддержкой карт памяти, но название флэшка осталось, хотя сейчас логичнее называть это устройство картриджем,

в который вставляется карта флэш-памяти, но, как говорится, не стоит изменять сложившуюся за годы терминологию.

Естественно, что все выпускаемые флэшки (а их очень много) не имеют ни каких лицензий от Nintendo и делаются если не кустарным способом, то уж точно не на конвейерном производстве. Как правило, приобрести флэшки можно через сеть Интернет, и стоят они от 40 до 100 долларов в зависимости от комплектации и назначения. Более того, индустрия флэшек пошла дальше, и сейчас на рынке можно приобрести флэшки для обоих слотов приставки.

В мире выпущено достаточное количество флэшек как для Slot1 (рис. 13.14), так и для Slot1 (рис. 13.15). Обычно созданием и выпуском той или иной флэш ки занимается одна команда людей (причем чаще всего команда китайского происхождения), которая разработала либо позаимствовала программное обеспечение, необходимое для запуска Homebrewпрограмм. Сама флэшка, вставляющаяся в один из слотов, содержит небольшой блок низкоуровневого кода или встроенную программу, которая позволяет запускать встроенную во флэшку программу. Эта программа (у каждой флэшки от разных производите лей эта программа своя) имеет свой графический интерфейс и представляет собой обычное главное меню, через которое пользователь может запустить все те Homebrewпрограммы, которые он ранее положил на карту памяти.

Каждая флэшка имеет свое меню, или свой интерфейс пользователя, и за пускает Homebrewпрограммы поразному. Но в целом флэшка – это как игра или программа, имеющая свое главное меню, через которое вы можете запус тить любую программу или игру, находящуюся на данной флэшке с картой-памяти. Если вас заинтересует обзор тех или иных флэшек, а также работа

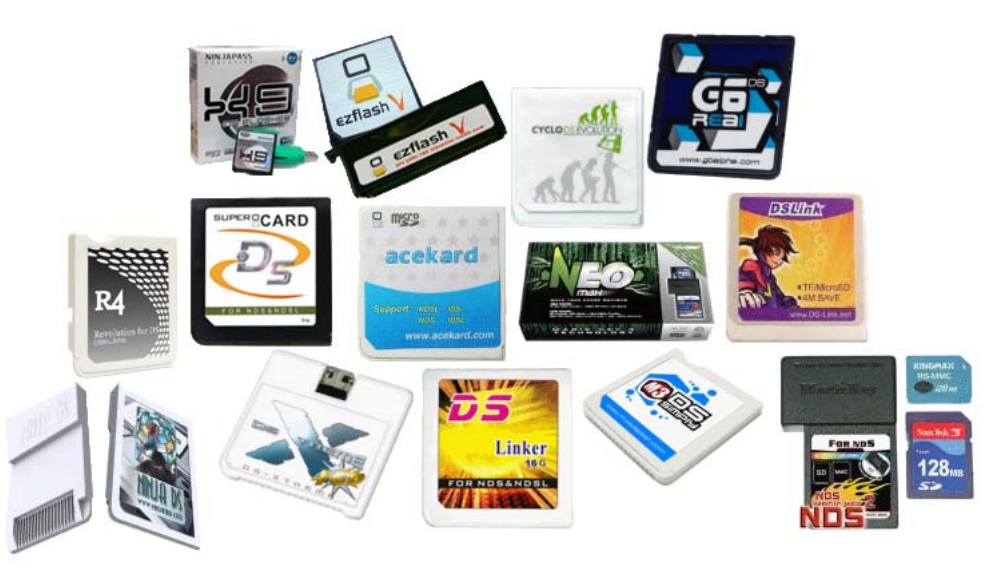

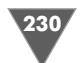

с ними, то вы без труда найдете соответствующие обзоры в Интернете через любой поисковый механизм.

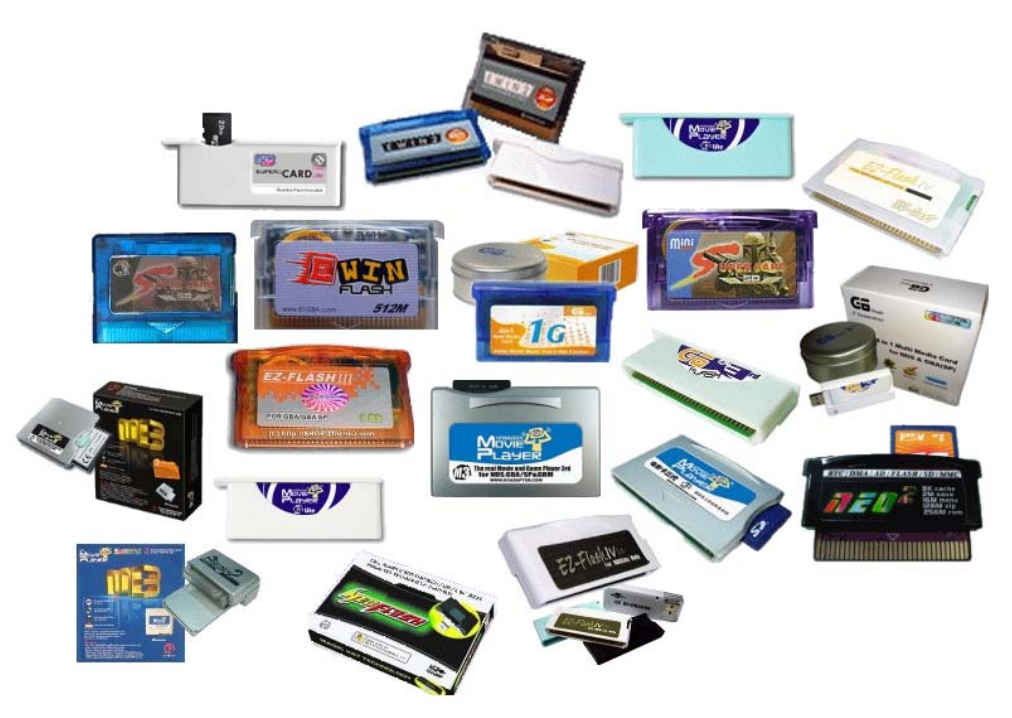

Рис.  $13.15 \star \Phi$ лэшки для Slot-2

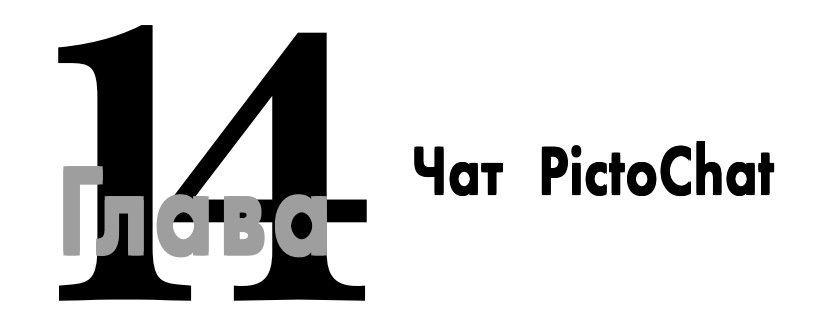

#### В этой главе:

- Настраиваем чат на работу
- Учимся работать с чатом
- П Интерфейс пользователя
- Чат комнаты
- □ Создаем и посылаем сообщения

риставки Nintendo DS и Nintendo DS Lite с помощью встроенного программного обеспечения предоставляют возможность пользователям посылать друг другу текст или графические изображения (сообщения). через Wi-Fi. В данном случае в качестве программного обеспечения выступает приложение PictoChat, или просто чат, который и дает возможность пользователям передавать различные сообщения.

Работа с чатом PictoChat достаточно традиционна в плане создания и передачи сообщений. Единственным ограничением в данном случае являются расстояние и невозможность использования русских букв алфавита. Дальность нахождения одного пользователя от другого может составлять порядка 10-30 метров. Более уверенная связь между пользователями устанавливается при отсутствии различных препятствий, например стен, мебели и т. д.

Что касается невозможности использования русских букв алфавита, то, как вы помните, портативные приставки Nintendo DS и Nintendo DS Lite не имеют поддержки кириллицы и соответствующей виртуальной клавиатуры. Но мы не забываем о том, что приставка имеет сенсорный экран, а значит, мы можем писать пером прямо на русском языке, и в этом случае ваш друг по общению в чате получит именно то, что вы нарисовали!

## 14.1. Включаем чат 14.1. чат

Для начала необходимо включить консоль и затем в главном меню выбрать пе ром или курсором панель **PICTOCHAT**. Как только вы это сделаете, приставка перейдет в режим работы запущенного приложения, и все игровые функции, и не только, вам будут более недоступны.

После включения PictoChat система моментально запустит это приложение и откроет главное окно программы (рис. 14.1). Сама приставка автоматически включит WiFi и будет готова работать в режиме чата. При включении WiFi све товой индикатор на корпусе приставки будет периодически загораться крас ным цветом, показывая, что приставка активизировала WiFi.

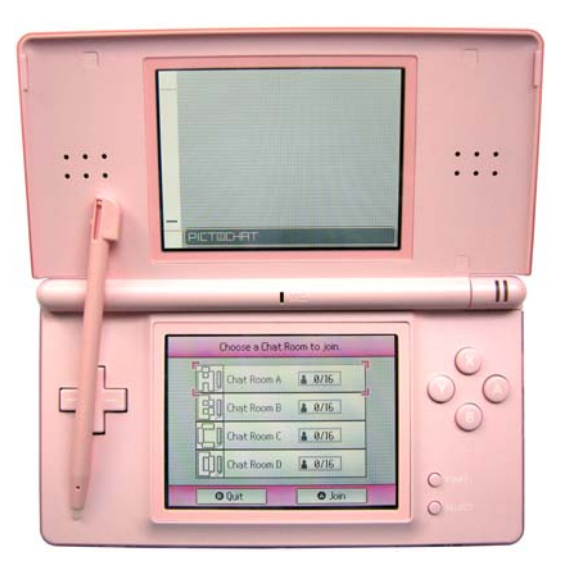

**Рис. 14.1** Главное окно чата PictoChat

Главное окно чата, как и полагается, разделено на две части. В данный мо мент верхний экран пока неактивен. В сенсорном экране приставки горизон тально располагаются четыре панели с названиями **Chat Room A**, **Chat Room B**, **Chat Room C** и **Chat Room D**. Это так называемые чаткомнаты, где вы можете общаться с другими пользователями. В одной чаткомнате за один раз могут находиться одновременно до 16 человек. О количестве пользователей в чат комнате вы можете узнать прямо на панели комнаты. Если в одной из чатком нат в данный момент находится максимальное количество человек, то вы не сможете войти в эту комнату.

На панелях чаткомнат дополнительно отображается значок силы беспро водного сигнала, который появляется, если в зоне приема находится один или более пользователей с запущенной программой PictoChat. Этот значок имеет четыре режима и показывает степень силы вашего сигнала. Чем ближе вы буде те находиться друг от друга, тем лучше будет связь между вами.

## 14.2. Изучаем элементы управления чатом

Чтобы войти в чаткомнату, изберите одну из панелей (Chat Room A – Chat Room D) пером или курсором, и тем самым вы окажетесь в выбранной комнате и вам откроется новое окно программы (рис. 14.2). Прежде чем мы перейдем к созданию сообщений, предлагаю вам для начала изучить все элементы управ ления чатом, или познакомиться с интерфейсом пользователя программы. По смотрите на рис. 14.2, где в графическом режиме представлены имеющиеся элементы управления чатом.

- 1. Это значок сигнала беспроводной связи, который показывает мощность сигнала в текущей чат-комнате.
- 2. Окно сообщения, разделенное на две части и показывающее отправлен ные сообщения (верхняя часть) и принятые сообщения (нижняя часть).

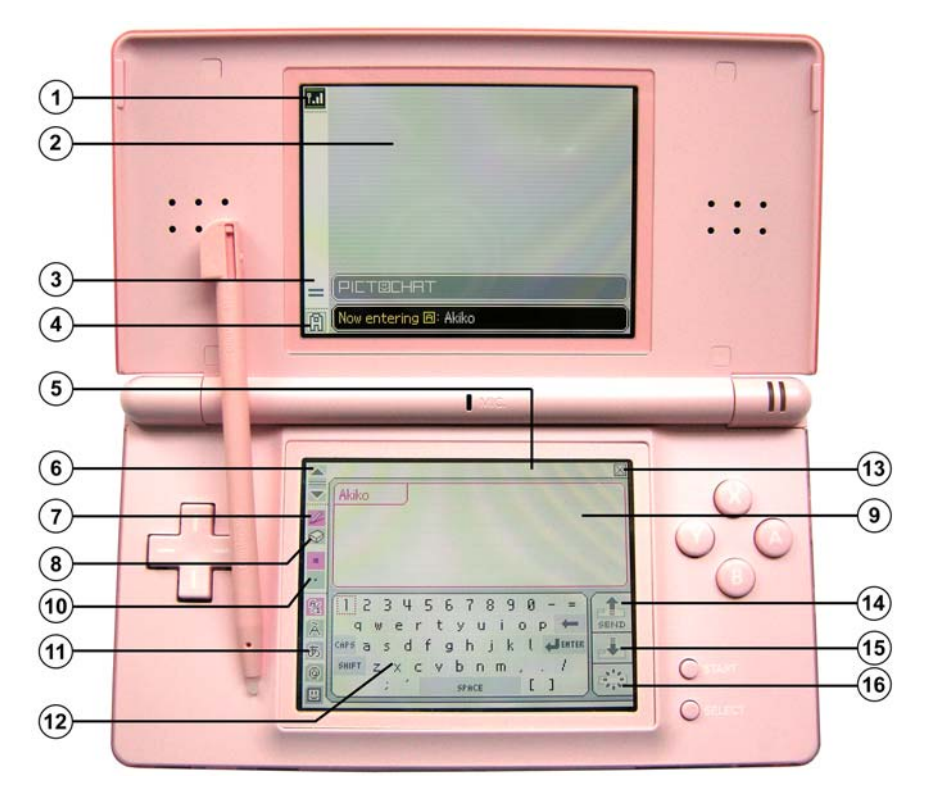

**Рис. 14.2** • Интерфейс пользователя чатом

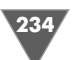

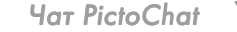

- 3. Эта полоса показывает цветом количество сообщений, где одна риска соответствует одному сообщению.
- 4. Этот значок с помощью букв английского алфавита (A–D) показывает, в какой из комнат вы сейчас находитесь.
- 5. В этом месте будут представлены все имена пользователей, которые на ходятся в чаткомнате. Выбор пером надписи одного из пользователей автоматически переведет вас в режим общения с этим человеком, то есть здесь вы как раз и можете переключаться между пользователями.
- 6. Прокрутка истории всех имеющихся сообщений.
- 7. Кнопка с изображением пера. Выбор этой кнопки позволит вам рисовать на экране.
- 8. Ластик, или, в обиходе, стирательная резинка, для стирания нарисован ной графики.
- 9. Панель ввода, или часть окна, где отображается все то, что вы пишете и рисуете до отправки сообщения другому человеку. Как только вы отпра вите сообщение, эта часть экрана автоматически отчистится, а ваше со общение «уйдет» к другому пользователю и отобразится на верхнем экра не приставки (см. *пункт № 2*).
- 10. С помощью этой кнопки вы можете выбирать толщину пера.
- 11. Кнопка выбора стиля виртуальной клавиатуры. Здесь вы можете исполь зовать алфавитно-цифровой стиль, международный стиль, японскую азбуку, символьный или графический стили (смайлы).
- 12. Виртуальная клавиатура.
- 13. Кнопка выхода из текущей чаткомнаты.
- 14. Кнопка **SEND** для отправки подготовленного сообщения.
- 15. Копка копирования последнего по списку сообщения из окна сообщений (см. *пункт № 2*) в панель ввода (см. *пункт № 9*).
- 16. Кнопка отчистки панели ввода от любых текстовых или графических элементов.

## 14.3. Создаем и посылаем сообщения 14.3. Создаем и посылаем сообщения

Чтобы создать сообщение, вам необходимо зайти в одну из чаткомнат, вы брать человека для общения (см. *раздел 14.2, пункт № 5*) и подготовить перо или приготовиться набирать текст с помощью курсора на виртуальной клавиатуре. Какой из вариантов вы бы ни выбрали, весь набранный текст или нарисо ванная графика до отправки сообщения будут отображены в панели ввода (рис. 14.3).

После того как вы создали сообщение и готовы его послать, нажмите кнопку **SEND**, и ваше сообщение будет в ту же секунду передано другому человеку (рис. 14.4). Как видите, использовать PictoChat достаточно просто, и если вы хоть раз общались с другими людьми в одном из чатов или посредством про грамм ICQ, MSN, Yahoo и т. д., то проблем с пониманием работы программы у вас не должно возникать в принципе.

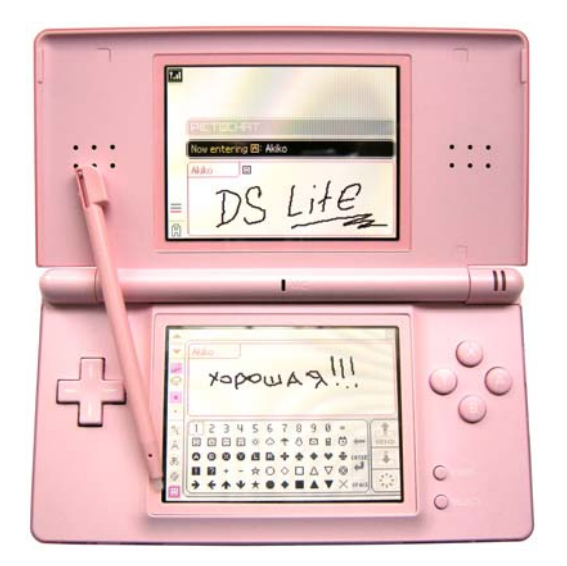

Рис. 14.3 <del>•</del> Создаем сообщение

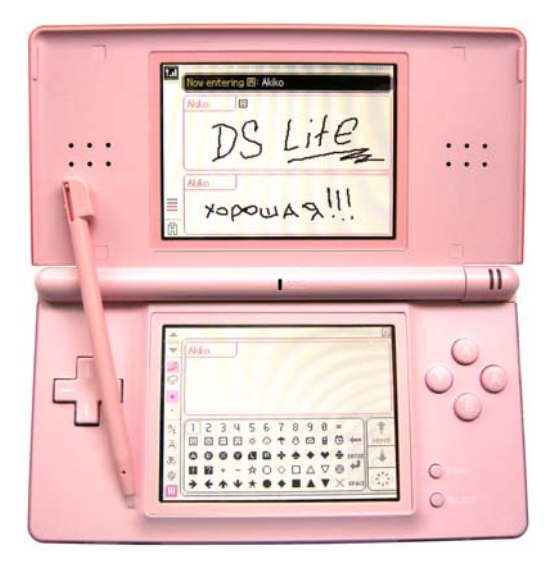

**Рис. 14.4.** Отсылаем сообщение

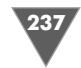

## 15.1. Две версии Nintendo DS Browser

Всего имеются две версии браузера с одинаковым названием Nintendo DS Browser. Первая версия была сделана для приставки Nintendo DS, а вторая вы шла после появления Nintendo DS Lite. Но при этом первая версия браузера может работать как на Nintendo DS, так и на Nintendo DS Lite, а вот вторая вер сия браузера будет работать исключительно на Nintendo DS Lite. В чем отличия обеих версий?

Прежде всего отличить одну версию браузера от другой в визуальном плане можно прямо по надписи на коробке (рис. 15.1). Хотя название у обеих версий браузера и оформление обложки одно и то же, но в нижней части обложки для при ставки Nintendo DS будет присутствовать надпись, заключенная в рамку синего цве та, следующего содержания: For Ninten do DS. Includes Nintendo DS Memory Ex pansion Pak. В свою очередь, надпись для Nintendo DS Lite помещена в рамку розо вого цвета и выглядит таким образом: For Nintendo DS Lite. Includes Nintendo DS Lite Memory Expansion Pak. В остальном оформление коробки обеих версий брау зера абсолютно одинаково.

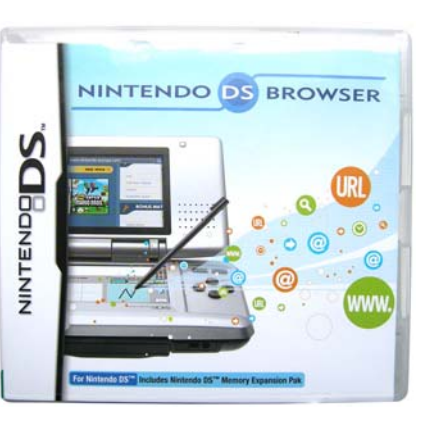

**Рис. 15.1** • Коробка версии браузера для Nintendo DS

Открывая коробку Nintendo DS Browser, вы найдете в ней несколько бумаж ных буклетов с описанием программы и сразу два картриджа (рис. 15.2). Один картридж предназначен для Slot1, и на этом картридже записан сам браузер (рис. 15.3). Второй модуль сделан специально под Slot2 и называется Memory Expansion Pak (рис. 15.4). Этот дополнительный модуль служит своеобразной

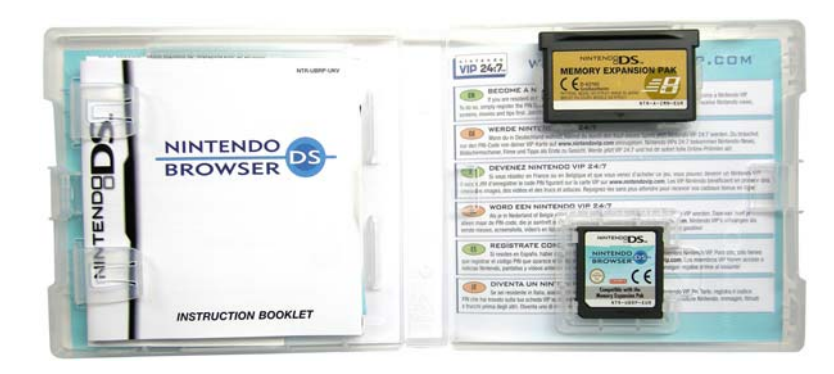

Рис. 15.2 <del>▼</del> Комплектация Nintendo DS Browser

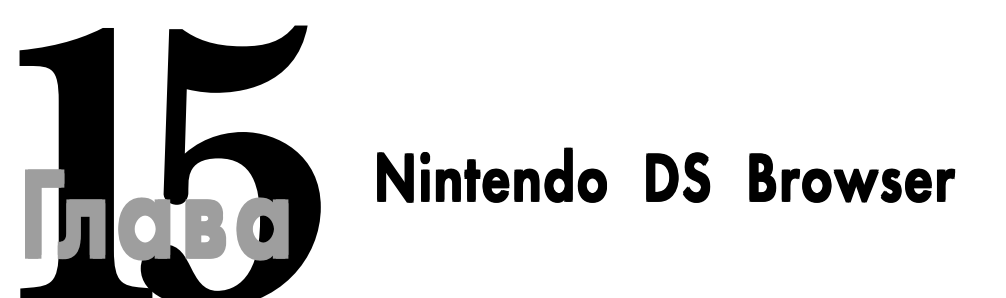

### **В этой главе:**

- Различие между двумя версиями браузеров
- Первое включение браузера
- Главное меню
- Настройки пользователя
- Подключение к Интернету

То роме различных игр для приставки Nintendo DS и Nintendo DS Lite, было разработано множество официальных программ, которые не отно-<br>Сатся к категории игр. Уже существуют MP3-плеер, браузер, программы для изучения иностр ло разработано множество официальных программ, которые не отно сятся к категории игр. Уже существуют МР3-плеер, браузер, программы для изучения иностранных языков, ряд программ математического харак тера и т. д. Самое интересное – это то, что поле для реализации идей такого плана просто огромное, и если опираться на примеры с Homebrewпрограмма ми, то получается, что создать можно практически любую программу. Но то ли Nintendo неохотно лицензирует такие программы, то ли разработчики скон центрировали свои усилия исключительно на играх, но в итоге простых потре бительских официально лицензированных программ на рынке не так много, как хотелось бы.

Одна из таких замечательных программ будет рассматриваться в этой главе. Здесь мы поговорим о браузере Nintendo DS Browser. Этот браузер позволяет без какихлибо проблем выходить в сеть Интернет через WiFi и вне зависимо сти от того, находитесь вы дома или используете коммерческую точку доступа гденибудь в городе. Главное для Nintendo DS Browser – это возможность обна ружения точки доступа WiFi с последующей возможностью выхода в сеть.

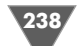

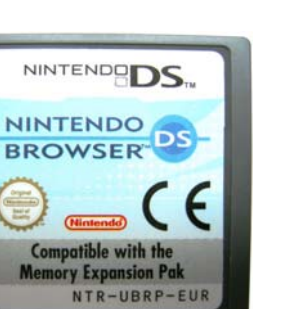

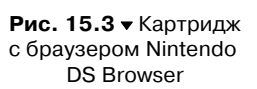

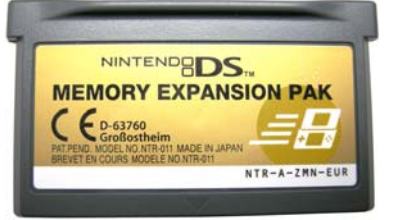

Рис. 15.4 <del>▼</del> Модуль памяти Memory Expansion Pak

картой памяти, фактически расширяя встроенную в приставку память. Поэто му в момент запуска программы вам необходимо вставить сразу оба картриджа в слоты, но в определенной последовательности (только при первом старте), о чем мы поговорим уже в следующем разделе этой главы.

В версии браузера для Nintendo DS модуль памяти Memory Expansion Pak, вставляющийся во второй слот, по своим размерам выполнен в виде ориги нального картриджа от приставки Game Boy Advance. В версии же для Nintendo DS Lite модуль памяти Memory Expansion Pak искусственно умень шен, и при установке его в Slot2 приставки Nintendo DS Lite он элементарно не выпирает из корпуса, как это происходит со всеми картриджами от Game Boy Advance. Но поскольку Memory Expansion Pak для Nintendo DS Lite значитель но меньше размером, то вы просто физически не сможете вставить этот модуль в приставку Nintendo DS, а вот обратная совместимость имеет место. Вот это и есть все отличие двух версий браузеров между собой. Если у вас есть приставка Nintendo DS, то вы можете использовать только браузер, выпущенный для этой версии приставки. Если у вас есть приставка Nintendo DS Lite, то в этом случае вы можете работать с обеими версиями браузеров.

### *Примечание. Мы будем рассматривать работу Nintendo DS Browser на примере версии браузера Nintendo DS, поскольку эта версия универсальна.*

С программной точки зрения Nintendo DS Browser одинаков в обеих верси ях, по крайней мере в выпуске от 2006 года. Ранее, может, и вносились какието изменения в программный код браузера, но на сегодняшний день различия присутствуют лишь в размерах модуля Memory Expansion Pak. Сам же Ninten do DS Browser базируется на программном ядре известного браузера Opera, ко торый распространен как на ПК, так и ряде мобильных платформ. Компания Opera Ltd. уже давно «набила руку» на мобильных версиях своих браузеров, которые пользуются огромной популярностью во всем мире.

Браузер Nintendo DS Browser в полной мере поддерживает HTML, XHTML, XML, ECMAScript, CSS, SSL 2.0/3.0 и TSL 1.0. К сожалению, поддержки Flash, видео и звуковых роликов, а также ряда более сложных функций, присущих компьютерной версии браузера Opera, нет, но и имеющегося функционала вполне достаточно для комфортной работы в сети Интернет.

### 15.2. Первое включение браузера

При первом включении браузера вам нужно сначала вставить картридж с Nintendo DS Browser в Slot1 и затем запустить приставку. При первом старте модуль Memory Expansion Pak до поры до времени вставлять во второй слот не нужно. В автоматическом режиме работы приставки браузер сразу начнет ра ботать, а в ручном режиме загрузится главное меню приставки, через которое нужно запустить сам браузер (рис. 15.5). После запуска браузера на экране при ставки появится сообщение о необходимости установки второго модуля Memory Expansion Pak. В появившемся сообщении выберите пером на сенсор ном экране флажок подтверждения (галочка в рамке), и приставка автомати чески выключится. Затем вставьте во второй слот Memory Expansion Pak, не извлекая из приставки картридж с Nintendo DS Browser, и вновь запустите при ставку.

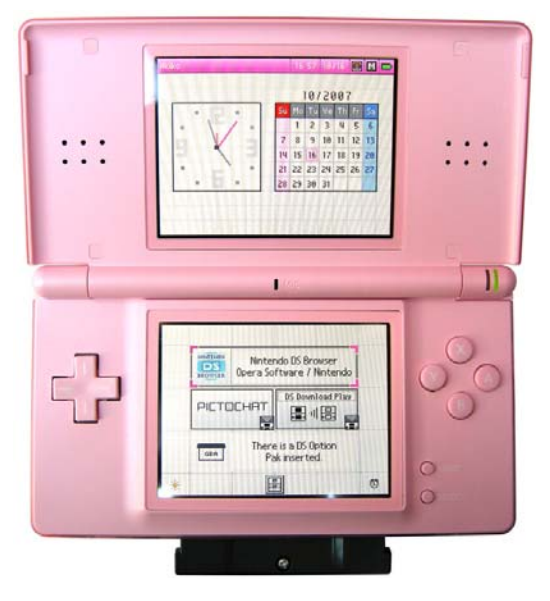

**Рис. 15.5** Главное меню приставки

Такой порядок действий необходимо выполнить лишь при первом запуске браузера, для того чтобы браузер мог прописать некие данные в память Memo ry Expansion Pak. Если вы при первом старте вставите в приставку сразу два модуля вместе, то браузер не захочет работать, пока вы не выполните выше

описанную последовательность действий. То есть сначала вставляем основной картридж в первый слот, включаем и выключаем приставку, а затем устанавли ваем Memory Expansion Pak и включаем консоль вновь. В последующих запус ках браузера вам необходимо вставить в слоты оба картриджа вместе, есте ственно, при выключенной приставке (не забываем, что любое вытаскивание и установка картриджа должны происходить только в выключенном состоянии).

## 15.3. Первые настройки браузера

Настроив браузер на дальнейшую работу с модулем Memory Expansion Pak, пе реходим к первым настройкам браузера, которые будут появляться на экране в последовательном режиме.

1. После включения приставки на сенсорном экране появится диалоговое окно **Keyboard Language**, где вам предстоит избрать язык виртуальной клавиатуры Nintendo DS Browser (рис. 15.6). В дальнейшем с помощью этой клавиатуры вы сможете вводить в текстовых полях любые символы и знаки. В диалоге **Keyboard Language** изберите пером необходимый язык и нажмите кнопку подтверждения (кнопка с изображением галочки в рамке). В окне также имеется кнопка отказа (изображение крестика в рамке).

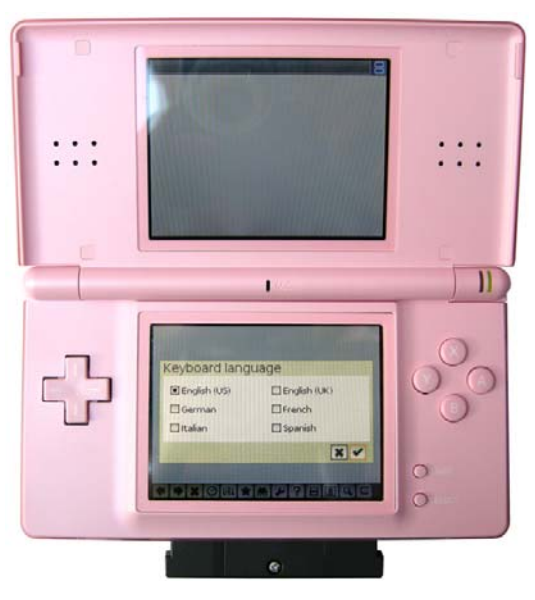

Рис. 15.6 <del>•</del> Выбор языка

2. Далее откроется еще одно диалоговое окно **Time Zone**, где вам нужно будет выбрать часовой пояс, в котором вы находитесь (рис. 15.7). Умень шить или увеличить значения часового пояса можно путем касания пе

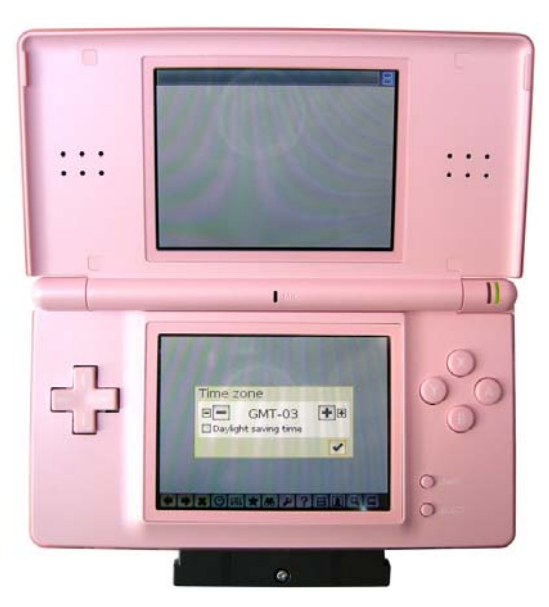

**Рис. 15.7** Выбор часового пояса

ром до знака + или знака – на сенсорном экране. После выбора часового пояса засвидетельствуйте выбранные установки путем нажатия вирту альной кнопки подтверждения.

- 3. Затем появится еще одно диалоговое окно, в котором вам предложат придумать и указать пароль для доступа к самому браузеру (рис. 15.8). Если у вас есть необходимость запускать браузер только по введенному паролю, то нужно выбрать кнопку подтверждения (кнопка с изображени ем галочки в рамке). После чего вы переместитесь в новое окно, где вам будет предложено задать свой пароль. Если вы не желаете ставить запуск Nintendo DS Browser под пароль, то выберите кнопку с изображением крестика. Предлагаемая мера предосторожности на самом деле не так плоха и может понадобиться, например, для ограничения доступа детей к сети Интернет, без разрешения родителей. Но если вы пользуетесь приставкой сами, то пароль ставить не обязательно.
- 4. Последнее сообщение при первом старте браузера появится в диалого вом окне **Configure Network** (рис. 15.9). На этом этапе у вас есть два пути. Если вы выберете кнопку подтверждения, то браузер вас переместит прямо к настройкам программы и позволит сконфигурировать браузер на работу в сети Интернет (рис. 15.13). Если вы изберете команду отказа (кнопка с изображением крестика в рамке), то Nintendo DS Browser от кроет свое рабочее окно (рис. 15.10). На данном этапе мы переместимся в рабочее окно программы, а дальнейшую работу с браузером разобьем на разделы, где поэтапно рассмотрим необходимый функционал Ninten do DS Browser.

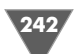

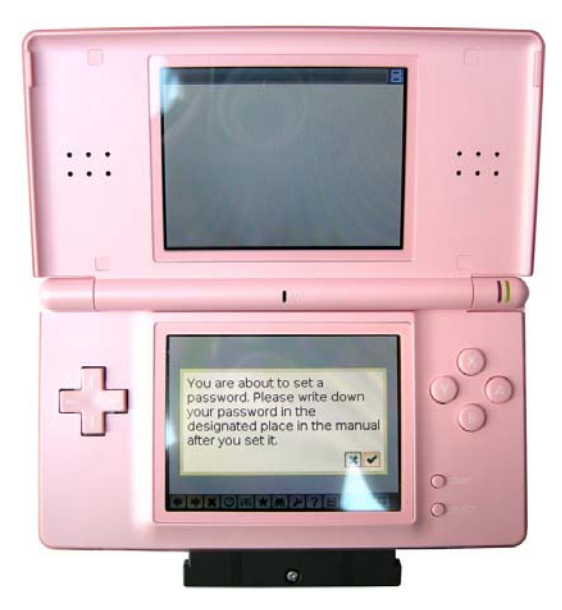

Рис. 15.8 <del>▼</del> Предложение об установке пароля на запуск браузера

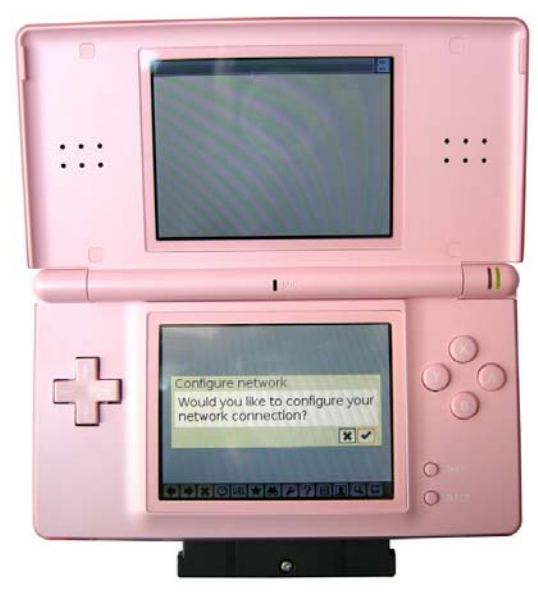

## 15.4. Изучаем интерфейс браузера

Рабочее окно Nintendo DS Browser, как и у всех игр приставки, растянуто на два экрана (рис. 15.10). Верхний экран при старте содержит логотип браузера и небольшое по размеру информационное сообщение **Notice**. Это своего рода интерактивная справка, которая может помочь вам работать с браузером. Че рез настройки системы вы можете отключить данную функцию.

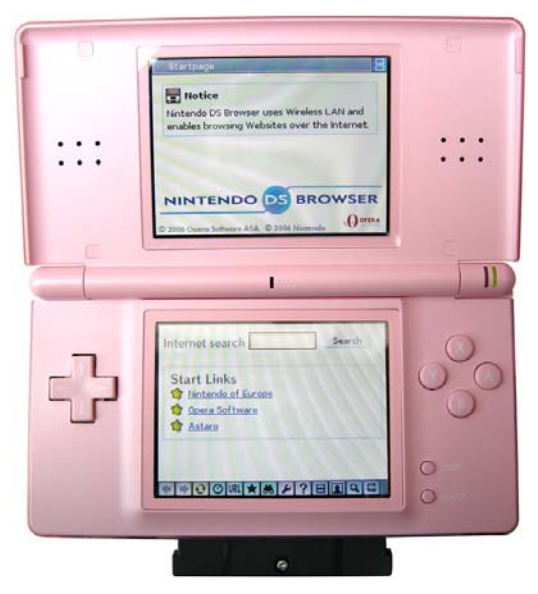

Рис. 15.10 • Рабочее окно Nintendo DS Browser

Сенсорный экран содержит текстовое поле для поиска, ряд ссылок на раз личные ресурсы в Интернете и панель инструментов с большим набором кно пок. Ознакомьтесь с табл. 15.1, где вам предложен обзор каждой кнопки панели инструментов. По большому счету, все закрепленные за кнопками команды вам должны быть знакомы по работе с одним из компьютерных браузеров, да и в общем работа с Nintendo DS Browser очень похожа на работу с ПК-браузерами, так что затруднений в этом плане у вас возникнуть не должно.

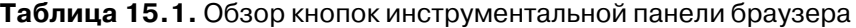

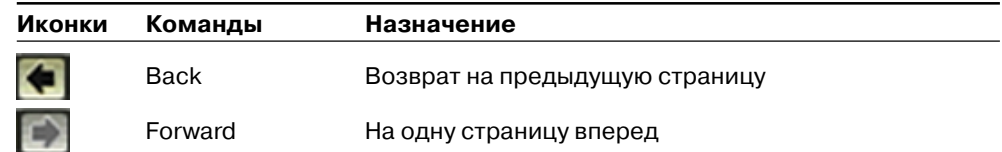

**Рис. 15.9** Диалоговое окно Configure Network

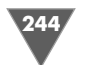

**Таблица 15.1.** Обзор кнопок инструментальной панели браузера (окончание)

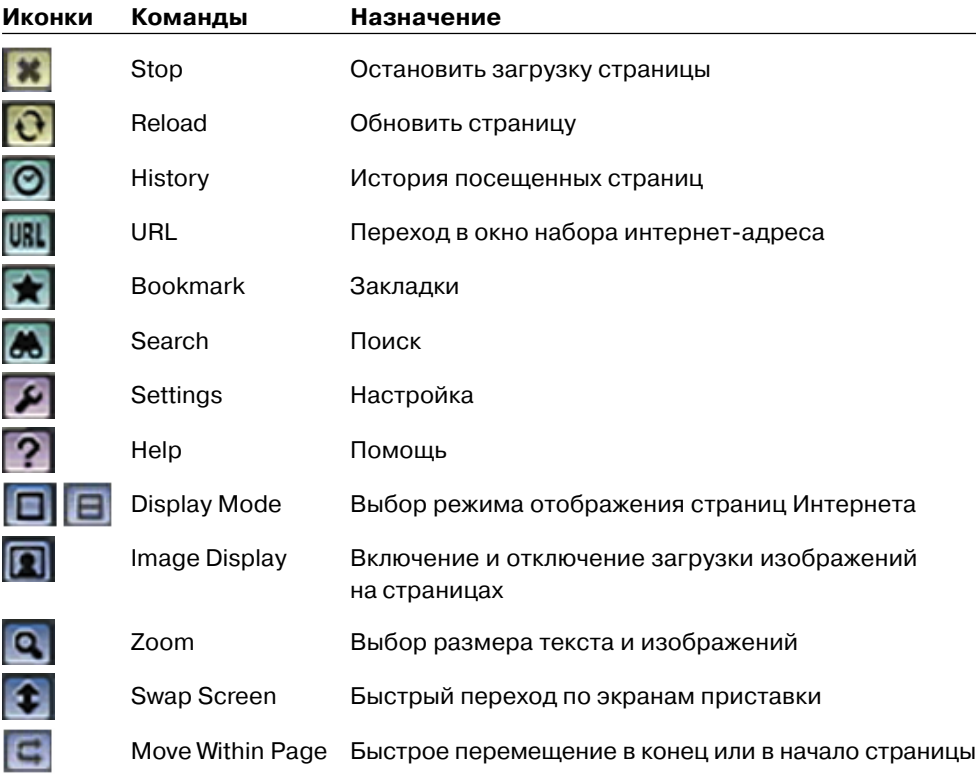

## 15.5. Настройки браузера

С панели инструментов браузера по выбору кнопки **Setting** (см. табл. 15.1) вы можете перейти к настройкам браузера, которые представлены в виде набора избираемых опций (рис. 15.11). Настроек не так много, но некоторые из них позволят значительно упростить работу с браузером. Рассмотрим имеющиеся опции в виде списка.

- ¾ **Load images** этот флажок позволяет включить или отключить возмож ность загрузки графических изображений, находящихся на интернет страницах. Данная функция также контролируется через панель инстру ментов кнопкой *Image Display.*
- ¾ **Overview mode** выбор режима отображения информации на экране (см. *раздел 15.7*).
- ¾ **Fit to width** если выбран этот флажок, происходит автоматическая под стройка интернет-страницы под ширину экрана приставки в режиме Overview Mode (см. *раздел 15.7*).

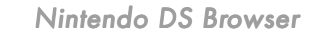

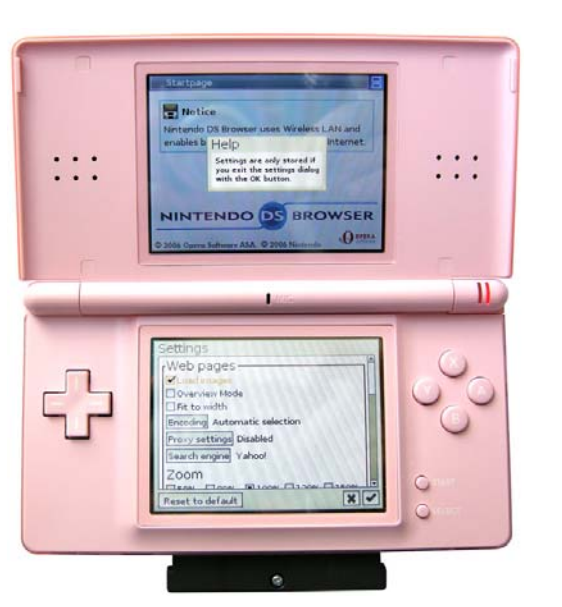

**Рис. 15.11** Окно настроек браузера

- ¾ **Enocoding setting** выбор кодировки.
- ¾ **Proxy setting** настройки проксисервера.
- ¾ **Search engine** возможность регулировать параметры поиска.
- ¾ **Zoom** выбор размера текста и изображений на экране, для настройки этой опции также можно использовать кнопку **Zoom** с панели инструмен тов браузера (см. табл. 15.1).
- ¾ **Show tips** если этот флажок выбран, то в верхней части двойного дисп лея по мере необходимости будут даваться различные дельные советы.
- ¾ **Play event sounds** если это флажок выбран, то все ваши нажатия пером в сенсорной части двойного дисплея (переход по ссылкам) или другие различные действия будут сопровождаться весьма забавными звуковыми сигналами.
- ¾ **Help dialogs** выбрав этот флажок, вы активируете показ в верхней час ти двойного дисплея информационных сообщений с некоторой справоч ной информацией.
- ¾ **Show dialog on low memory** предупреждение о недостатке памяти.
- ¾ **Lock browser** установка пароля для запуска браузера.
- ¾ **Keyboard language** выбор языка.
- ¾ **Network** на этой панели с помощью двух кнопок **Connection** и **Discon# nection** вы можете подключиться к сети или отключиться от нее.
- ¾ **Time zone** выбор часового пояса.
- ¾ **Address entry** интересная панель с набором текстовых полей, где вы можете ввести заранее окончание для интернет-адреса или доменную зону (.ru, .com, .net и т. д.). Все введенные значения затем будут представ

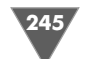

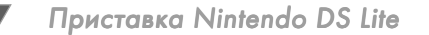

лены в виде кнопок в окне набора интернет-адреса, что позволит одним нажатием подставлять введенные ранее значения (рис. 15.12).

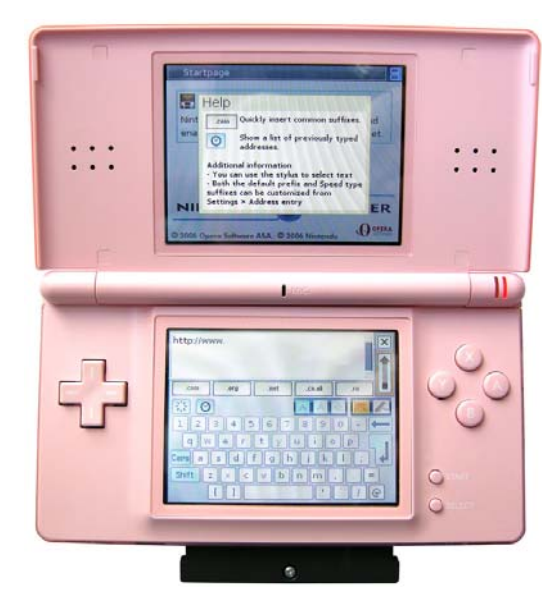

Рис. 15.12 • Окно ввода интернет-адреса

### 15.6. Подключаемся к Интернету по Wi-Fi

Выход в Интернет через браузер с портативной приставки Nintendo возможен только по Wi-Fi, поэтому при первом старте браузера или затем на этапе подключения к сети необходимо настроить параметры подключения к Интернету. Откройте окно доступа к настройкам подключения Nintendo Wi-Fi Connection **Setup** (рис. 15.13).

В окне Nintendo Wi-Fi Connection Setup располагаются две панели Nintendo Wi-Fi Connection Setup и Options. С помощью панели Options (рис. 15.14) можно получить данные о МАС-адресе приставки, а также узнать идентификатор Nintendo Wi-Fi Connection ID (рис. 15.15). Эти данные могут понадобиться для настройки точки доступа Wi-Fi, доступ к которой будет ограничен только прописанными в системе устройствами. Здесь уже нужно обращаться к документации самой точки доступа и смотреть, куда именно нужно прописывать полученные от приставки данные. Дополнительно с панели **Options** можно как удалить настройки пользователя для доступа к Интернету (панель Erase Nintendo WFC Configuration), так и отправить настройки на другую приставку (панель Transfer Nintendo WFC Configuration).

Вторая панель Nintendo Wi-Fi Connection Setup открывает окно настроек подключения к Wi-Fi, где вы сможете настроить подключение к Интернету че-

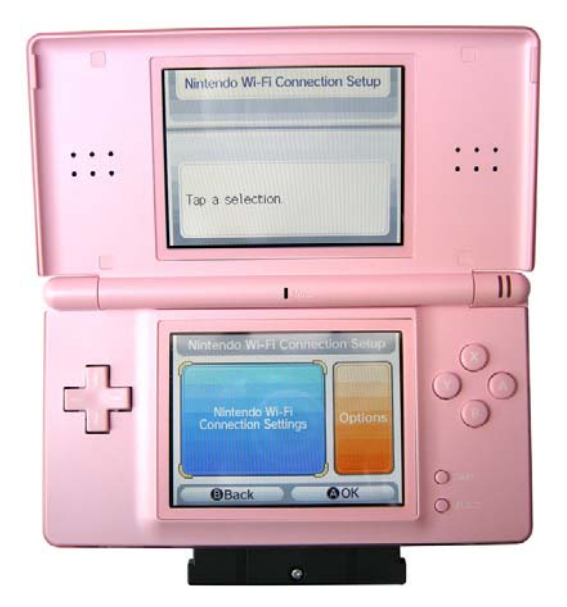

Рис. 15.13 • Окно доступа к настройкам подключения к Интернету

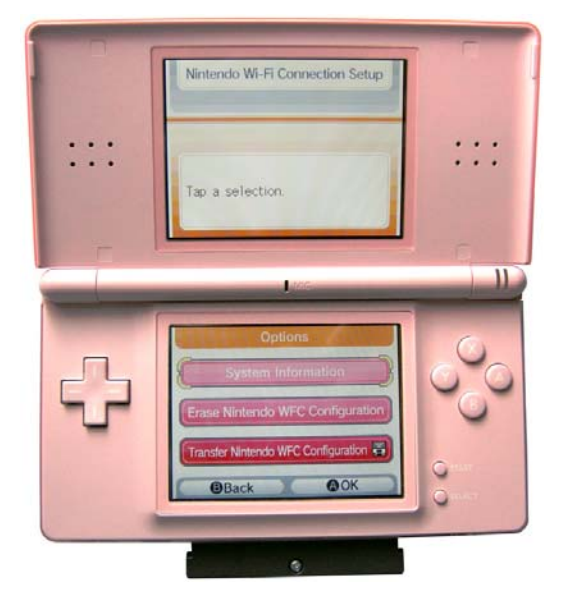

Рис. 15.14 • Панель Options

рез точку доступа или через Wi-Fi USB Connector (рис. 15.16). Начнем с точки доступа и в пошаговом режиме изучим всю последовательность действий, которая практически идентична работе с приставкой Wii. Так что перед прочтением этого раздела рекомендую изучить вам вводную часть главы 6.

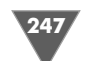

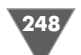

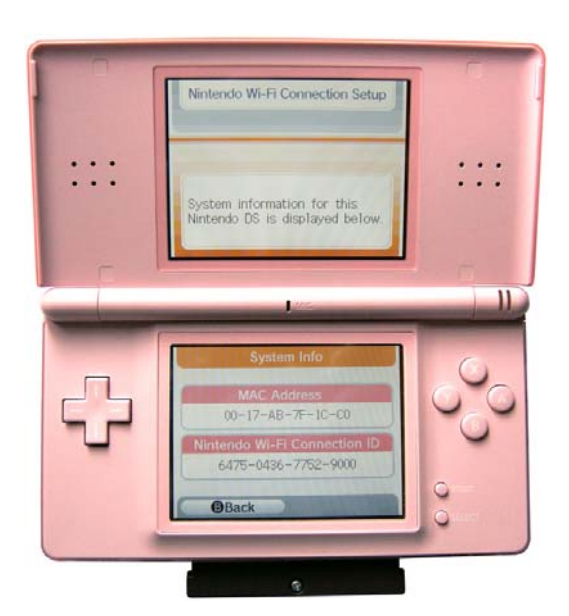

Рис. 15.15 <del>V</del> MAC-адрес и Nintendo Wi-Fi Connection ID

### 15.6.1. Настраиваем подключение к точке доступа

- 1. На верхнем экране вы увидите информационное сообщение, говорящее о том, что вся настройка подключения делается в три последовательных этапа. На сенсорном экране вы увидите три панели (Connection 1, Connection 2 и Connection 3), а также панель Connection to your Nintendo Wi-Fi USB Connector (рис. 15.16). С помощью панели Connection to your Nintendo Wi-Fi USB Connector вы сможете настроить приставку на работу с Wi-Fi USB Connector, о чем мы поговорим в следующем разделе. Три имеющиеся панели **Connection 1-3** позволяют создать три абсолютно разные настройки подключения по Wi-Fi. Это очень удобно, например вы настроили приставку на работу с домашними устройствами и сохранили настройки в **Connection 1**. Затем где-нибудь в другом месте у вас появилась необходимость подключиться к сети. Чтобы не сбрасывать рабочие настройки, вы можете обратиться уже к **Connection 2** или **Connection 3 и создать абсолютно новое подключение. Итак, выбираем** одну из панелей **Connection** и открываем следующее окно.
- 2. Следующее окно содержит еще три новые панели: **AOSS**, **Manual Setup** и Search for an Access Point (рис. 15.17). Панель AOSS (AirStation OneTouch Secure System), или функция поддержки технологии автоматической настройки безопасности беспроводной сети, позволит вам настроить одно из безопасных соединений по Wi-Fi. Споры о степени безопасности этого вида подключения ведутся на многих форумах, так что AOSS - это не

249

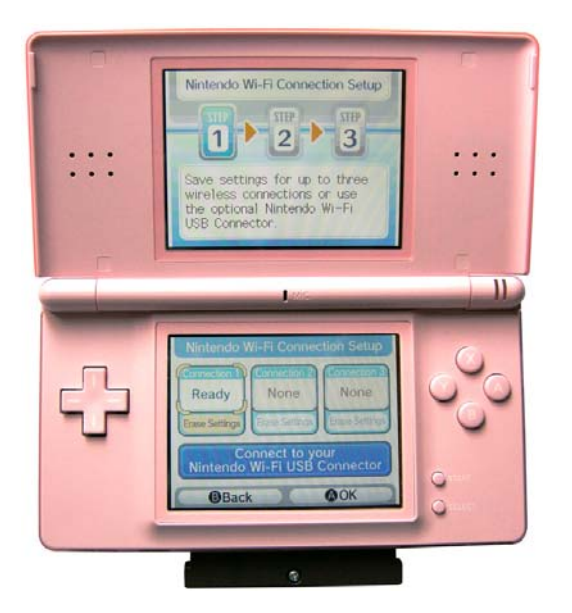

Рис. 15.16 • Окно с настройками подключения к Интернету

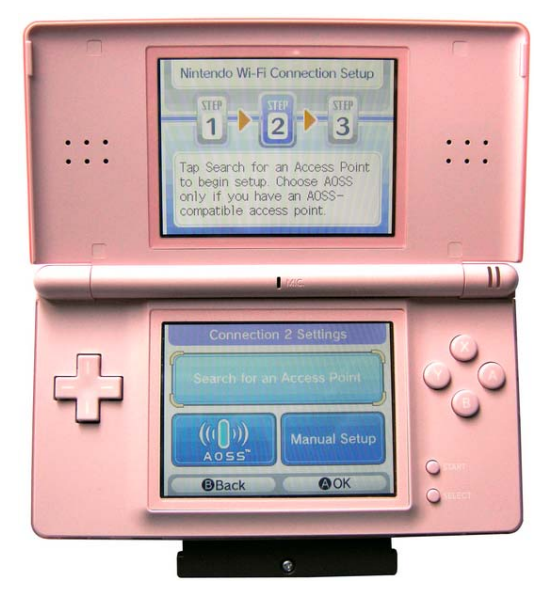

Рис. 15.17 ▼ Второй этап настроек

палочка-выручалочка, хотя и обладает необходимыми атрибутами защиты. Панель Manual Setup даст вам возможность ввести все настройки подключения в ручном режиме (рис. 15.18). В этом случае вам понадобится ввести ряд данных в соответствующие поля, и через это окно можно

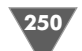

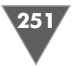

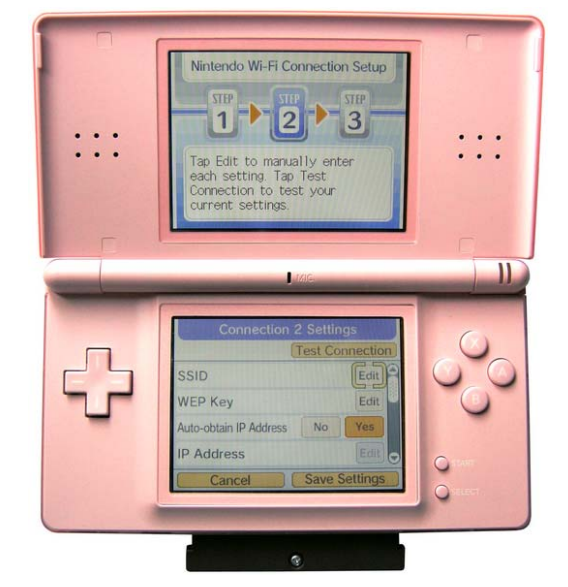

Рис. 15.18 <del>V</del> Окно для ввода настроек подключения в ручном режиме

настроить доступ в боле защищенном режиме, когда, скажем, точка дос тупа будет разрешать подключаться устройствам с определенным IP-адресом. Последняя панель **Search for an Access Point** позволяет включить приставку в режим поиска беспроводной сети или поиска точки доступа.

3. Выберите пером на сенсорном экране панель **Search for an Access Point**. Приставка начнет поиск точки доступа в зоне возможного охвата (10– 30 метров). На рис. 15.19 вы можете увидеть мою домашнюю точку досту па, и к этой точке мы сейчас и будем подключаться. Если вы обратили внимание, на рис. 15.19 напротив названия точки доступа показан зна чок в виде изображения закрытого замка. Это означает, что точка ис пользует шифрование и доступ возможен только по паролю. Если же за мок изображен как открытый, то эта точка доступа дает возможность подключаться всем подряд и говорит о том, что вы находитесь в зоне пуб лично доступного Интернета либо один из обладателей этой точки дос тупа (например, не очень «продвинутый» в компьютерном плане сосед в доме) дает вам бесплатный Интернет. Для подключения к сети выбери те пером название точки доступа, к которой вы собрались подключаться. Если точка доступа открыта, то приставка перейдет в режим установки соединения с точкой и по окончании этих действий предложит сохра нить вам новые настройки. Если точка доступа закрыта, то на экране приставки появится новое окно **Enter WEP Key** (рис. 15.20). Портатив ные приставки Nintendo могут работать только с WEPключами. Введите в текстовом поле свой ключ к точке доступа (см. *главу 6*) и нажмите пером

виртуальную кнопку **ОК**. Приставка создаст подключение и предложит вам сохранить настройки. Сохраните их и приступайте к работе с браузером.

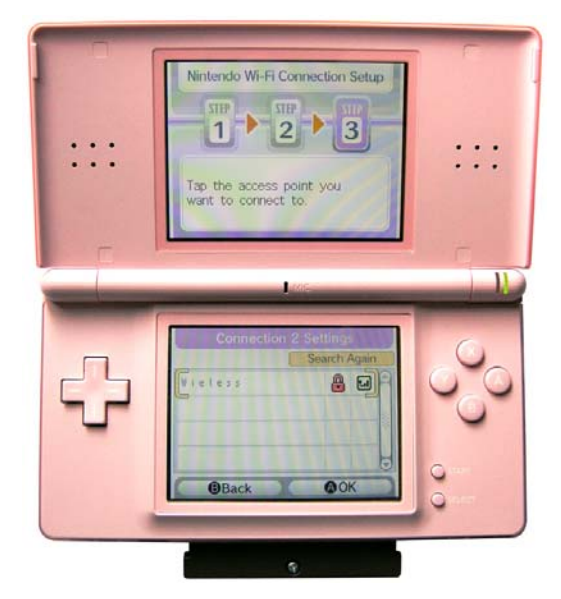

**Рис. 15.19** Список точек доступа

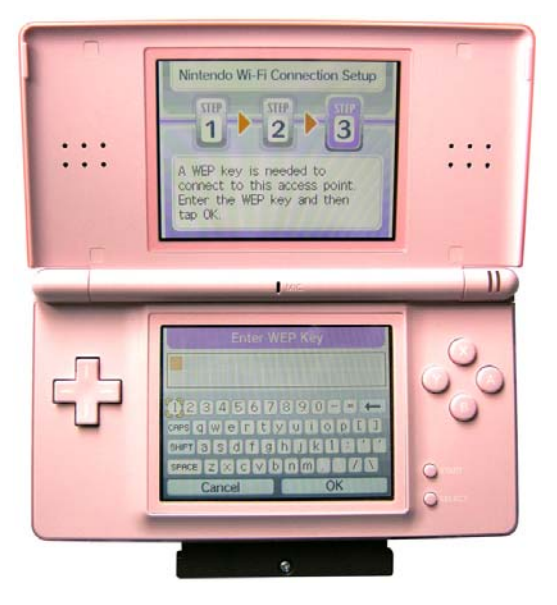

Рис. 15.20 <del>•</del> Вводим WEP Кеу

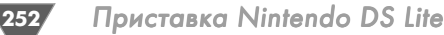

### 15.6.2. Настраиваем подключение через Wi-Fi USB **Connector**

В подключении портативной приставки Nintendo к сети через Wi-Fi USB Connector главное - это правильно настроить и установить сам Nintendo Wi-Fi USB Connector. О правильной установке и настройке Nintendo Wi-Fi USB Connector, а также о нюансах работы с неоригинальными устройствами мы уже говорили в первой части книги, поэтому перейдем сразу к подключению.

Итак, выбрав панель Connection to your Nintendo Wi-Fi USB Connector (рис. 15.16), вы включите приставку в режим соединения с Nintendo Wi-Fi USB Connector. На сенсорном экране появится новое информационное сообщение Connection to the Nintendo Wi-Fi USB Connector, в котором вас уведомят о необходимости настройки на компьютере своего Nintendo Wi-Fi USB Connector (рис. 15.21). Но поскольку мы уже имеем настроенное устройство, то нам нужно в информационном окне Connection to the Nintendo Wi-Fi USB Connec**tor** нажать виртуальную кнопку ОК и перейти за компьютер.

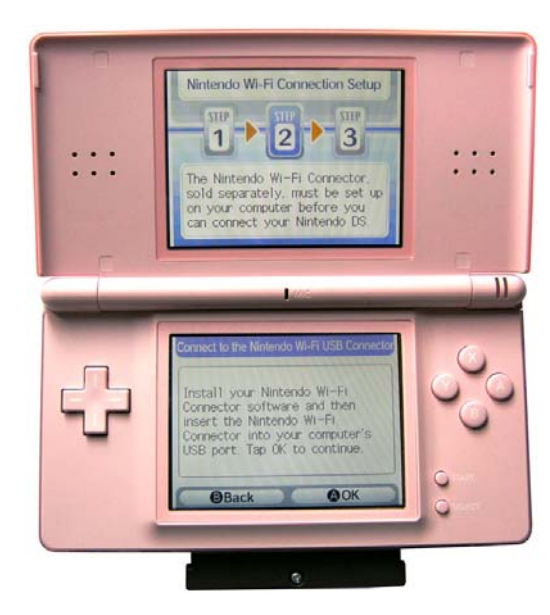

Рис. 15.21 • Информационное сообщение Connection to the Nintendo Wi-Fi USB Connector

На компьютере в панели задач выбираем значок устройства Nintendo Wi-Fi USB Connector. Откроется окно регистрации нового устройства (рис. 15.22). Ваша приставка появится в списке доступных устройств. В этом списке приставка будет обозначена графическим изображением знака вопроса (рис. 15.22). Это говорит о том, что Nintendo Wi-Fi USB Connector требует явного добавления

| nintendo                         | ×<br><b>Nintendo Wi-Fi USB Connector</b><br><b>Registration Tool</b>                               |   |
|----------------------------------|----------------------------------------------------------------------------------------------------|---|
| & Akiko<br>s≹ Wii                | 12.11.2007<br>20:33:38<br>12.11.2007<br>20:25:41<br>м                                              |   |
| connection status.<br>nintendo   | One or more users are not connected. Click the name to check<br>Nintendo Wi-Fi USB Connector       | × |
| Ni-F<br>& Akiko<br>sk Wii        | <b>Registration Tool</b><br>Grant permission to connect.<br>12<br>П<br>Deny permission to connect. |   |
| connection status.               | One or more users are not connected. Click the name to check                                       |   |
| hintendo                         | <b>Nintendo Wi-Fi USB Connector</b><br><b>Registration Tool</b>                                    | × |
| Akiko<br>k Wii                   | 12.11.2007<br>20:35:23<br>12.11.2007<br>20:25:41<br>м                                              |   |
| One or more users are connected. |                                                                                                    |   |

Рис. 15.22 • Регистрируем Nintendo DS

устройства к списку разрешенных устройств для подключения к Wi-Fi. Нажмите в окне регистрации нового устройства на названии приставки правой кнопкой мыши и изберите в появившемся контекстном меню команду Grant permission to connect. Теперь на приставке выбираем кнопку ОК. После этого ваша приставка проведет тест на соединение, и если все нормально, на экране Nintendo DS Lite появится подтверждающее сообщение о возможности работы с Nintendo Wi-Fi USB Connector.

Таким способом можно подключить к Nintendo Wi-Fi USB Connector до пяти приставок (Wii, Nintendo DS или Nintendo DS Lite). Также, как уже говорилось в первой части книги, для Wi-Fi соединения рекомендуется использовать оригинальный Nintendo Wi-Fi USB Connector, но по желанию вы можете применять любой другой Wi-Fi USB Connector, главное - постараться правильно настроить его на работу с вашими приставками.

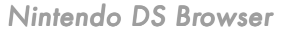

 $.253$ 

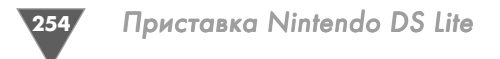

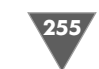

## 15.7. Работаем с браузером

После всех настроек Nintendo DS Browser можно спокойно приступать к работе с браузером. Для набора интернет-адреса нажмите на панели инструментов кнопку URL и в открывшемся окне введите адрес интернет-страницы, которую вы хотите загрузить на приставку (рис. 15.12). Приставка включит Wi-Fi и попытается установить соединение с точкой доступа (рис. 15.23). Если все пройдет нормально, то интернет-страница загрузится на приставку.

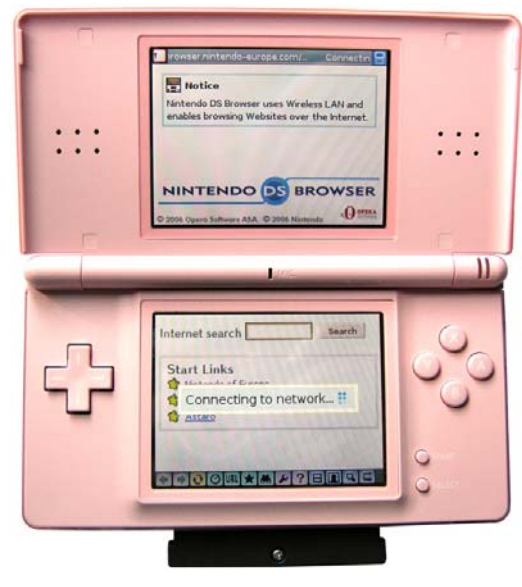

Рис. 15.23 • Подключение к точке доступа

Если приставке не удастся подключиться, то на экране появится диалоговое окно **Connection Faild**, где будет сообщаться о коде ошибки (рис. 15.24). Кстати, это окно может появляться и при нормальном, настроенном ранее подключении. У меня, например, иногда это окно тоже появляется, и я просто нажимаю кнопку Retry (Повторить). Просто в какой-то момент может происходить сбой в подключении или сигналу мешают, например, препятствия или некоторые высокочастотные сигналы и т. д. Поэтому повторите несколько раз попытку подключения. Если вам так и не удалось соединиться, то нажмите в окне **Connection Faild KHOHKY Setup.** Выбор этой кнопки приведет вас в окно к первоначальным настройкам подключения к сети, которые мы изучили в предыдущем разделе.

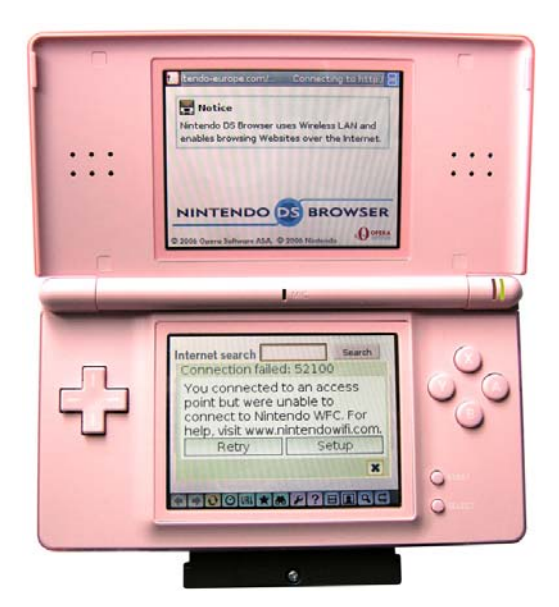

Рис. 15.24 • Ошибка подключения

### 15.7.1. Режимы работы браузера

Для просмотра интернет-ресурсов вы можете использовать два режима представления содержимого интернет-страниц. Это ежим Overview Mode (Режим обзора) и Small Screen Rendering (SSR - Малое представление экрана). Дословный перевод этих двух режимов о многом не говорит, но здесь все очень просто, и если вы работали с одной из версий мобильной Opera, то эти режимы не станут для вас откровением.

Первый режим Overview Mode основан на полном представлении уменьшенной копии интернет-страницы на нижнем экране приставки, а верхний экран показывает определенный участок страницы (рис. 15.25). Перемещая пером в разные стороны интернет-страницу, в сенсорной части двойного дисплея вы сможете таким образом перемещаться по самой странице, а тот кусок страницы, который вы сейчас просматриваете, будет обозначен красным прямоугольником на верхнем экране.

Второй режим SSR тоже очень интересен. Этот режим форматирует интернет-страницу в виде длинной вертикальной полосы - ленты, и вы можете просматривать страницу путем ее вертикальной прокрутки (рис. 15.26). Такой подход применяется в мобильной версии Opera для смартфонов, коммуникаторов и просто мобильных телефонов. В целом работать в этом режиме несколько удобнее. Лента растягивается на два экрана, и медленная прокрутка позволяет более комфортно работать с содержимым интернет-ресурсов.

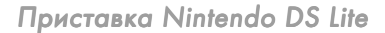

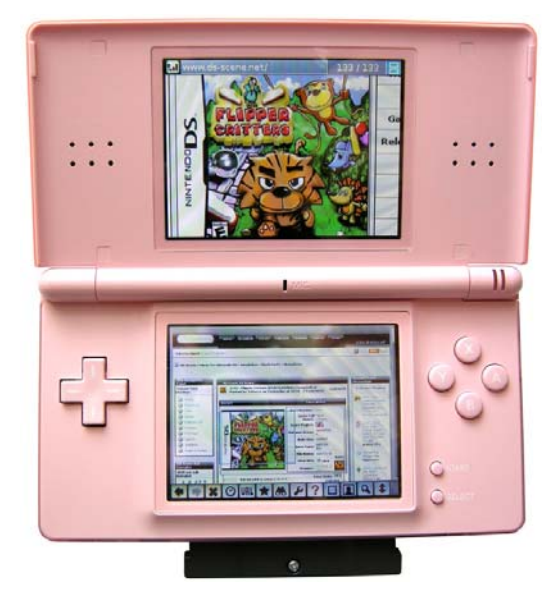

Рис. 15.25 <del>V</del> Режим Overview Mode

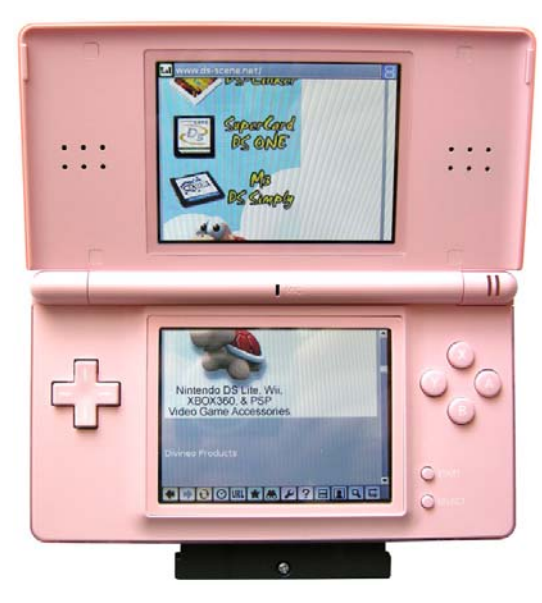

**Рис. 15.26** Режим SSR

## Заключение

В начале ноября 2007 года мне удалось все-таки посетить выставку «Игро-<br>В Мир», и отчасти благодаря личной помощи Максима Донских из The<br>Daily Telefrag в аккредитации. Выставка, как и прежде, дала массу поло-<br>жительных эм Мир», и отчасти благодаря личной помощи Максима Донских из The Daily Telefrag в аккредитации. Выставка, как и прежде, дала массу поло вали все три игровых гиганта консольной индустрии развлечений. По стендам Nintendo сразу было видно, что компания пришла к нам в страну надолго и всерьез (рис. З.1.1). Демонстрационные стенды с приставкой Wii были одними из са мых посещаемых. Всем хотелось подержать в руках Wii Remote с нунчаком и попрыгать около экрана телевизора. Будем надеяться, что Nintendo будет сра жаться за русского пользователя и подарит нам еще многомного хороших игр.

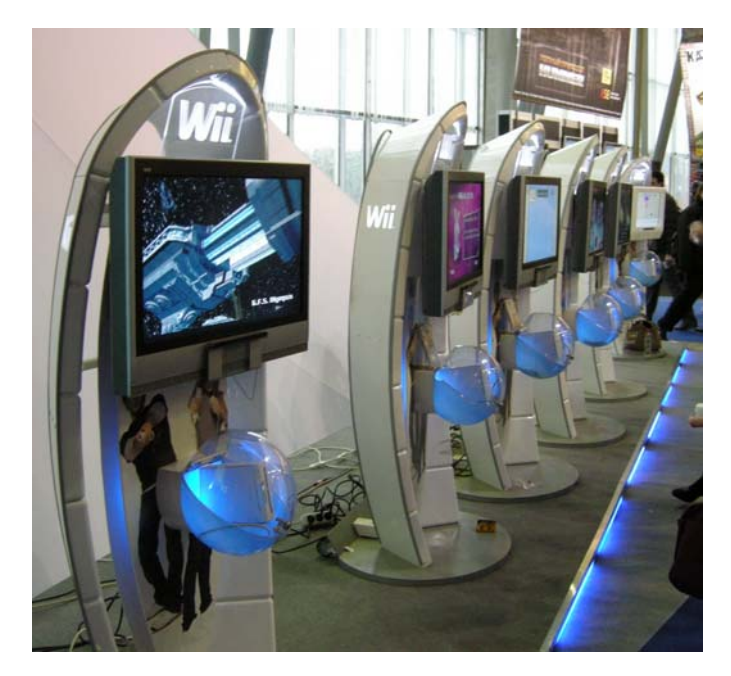

Рис. 3.1.1 ▼ Демонстрационный стенд компании Nintendo на выставке «ИгроМир»

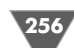

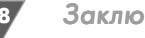

Как и было обещано, в конце книги мы еще раз обратимся к известному ре сурсу NexGenWars.com, для того чтобы проследить статистику продаж консо лей Nintendo на конец ноября 2007 года. Итак, посмотрите рис. З.1.2, где пред ставлена статистика сайта NexGenWars.com. Как видно из показателей продаж, настольная система Wii за короткий промежуток времени своего суще ствования успела обогнать по количеству продаж всех, кого только можно было обогнать. Мы конечно, посмотрим, что ждет приставку в дальнейшем, но на сегодняшний день Wii безоговорочный лидер по продажам.

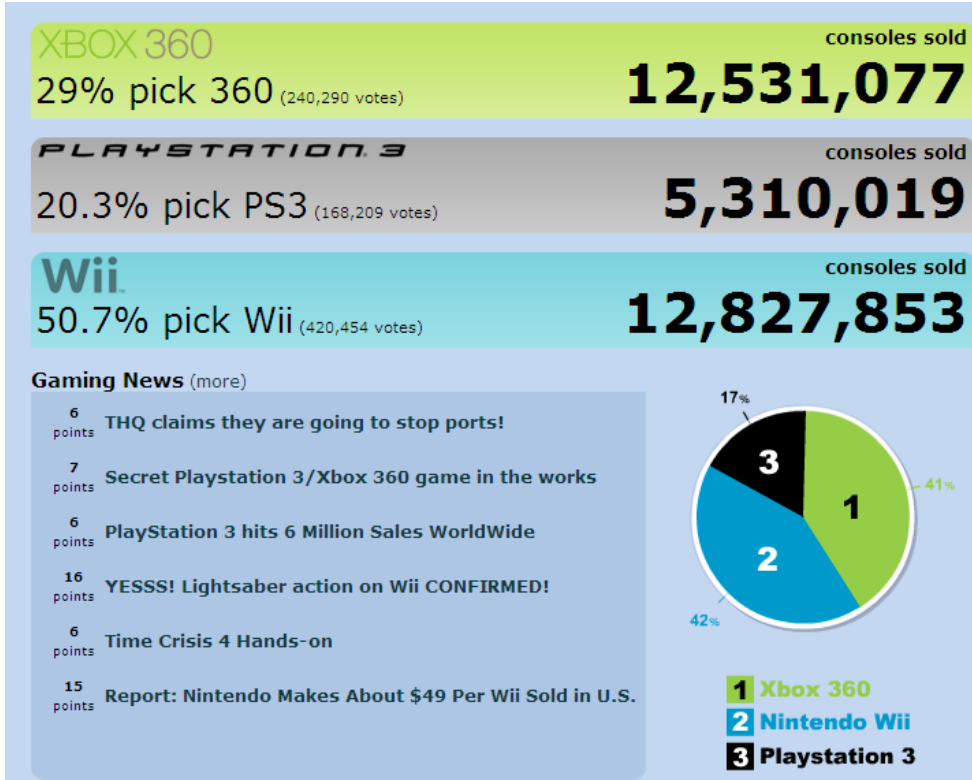

Рис. 3.1.2 <del>▼</del> NexGenWars.com

# **Старые добрые игры**<br> **IIРИЛОЖЕНИЕ ОТ Приставок**<br> **Nintendo** Старые добрые игры от приставок **Nintendo**

В этом приложении представлен самый полный список игр для всех про-<br>видеоприставкам и содержит информацию о разработчике игр и дату<br>выхода. Думается, что эта историческая часть книги порадует большинство пошлых моделей приставок компании Nintendo. Список игр разделен по видеоприставкам и содержит информацию о разработчике игр и дату выхода. Думается, что эта историческая часть книги порадует большинство по клонников Nintendo и геймеров со стажем. И не забываете, что некоторые игры вы можете приобрести в магазине Wii Shop Channel. Игр, конечно, не так много, как хотелось бы, но список постоянно обновляется :)

## П.1. Игры NES

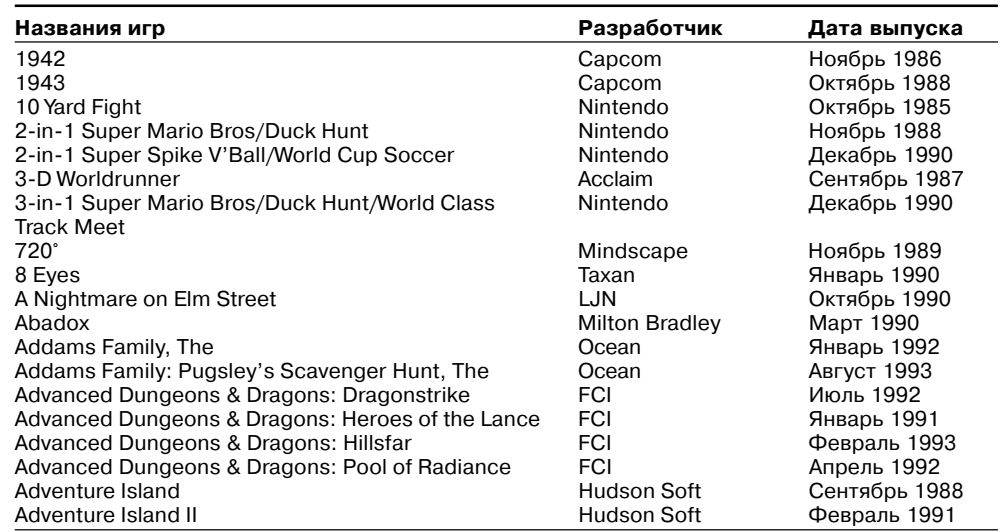

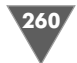

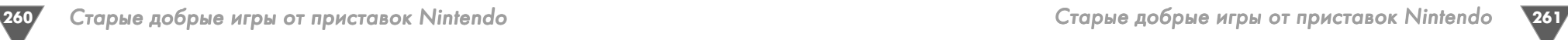

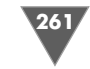

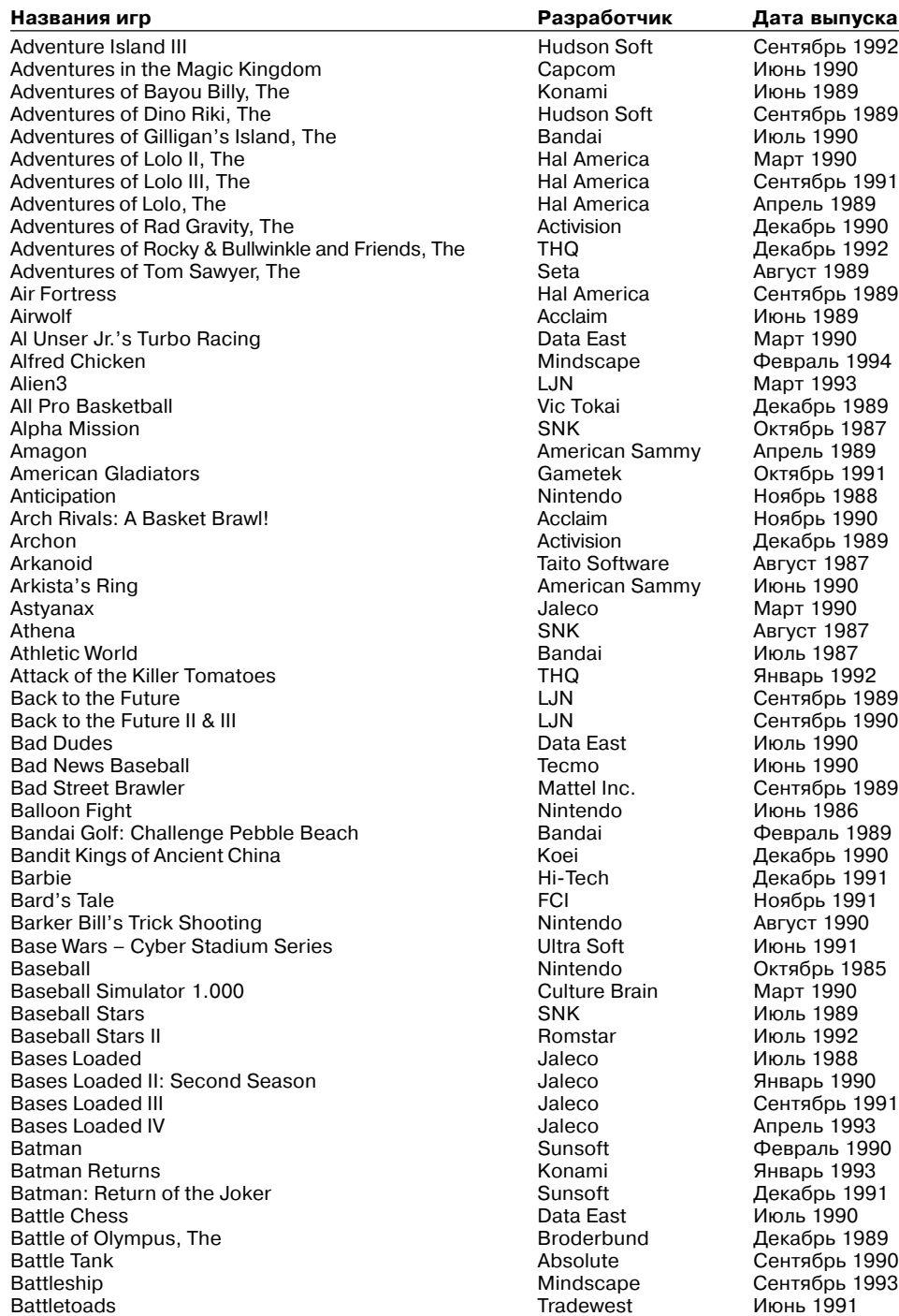

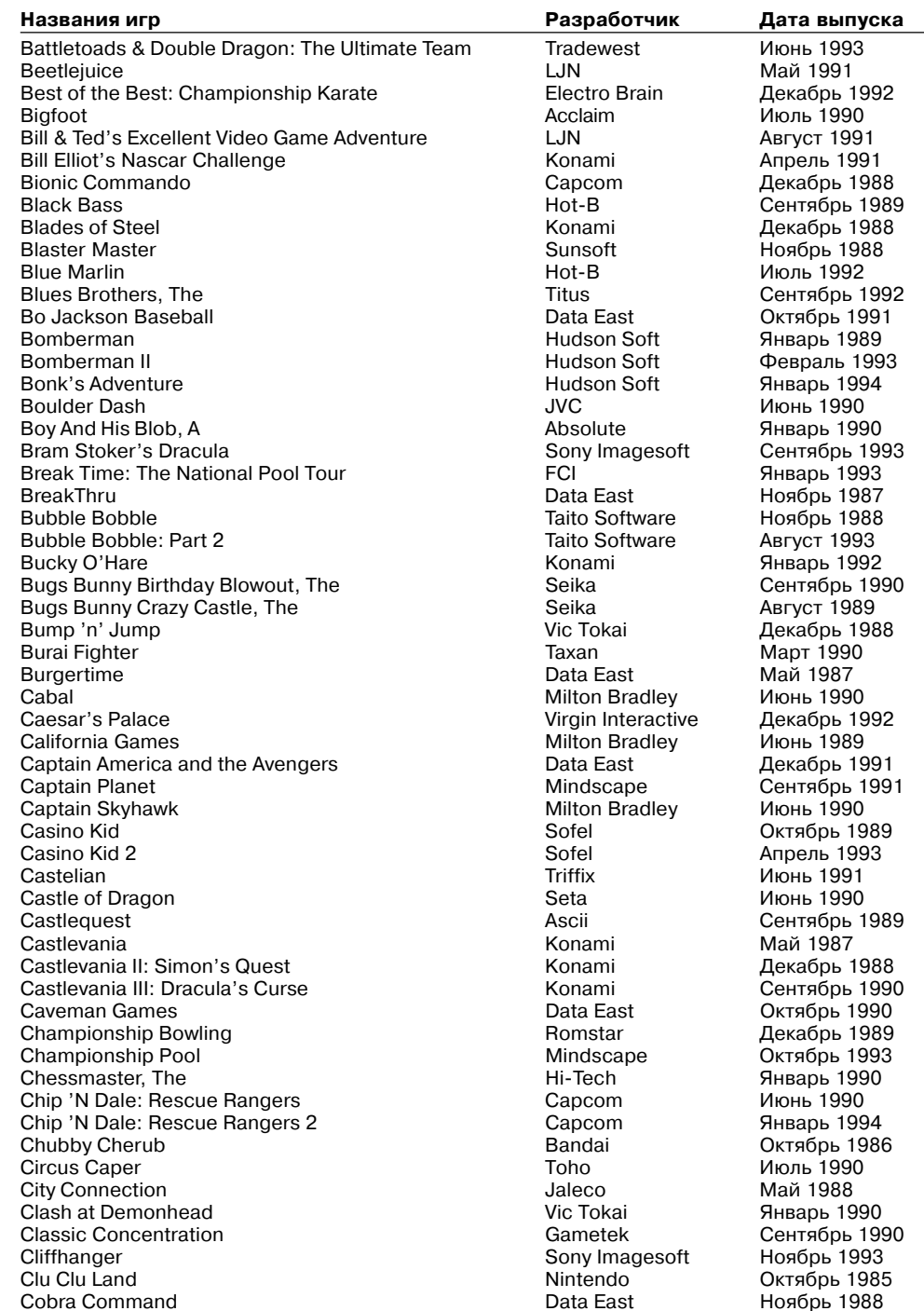

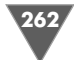

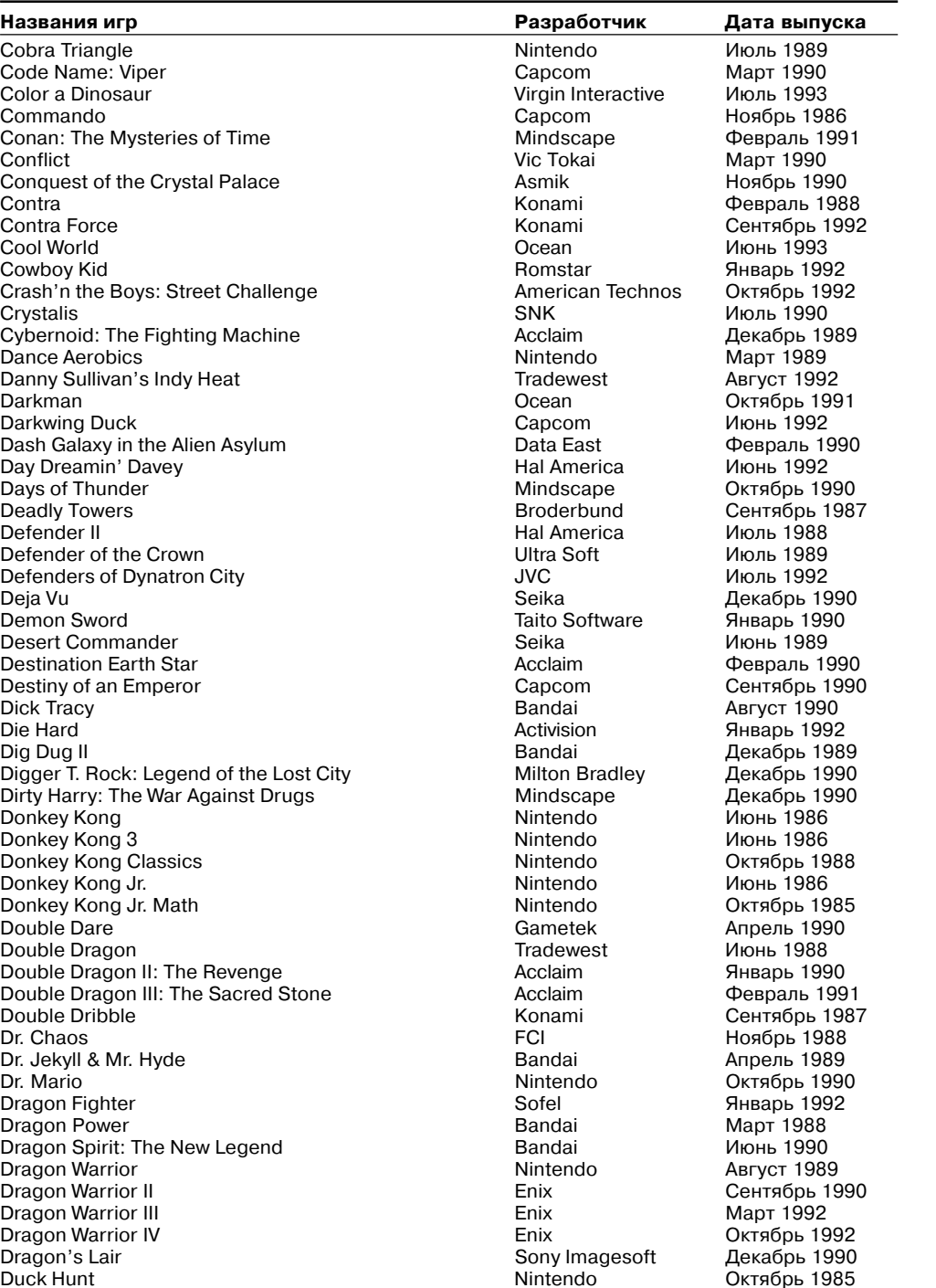

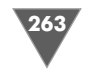

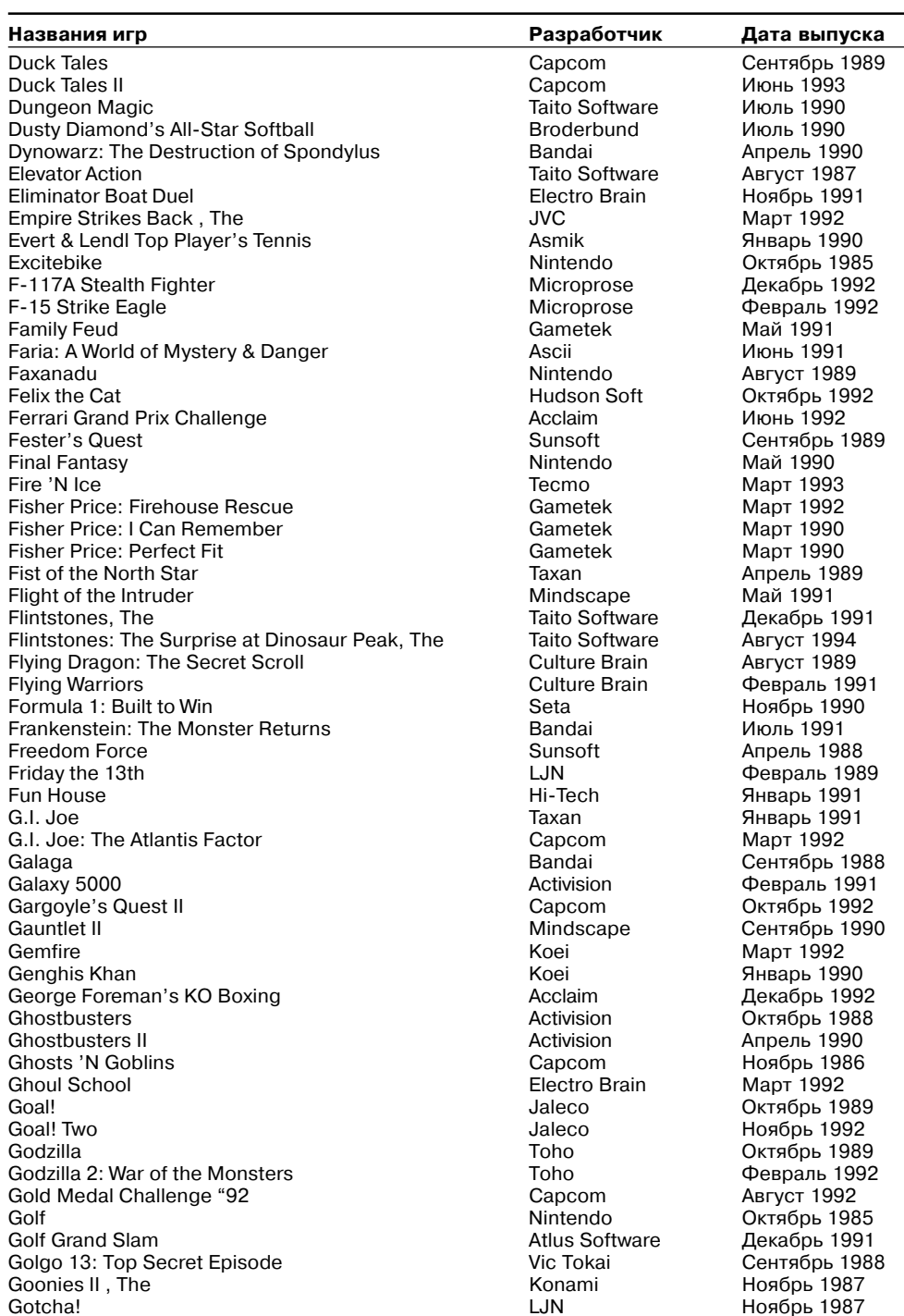

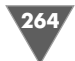

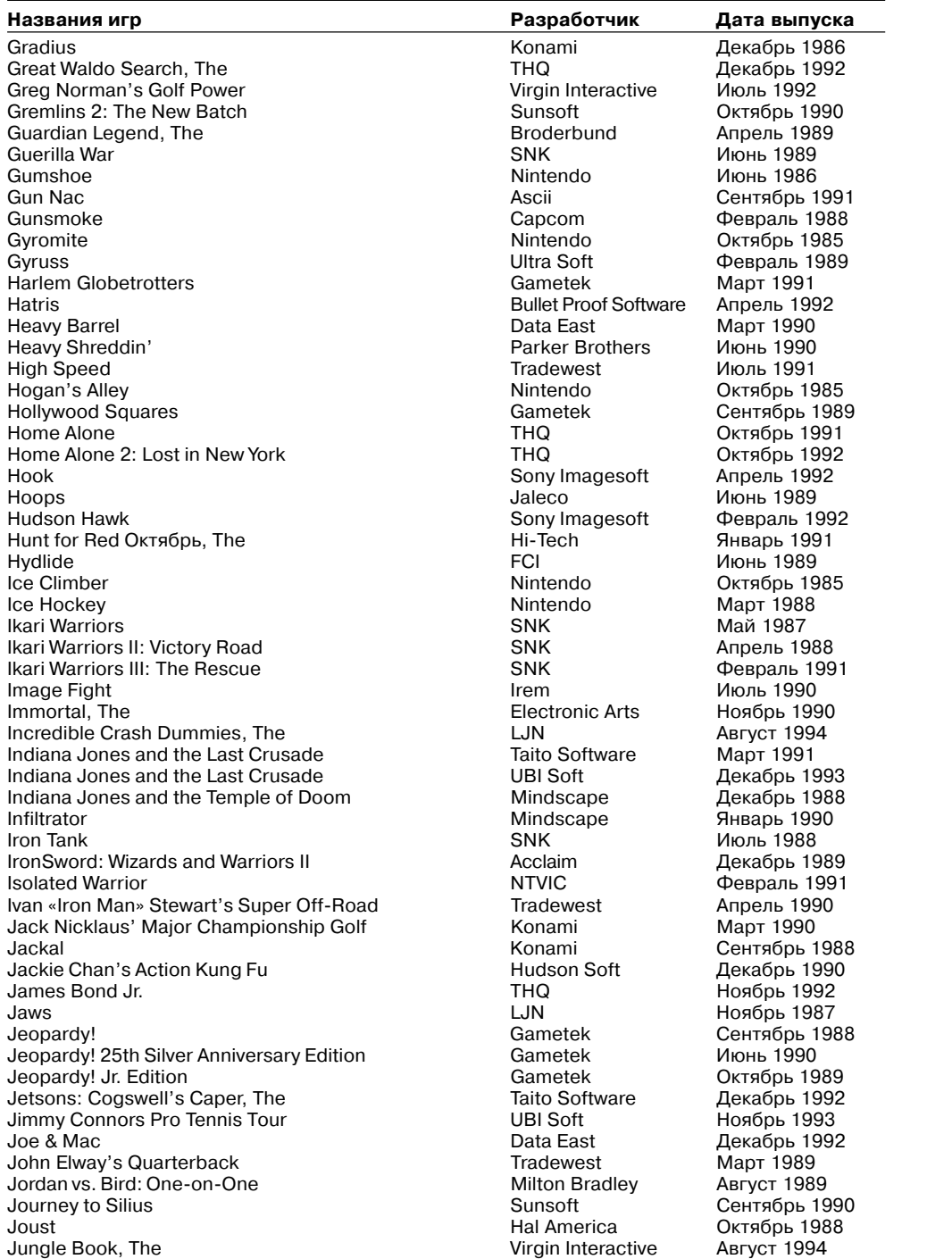

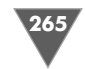

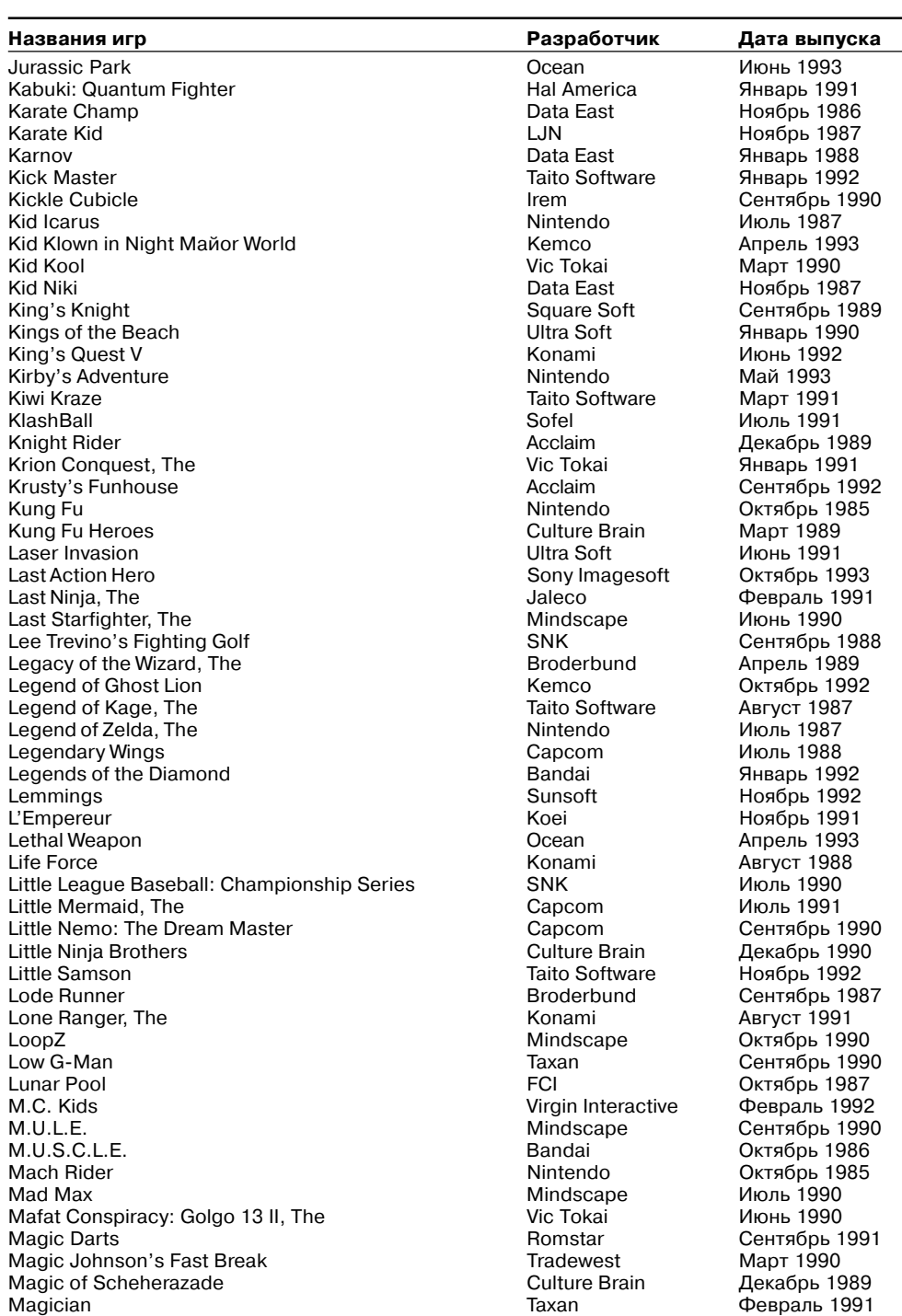

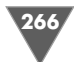

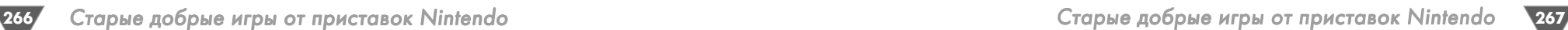

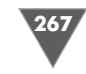

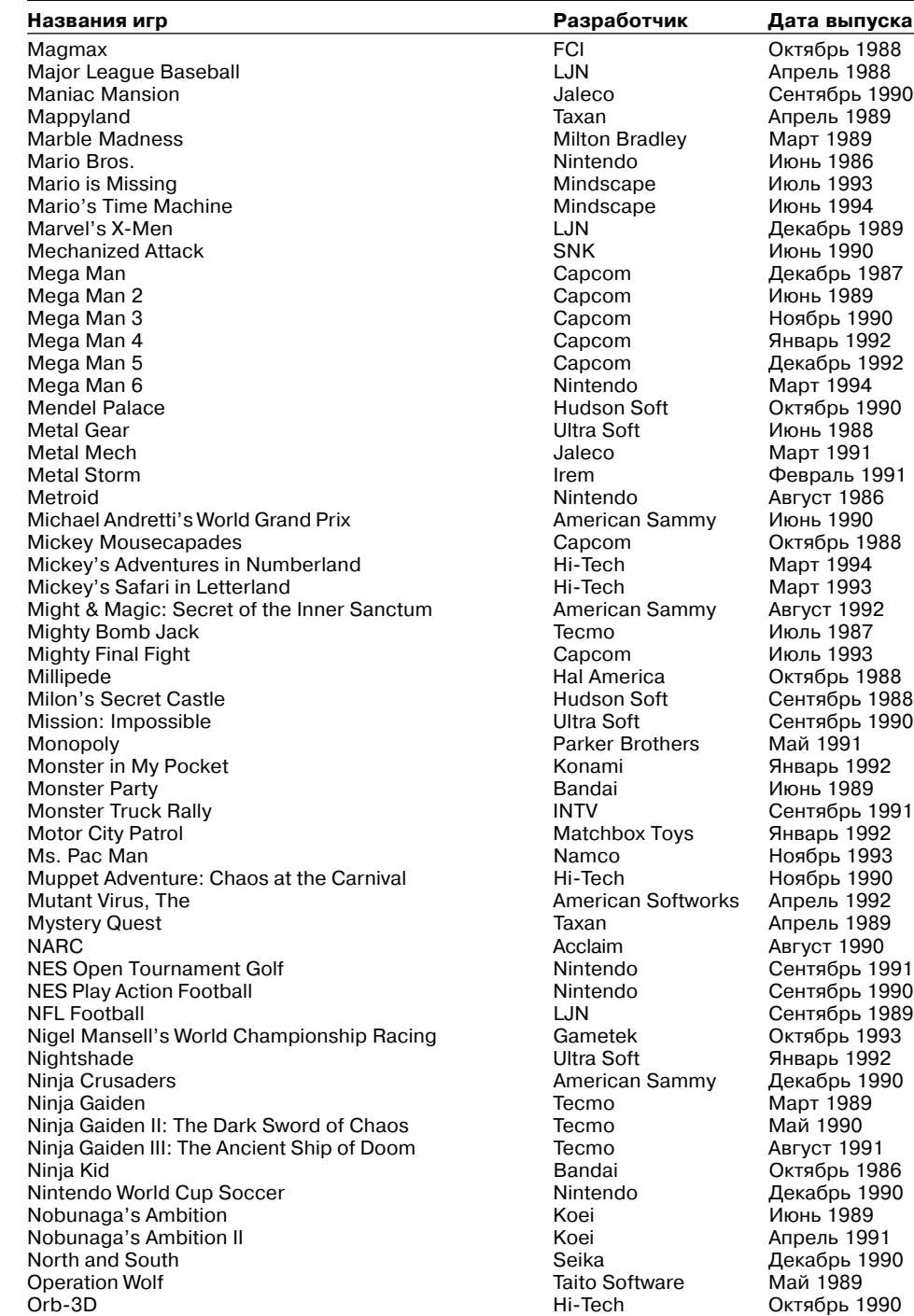

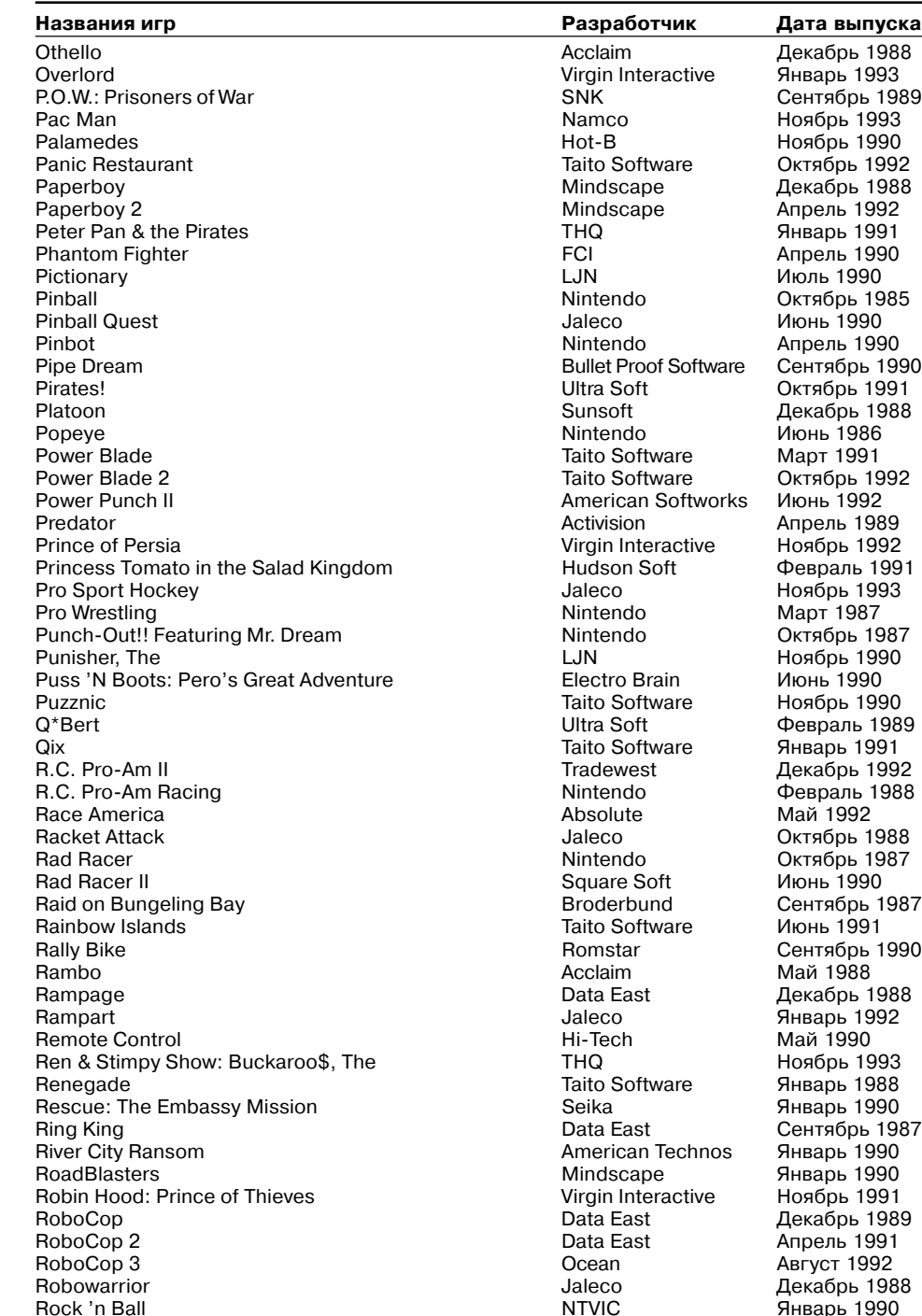

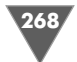

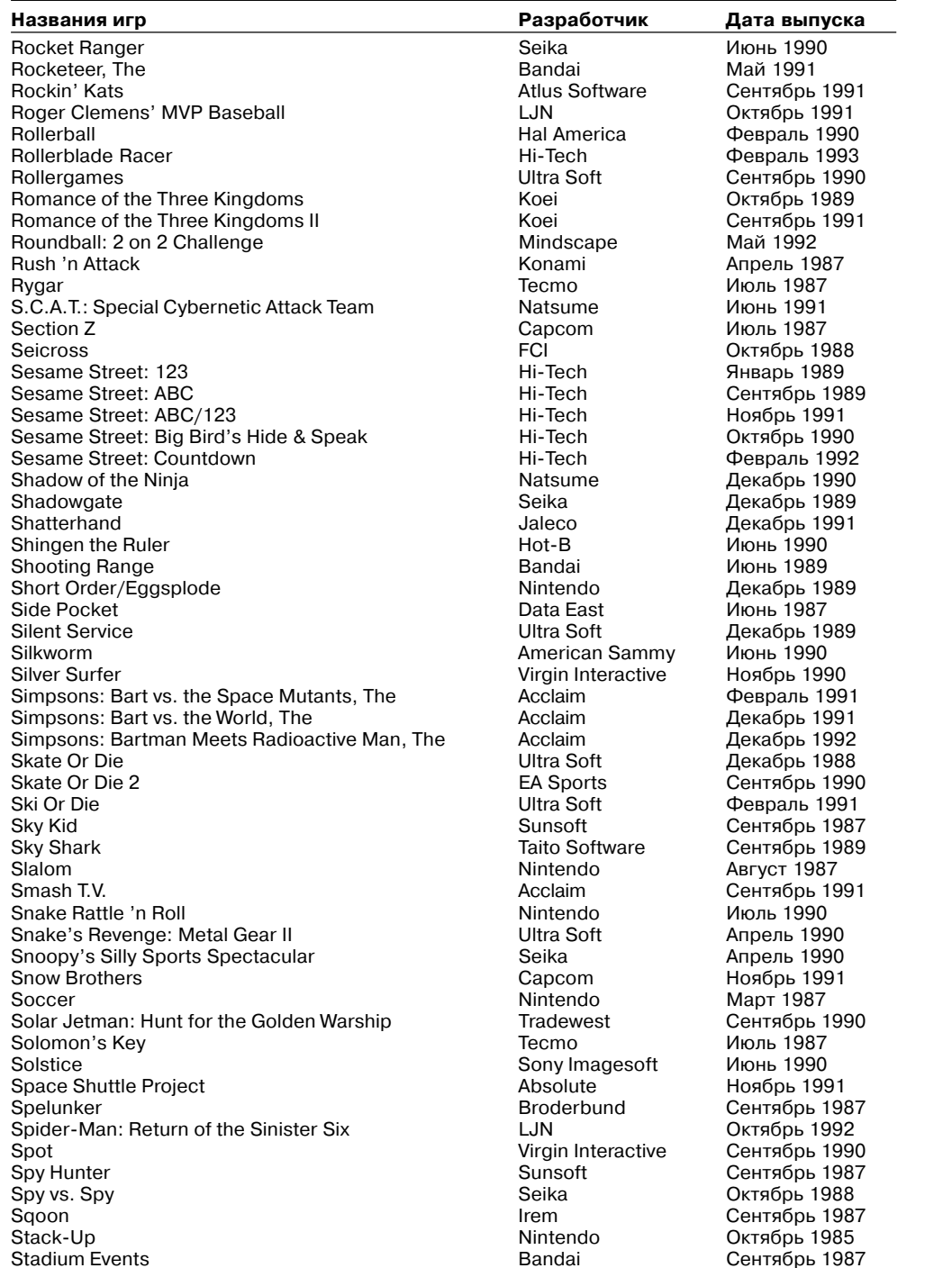

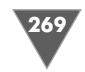

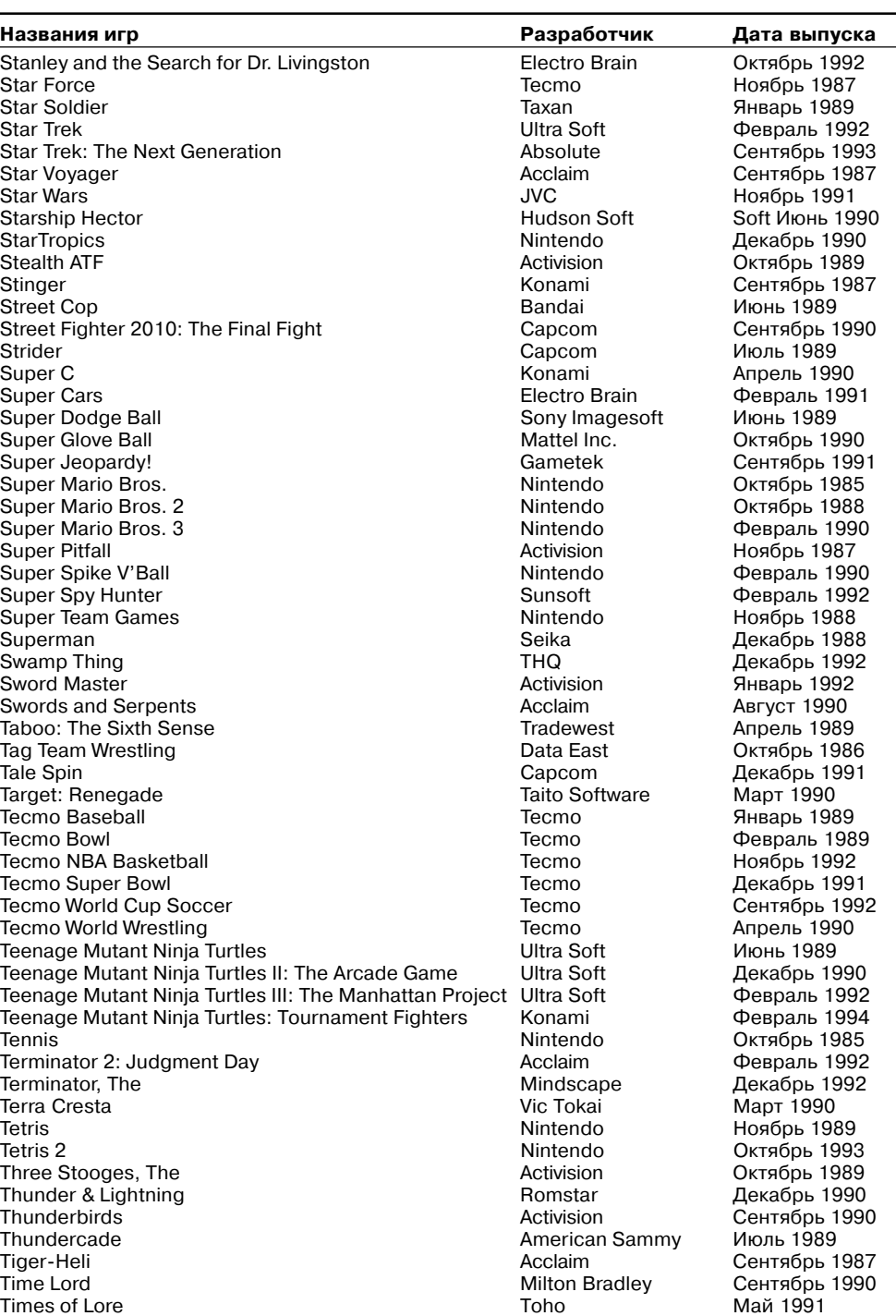

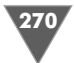

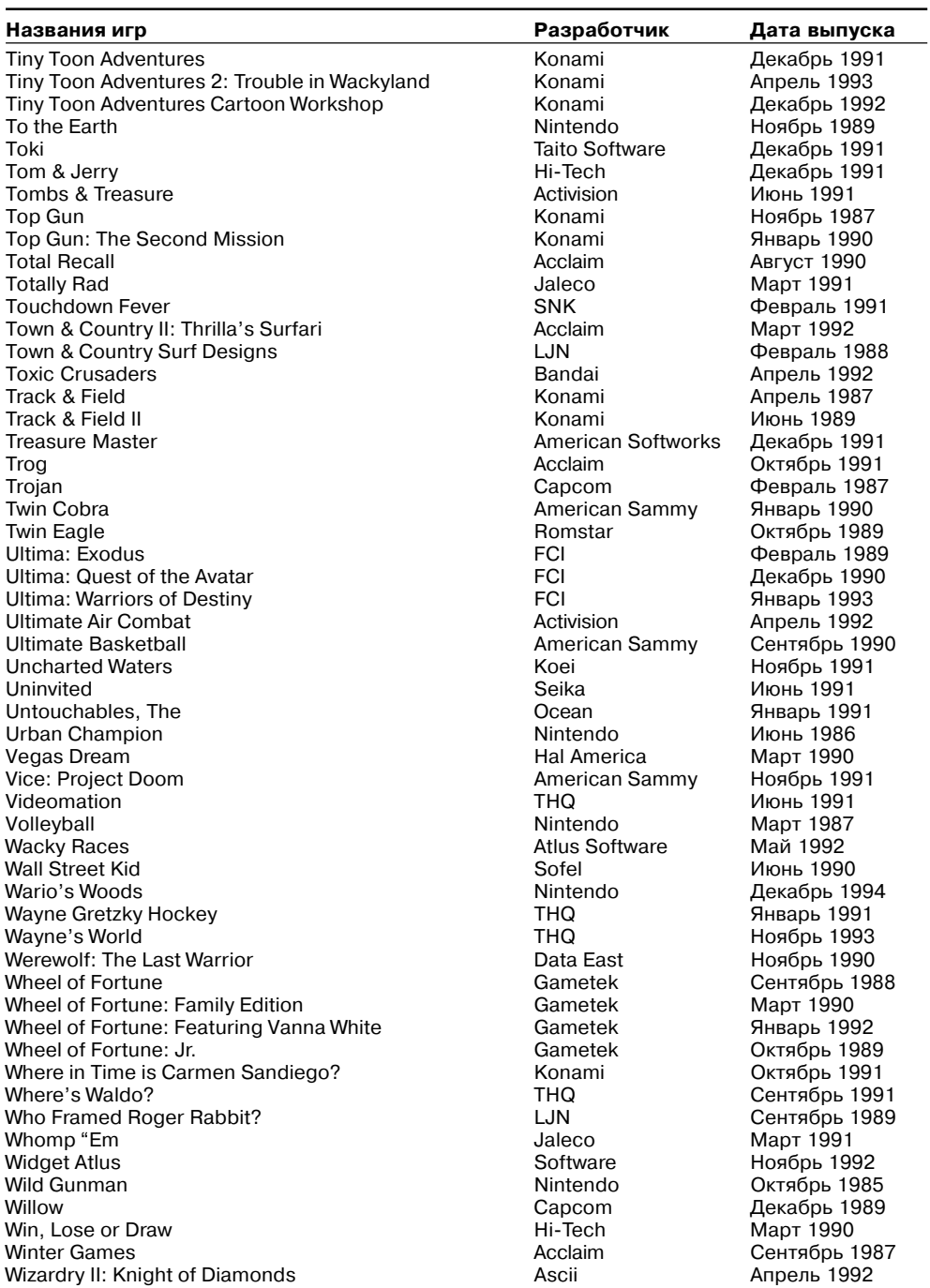

Wizardry II: Knight of Diamonds<br>
Wizardry II: Knight of Diamonds<br>
Wizardry: Proving Grounds of the Mad Overlord Ascii (Алель 1992) Wizardry: Proving Grounds of the Mad Overlord Ascii Июль 1990 Wizards & Warriors Acclaim Декабрь 1987

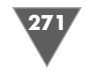

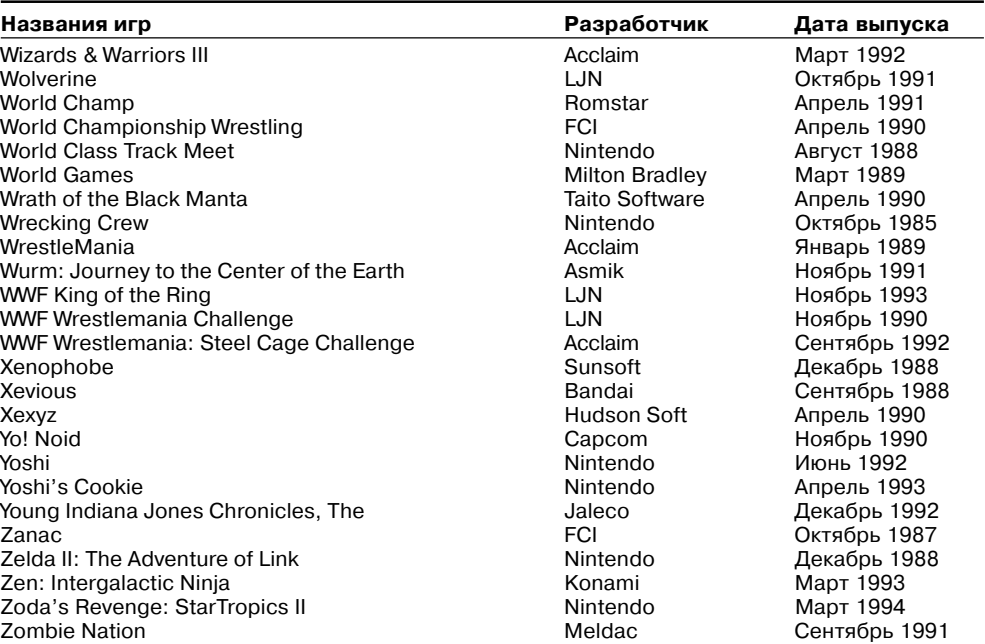

## П.2. Игры Super NES (SNES)

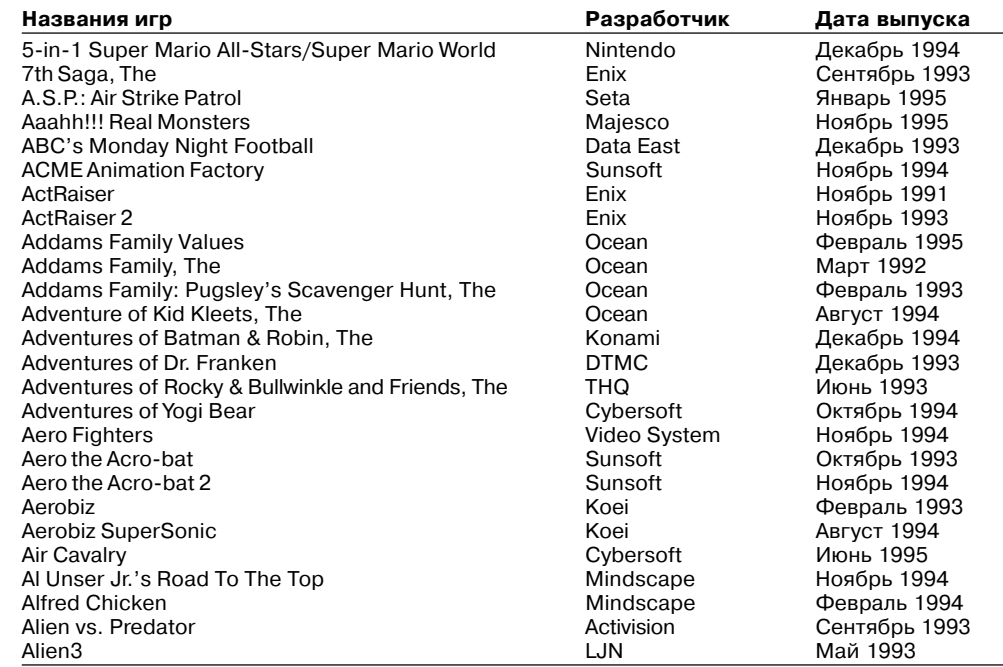

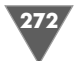

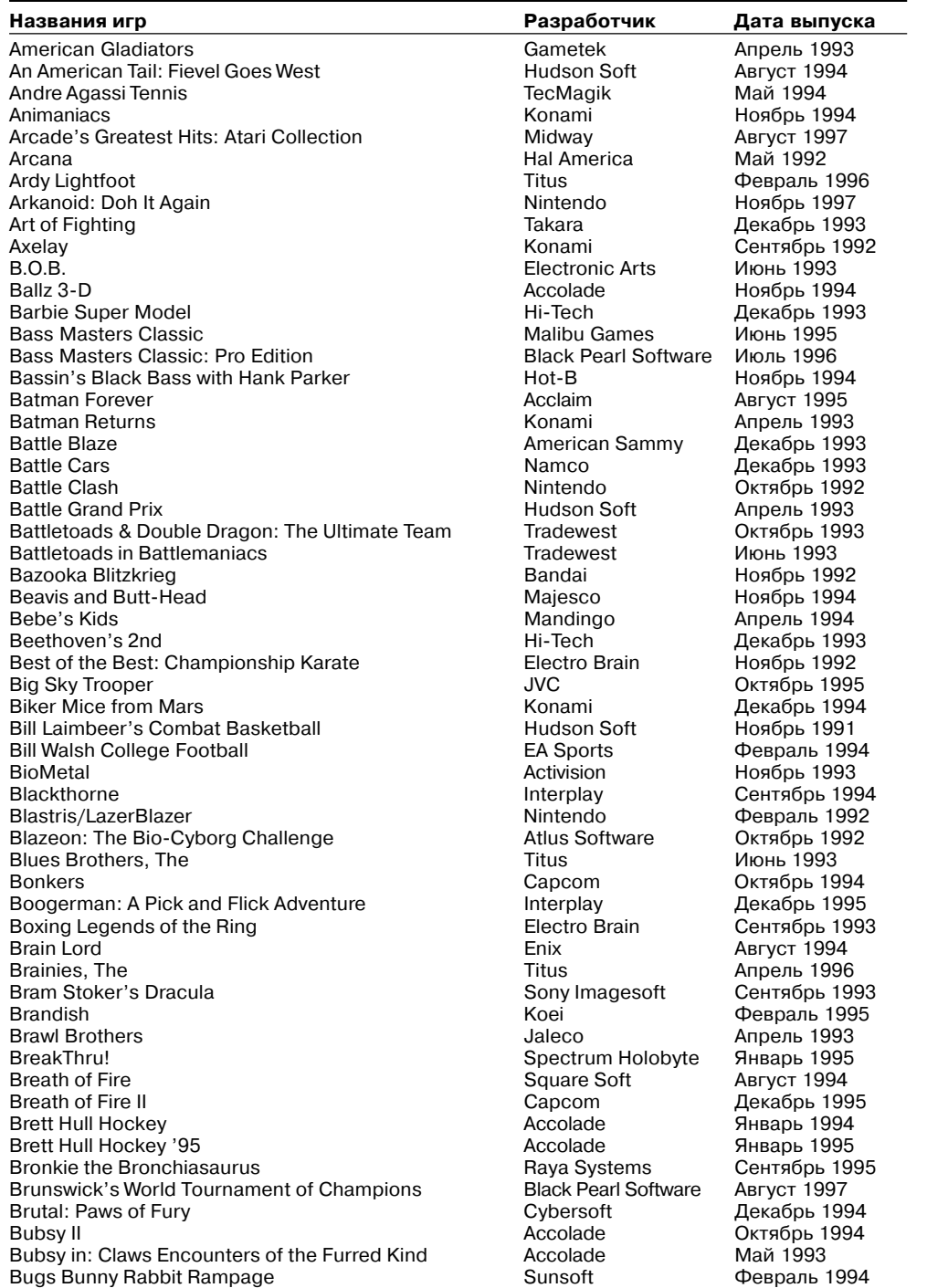

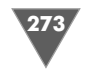

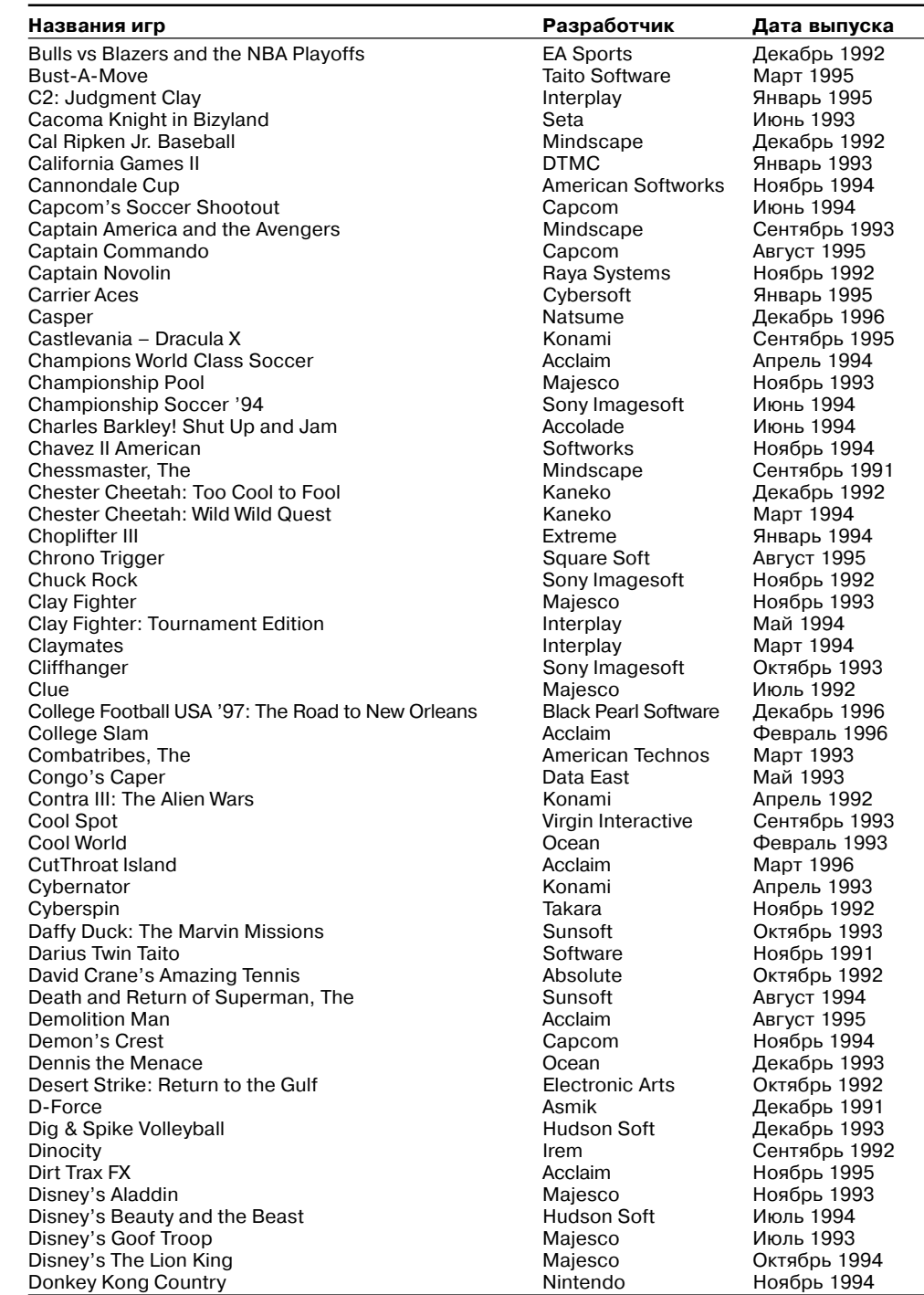

Donkey Kong Country

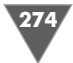

Fun 'N' Games

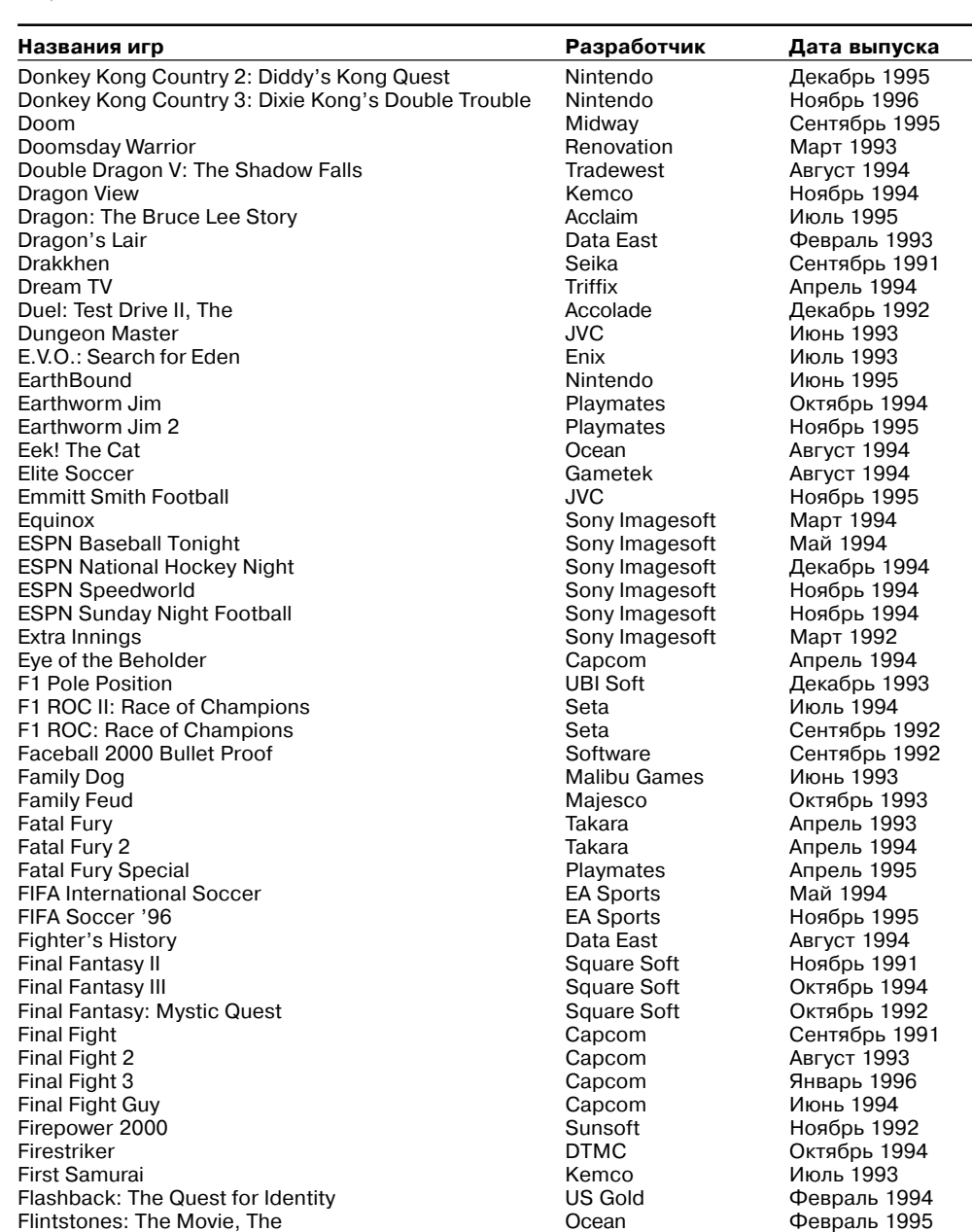

Flintstones: The Treasure of Sierra Madrock, The Taito Software Март 1994 Football Fury American Sammy OKTRIGHT NOT-<br>Football Fury American Sammy OKTRIGHT American Sammy OKTRIGHT Are Real Acclaim Foreman For Real Acclaim Acclaim Centrafies Centrafies (Sentrafies 1996)<br>Frank Thomas' Big Hurt Baseball Acclaim Acclaim Hospital Acclaim (Sentrafies 1995)<br>Frantic Flea Gametek Апрель 1996 Frank Thomas' Big Hurt Baseball Acclaim Ноябрь 1995 Frantic Flea Gametek Апрель 1996 Full Throttle Racing<br>
Full Throttle Racing<br>
Fun 'N' Games<br>
Fun 'N' Games<br>
Tradewest Abryct 1994

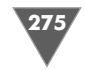

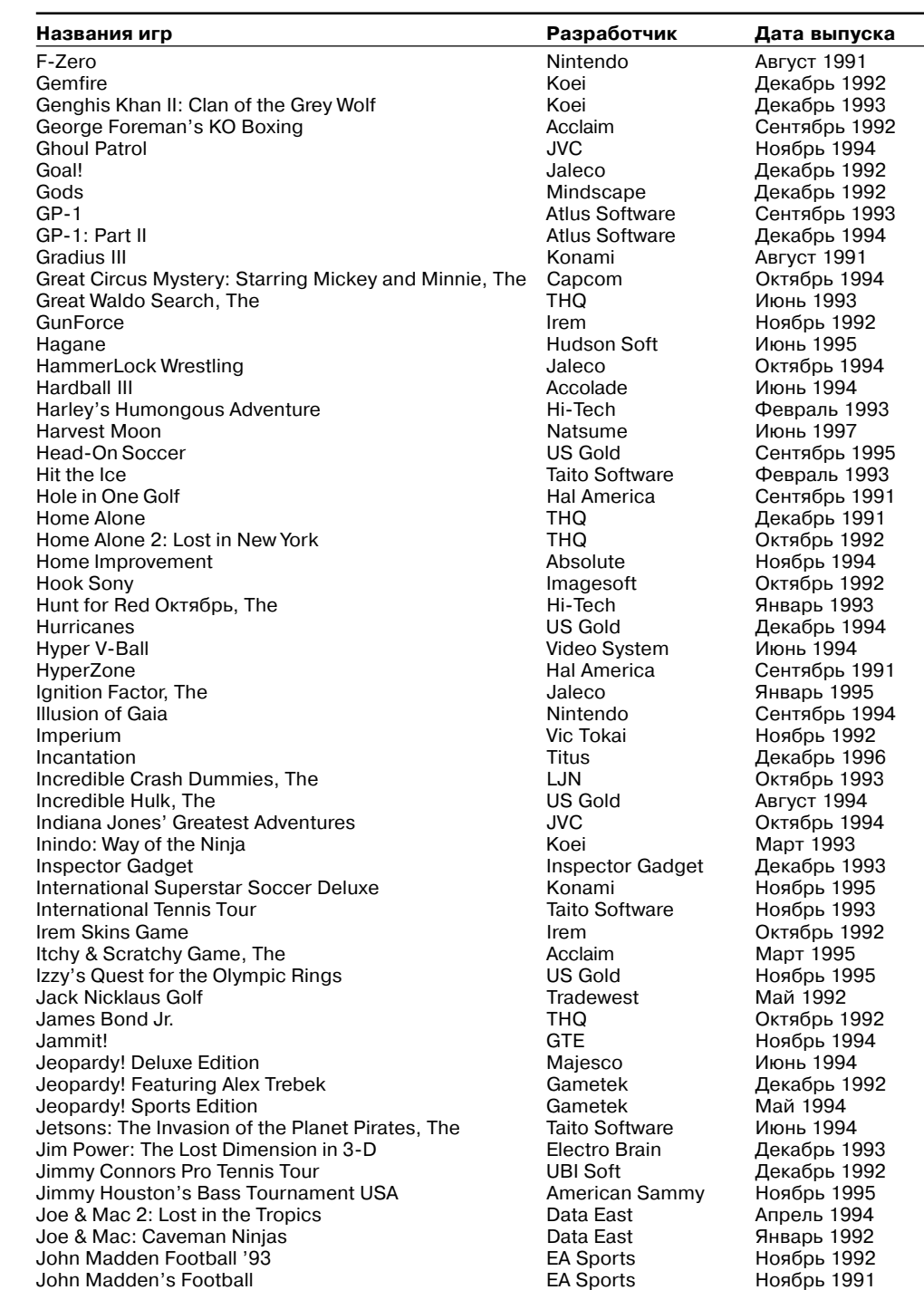

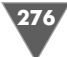

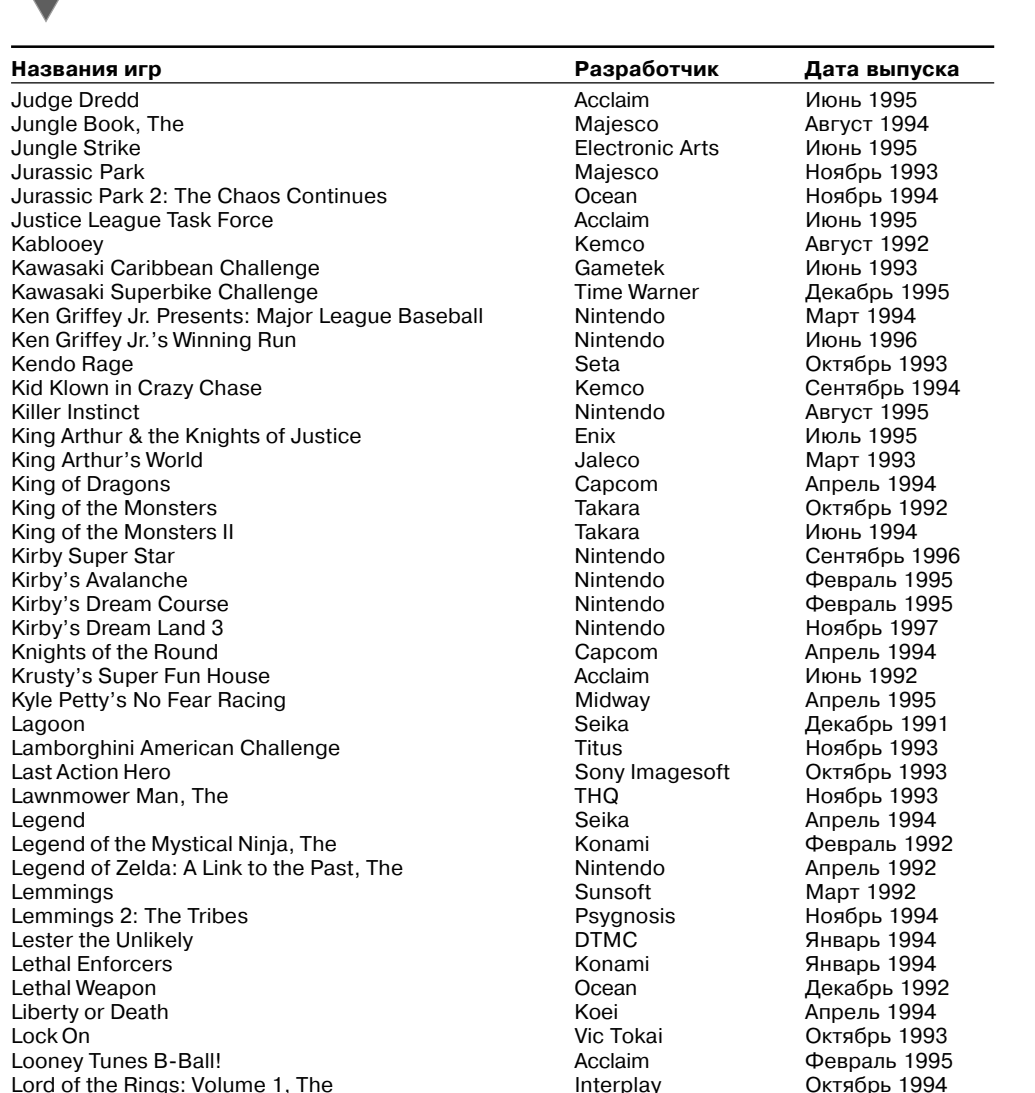

Lord of the Rings: Volume 1, The Interplay **Interplay** Октябрь 1994<br>
Lost Vikings, The Interplay **Interplay** *Anpenb* 1993 Lost Vikings, The **Interplay** Aпрель 19<br>Lost Vikings 2, The Interplay **Angles Angles II** Lost Vikings 2, The Interplay Maй 1997<br>
Lufia & The Fortress of Doom **Interplay Markows** Taito Software *Interplay* Lufia & The Fortress of Doom Taito Software декабрь 1996<br>
Lufia 2: Rise of the Sinistrals Christene Matsume ABrvcт 1996

Madden NFL '94 **EA Sports EA Sports Октябрь 1993**<br>Madden NFL '95 **EA Sports EA Sports Hoябрь 1994** Madden NFL '95 **EA Sports** For Hoябрь 1994<br>Madden NFL '97 **Electronic Arts DKT**ябрь 1996 Madden NFL '97 Electronic Arts Октябрь 1996

Magic Sword **Capcom** 28 ABryct 1992<br>
Magical Quest starring Mickey Mouse, The Capcom 28 ABryct 1992 Magical Quest starring Mickey Mouse, The Capcom Декабрь 19<br>Mario is Missing! Искабрь 1993

EA Sports **Ноябрь 1995**<br>EA Sports **СКР** Октябрь 1993

**JVC ABFycT 1996**<br>Capcom **ABFycT 1992** 

Nintendo **Август 1992**<br>Software Toolworks Сентябрь 1994

Lufia 2: Rise of the Sinistrals Natsume Natsume<br>Madden '96 CAS Records National Reports

Mario is Missing! Software Toolworks<br>
Mario Paint 1993<br>
Mintendo

Madden NFL '98 THQ Nadden NFL '98<br>Magic Boy 1997 THQ Nagic Boy

Mario's Early Years: Fun with Numbers

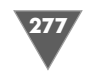

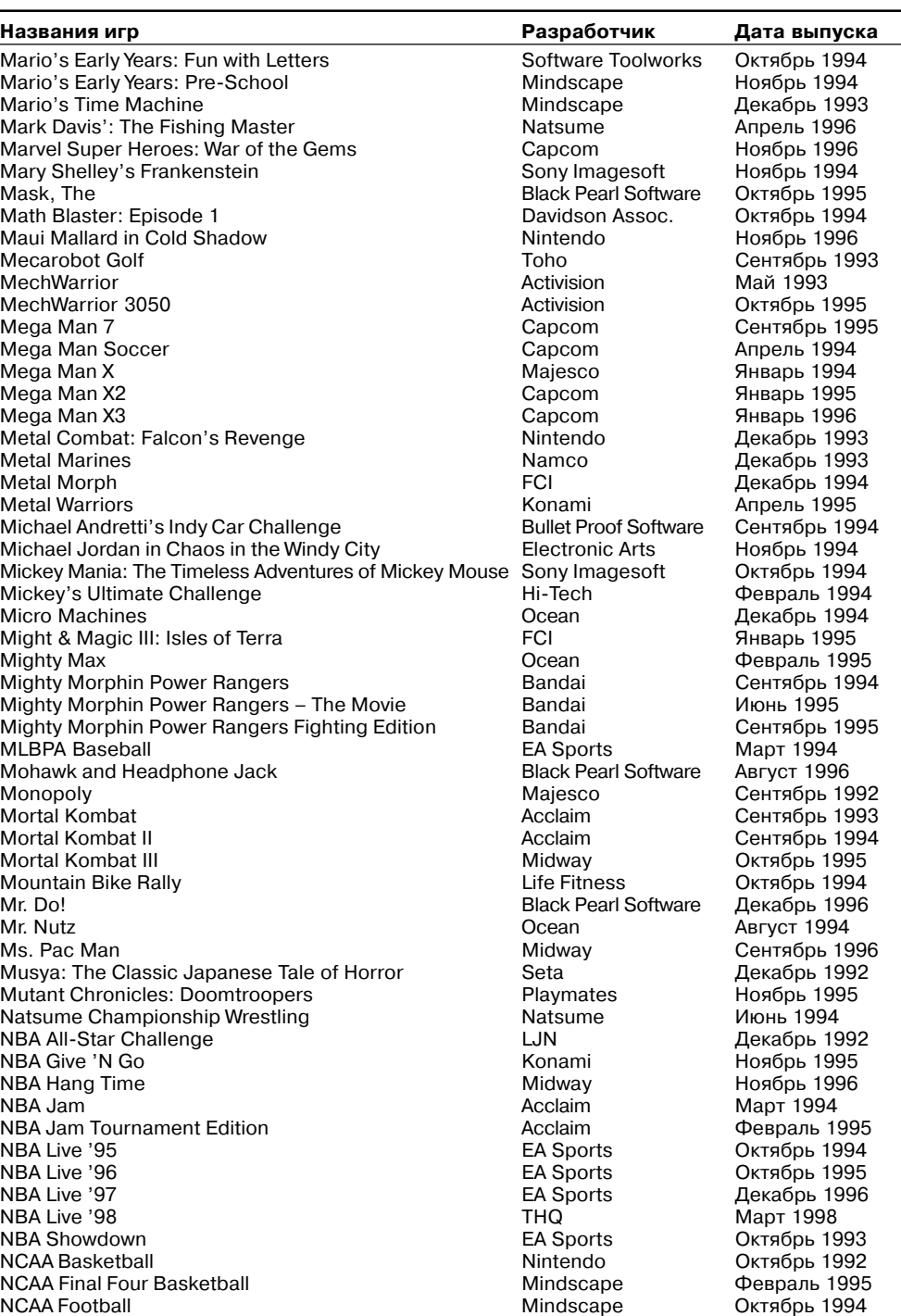

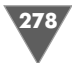

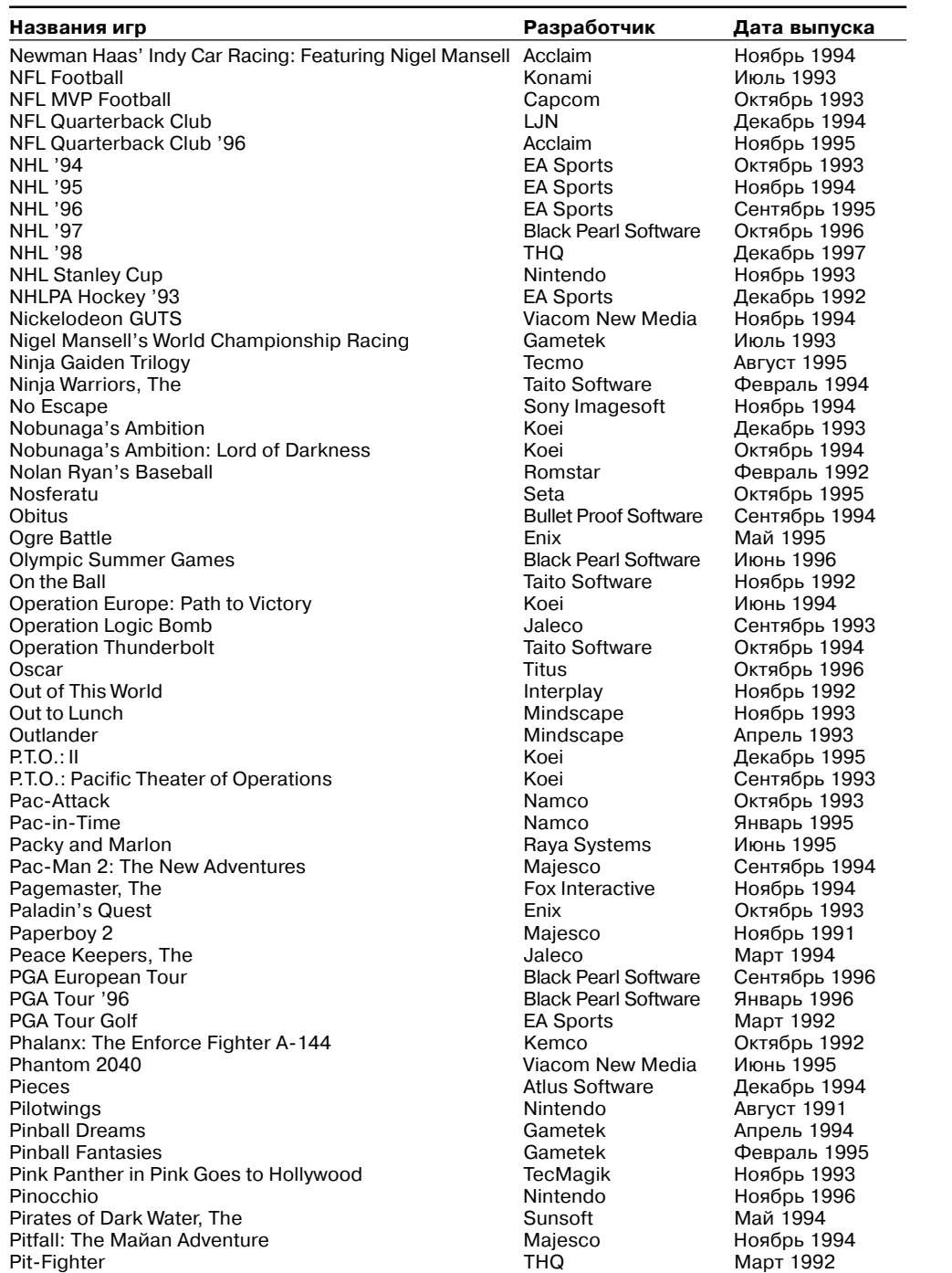

Pit-Fighter Map ThQ Map 1992<br>Plok Map ThQ Map 1992<br>Plok Tradewest Ceнтябрь 1

Сентябрь 1993

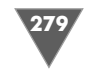

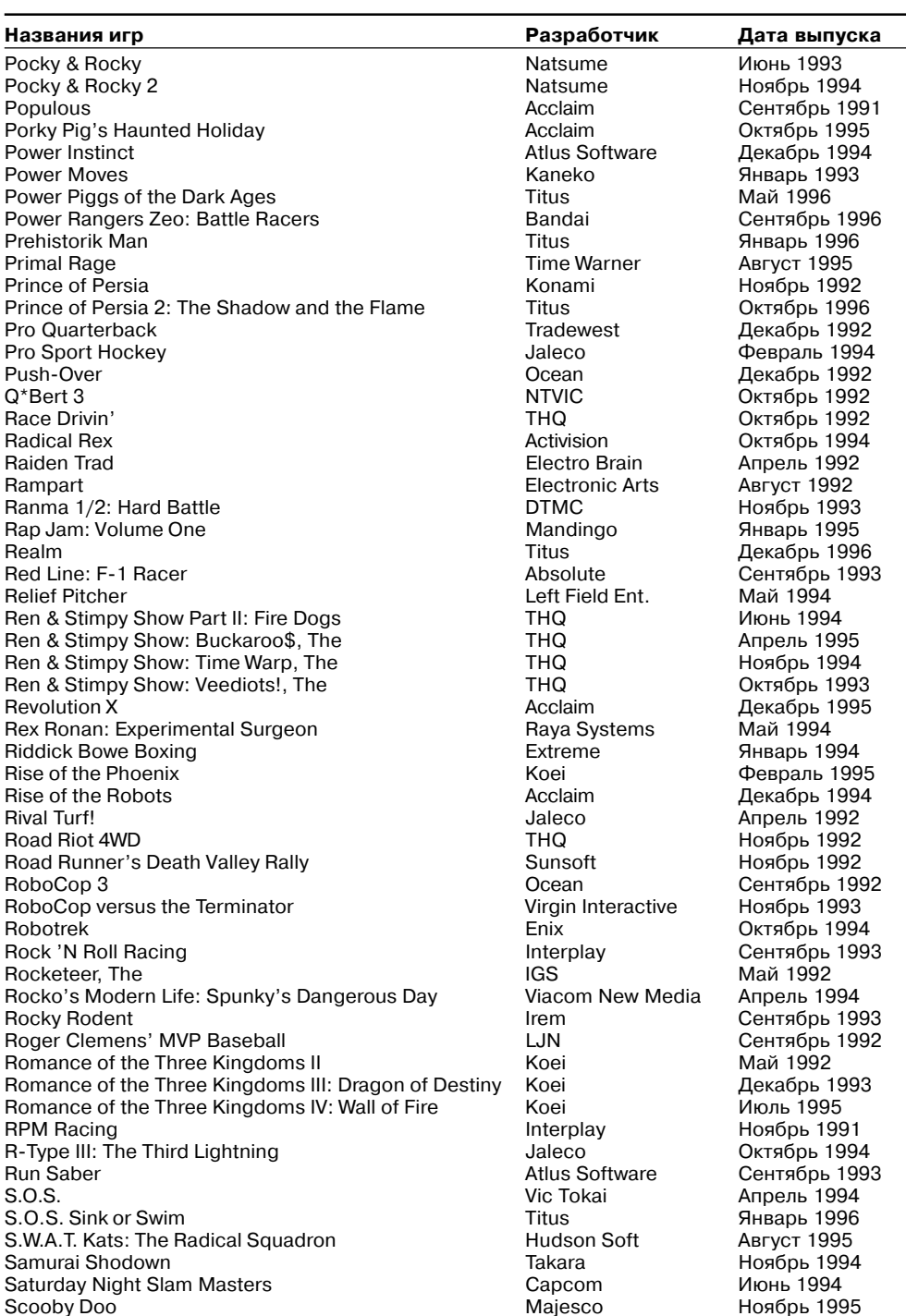

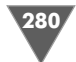

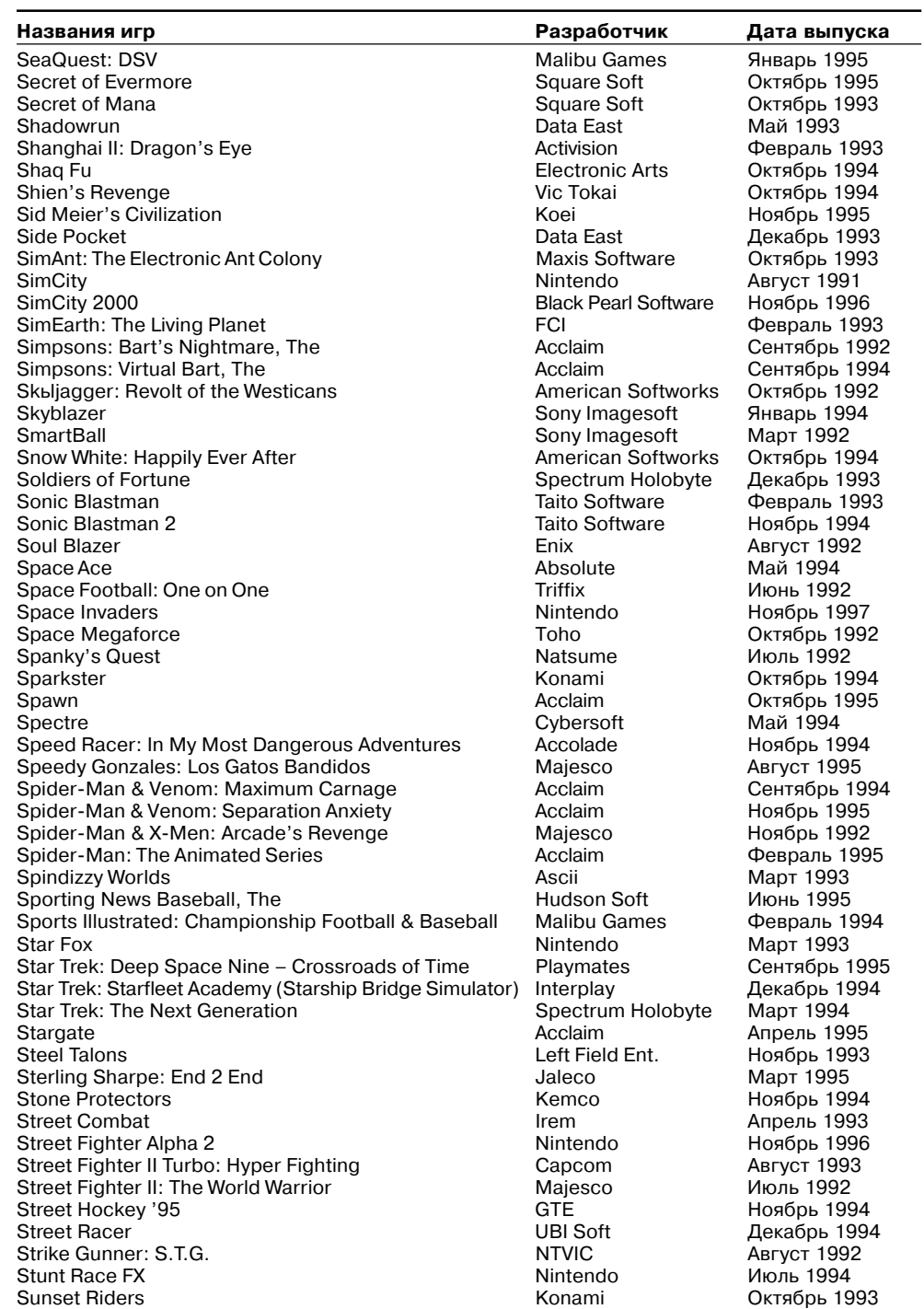

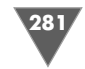

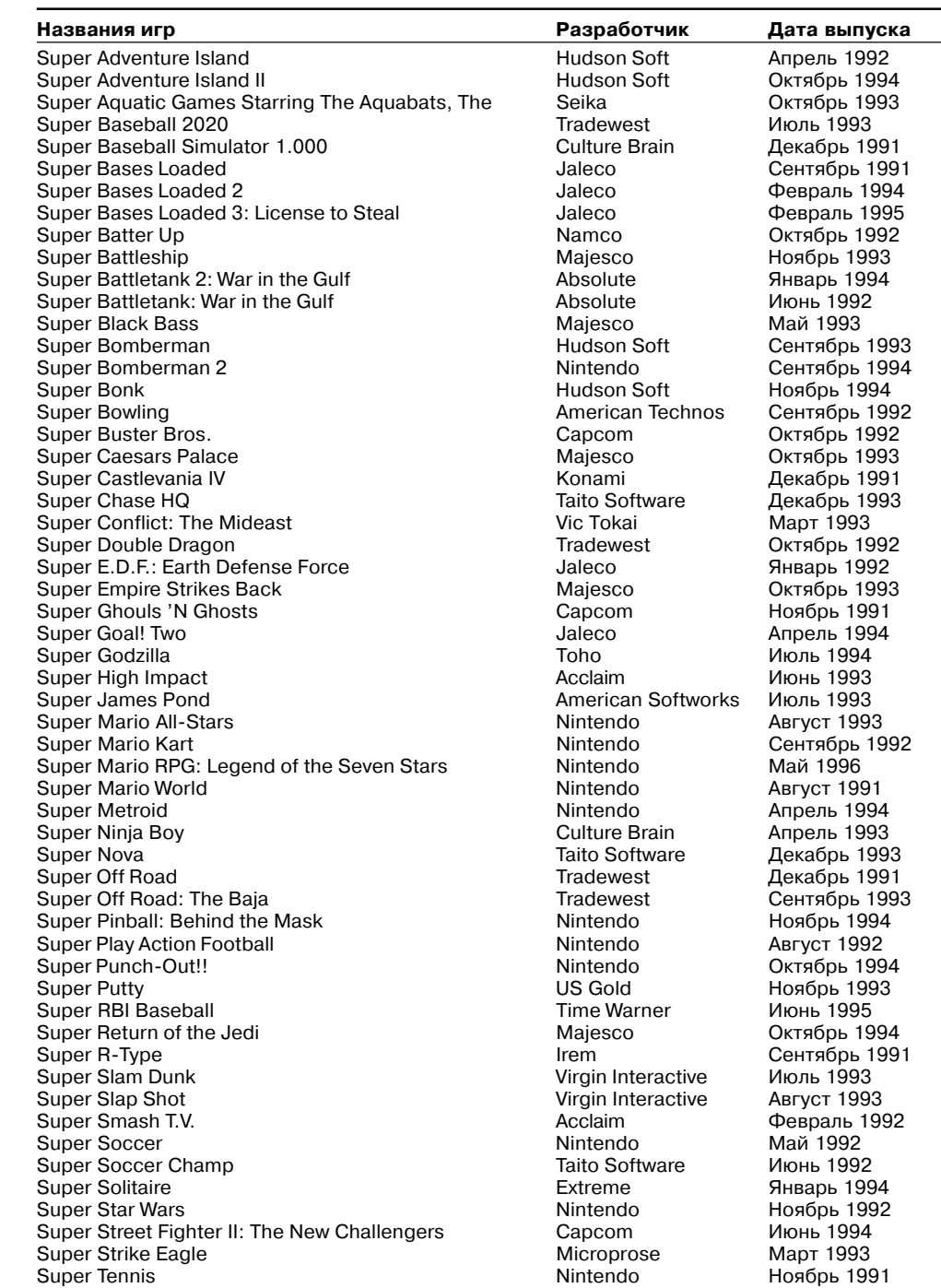

Super Troll Islands American Softworks Февраль 1994

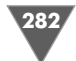

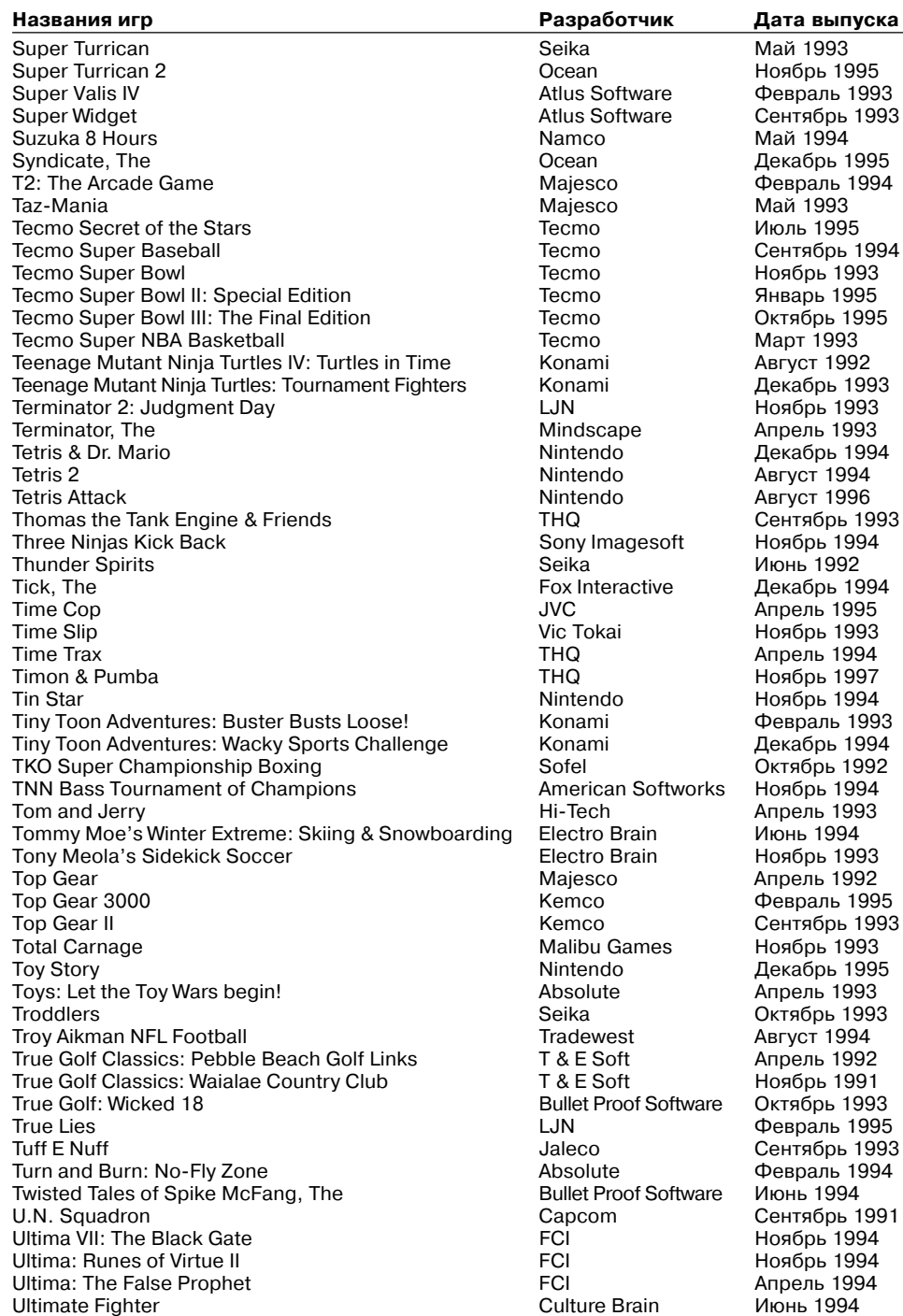

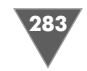

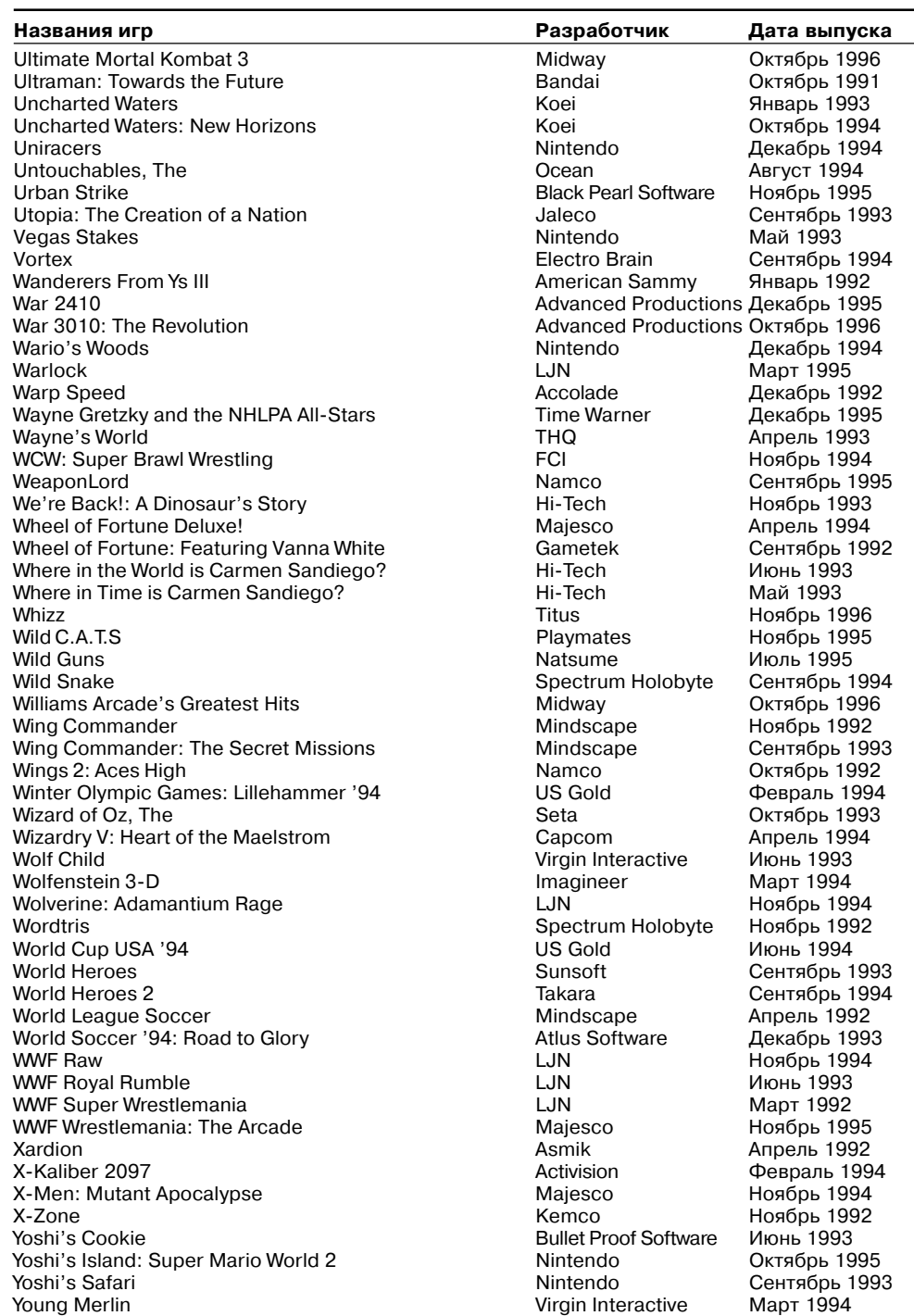

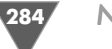

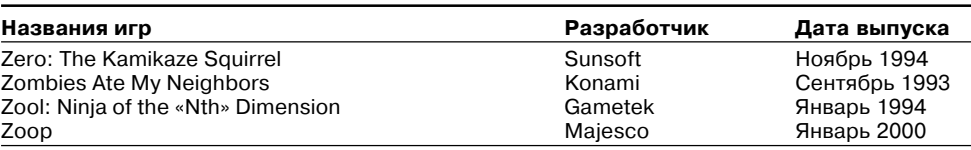

## Алфавитный указатель

### F

Famicomp, 14

### G

Game Boy, 184 характеристики, 185 Game Boy Advance, 186 характеристики, 187 Game Boy Advance SP, 187 характеристики, 188 Game Boy Color, 186 характеристики, 186 Game Boy Micro, 188 характеристики, 189 GameCube, 18 характеристики, 18

#### M

Microvision, 183

### N

Nintendo история, 12 представительство, 27 Nintendo 64 характеристики, 17 Nintendo 64, 17 Nintendo DS, 189 Nintendo DS Lite Alarm, 212 Clock, 210 Date, 212 GBA Mode, 210 Homebrew, 227 Language, 210 Nintendo DS Browser версии, 237 интерфейс, 243 картридж Slot-1, 237 картридж Slot2, 237 настройки, 244 первая настройка, 240 первое включение, 239 подключение к Интернету по WiFi USB, 252

подключение к Интернету через точку доступа, 247 режим, 255 Options, 208 PictoChat включение, 232 интерфейс, 233 отправить сообщение, 234 создать сообщение, 234 SLOT-1, 196 SLOT2, 194 Start-Up, 208 Touch Screen, 214 User, 213 аккумулятор, 196 смена, 197 будильник, 212 включение, 195 время, 202, 211 выключение, 195 дата, 202, 212 дата рождения, 202 держатель пера, 195 зарядное устройство, 197 игра многомодульная, 225 одномодульная, 224 через интернет, 226 имя пользователя, 200 интерфейс, 203 информационная заставка, 203 калибровка экрана, 214 картридж Game Boy Advance, 221 установка, 219 кнопка A, B, X, Y, 198 L, 195 POWER, 195 R, 196 крестовина, 198 комплектация, 192 крепление ремешка, 196 микрофон, 198 разъем подзарядка, 195 регулятор громкости, 193 световые индикаторы, 197

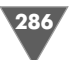

флэшка, 228 Slot-1, 229 Slot2, 229 цвет меню, 201 язык, 199 Nintendo DS Lite, 190 Nintendo Entertainment System (NES), 15

### S

Super Nintendo Entertainment System (SNES), 16

### V

Virtual Boy, 185

### W

Wi-Fi USB-алаптер, 105 Wii, 20 Classic Controller, 39 кнопки, 40 Mii брови, 88 волосы, 86 глаза, 88 имя, 84 лицо, 86 нос, губы, 88 отослать, 93 перенос, 92 путешествие, 92 рост, вес, 86 создание на компьютере, 95 создать, 82 Mii Parade, 94 Mii Plaza, 91 Nunchuk, 23 кнопки, 38 подсоединить, 39 Sensor Bar, 32 установка, 41 Wii Console Stand, 29 Wii Message Board, 170 адресная книга, 174 календарь, 172 открыть сообщение, 170 отчет, 171 памятка, 172 создать письмо, 181 удалить сообщение, 170 Wii Points, 151 банковская карта, 152

карты, 151 Wii Remote, 22 батарейки, 37 кнопки, 35 настройки, 53 синхронизация, 42 Wii Stand Plate, 29 Wii Wheel, 24 Wii Zapper, 24 WiiConnect24, 25 выход из игры, 49 диск вставить, 46 вынуть, 46 запустить, 47 дисковод, 34 интернет подключение, 106 подключение по WiFi, 119 кабель, 30 канал, 25 Everybody Votes Channel, 165 Forecast Channel, 163 Internet Channel, 160 Metroid Prime 3, 165 Mii Channel, 82 Mii Contest Channel, 167 News Channel, 163 Photo Channel, 161 Wii Shop Channel, 133, 138, 156 кнопка EJECT, 34 POWER, 33 Reset, 33 SYNC, 33 коврик, 24 комплектация, 29 меню, 42 Disc Channel, 44 настройки, 53 WiiConnect24, 66 аудио сигнал, 63 возрастной уровень, 63 дата и время, 58 имя приставки, 57 прошивка, 70 регион, 68 свечение дисковода, 68 сенсорная панель, 64 экран, 60 язык, 68 память основная, 73

перенос данных, 74 удаление данных, 77 форматирование, 71 прошивка обновить, 116 разъем USB, 34 аудио/видео, 35 сенсорная панель, 35 сеть, 35 слот SD, 34 слот для карты GameCube, 35 характеристики, 25, 26

#### И

Интернет центр, 105

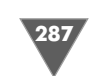

### К

Картридж, 17 Клуб, 97 зарегистрировать код, 98 Коммутатор, 101 Концентратор, 101

#### М

Маршрутизатор, 102

### П

Перо, 189

#### Т

Точка доступа, 104
Книги издательства «ДМК Пресс» можно заказать в торгово-издательском холдинге «АЛЬЯНС-КНИГА» наложенным платежом, выслав открытку или письмо по почтовому адресу: **123242, Москва, а/я 20** или по электронному ад ресу: orders@alians-kniga.ru.

При оформлении заказа следует указать адрес (полностью), по которо му должны быть высланы книги; фамилию, имя и отчество получателя. Желательно также указать свой телефон и электронный адрес.

Эти книги вы можете заказать и в Internet-магазине: **www.alians-kniga.ru**.

Оптовые закупки: тел. **(495) 258 91 94, 258 91 95**; электронный адрес **books@alians kniga.ru**.

Горнаков Станислав Геннадьевич

## **Секреты игровых приставок Nintendo DS и Wii**

Главный редактор *Мовчан Д. А.* dm@dmk-press.ru Корректор *Синяева Г. И.* Верстка *Чаннова А. А.* Дизайн обложки *Мовчан А. Г.*

Подписано в печать  $11.03.2008$ . Формат  $70 \times 100$   $^{1}/_{_{16}}$ . Гарнитура «Баскервилль». Печать офсетная. Усл. печ. л. 27. Тираж 2000 экз.

Издательство ДМК Пресс Web-сайт издательства: www.dmk-press.ru Internet-магазин: www.abook.ru